## SP 220sFNw

使用者指南

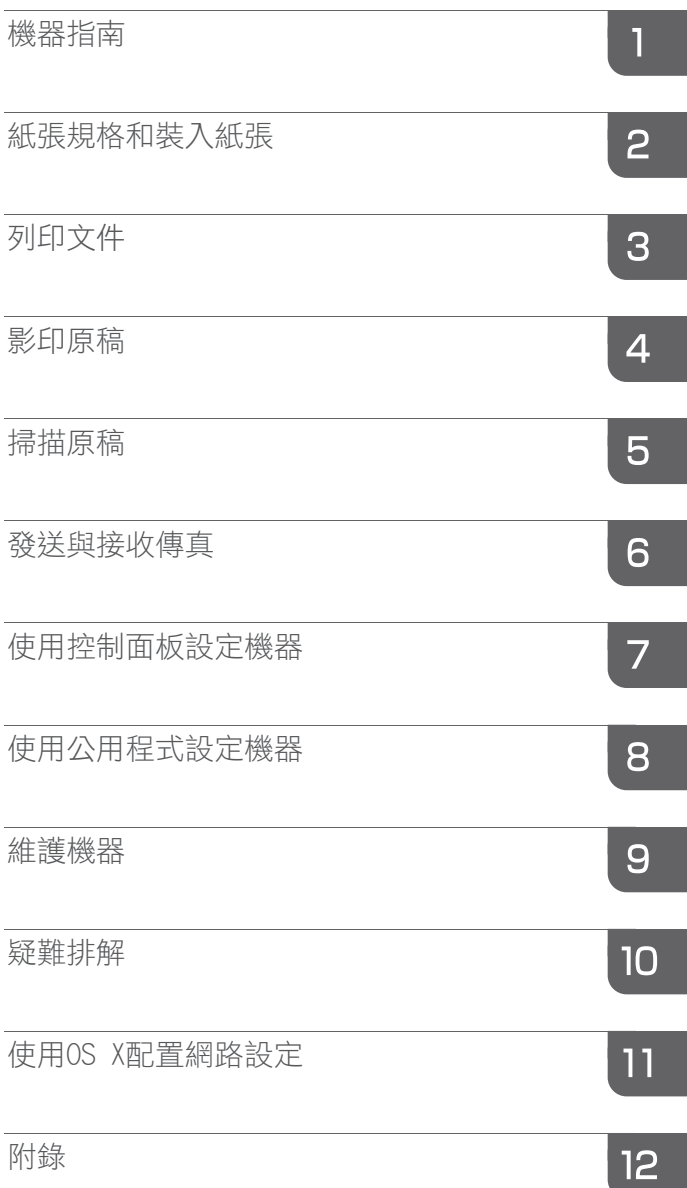

目錄

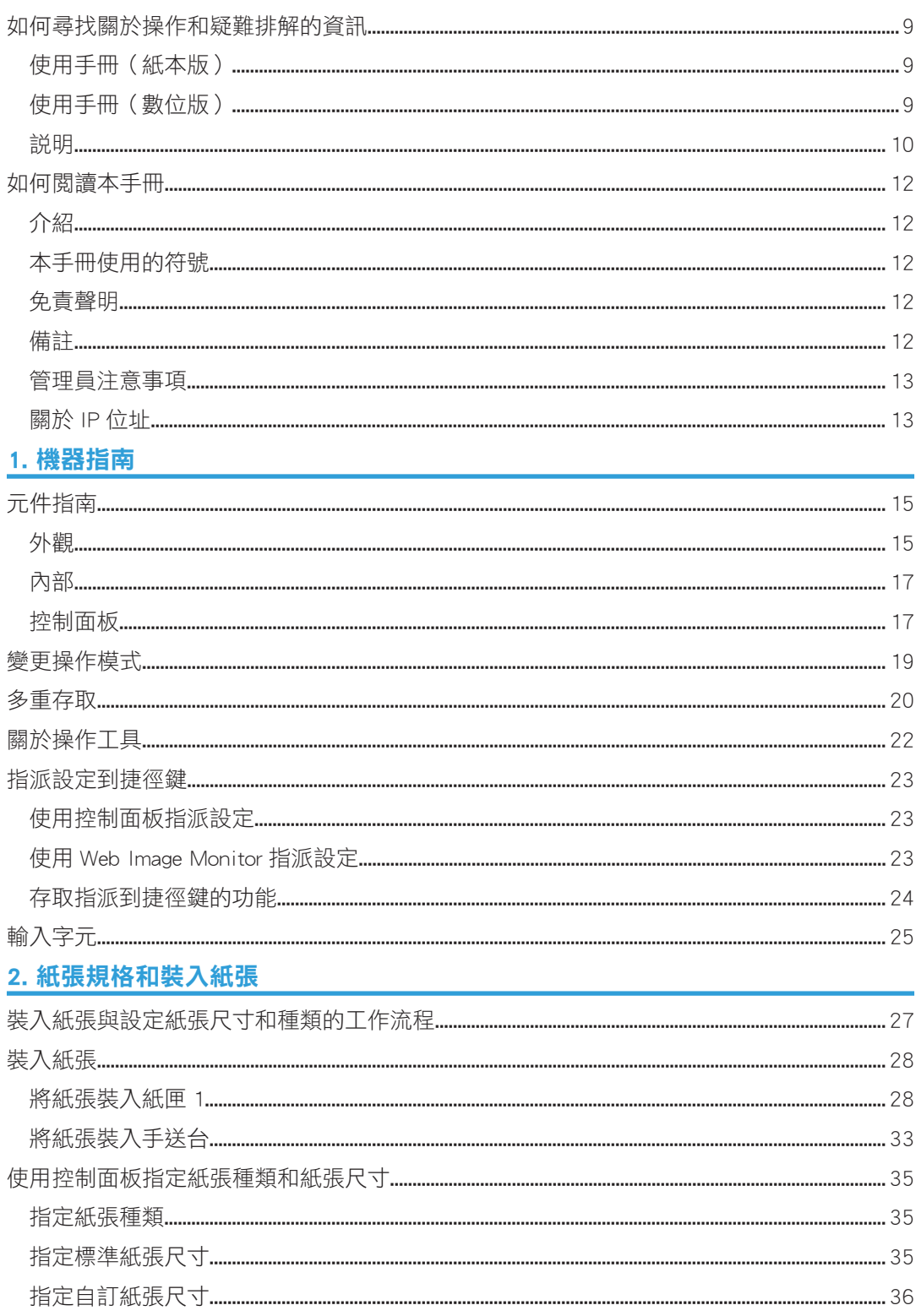

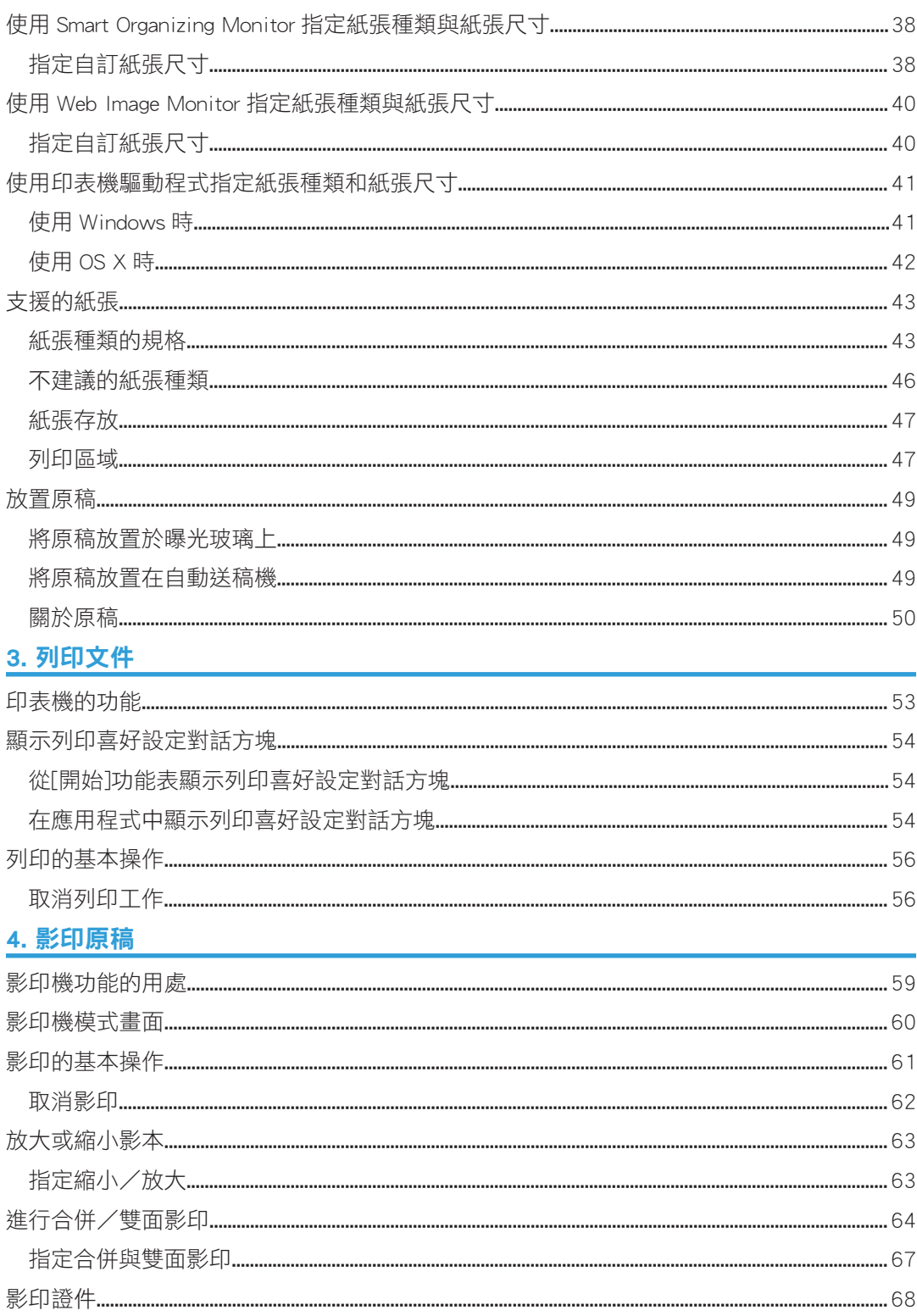

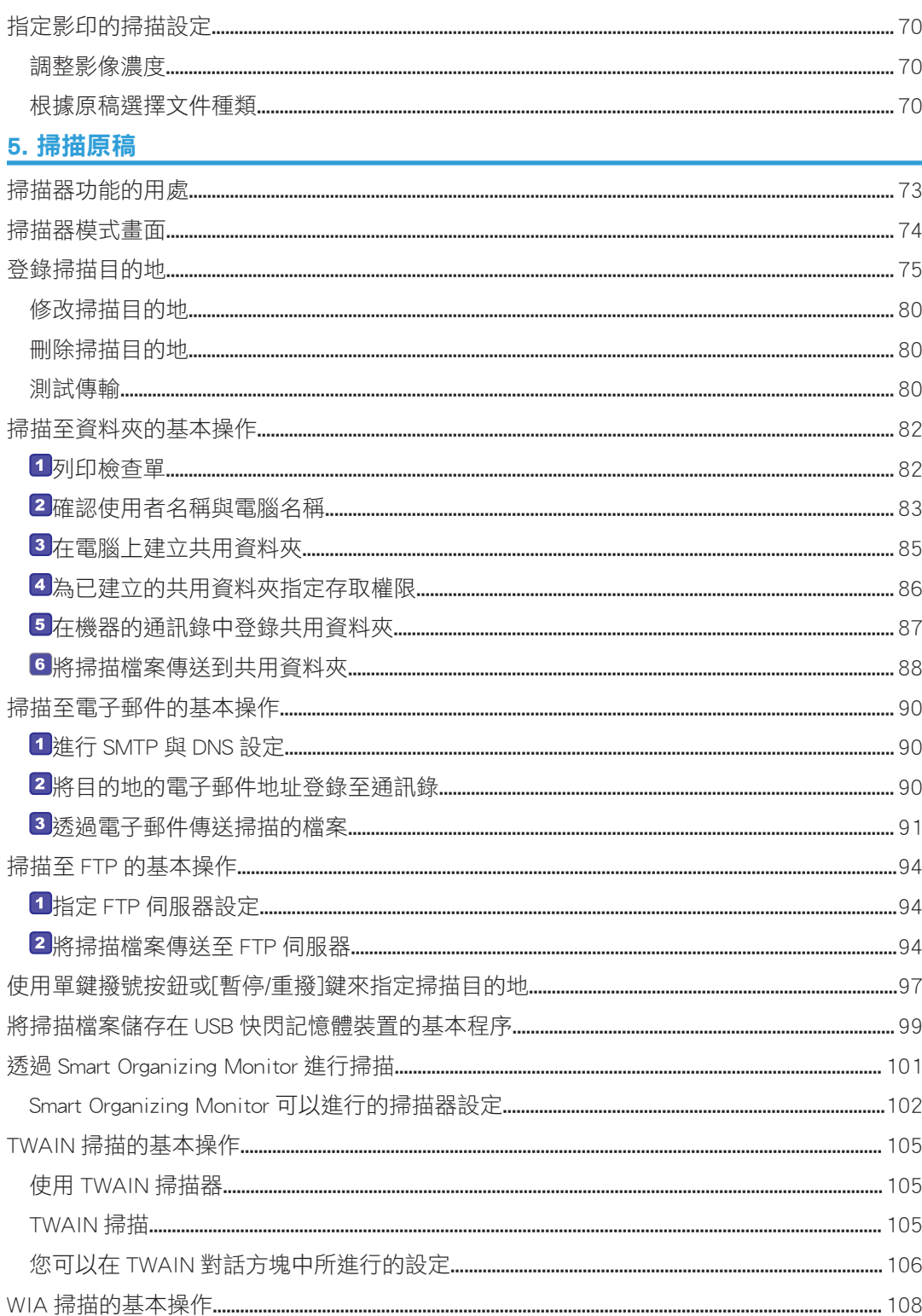

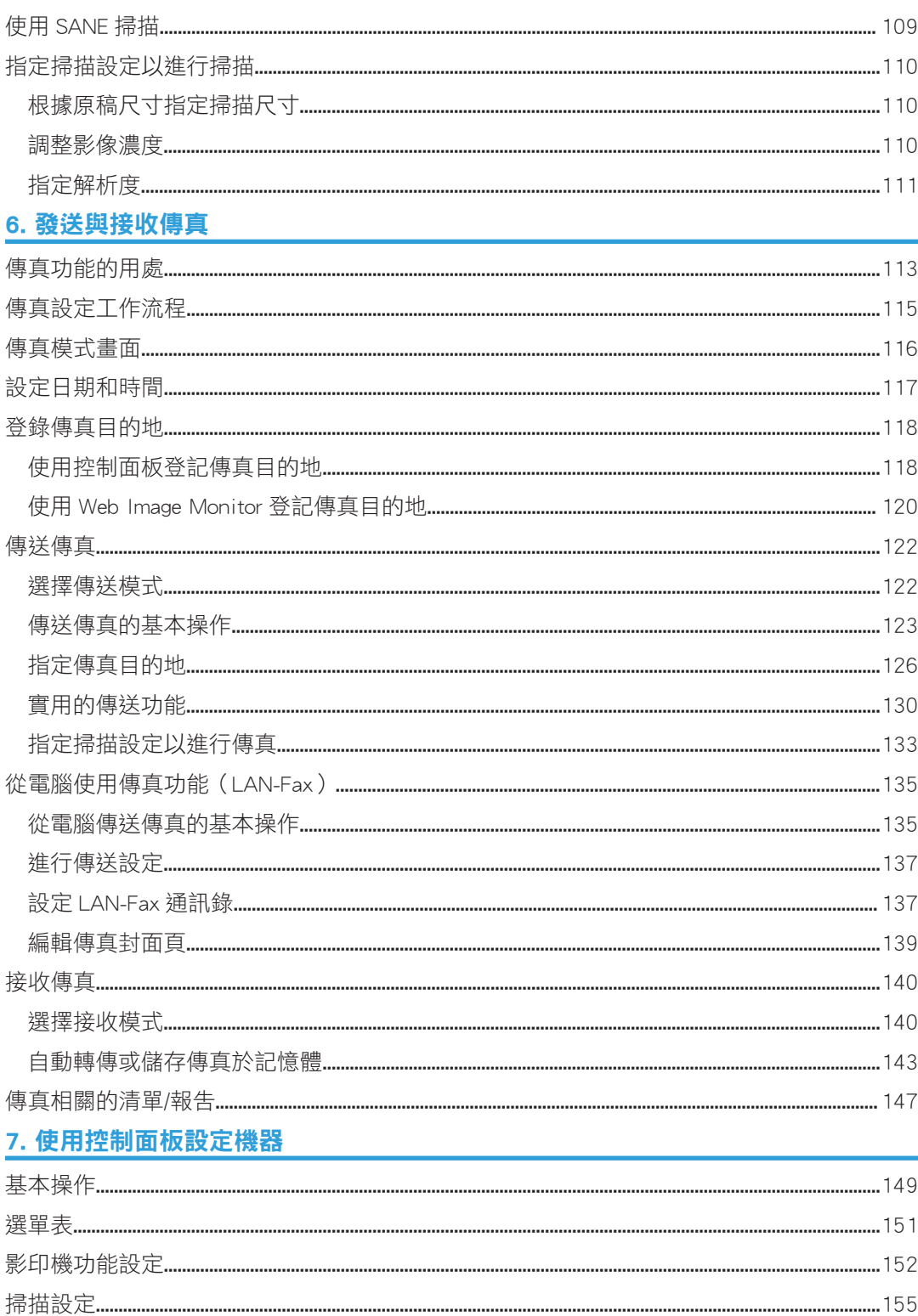

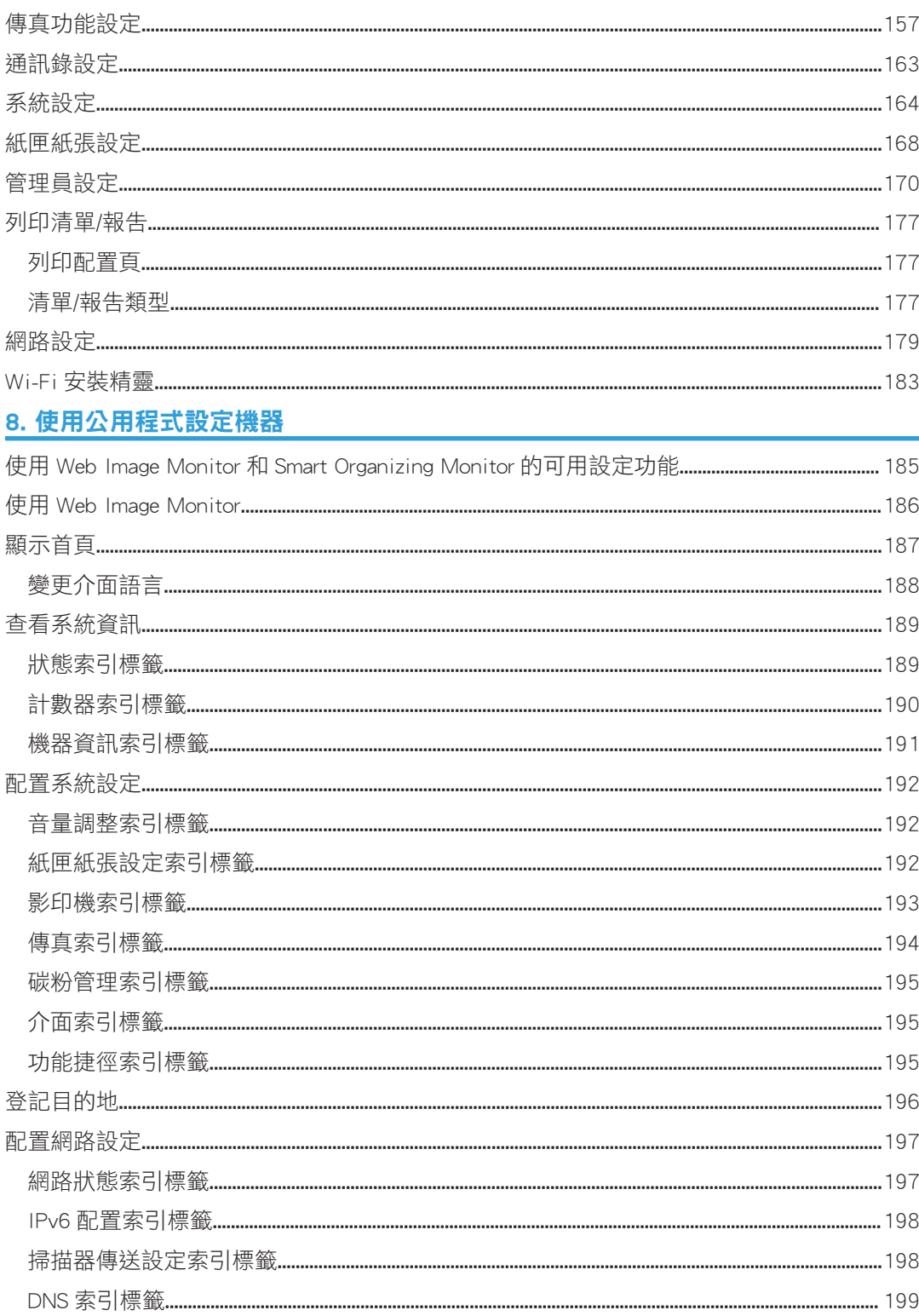

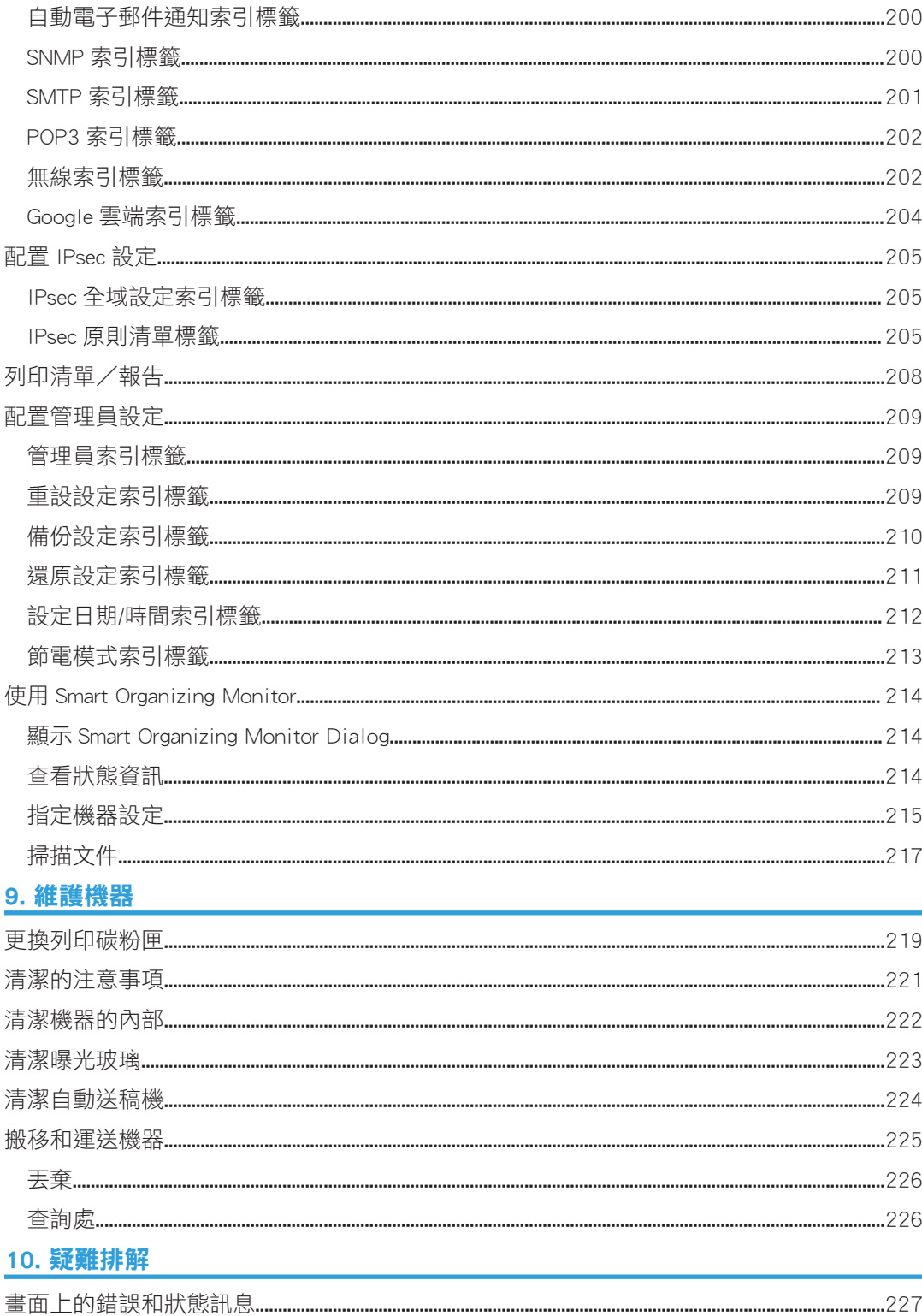

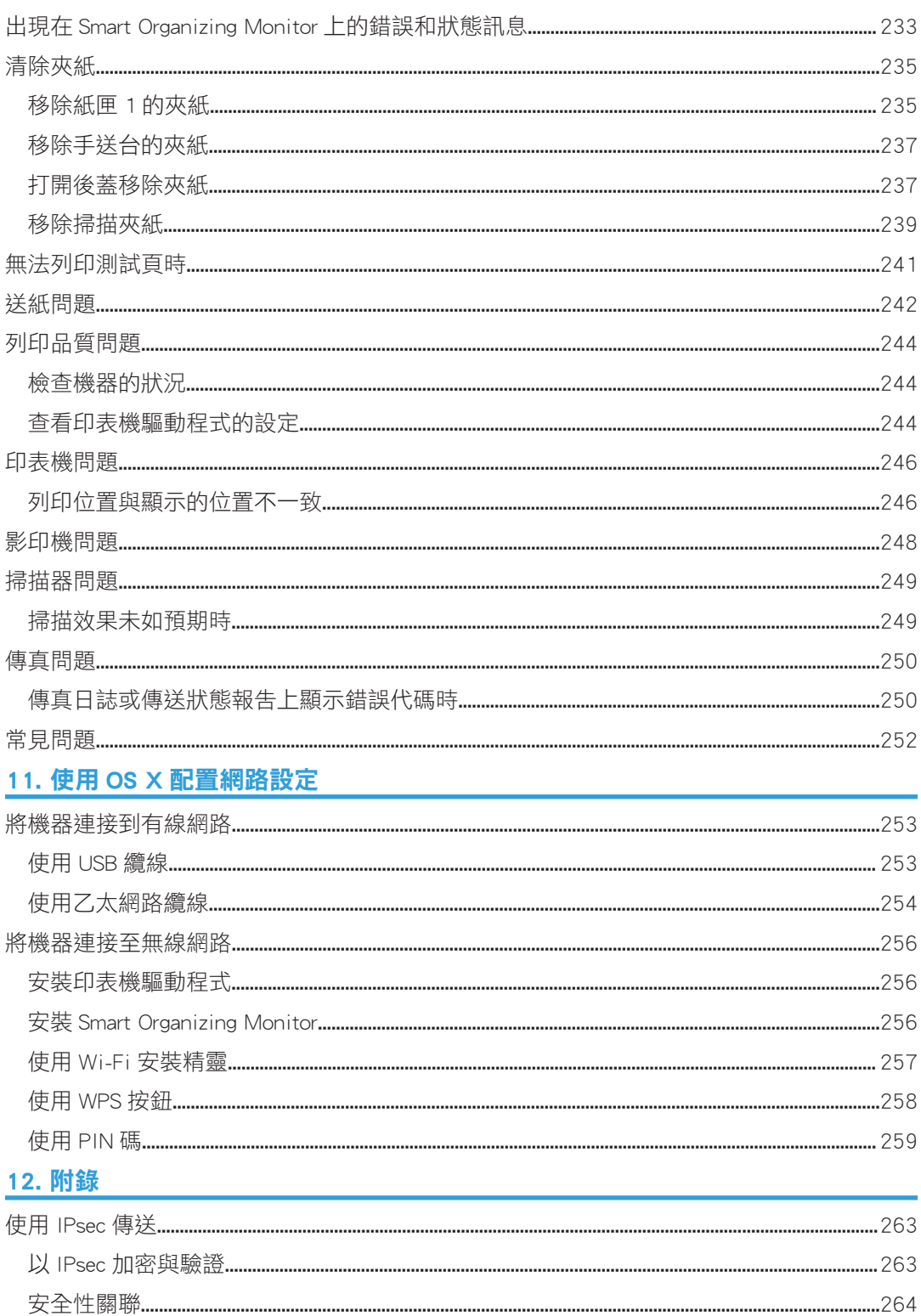

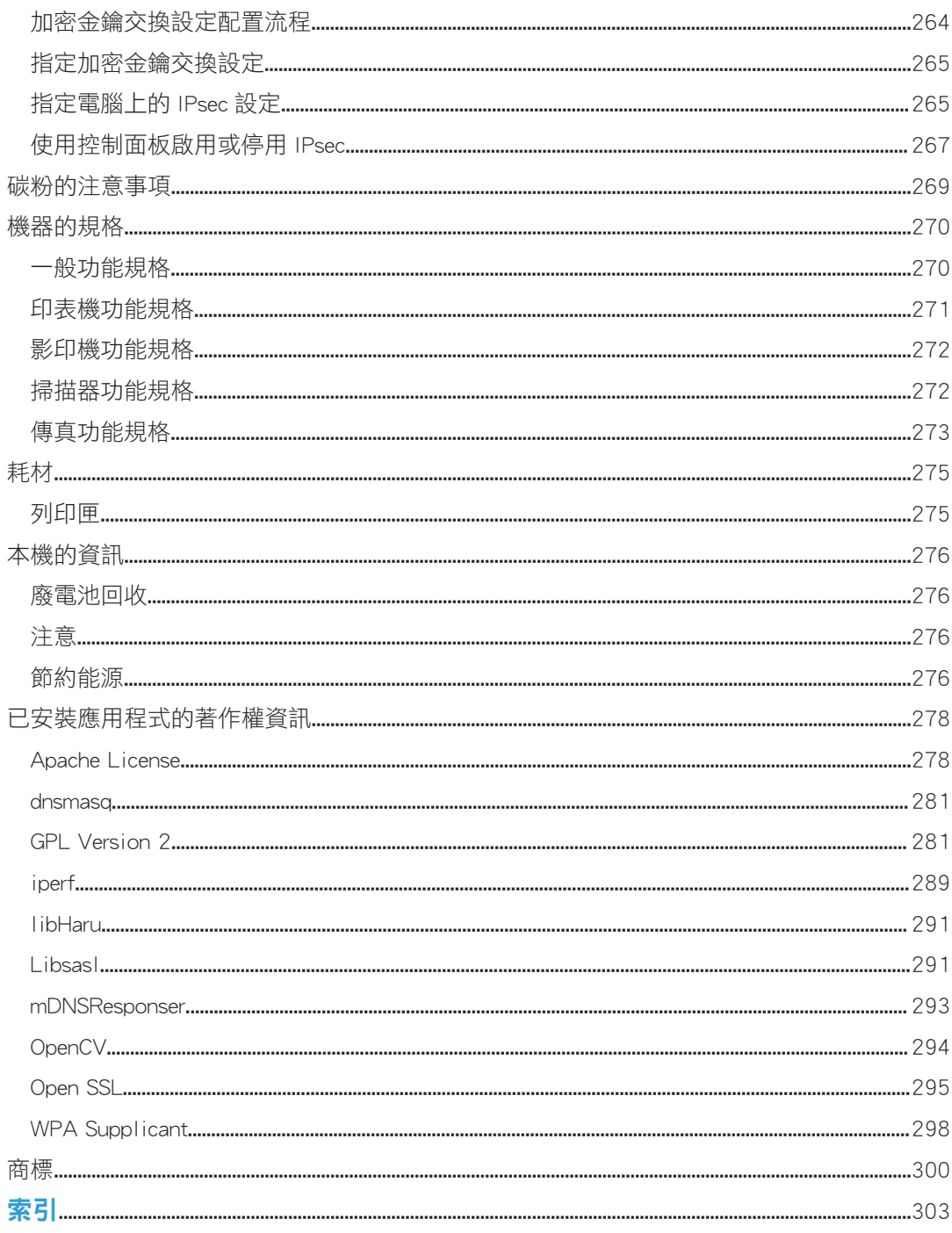

## <span id="page-10-0"></span>如何尋找關於操作和疑難排解的資訊

您可以在使用手冊(紙本版)、使用手冊(數位版)和說明(線上)中尋找關於操作本機和 疑難排解的支援資訊。

### 使用手冊(紙本版)

本機隨附以下手冊。

#### 安全資訊

本手冊説明使用本機時務必遵守的安全注意事項。使用本機前,請務必閱讀本手冊。

#### 安裝指南

本手冊説明如何設定機器。另外也説明如何拆開機器包裝,以及如何連接電腦。

### 傳真初始指南

本手冊說明使用傳真功能的準備事項。使用傳真功能前,請務必閱讀本手冊。

### 使用手冊(數位版)

您可從 Ricoh 網站或隨附光碟檢閱使用手冊。

### 從網頁瀏覽器檢閱

從網頁瀏覽器存取網際網路。

確認電腦或機器已與網路連線。

從 <http://www.ricoh.com/>下載使用手冊。

### 從隨附光碟檢閱

您也可從隨附光碟檢閱使用手冊。

- 使用 Windows 時
- 1. 將隨附的光碟片插入電腦的光碟機中。
- 2. 按一下[閱讀手冊], 然後依照畫面上的指示操作。 開啟 PDF 檔案手冊。
- 使用 OS X 時
- 1. 將隨附的光碟片插入電腦的光碟機中。
- 2. 按兩下光碟根目錄中的[Manuals. htm]檔案。
- 3. 選擇語言。
- 4. 按一下[閱讀 PDF 參考手冊]。

### <span id="page-11-0"></span>5. 按一下要參閱的手冊。

開啟 PDF 檔案手冊。

### 說明

依照下列程序來開啟說明檔案,瞭解印表機驅動程式和 Smart Organizing Monitor 的功能。 關於 Smart Organizing Monitor 的詳細資訊,請參閱 [p.214 「使用 Smart Organizing](#page-215-0) [Monitor」](#page-215-0)。

### 印表機驅動程式

#### 1. 在列印喜好設定對話方塊上按一下[說明]。

關於開啟列印喜好設定對話方塊的程序,請參閱 [p.54 「顯示列印喜好設定對話方](#page-55-0) [塊」](#page-55-0)。

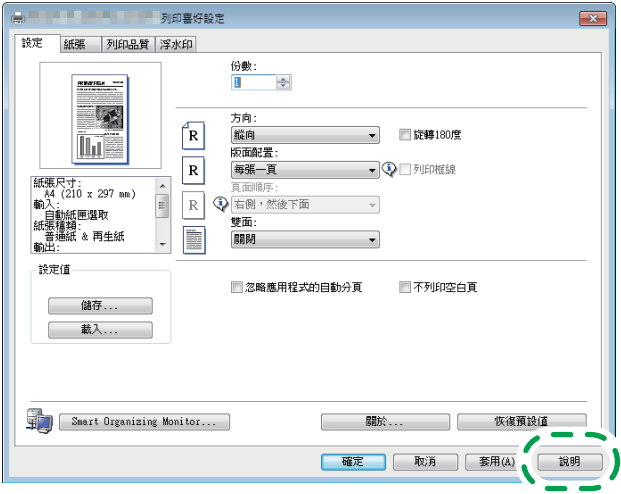

DSH250

Smart Organizing Monitor

1. 在[印表機設定]畫面上按一下[說明]。

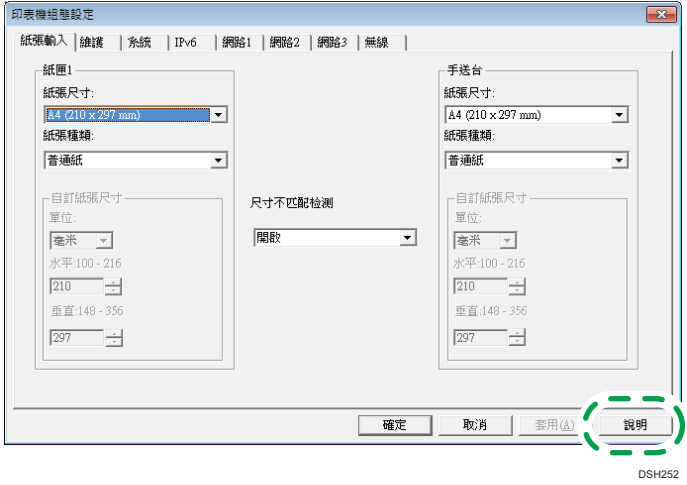

## <span id="page-13-0"></span>如何閱讀本手冊

### 介紹

本手冊包含本機操作和使用的詳細説明及注意事項。為了您的安全和權益,使用機器前,請 詳閱本手冊。請將本手冊置於隨手可得之處,以供快速參考之用。

### 本手冊使用的符號

本手冊使用下列符號:

### ☆ 重要訊息 )

表示使用機器時需注意的事項要點,並說明夾紙、原稿受損或資料遺失的可能原因。請務必 閱讀這些說明。

### ①註

表示機器功能的補充説明,以及協助使用者解決錯誤的指示步驟。

 $\lceil$ ]

表示位於本機螢幕或控制面板上的按鍵名稱。

### 免責聲明

在適用法律所允許的最大範圍內,製造商對於本機故障、已登記資料的遺失、或因使用或未 使用本產品與隨附操作手冊所造成的任何相關損害,概不負責。

請務必隨時複製或備份本機上所登記的資料。文件或資料可能會因您的操作錯誤或機器故障 而被消除。

對於您使用本機所製作的任何文件或您執行資料所造成的結果,製造商概不負責。

為獲得良好的輸出品質,製造商建議您使用來自製造商的原廠碳粉。

### 備註

本手冊內容若有變更,恕不另行通知。

若在您的辦公室產品上使用了非製造商原廠的零件,製造商對此所造成的任何損失或費用概 不負責。

本手冊中的部份說明圖可能與您的機器略有差異。

### <span id="page-14-0"></span>管理員注意事項

### 密碼

本機的某些設定可使用密碼保護,以防止他人未經授權修改。我們強烈建議您立即設定自己 的密碼。

下列是可以使用密碼保護的操作:

- 使用控制面板輸入[通訊錄]、[網路設定]、[Wi-Fi 安裝精靈]或[管理員工具]選單
- 原廠預設您可以不使用密碼存取這些選單。 在[管理員工具]中可找到建立密碼的設定。
- 使用 Web Image Monitor 來設定機器 原廠預設您可以不使用密碼,透過 Web Image Monitor 設定機器。在[管理員設定]中可 以找到建立密碼的設定。 關於建立密碼的詳細資訊,請參閱 [p.209 「配置管理員設定」。](#page-210-0)

### 關於 IP 位址

在本手冊中,「IP 位址」涵蓋 IPv4 和 IPv6 兩種環境。請閱讀您所用環境的相關說明。

# <span id="page-16-1"></span><span id="page-16-0"></span>1. 機器指南

本章說明使用機器的準備工作和其操作說明書。

## 元件指南

本節介紹位於機器前方與後方各部位的名稱,並概述其功能。

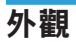

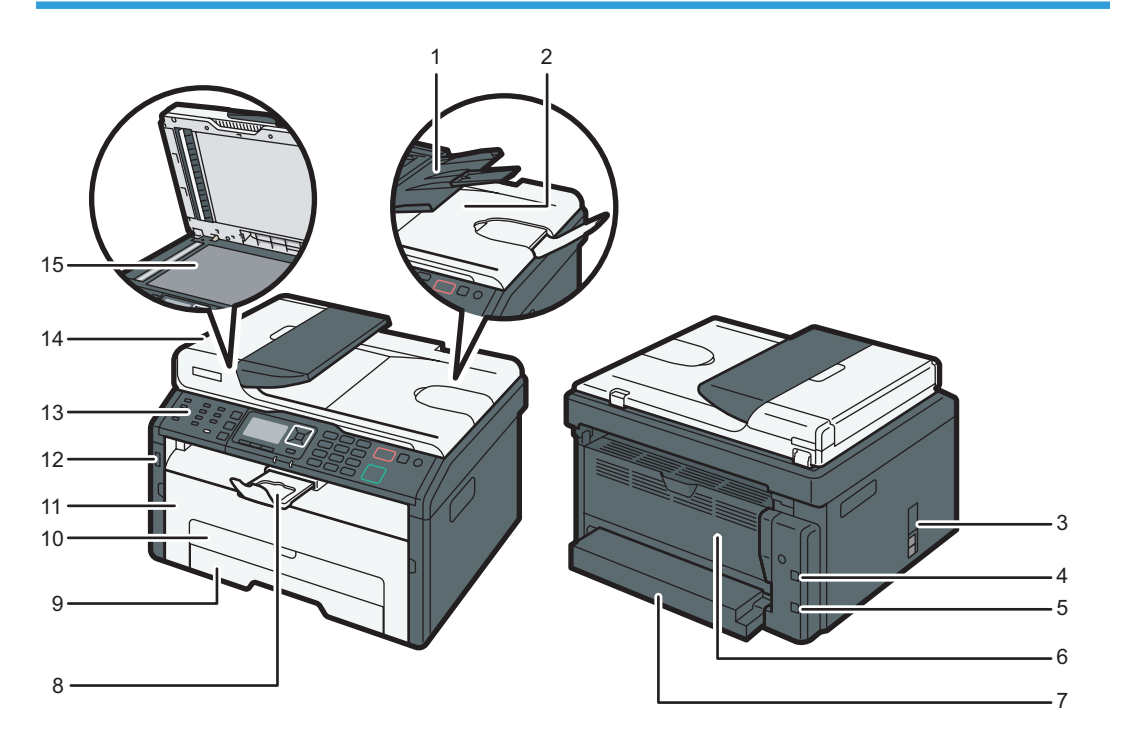

DSH103

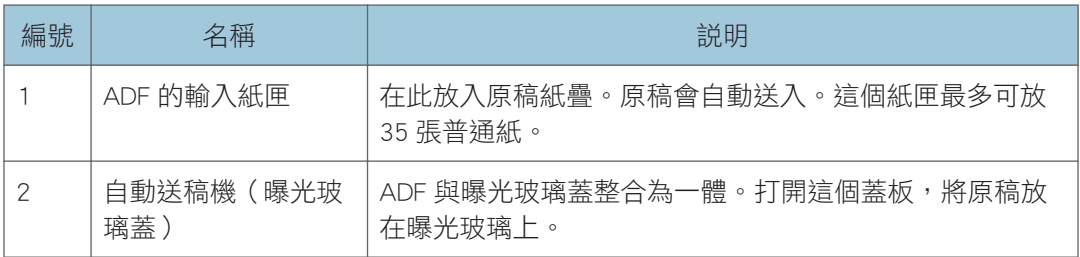

 $\mathbf{I}$ 

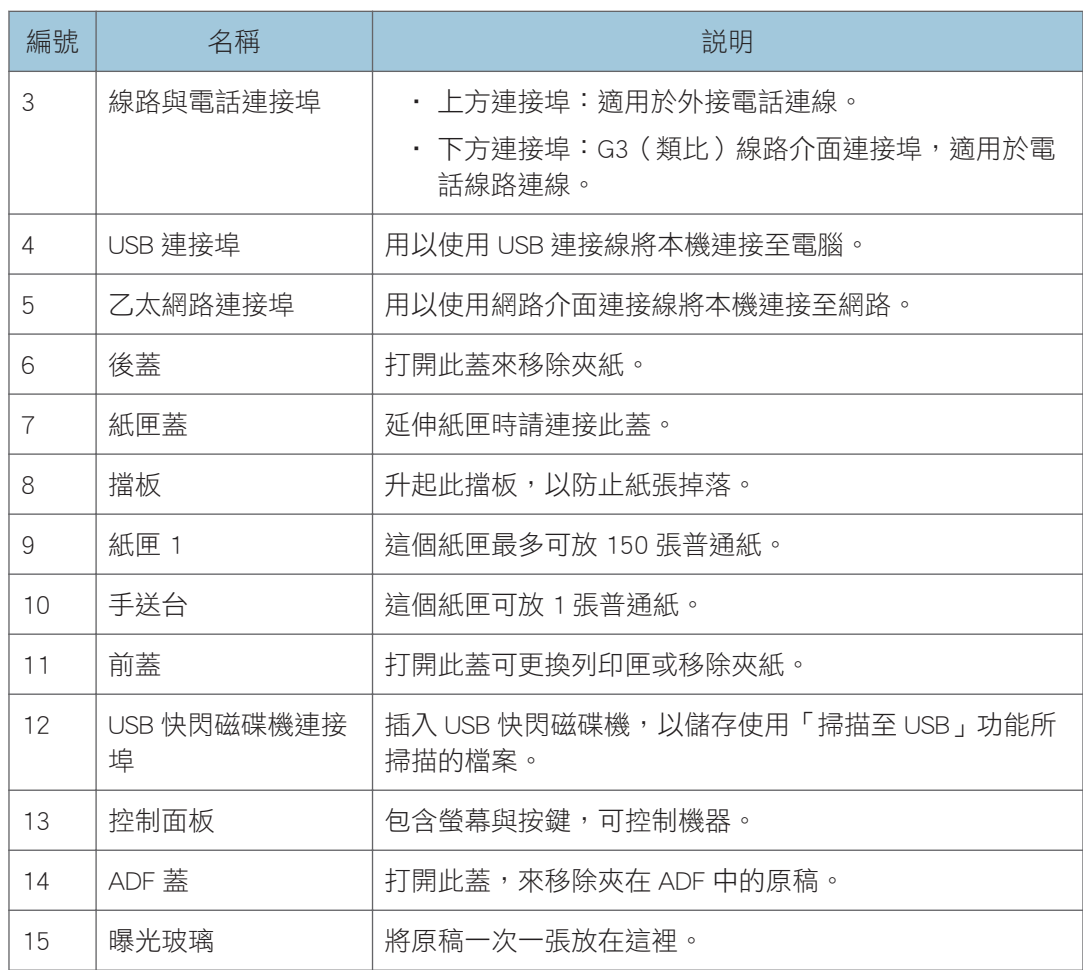

• 如果很難從接紙盤取出列印的紙張,您可以抬起控制面板,這樣取出列印紙張會更容 易。

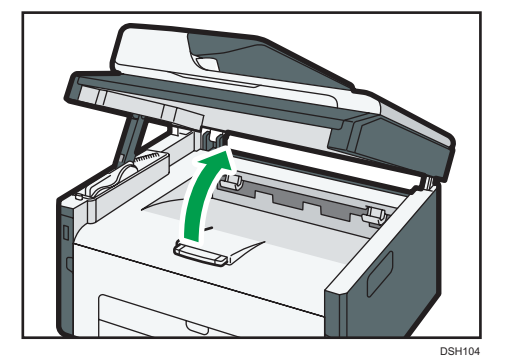

### <span id="page-18-0"></span>內部

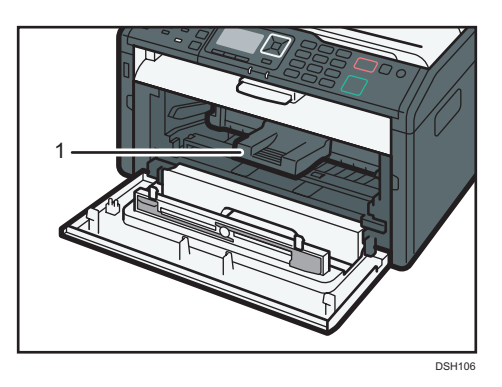

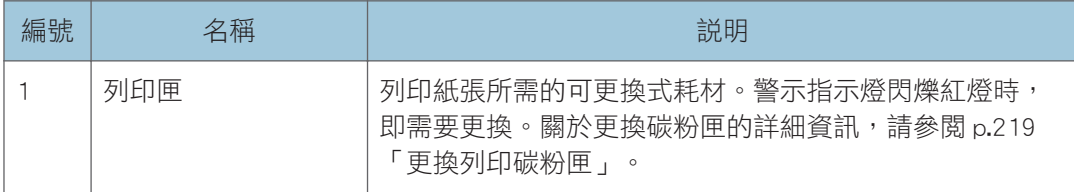

## 控制面板

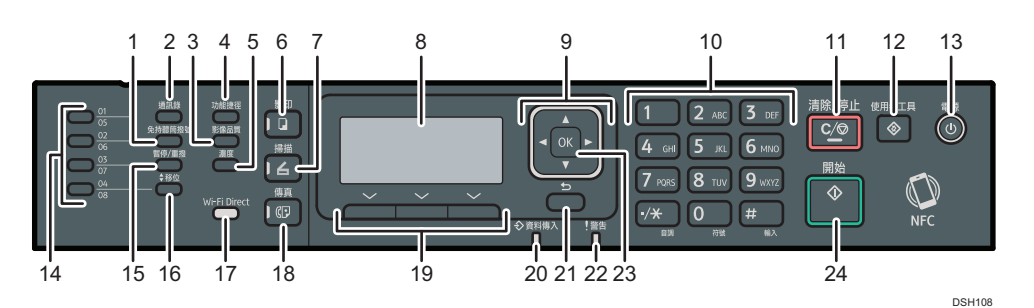

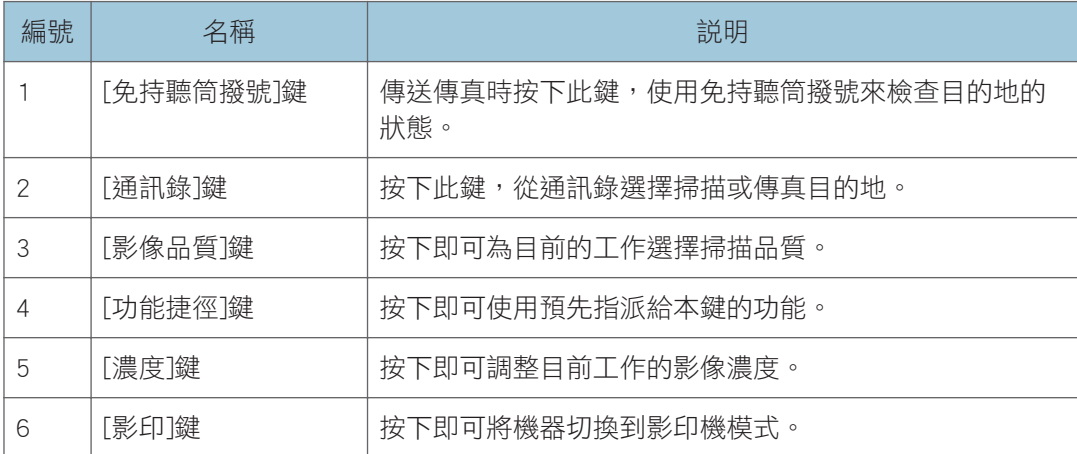

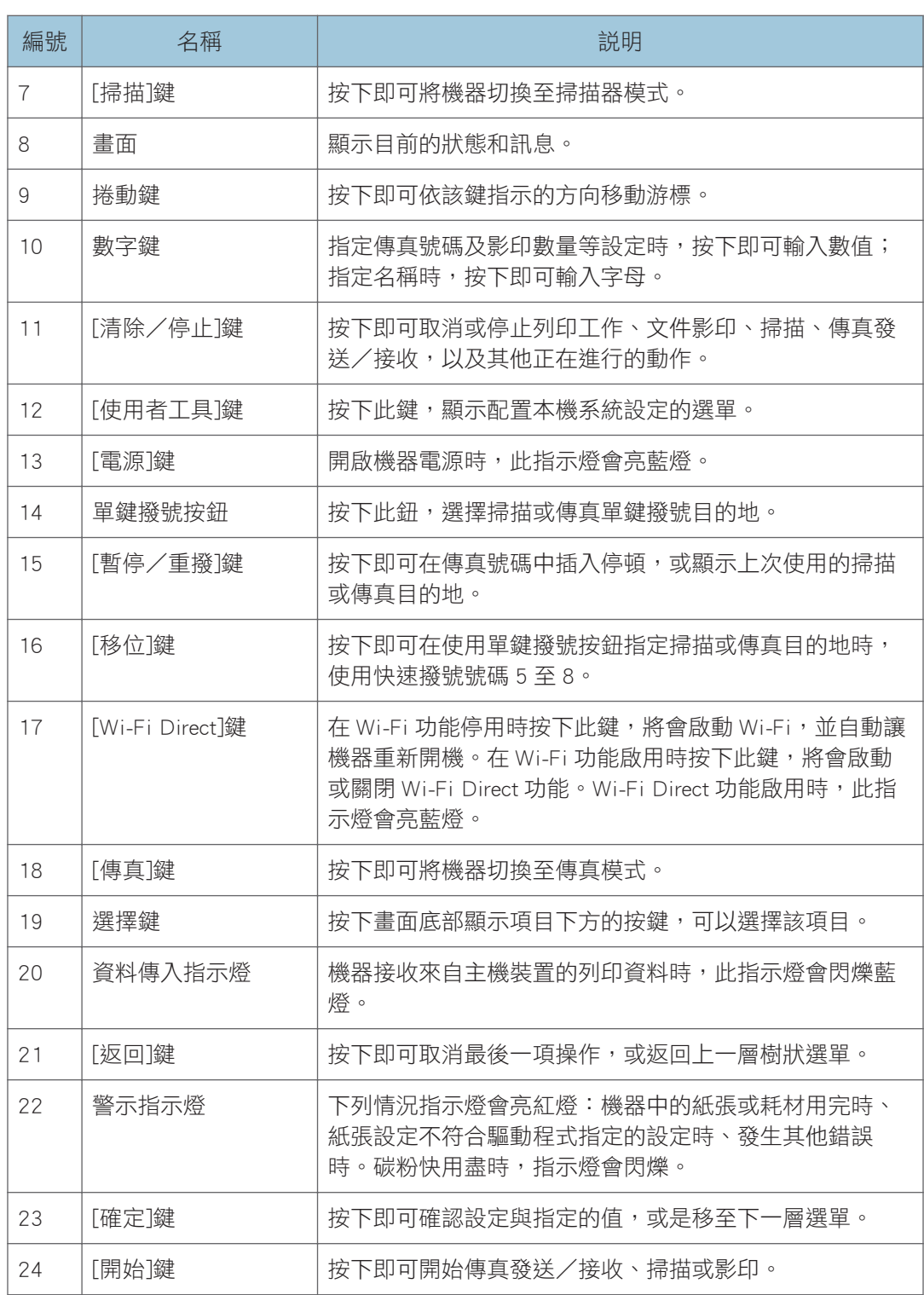

 $\mathbf{1}$ 

## <span id="page-20-0"></span>變更操作模式

您可按下對應按鍵,在影印機、掃描器和傳真模式之間切換。 按下[影印]、[掃描]或[傳真]鍵來啟動各模式。進入各模式時,對應的按鍵會亮起。

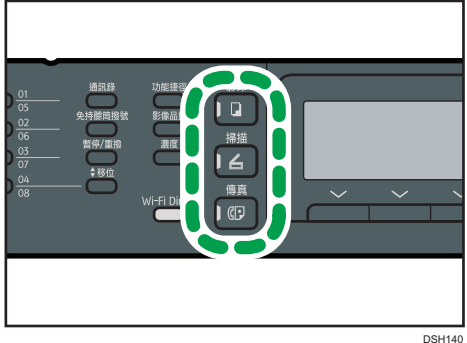

#### 功能優先順序

根據預設,開啟本機或本機在顯示目前模式的初始畫面時,未操作的時間超過[系統自 動重設計時器]預設的時間時,也會選取影印模式。您可以使用[管理員工具]中的[功能 優先順序],變更所選取的模式。

關於[系統自動重設計時器]或[功能優先順序]的詳細資訊,請參閱 [p.170 「管理員設](#page-171-0) [定」。](#page-171-0)

## <span id="page-21-0"></span>多重存取

本機能夠使用不同功能,同時處理數個工作,例如,影印與傳真。同時執行數個功能,即為 「多重存取」。

下表列出可以同時執行的功能。

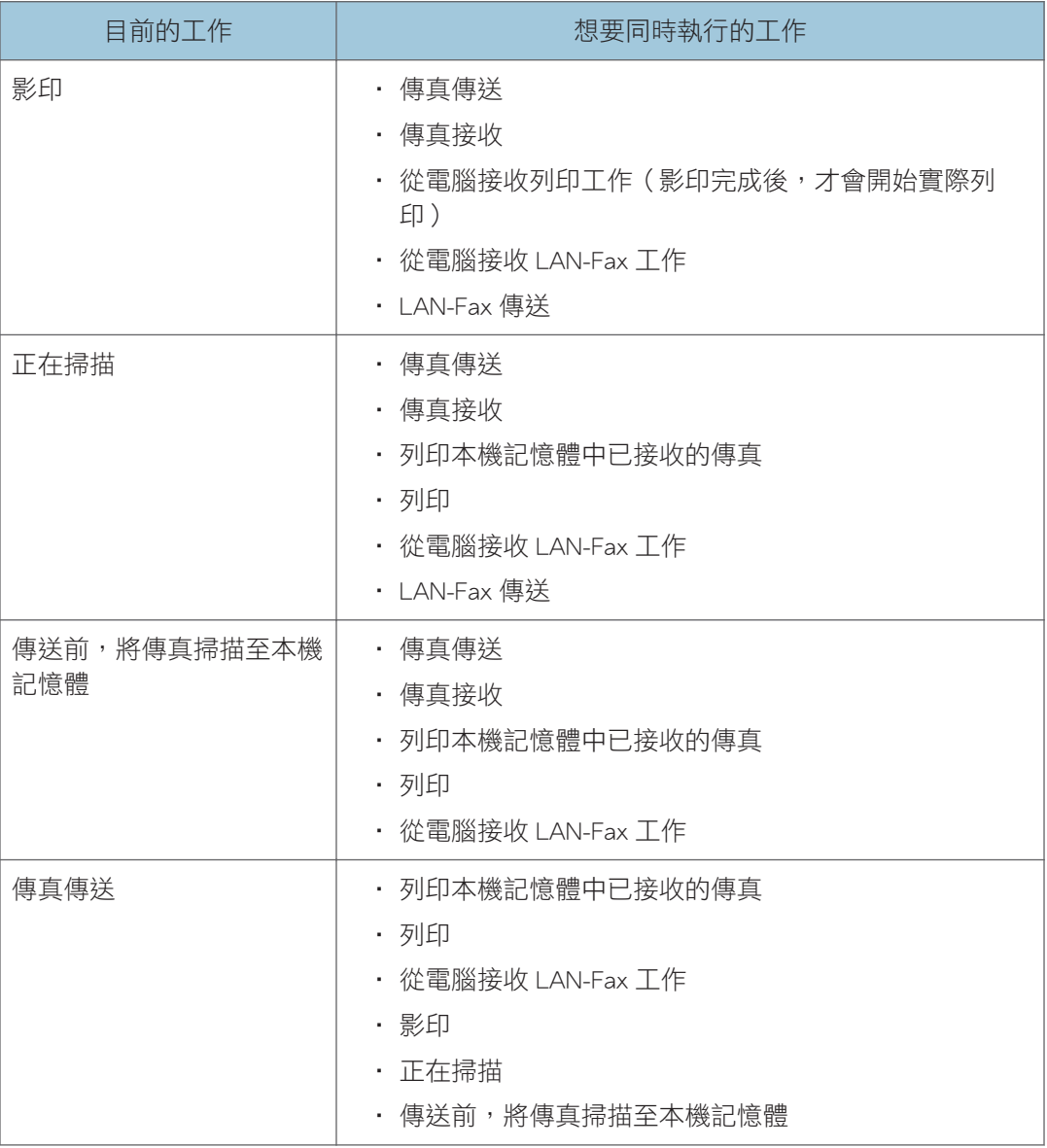

 $\overline{1}$ 

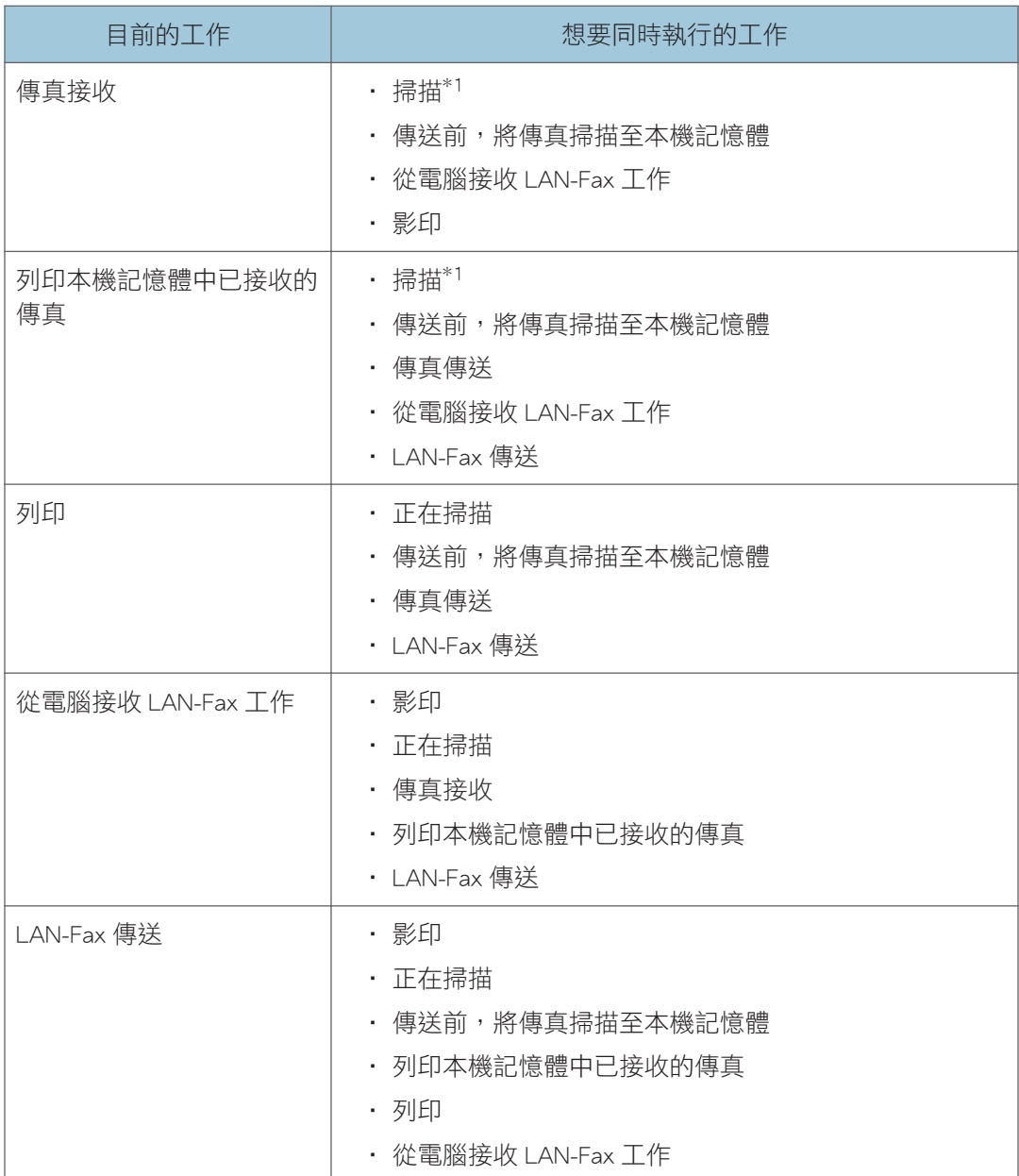

\*1 如果同時使用控制面板掃描,傳真列印所需時間可能會比平常長,尤其是使用曝光玻璃掃描多頁 時。

 $\overline{\bullet}$  if

• 如果使用無法同時執行的功能,本機會發出嗶聲,或在電腦畫面上出現失敗訊息。如果 發生這種情況,請在目前的工作完成後再試一次。

<span id="page-23-0"></span>關於操作工具

本節說明本機的操作工具。

#### 控制面板

控制面板包含控制機器的螢幕與按鍵。可用來進行機器的各項設定。 關於控制面板的使用方法,詳細資訊請參閱 p.149 「使用控制面板設定機器 」。

#### Smart Organizing Monitor

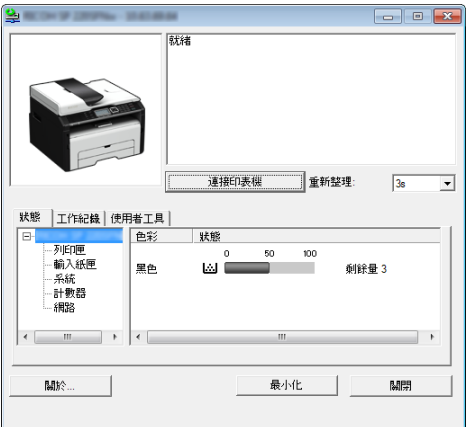

使用前,請從隨附光碟安裝此公用程式到電腦上。

使用 Smart Organizing Monitor 可以查看機器狀態、配置設定及使用其他功能。 關於 Smart Organizing Monitor 的使用方法,詳細資訊請參閱 [p.214 「使用 Smart](#page-215-0) [Organizing Monitor」。](#page-215-0)

#### Web Image Monitor

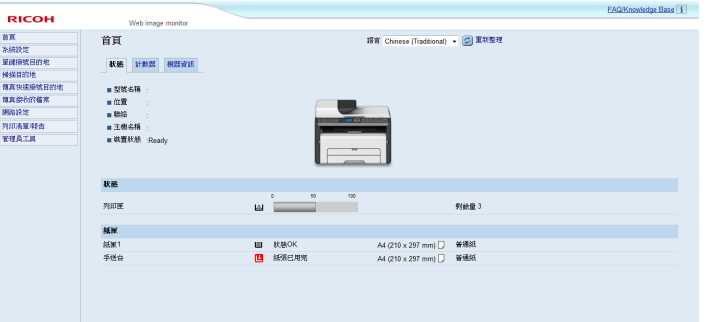

您可使用 Web Image Monitor 直接存取本機, 以檢查機器的狀態或進行設定。

關於 Web Image Monitor 的使用方法,詳細資訊請參閱 [p.185 「使用公用程式設定機](#page-186-1) [器」。](#page-186-1)

1.

## <span id="page-24-0"></span>指派設定到捷徑鍵

您可以指派設定給[功能捷徑]鍵,以單擊存取常用的設定。 您可以配置下列 3 項功能的設定:

- 證件影印模式
- 傳真立即傳送
- 選擇掃描器目的地

### 使用控制面板指派設定

- 1. 按下[使用者工具]鍵。
- 2. 按下[▲]或[▼]選擇[管理員工具],然後按下[確定]鍵。
- 3. 如果要求輸入密碼,請使用數字鍵輸入密碼,然後按下[確定]鍵。
- 4. 按下[ ]或[ ] | 键選擇[功能捷徑], 然後按下[確定]鍵。
- 5. 按下[▲]或[▼]鍵,選擇想要設定的設定,然後按下[確定]鍵。
- 6. 按下[使用者工具]鍵,返回初始書面。
- $\overline{\bullet}$  if  $\overline{\phantom{a}}$

• 用來存取[管理員工具]撰單的密碼,可在[管理員工具鎖]中指定。

### 使用 Web Image Monitor 指派設定

- 1. 啟動網頁瀏覽器, 在位址列輸入「http:// ( 機器的 IP 位址 ) /」。
- 2. 按一下[系統設定]。
- 3. 按一下[功能捷徑]索引標籤。
- 4. 從[功能捷徑設定]指定想要設定的設定。
- 5. 必要時,輸入管理員密碼。
- 6. 按一下[確定]。
- 7. 關閉網頁瀏覽器。

### $\overline{\bullet}$

• 關於密碼的詳細資訊,請參閱 [p.209 「配置管理員設定」。](#page-210-0)

### <span id="page-25-0"></span>存取指派到捷徑鍵的功能

1. 按下[功能捷徑]鍵。

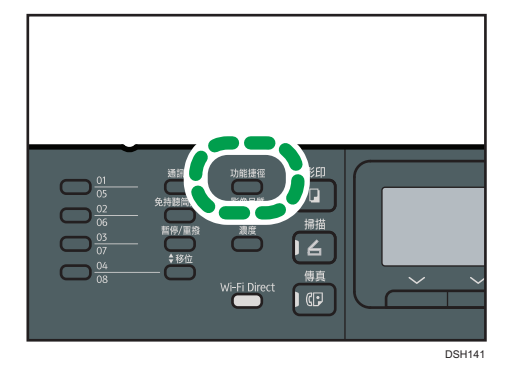

顯示指派到[功能捷徑]鍵的功能。

 $\mathbf{1}$ 

## <span id="page-26-0"></span>輸入字元

若要輸入字元,按照下列使用按鍵輸入:

### 輸入數字

按下數字鍵。

#### 刪除字元

按下【键。

### 輸入傳真號碼

- 輸入號碼 使用數字鍵。
- 輸入數字以外的字元
	- 「 $\star$ 」:按下[ $\star$ ]。
	- 「#」:按下[#]。
	- 「 + 」:按下[ $\star$ ]。

暫停:按下[暫停/重撥]鍵。「P」會出現在螢幕上。

空格:按下[▶]鍵。

#### 輸入名稱

可使用數字鍵輸入字母、數字和符號。

若要使用同一個數字鍵,連續輸入兩個字元,請在輸入第二個字元前按下[▶]鍵來移動游 標。

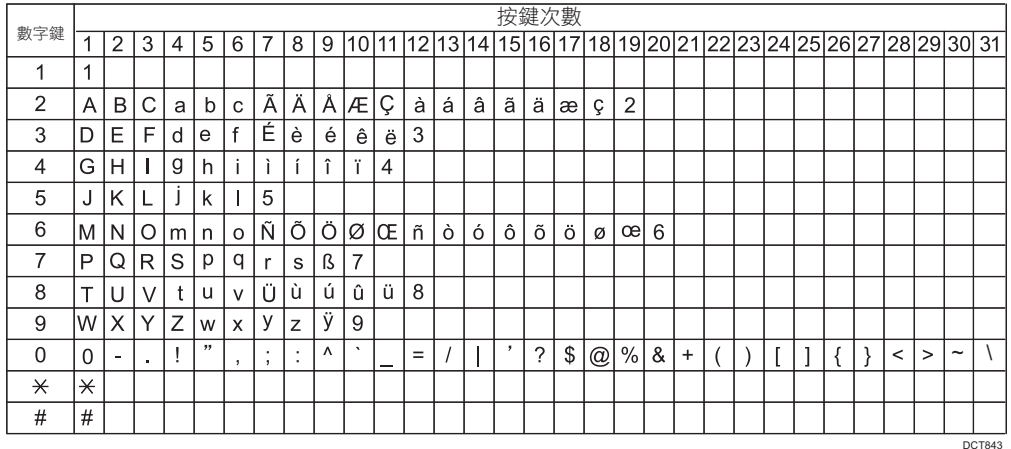

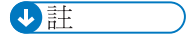

• 視您配置的設定而定,可輸入的字元有所不同。

• 如果在設定中輸入的號碼太大或太小,將不獲接受。如果按下[確定]鍵,本機會將數字 增加或減少至該設定的最小值或最大值。

## <span id="page-28-1"></span><span id="page-28-0"></span>2. 紙張規格和裝入紙張

本章說明如何放入紙張和原稿和其規格。

## 裝入紙張與設定紙張尺寸和種類的工作流程

本節説明裝入紙張的方法,以及裝入紙張後的必要操作。 依照以下程序執行後,可以在裝入機器的紙張上影印或列印。

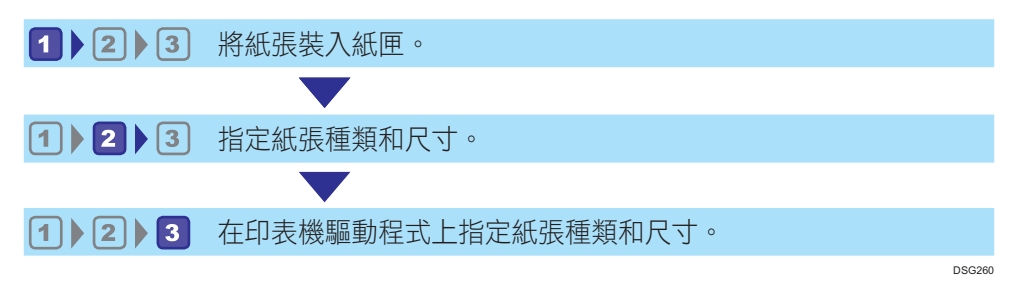

關於程序的詳細資訊,請參閱下一頁。

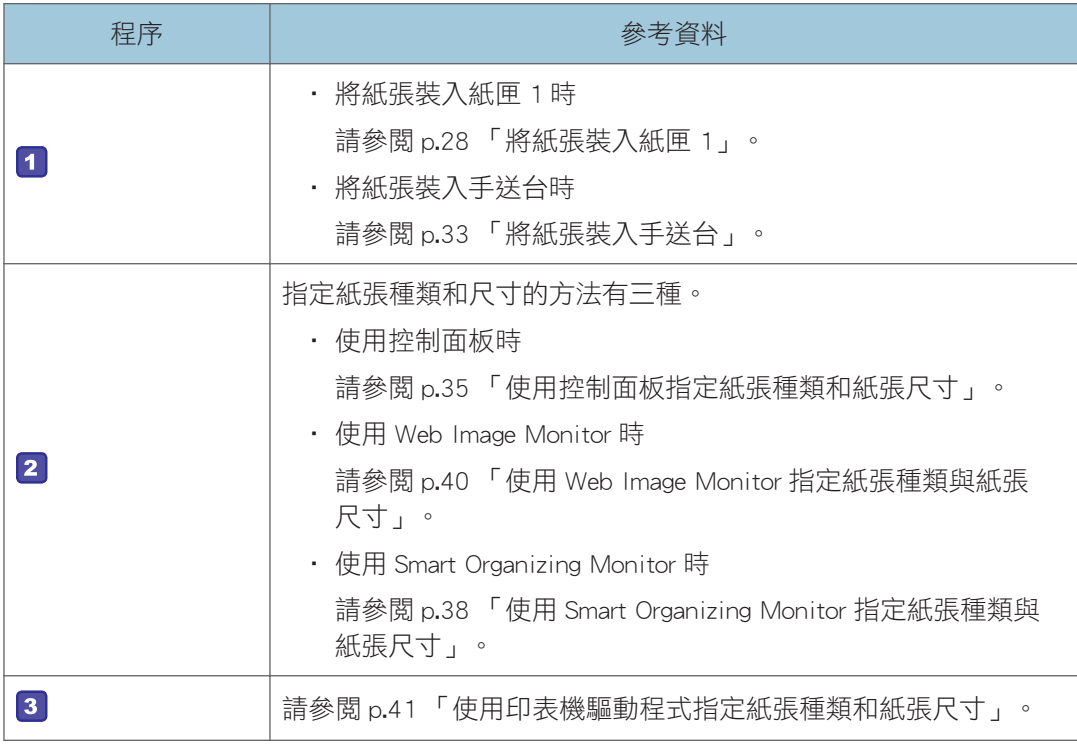

關於支援紙張的詳細資訊,請參閱 [p.43 「支援的紙張」。](#page-44-0)

<span id="page-29-0"></span>裝入紙張

本節說明如何將紙張裝入紙匣和手送台。

▲注意

• 裝入紙張時,小心不要夾到或弄傷手指。

關於支援的紙張、存放紙張的注意事項以及列印區域,詳細資訊請參閲 [p.43 「支援的紙](#page-44-0) [張」。](#page-44-0)

**大重要訊息** 

• 裝入紙張時,請務必設定手送台和紙匣 1 的紙張尺寸和紙張種類。若要列印文件,請指 定紙張尺寸和紙張種類,然後選擇印表機驅動程式中的紙匣,這樣配置的設定在紙張裝 入時即可用於列印。

### 將紙張裝入紙匣 1

延伸此紙匣,以垂直裝入 A5 紙張,或是裝入大於 A4 (297 mm) 的紙張。關於詳細資訊, 請參閱 [p.30 「延伸紙匣 1 以裝入紙張」](#page-31-0)。

1. 緩慢拉出紙匣 1, 然後用雙手拆下。

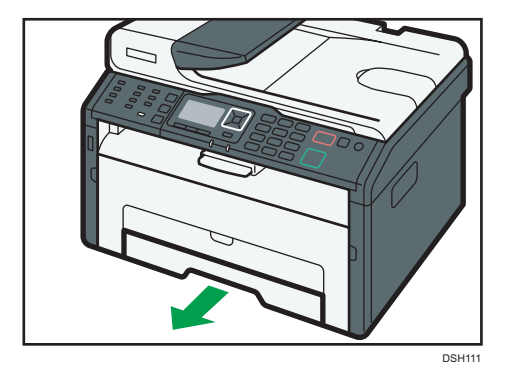

將紙匣放在平坦表面上。

 $\overline{2}$ 

2. 向外滑出側邊和末端紙張導板。

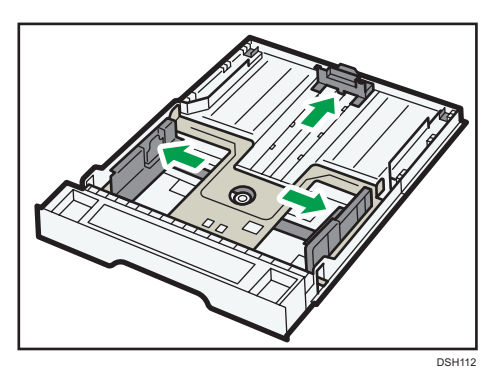

- 3. 先將紙張搧開, 再裝入紙匣中。
- 4. 以列印面朝下裝入新紙疊。

確定堆疊的紙張未超過側邊紙張導板內標記的上限。

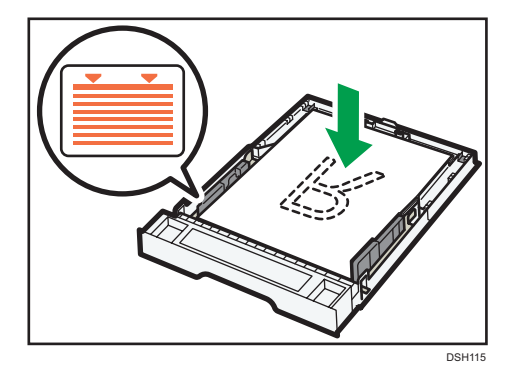

將末端紙張導板對齊紙匣內的紙張尺寸標記。

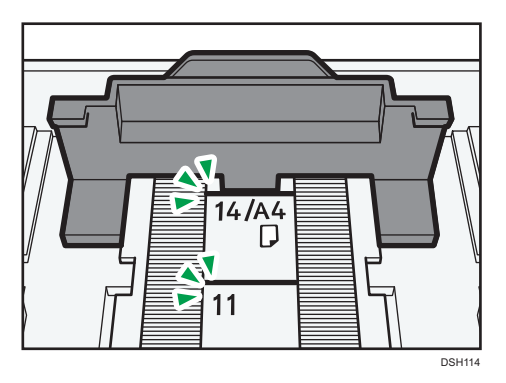

<span id="page-31-0"></span>5. 確定紙張和導板(側端和末端)之間沒有空隙。

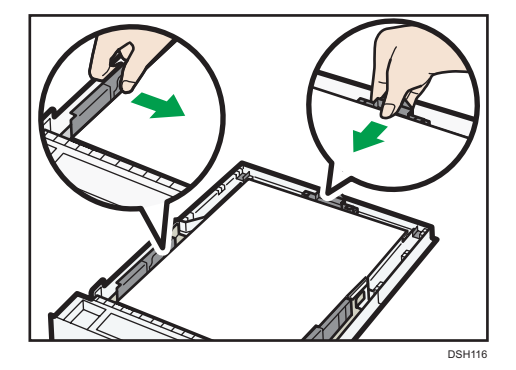

6. 小心地將紙匣 1 筆直推入機器。

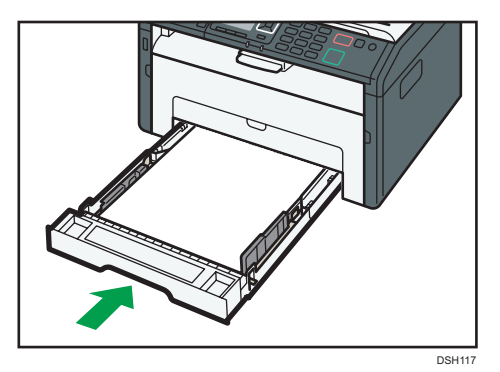

為了避免夾紙,請確定紙匣已牢固地插入。 要面朝上傳送紙張,請打開後蓋。

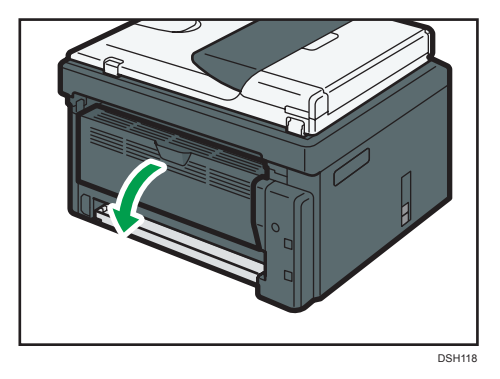

### $\overline{\mathbf{0}}$  if  $\overline{\mathbf{0}}$

• 不用打開後蓋,紙張即可以面朝下的方式,從輸出紙匣輸出。

### 延伸紙匣 1 以裝入紙張

本節説明將大於 A4 (297 mm) 的紙張裝入本機的方法。

 $\overline{2}$ 

1. 移除紙匣蓋。

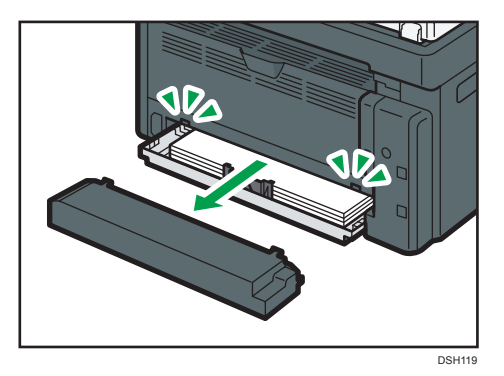

- 2. 緩慢拉出紙匣 1,然後用雙手拆下。
- 3. 釋放紙匣兩側的延伸托盤鎖定,然後拉出延伸托盤。

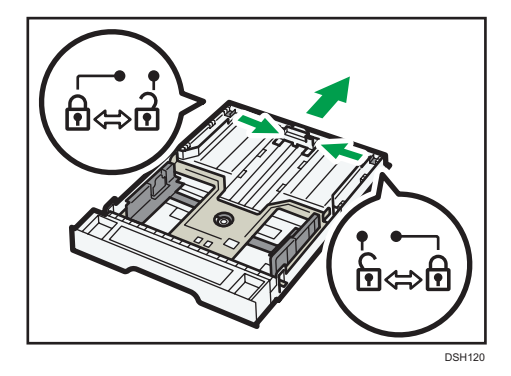

確定延伸托盤的內表面與刻度是對齊的。

延伸托盤的長度有 3 個等級可以調整。使用 A5 SEF、A4 或 letter 尺寸的紙張時,請將 長度調整至紙匣中標示「②」的位置。

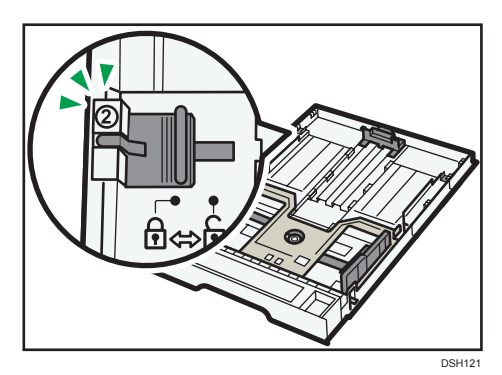

使用 legal 尺寸的紙張時,請將長度調整至紙匣中標示「 $\overline{3}$ 」的位置。

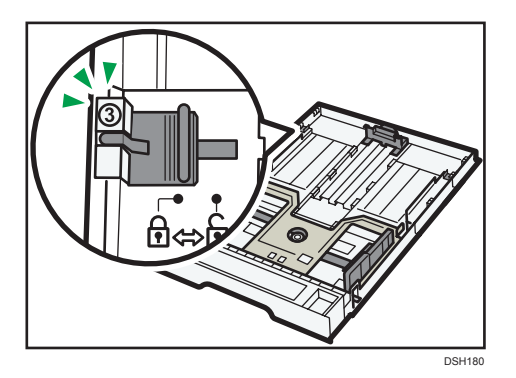

4. 鎖定延伸托盤。

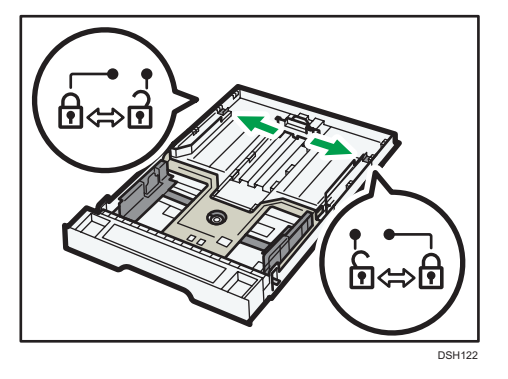

- 5. 依循「將紙張裝入紙匣 1」的步驟 2 到 7。
- 6. 裝回紙匣蓋。

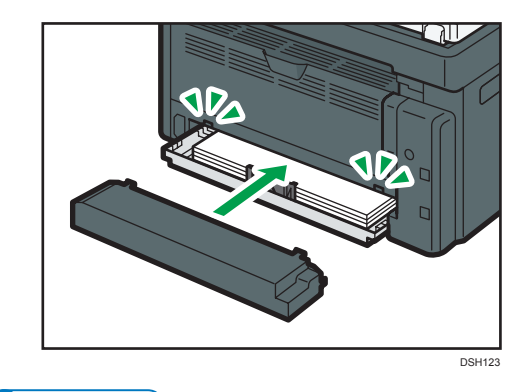

●註

• 裝入長度大於 A4 的 Legal 紙張或自訂尺寸紙張時請勿裝回紙匣蓋。(僅適用於  $\circledR$   $\overline{\mathbf{a}}$   $\mathbf{u}$   $\mathbf{A}$   $\mathbf{A}$ 

### <span id="page-34-0"></span>將紙張裝入手送台

分重要訊息

- 在未顯示「就緒」訊息之前,請勿在手送台中裝入紙張。
- 1. 打開手送台。

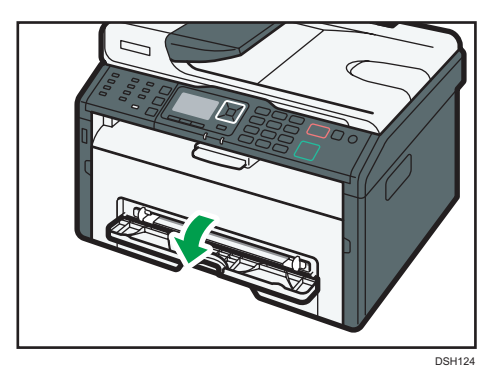

2. 將導板向外滑動,裝入紙張,列印面朝上,然後推入,直到抵住到機器為止。

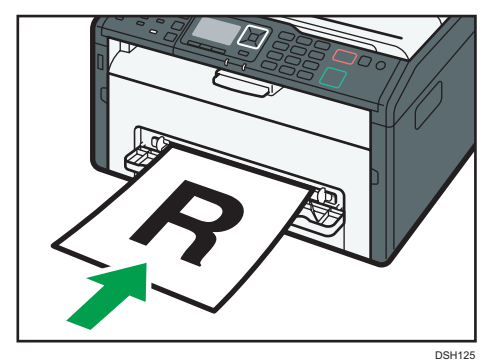

3. 將側導板對齊紙張寬度。

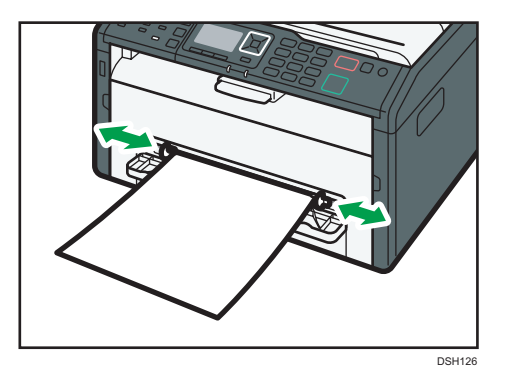

要面朝上傳送紙張,請打開後蓋。

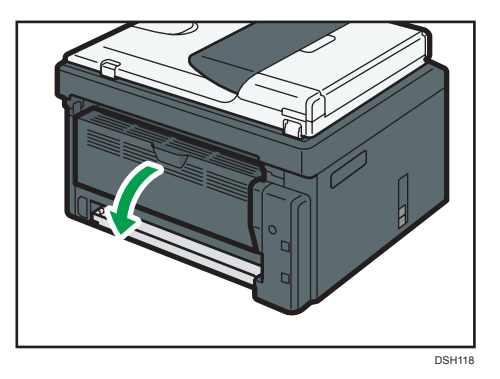

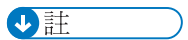

· 不用打開後蓋,紙張即可以面朝下的方式,從輸出紙匣輸出。
# 使用控制面板指定紙張種類和紙張尺寸

本節說明如何使用控制面板指定紙張尺寸與紙張種類。

## $\overline{\bullet}$  and  $\overline{\bullet}$

- 紙張種類和尺寸也可以使用印表機驅動程式指定。關於詳細資訊,請參閱印表機驅動程 式說明。
- 如果啟用[系統設定]中的[自動繼續],偵測到紙張種類/尺寸錯誤時,會暫時停止列 印。大約 10 秒後,本機會根據控制面板上進行的設定自動重新開始列印。關於[自動繼 續]的詳細資訊,請參閱 [p.164 「系統設定」](#page-165-0)。

## 指定紙張種類

本節說明如何指定紙張種類。

1. 按下[使用者工具]鍵。

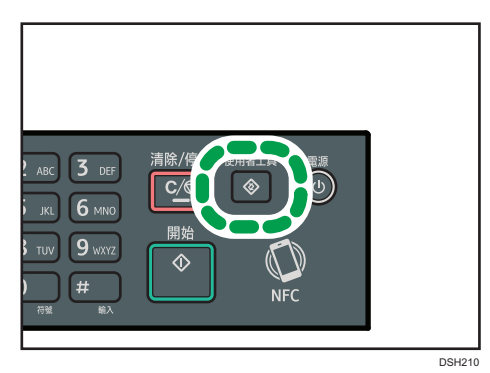

- 2. 按下[▲]或[▼]鍵選擇[紙匣紙張設定],然後按下[確定]鍵。
- 3. 按下[4] [7]鍵,為所需的紙匣選擇紙張種類設定,然後按下[確定]鍵。
- 4. 按下[4]或[7]鍵選擇所需的紙張種類,然後按下[確定]鍵。
- 5. 按下[使用者工具]鍵,返回初始書面。

### $\overline{\bullet}$  and  $\overline{\bullet}$

• 按下[返回]鍵,可以返回樹狀選單的上一層。

# 指定標準紙張尺寸

本節說明如何指定標準紙張尺寸。

1. 按下[使用者工具]鍵。

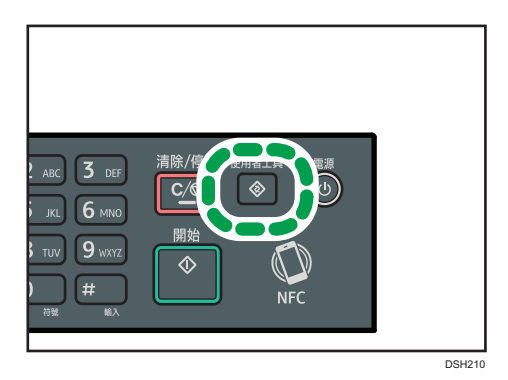

- 2. 按下[▲]或[▼]鍵選擇[紙匣紙張設定], 然後按下[確定]鍵。
- 3. 按下[4] [7]鍵,為所需的紙匣選擇紙張尺寸設定,然後按下[確定]鍵。
- 4. 按下[4]、[7]、[1]或[ ]鍵,選擇所需的紙張尺寸,然後按下[確定]鍵。
- 5. 按下[使用者工具]鍵,返回初始書面。

# **J**註

• 按下[返回]鍵,可以返回樹狀選單的上一層。

# 指定自訂紙張尺寸

本節說明如何指定自訂紙張尺寸。

1. 按下[使用者工具]鍵。

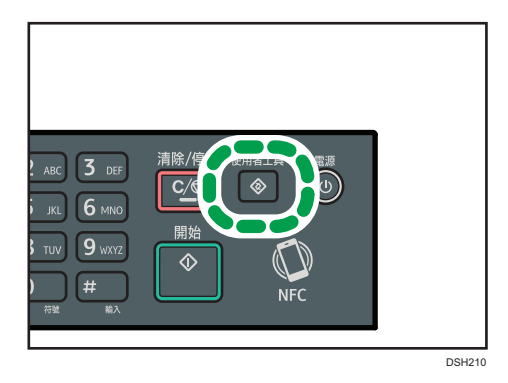

- 2. 按下[▲]或[▼]鍵選擇[紙匣紙張設定],然後按下[確定]鍵。
- 3. 按下[4] [7]鍵,為所需的紙匣選擇紙張尺寸設定,然後按下[確定]鍵。
- 4. 按下[4]、[\*]、[\*]或[\*]鍵選擇[自定尺寸],然後按下[確定]鍵。
- 5. 按下[▲]或[▼]鍵選擇[mm]或[inch],然後按下[確定]鍵。
- 6. 使用數字鍵輸入寬度,然後按下[確定]鍵。 若要輸入小數點,按下[**<del>\*</del>]。**
- 7. 使用數字鍵輸入長度,然後按下[確定]鍵。 若要輸入小數點,按下[¥]。
- 8. 按下[使用者工具]鍵, 返回初始畫面。

### $\overline{\bullet}$   $\overline{\bullet}$   $\overline{\$

• 按下[返回]鍵,可以返回樹狀選單的上一層。

# 使用 Smart Organizing Monitor 指定紙張種類 與紙張尺寸

本節中的步驟是以 Windows 7 為範例,實際操作程序可能會因您所使用的作業系統而異。

- 1. 在[開始]功能表上,按一下[所有程式]。
- 2. 按一下[SP 220 Series Software Utilities]。
- 3. 按一下[Smart Organizing Monitor for SP 220 Series]。

Smart Organizing Monitor 隨即啟動。

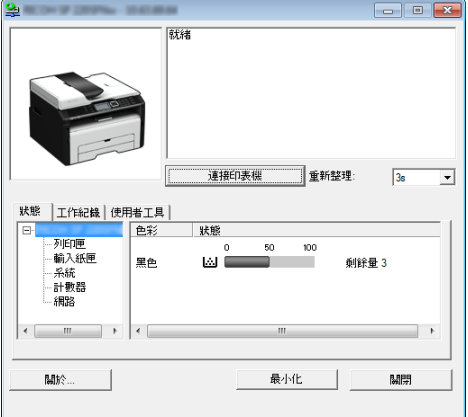

4. 如果未選擇使用的機器,請按一下[連接印表機],然後執行以下其中一項操作:

- 選擇機型。
- 手動輸入本機的 IP 位址。
- 按一下[搜尋網路印表機],透過網路搜尋機器。
- 5. 按一下[確定]。
- 6. 在[使用者工具]索引標籤上,按一下[印表機組態設定]。

如果系統要求您輸入存取碼,請輸入存取碼,然後按一下[確定]。 預設存取碼為「Admin」。

- 7. 在[紙張輸入]索引標籤上選擇紙張種類和紙張尺寸,然後按一下[確定]。
- 8. 按一下[關閉]。

## 指定自訂紙張尺寸

- 1. 在[開始]功能表上,按一下[所有程式]。
- 2. 按一下[SP 220 Series Software Utilities]。
- 3. 按一下[Smart Organizing Monitor for SP 220 Series]。
- 4. 如果未選擇使用的機器,請按一下[連接印表機],然後執行以下其中一項操作:
	- 選擇機型。
	- 手動輸入本機的 IP 位址。
	- 按一下[搜尋網路印表機],透過網路搜尋機器。
- 5. 按一下[確定]。
- 6. 在[使用者工具]索引標籤上,按一下[印表機組態設定]。 如果系統要求您輸入存取碼,請輸入存取碼,然後按一下[確定]。

預設存取碼為「Admin」。

- 7. 在[紙張輸入]索引標籤的[紙張尺寸]清單中選擇[自訂紙張尺寸]。
- 8. 在[單位]清單中,選擇[毫米]或[英吋]。
- 9. 在[水平]方塊和[垂直]方塊中,指定寬度與長度。
- 10. 按一下[確定]。
- 11. 按一下[關閉]。

# 使用 Web Image Monitor 指定紙張種類與紙張 尺寸

本節說明如何使用 Web Image Monitor 指定紙張尺寸和種類。

### 1. 啟動網頁瀏覽器,並輸入機器的 IP 位址來存取機器。

出現 Web Image Monitor 首頁。

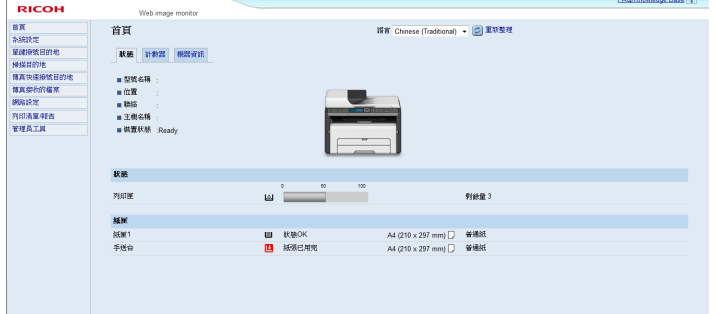

- 2. 按一下[系統設定]。
- 3. 按一下[紙匣紙張設定]。
- 4. 根據要使用的紙匣選擇紙張種類和紙張尺寸。
- 5. 必要時,輸入管理員密碼。
- 6. 按一下[確定]。
- 7. 關閉網頁瀏覽器。

# 指定自訂紙張尺寸

- 1. 啟動網頁瀏覽器,並輸入機器的 IP 位址以存取機器。
- 2. 按一下[系統設定]。
- 3. 按一下[紙匣紙張設定]。
- 4. 在[紙張尺寸]清單中選擇[自訂尺寸]。
- 5. 選擇[毫米]或[英吋],然後指定寬度和長度。
- 6. 必要時,輸入管理員密碼。
- 7. 按一下[確定]。
- 8. 關閉網頁瀏覽器。

# 使用印表機驅動程式指定紙張種類和紙張尺寸

☆重要訊息

• 確認以印表機驅動程式指定的紙張種類和尺寸與紙匣中裝入的紙張種類和尺寸相符。由 於本機無法自動偵測紙張尺寸,因此紙張種類或尺寸可能不相符,導致列印工作無法正 確列印。

## 使用 Windows 時

本節中的步驟是以 Windows 7 為範例,實際操作程序可能會因您所使用的作業系統而異。

1. 從印表機驅動程式開啟[列印喜好設定]對話方塊。

關於從[裝置和印表機]開啟印表機驅動程式內容的方法,詳細資訊請參閱 [p.54 「顯示](#page-55-0) [列印喜好設定對話方塊」。](#page-55-0)

出現[列印喜好設定]對話方塊。

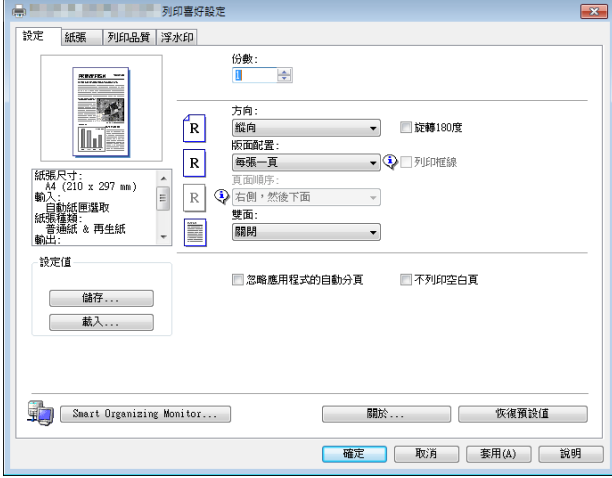

- 2. 按一下[紙張]索引標籤。
- 3. 在[輸入紙匣:]清單中,選擇要用於列印的紙匣。
- 4. 在[紙張種類:]清單中,選擇裝入紙匣的紙張種類。
- 5. 勾選[列印在]核取方塊,然後選擇紙匣中裝入的紙張尺寸。

必要時清除[以列印尺寸為準]核取方塊。

6. 按一下[確定]。

# 使用 OS X 時

本節中的步驟範例採用 OS X 10.11。實際程序視使用的作業系統而異。

- 1. 啟動系統偏好設定。
- 2. 按一下[印表機與掃描器]。
- 3. 選擇使用的印表機。
- 4. 在[紙張尺寸:]清單中,選擇要列印的文件尺寸。
- 5. 在彈出式選單中,選擇[印表機功能]。
- 6. 在[媒體種類:]清單中,選擇裝入紙匣的紙張種類。

# 支援的紙張

### 分重要訊息

- 在紙匣裝入紙張後,使用控制面板或 Smart Organizing Monitor 和印表機驅動程式指定紙 張種類和尺寸。本機不會自動偵測紙張尺寸。
- 裝入自訂尺寸紙張後,使用控制面板和印表機驅動程式指定寬度和長度。

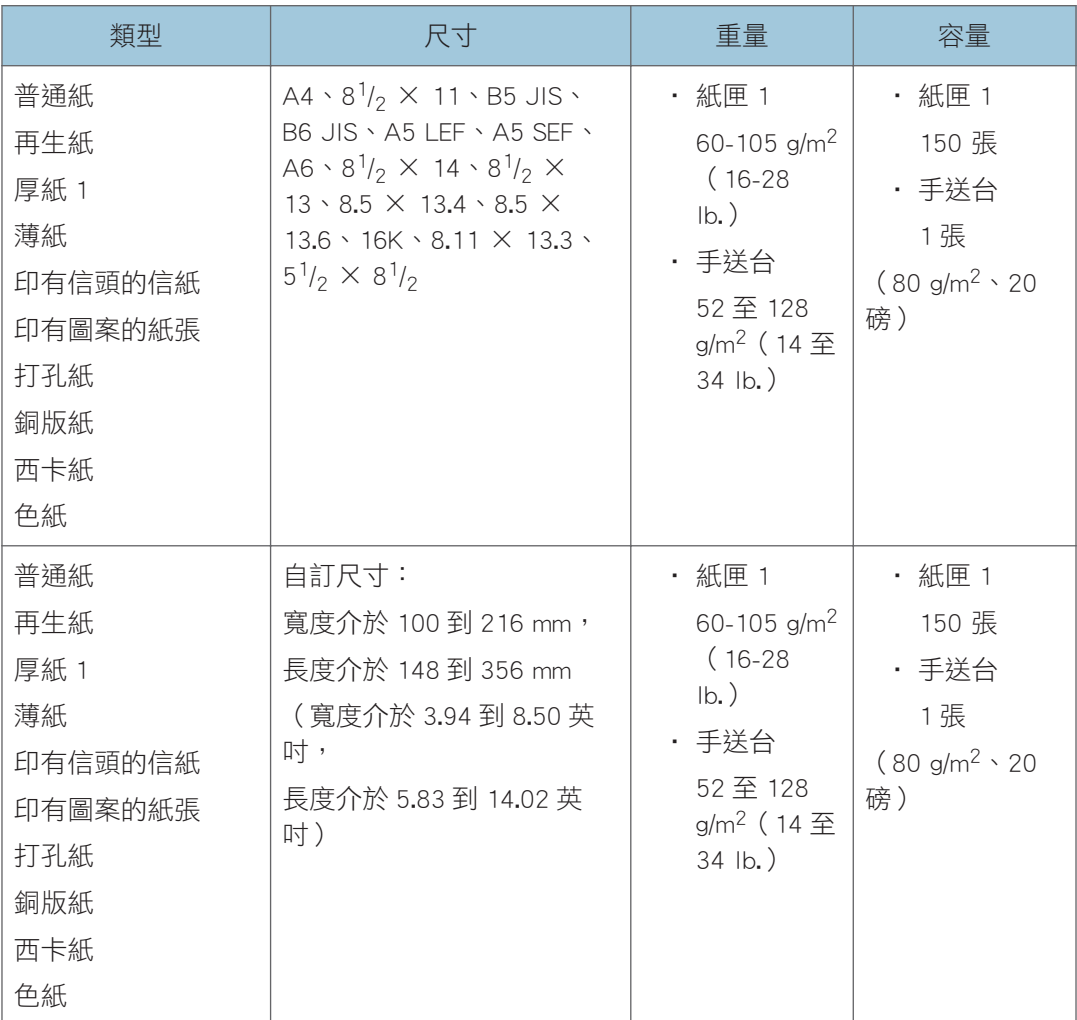

# 紙張種類的規格

下表說明本機可用的紙張種類。

## **☆重要訊息**)

- 視紙張種類而定,碳粉風乾的時間有所不同。處理前,請確認列印紙張已乾透。否則, 碳粉可能會髒污。
- · 使用建議的紙張,才能保證列印品質。關於建議之紙張的詳細資訊,請聯絡業務代表或 服務代表。

### 普通紙

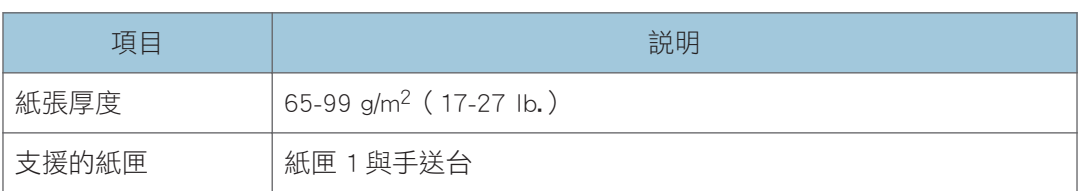

## 厚紙 1

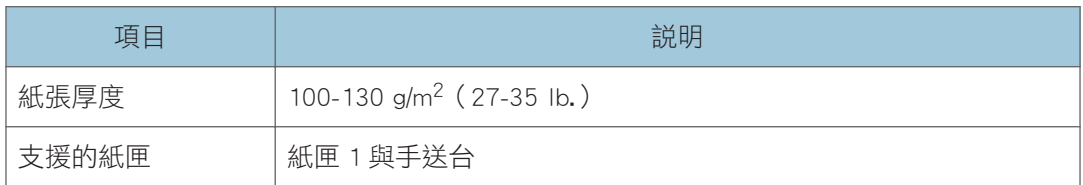

### 薄紙

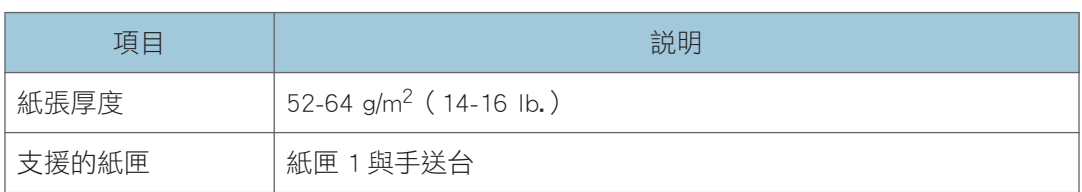

### 再生紙

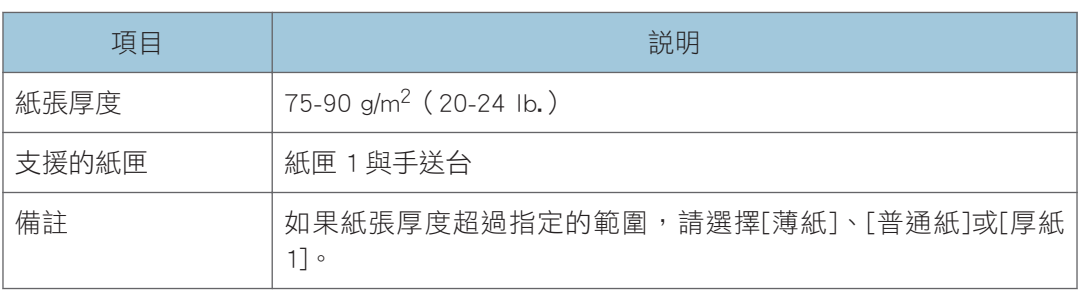

# 色紙

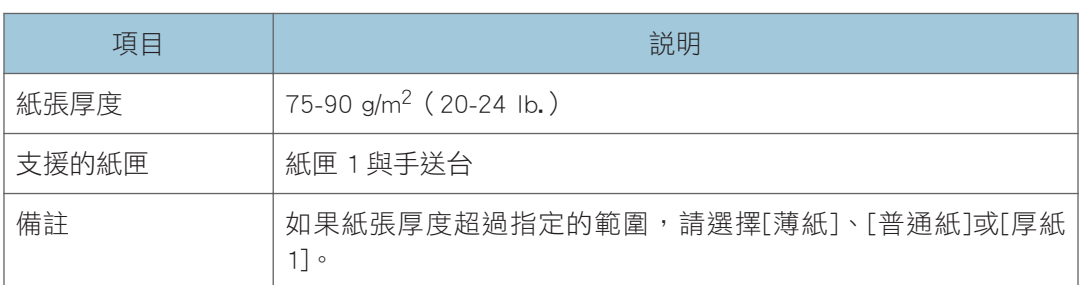

# 印有圖案的紙張

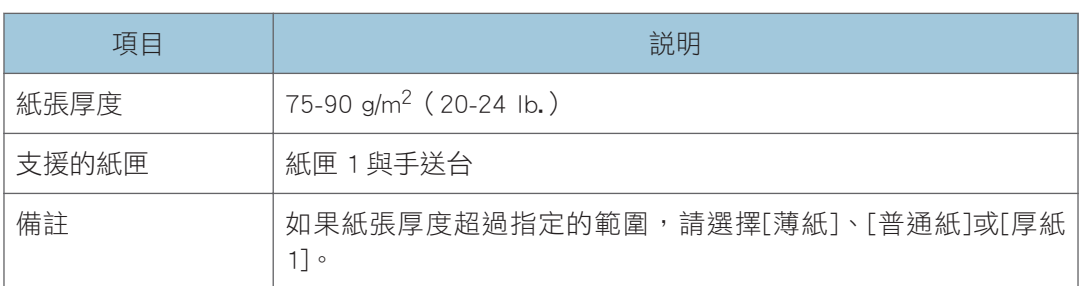

# 打孔紙

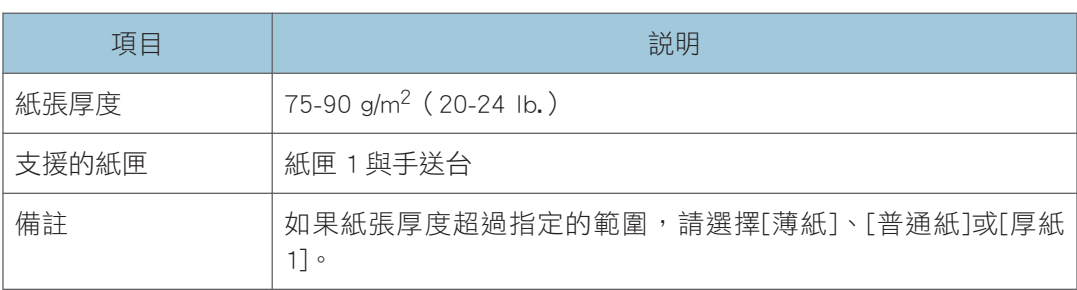

# 印有信頭的信紙

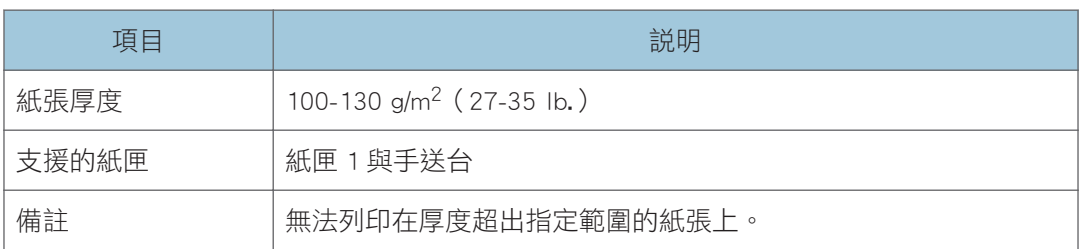

## 銅版紙

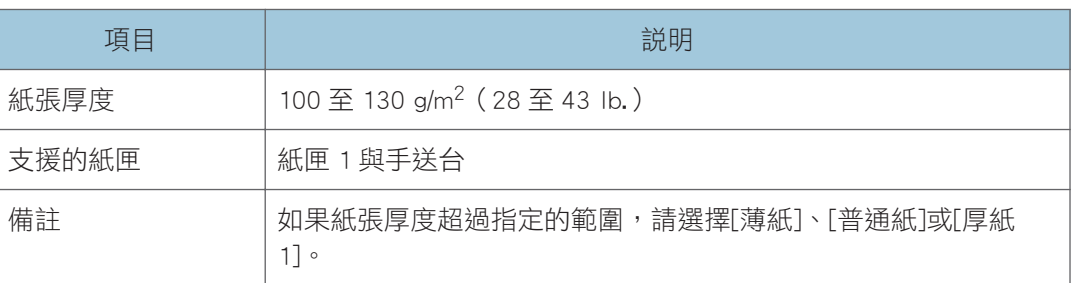

### 西卡紙

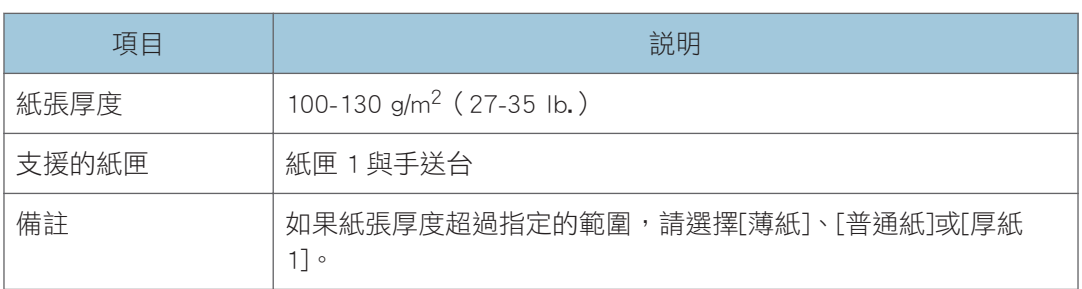

# 不建議的紙張種類

請勿使用下列種類的紙張:

- 噴墨印表機用紙
- 彎曲、摺疊或皺摺的紙張
- 捲曲或扭曲的紙張
- 破裂的紙張
- 有皺痕的紙張
- 潮濕的紙張
- 髒污或破損的紙張
- 過於乾燥會產生靜電的紙張
- 已列印的紙張(除了印有信頭的信紙以外)。 使用雷射印表機以外機器(例如,單色和彩色影印機、噴墨印表機等)所列印過的紙 張,特別容易造成故障。
- 特殊紙張,例如,熱感紙和複寫紙
- 紙張重量比上限重或比下限輕的紙張

 $\overline{2}$ 

- 開口、打洞、穿孔、剪裁或浮雕的紙張
- 黏膠或膠底紙露出的自黏式標籤紙
- 有迴紋針或釘書針的紙張

## $\overline{\bullet}$   $\overline{\bullet}$   $\overline{\$

- 裝入紙張時,請小心不要碰觸到紙張表面。
- 即使紙張適合機器使用,不當存放的紙張也會造成夾紙、列印品質降低或故障。

# 紙張存放

☆重要訊息

### • 請妥善存放紙張。若紙張未正確存放,可能導致夾紙、列印品質降低或故障。

存放紙張時:

- 請勿將紙張存放在潮濕的環境。
- 請勿將紙張存放在陽光直射的環境。
- 請勿以紙張邊緣直立。
- 請將剩餘紙張包裝起來,或存放在紙張隨附的紙盒中。

# 列印區域

下圖顯示機器可列印的紙張區域。

### 從印表機驅動程式

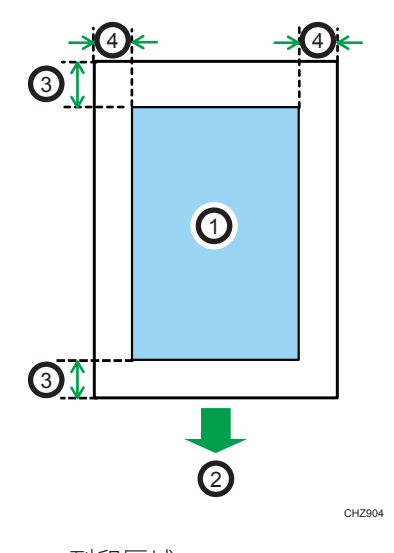

1. 列印區域

- 2. 進紙方向
- 3. 約 4.2 mm(0.2 英吋)

4. 約 4.2 mm(0.2 英吋)

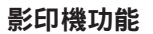

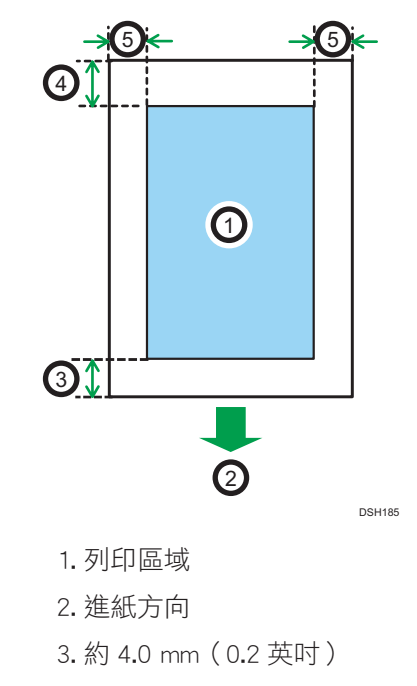

- 4. 約 3.3 mm(0.1 英吋)
- 5. 約 3.0 mm(0.1 英吋)

 $\overline{\mathbf{U}}$ 

• 視紙張尺寸、印表機語言和印表機驅動程式設定而定,列印區域可能有所不同。

# <span id="page-50-0"></span>放置原稿

本節說明可放置的原稿種類,以及如何放置原稿。

## 將原稿放置於曝光玻璃上

本節說明在曝光玻璃上放置原稿的程序。

**大重要訊息** 

- 請在原稿上的修正液與碳粉完全乾了之後再放置原稿。否則,會在曝光玻璃上留下痕 跡,影印時會出現在影本上。
- 如果同時在 ADF 中與曝光玻璃上放置原稿,ADF 的優先順序高於曝光玻璃。

### ●註

- 由於以麥克筆或螢光筆書在原稿上的色彩不容易複製,這些顏色可能不會顯示於影本 上。
- 1. 掀開 ADF 或曝光玻璃蓋板。

掀開 ADF 時,請小心不要握住輸入紙匣,否則紙匣可能會損壞。

2. 將原稿正面朝下放置在曝光玻璃上。原稿應對齊左上角。

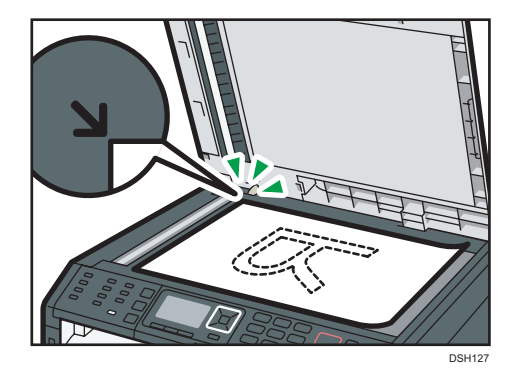

3. 降下 ADF 或曝光玻璃蓋板。

使用有厚度、摺疊或裝訂原稿時,或是 ADF 或曝光玻璃蓋無法完全蓋下時,請用雙手 撐著 ADF 或曝光玻璃蓋。

# 將原稿放置在自動送稿機

使用 ADF 可以一次掃描多頁。

☆ 重要訊息 )

• 請勿一次將不同尺寸的原稿放入 ADF 中。

- 先將原稿捲曲處整平,再放入 ADF 中。
- · 為了避免一次送入多張紙,將紙張放進 ADF 前,請先將紙張搧開。
- 整齊地放置原稿。
- 1. 打開 ADF 的輸入紙匣蓋,並根據原稿尺寸調整導板。

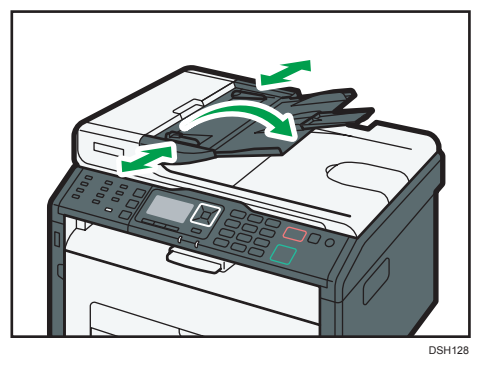

2. 將對齊的原稿正面朝上放入 ADF。最後一頁應放在最下面。

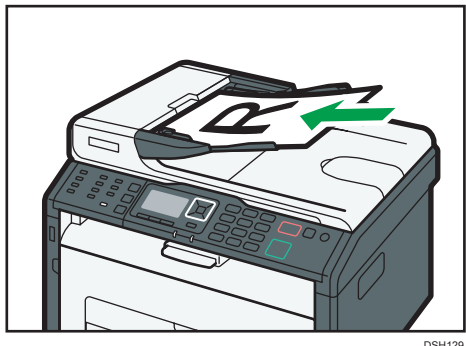

### ●註

• 若放置的原稿尺寸超過 A4,請拉出 ADF 紙匣的延伸托盤。

## 關於原稿

本節說明可放置的原稿類型,以及掃描影印中被切掉的原稿部分。

### 建議的原稿尺寸

本節說明建議的原稿尺寸。

### 曝光玻璃

寬度可達 216 mm (8.5 英吋), 長度可達 297 mm (11.7 英吋)

ADF

- 紙張尺寸:寬度 140 到 216 mm (5 $1/2$  到 8 $1/2$  英吋) , 長度 140 到 356 mm (5 $1/2$ 到 14 英吋)
- 紙張重量: 52 到 105 g/m<sup>2</sup> (14 到 28 磅)

 $\overline{\mathbf{0}}$  if  $\overline{\mathbf{0}}$ 

- 在曝光玻璃上,一次只能放 1 張原稿。
- 在 ADF 中,一次最多可以裝入 35 張原稿 ( 使用的紙張重量為 80 g/m<sup>2</sup>、20 磅時) 。

### 自動送稿機不支援的原稿類型

如果以下原稿種類放置在 ADF 上,可能會損壞或夾住,或在列印件上出現灰線或黑線:

- 原稿的尺寸或重量大於建議的範圍
- 已裝訂或是以迴紋針夾起的原稿
- 打孔或破損的原稿
- 捲曲、摺疊或皺摺的原稿
- 剪貼的原稿
- 有塗料的原稿,例如,感熱式傳真紙、藝術紙、鋁箔紙、複寫紙或導電紙
- 有撕紙線的原稿
- 含索引標籤、標籤或其它突出部份的原稿
- 具黏性的原稿,例如,半透明紙
- 薄而很有彈性的原稿
- 厚的原稿,例如,明信片
- 裝訂的原稿,例如,書籍
- 透明的原稿,例如,OHP 投影片或半透明紙
- 碳粉或修正液未乾的原稿

### 掃描不到的影像區域

即使將原稿正確放入 ADF 或放在曝光玻璃上,原稿四邊仍有幾毫米邊界可能無法掃描到。

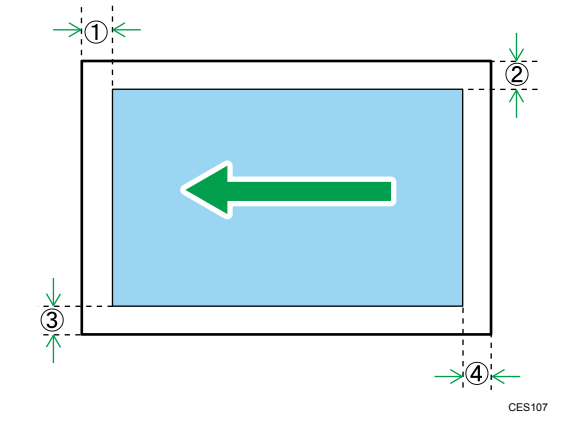

### 使用曝光玻璃時的邊界

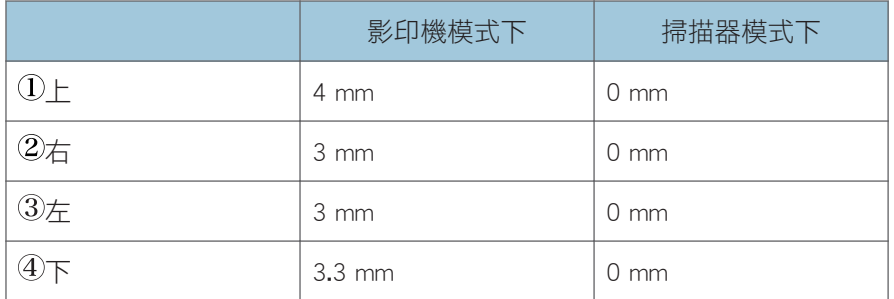

### 使用 ADF 時的邊界

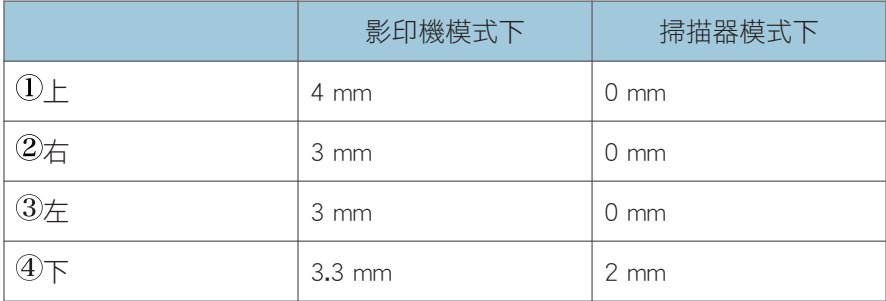

# 3. 列印文件

本章説明如何配置印表機驅動程式上的設定,以及如何列印文件。

# 印表機的功能

## 合併列印

您可以合併多頁,並列印在單張紙上。關於詳細資訊,請參閱印表機驅動程式説明。

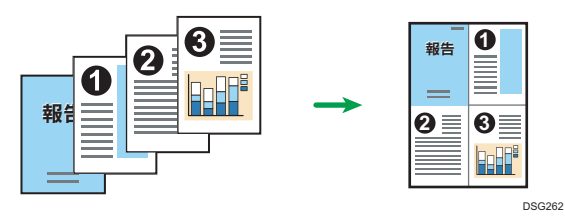

# <span id="page-55-0"></span>顯示列印喜好設定對話方塊

若要變更印表機驅動程式的預設設定,請在[列印喜好設定]對話方塊中指定設定。

若要變更所有應用程式的預設設定,請從作業系統開啟[列印喜好設定]對話方塊。如需詳細 資訊,請參閱 p.54 「從[開始]功能表顯示列印喜好設定對話方塊」。若要變更特定應用程 式的預設設定,請從該應用程式開啟[列印喜好設定]對話方塊。如需詳細資訊,請參閱 p.54 「在應用程式中顯示列印喜好設定對話方塊」。

# 從[開始]功能表顯示列印喜好設定對話方塊

本節說明如何從[裝置和印表機]開啟[列印喜好設定]對話方塊。

☆重要訊息

- 若印表機驅動程式是由列印伺服器發佈,由伺服器指定的設定值會顯示為[列印預設值...] 的預設值。
- 您不能針對每位使用者配置不同的列印設定。在此對話方塊中配置的設定會用作預設 值。
- 1. 在[開始]功能表上,按一下[裝置和印表機]。
- 2. 以滑鼠右鍵按一下您要使用的印表機的圖示。
- 3. 按一下[列印喜好設定]。

### 在應用程式中顯示列印喜好設定對話方塊

您可以為特定應用程式進行印表機設定。若要為特定應用程式進行印表機設定,從該應用程 式開啟[列印喜好設定]對話方塊。

從[裝置和印表機]視窗開啟的[列印喜好設定]對話方塊中顯示的設定會在應用程式中開啟的 [列印喜好設定]對話方塊時套用為預設值。從應用程式列印時,請視需要修改設定。

視應用程式而定,顯示的畫面可能有所不同。下列程序說明從應用程式列印文件的方法(以 Windows 7 的 WordPad 為例)。

### 使用 Windows 時,在應用程式中顯示列印喜好設定對話方塊

1. 按一下視窗左上角的 WordPad 選單按鈕,然後按一下[列印]。

- 2. 在[選擇印表機]清單中,選擇您想要使用的印表機。
- 3. 按一下[喜好設定]。

 $\overline{\mathbf{U}}$ 

• 打開[列印喜好設定]對話方塊的程序因應用程式而異。關於詳細資訊,請參閱印表機驅 動程式說明或應用程式提供的手冊。

### 使用 OS X 時,在應用程式中顯示列印喜好設定對話方塊

以下程序以 OS X 10.11 為例。

- 1. 開啟要列印的文件。
- 2. 在[檔案]選單上,選擇[列印...]。
- 3. 在[印表機:]快顯功能表中確認已選擇了使用的機器名稱或 IP 位址。

如果[印表機: ]清單中未選擇您所使用的機器名稱或 IP 位址, 請按一下清單,然後選擇 機器。

# 列印的基本操作

以下步驟說明如何執行基本列印。

關於列印選項的詳細資訊,請參閱印表機驅動程式說明。

本節中的步驟是以 Windows 7 為範例,實際操作程序可能會因您所使用的作業系統而異。

### 1. 在您文件的應用程式中開啟印表機內容對話方塊。

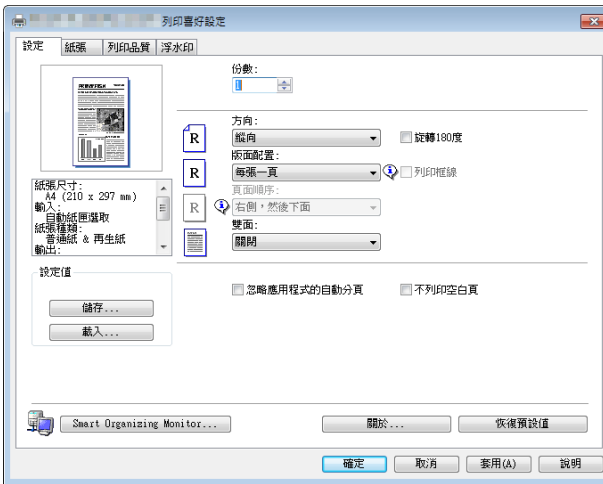

關於各項設定的詳細資訊,請按一下[說明]。您也可以按一下資訊圖示來顯示設定資 訊。

### 2. 視需要設定列印選項,然後按一下[確定]。

印表機內容對話方塊將關閉。

### 3. 按一下[列印]。

 $\overline{\bullet}$   $\overline{\bullet}$   $\overline{\$ 

• 如果發生夾紙,目前的頁面印出後會停止列印。移除夾紙後,本機會從夾紙頁面自動重 新開始列印。關於移除夾紙方法的詳細資訊,請參閱 [p.235 「清除夾紙」。](#page-236-0)

# 取消列印工作

視工作狀態而定,您可透過機器的控制面板或電腦來取消列印工作。

## 在列印開始進行前取消列印工作

- 1. 在電腦工作列的印表機圖示上按兩下。
- 2. 選擇要取消的列印工作,按一下[文件]選單,然後按一下[取消]。

3. 按一下[是]。

 $\overline{\bullet}$  and  $\overline{\bullet}$ 

- 如果取消的列印工作已經開始處理,可能會繼續列印幾頁才取消。
- 取消大型列印工作可能需要一段時間。

## 在列印進行時取消列印工作

1. 按下[清除/停止]鍵。

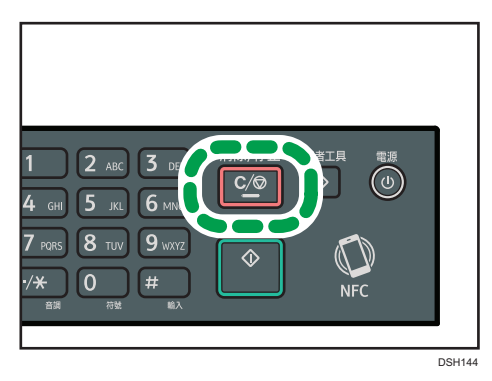

3

# 4. 影印原稿

本章說明影印的基本和進階程序,以及如何指定設定。

# 影印機功能的用處

### 合併影印

合併影印功能可讓您將多頁影印在單張紙上。這可減少紙張且省下存放文件所需的櫃架 空間。關於設定的詳細資訊,請參閱 [p.64 「進行合併/雙面影印」](#page-65-0)

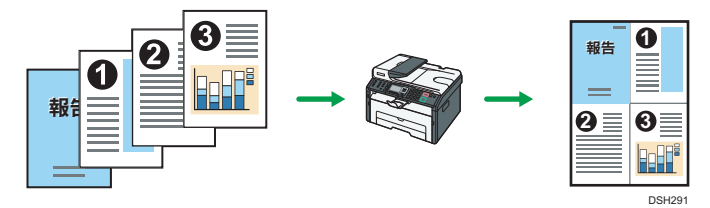

### 證件影印

證件影印功能可將身份證或護照的正反兩面影印在紙張同一面。關於詳細資訊,請參閱 [p.68 「影印證件」。](#page-69-0)

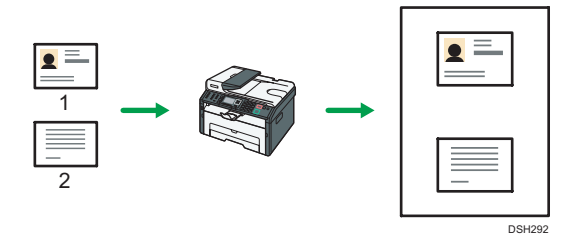

影印機模式畫面

本節提供機器在影印機模式下的畫面資訊。

根據預設,開啟機器電源時,螢幕會顯示影印機畫面。

如果螢幕上出現掃描器或傳真畫面,按下控制面板上的[影印]鍵,切換至影印機畫面。

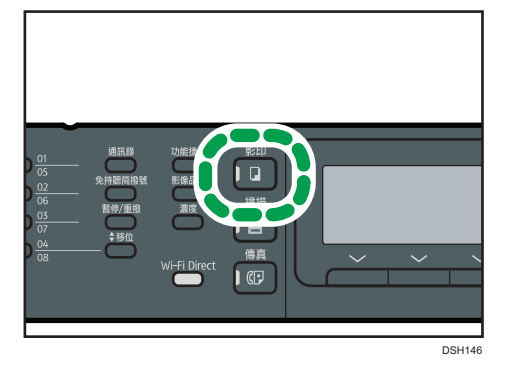

待機模式中的畫面

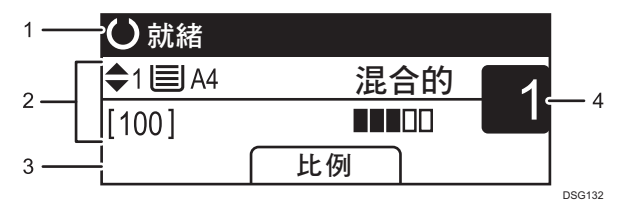

### 1. 目前的狀態或訊息

顯示目前的狀態或訊息。

### 2. 目前的設定

顯示目前的紙匣、複製比例和掃描設定。

3. 選擇鍵項目

顯示您按下對應的選擇鍵時可以使用的功能。

#### 4. 影印數量

顯示目前的影印數量。使用數字鍵可以變更影印數量。

### ●註

• 啟動模式可以在[管理員工具]的[功能優先順序]設定中指定。關於詳細資訊,請參閱 [p.170 「管理員設定」](#page-171-0)。

# 影印的基本操作

☆重要訊息

- 如果同時在 ADF 中與曝光玻璃上放置原稿,ADF 的優先順序高於曝光玻璃。
- 1. 按下[影印]鍵。

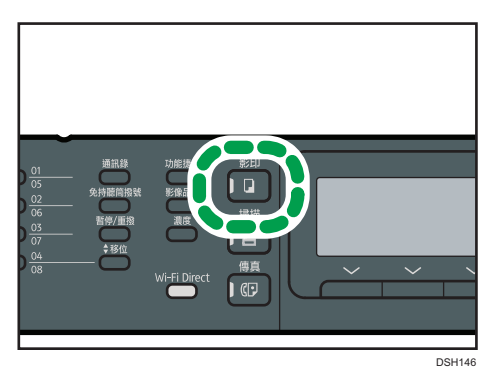

2. 將原稿放置在曝光玻璃上或 ADF 中。

若要放置原稿,請參閲 [p.49 「放置原稿」](#page-50-0)。必要時,請設定進階影印設定。

- 3. 若要影印多份文件,請使用數字鍵輸入份數。
- 4. 按下[開始]鍵。

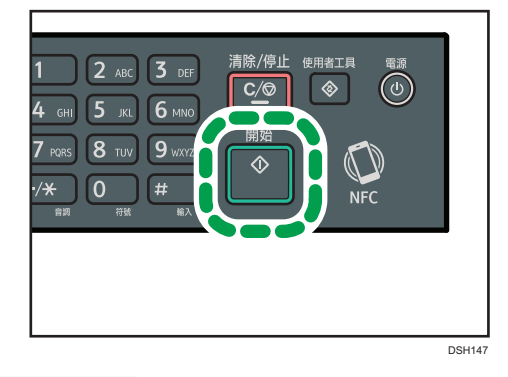

●註

- 份數上限為 99。
- 若要變更目前工作的紙匣,請按下▲]或[▼]鍵。
- 您可在[影印機功能]的[選擇紙張]中,選擇用來印出影本的紙匣。關於[選擇紙張],請參 閱 [p.152 「影印機功能設定」。](#page-153-0)
- 要影印多份多頁文件,可以在[影印機功能]的[分頁]設定中,選擇要將影本自動分頁為 數份輸出,或是頁面批次輸出。手送台無法使用[分頁]。關於[分頁],請參閱 [p.152](#page-153-0) [「影印機功能設定」。](#page-153-0)
- 如果發生夾紙,目前的頁面印出後會停止列印。移除夾紙後,本機會從夾紙頁面自動重 新開始列印。
- · 如果 ADF 發生掃描夾紙,影印將會立即取消。如果發生這種情況,請從夾紙頁面再次 影印原稿。關於移除夾紙的指示,請參閱 [p.235 「清除夾紙」。](#page-236-0)

## 取消影印

### 掃描原稿時

如果在本機掃描原稿時取消影印,影印會立即取消,不會印出。 在 ADF 中放入原稿時,掃描會立刻停止,但將會複製已經掃描完畢的頁面。

#### 列印時

如果在列印期間取消影印,影印程序會在印出目前的頁面後取消。 請依照以下步驟取消影印。

1. 按下[影印]鍵。

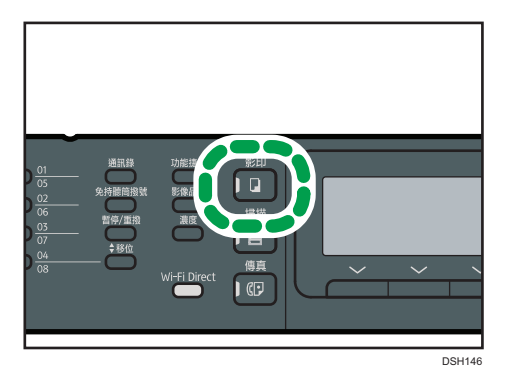

2. 按下[清除/停止]鍵。

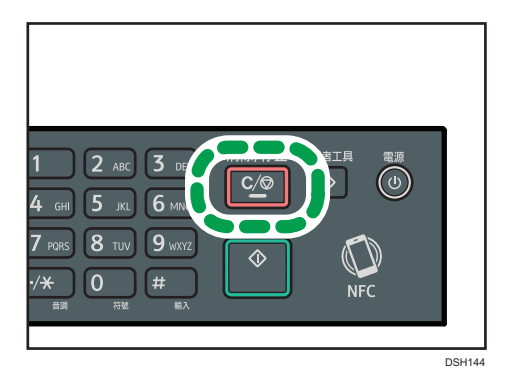

# 放大或縮小影本

設定縮放比例有兩種方法:使用預設比例或手動指定自訂比例。

### 預設比例

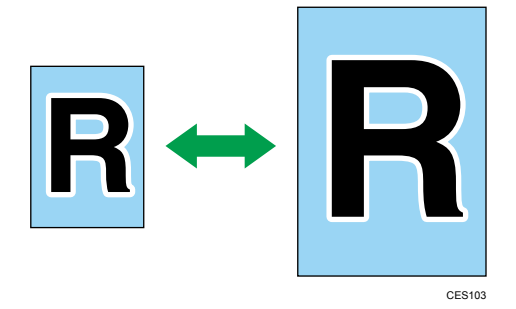

50%、71%、82%、93%、122%、141%、200%、400%

自訂比例

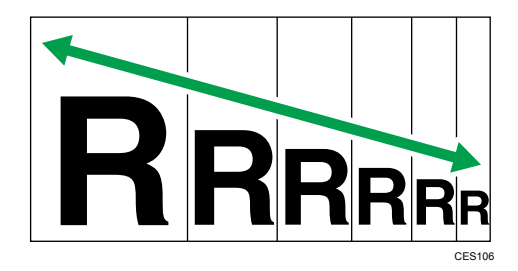

25%到 400%,以 1%為單位。

# 指定縮小/放大

1. 按下[比例]。

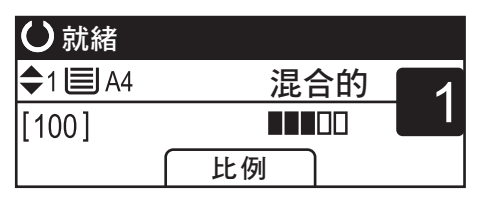

2. 按下[縮小]、[放大]或[微調]。

關於[縮小]或[放大],請按下[▲]、[▼]、[◀]或[▶]鍵來選擇所需的比例。關於[微調],請使 用數字鍵指定所需的比例。

3. 按下[確定]鍵。

# <span id="page-65-0"></span>進行合併/雙面影印

本節說明如何在紙張的單面或雙面上,合併與列印多頁(兩頁或四頁)。

分重要訊息

• 本功能只有在原稿放置在 ADF 上時才能使用,置於曝光玻璃上不能使用。

• 要使用這個功能,列印影本所使用的紙張尺寸必須設定為 A4、Letter 或 Legal。 具備下列影印模式。根據您的原稿與所要的影印輸出件外觀,選擇影印模式。

### 合併影印於單面

在此模式中,會合併兩頁或四頁原稿,並列印於紙張單面。

• 2 單面->合併 2 張在 1 張單面

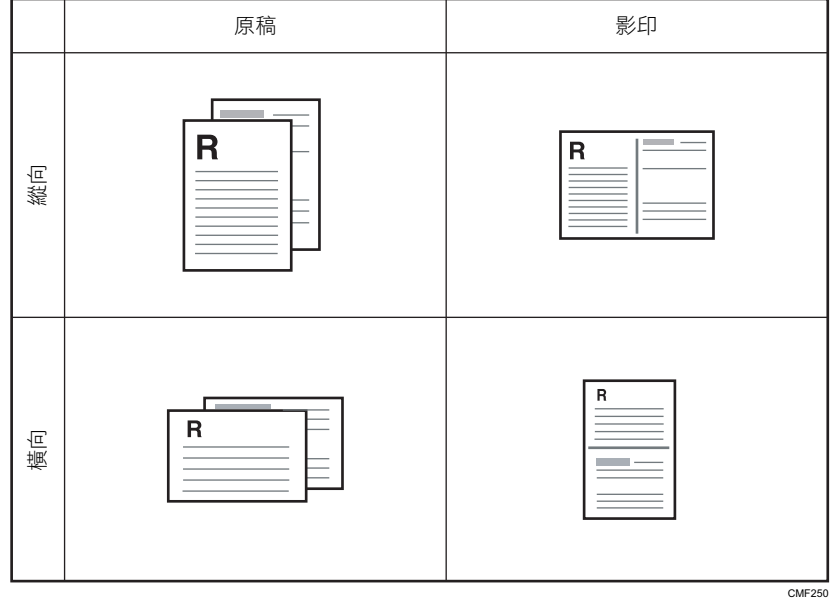

• 4 單面->合併 4 張在 1 張單面

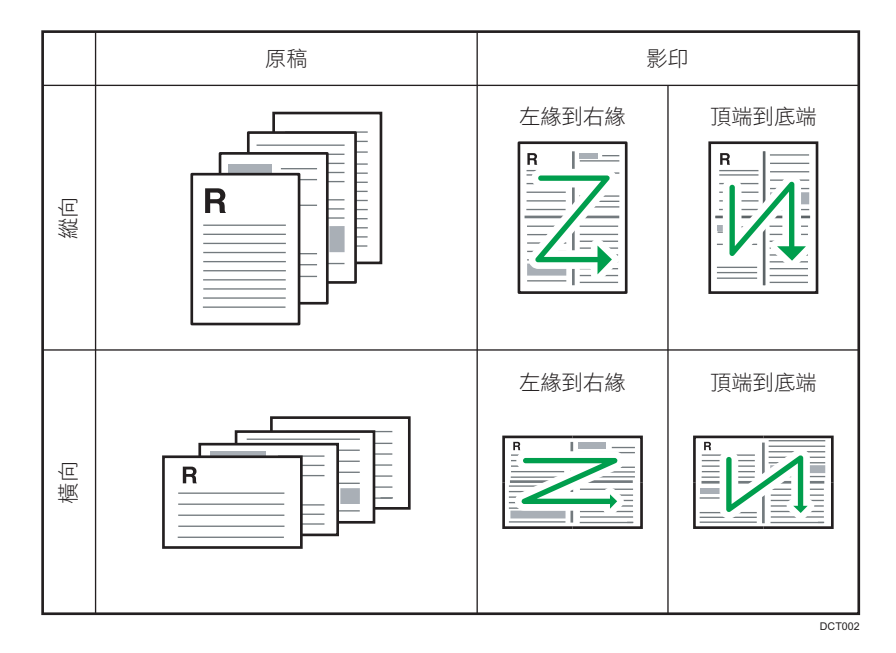

### 合併影印於雙面

在此模式中,會合併多頁原稿,並列印於紙張正面和背面。

• 單面原稿->雙面影本

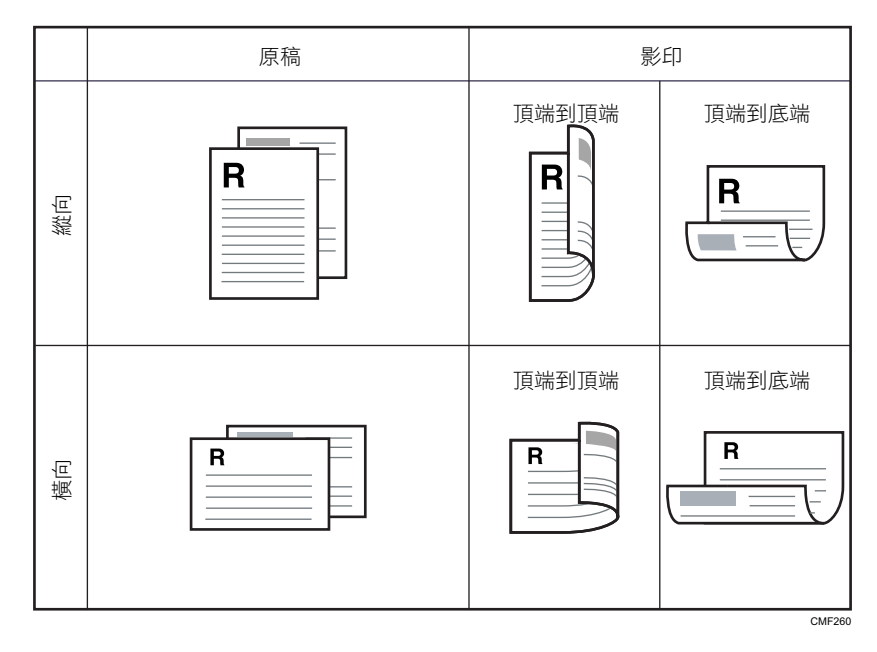

• 4 單面->合併 2 張在 1 張雙面

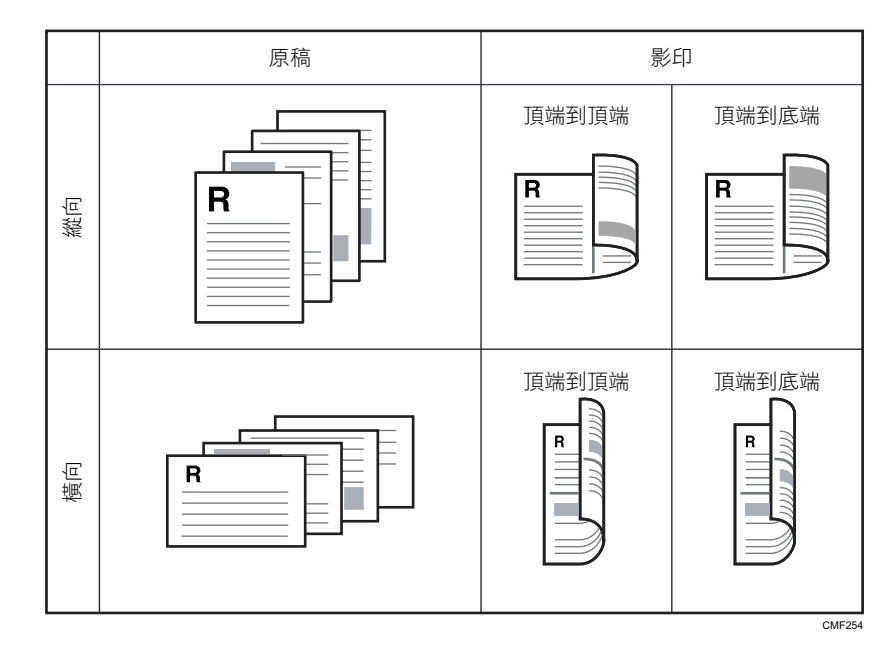

### • 8 單面->合併 4 張在 1 張雙面

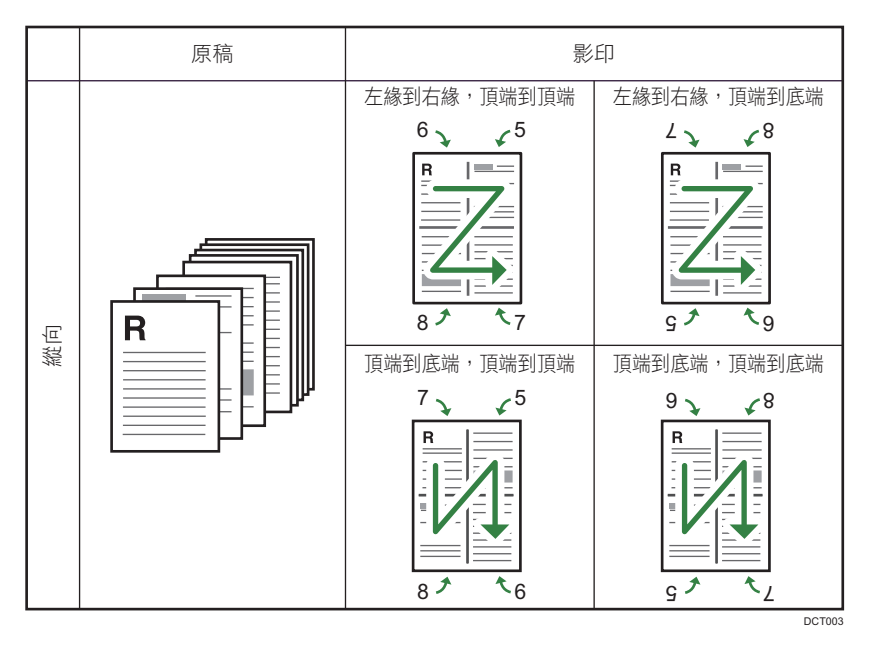

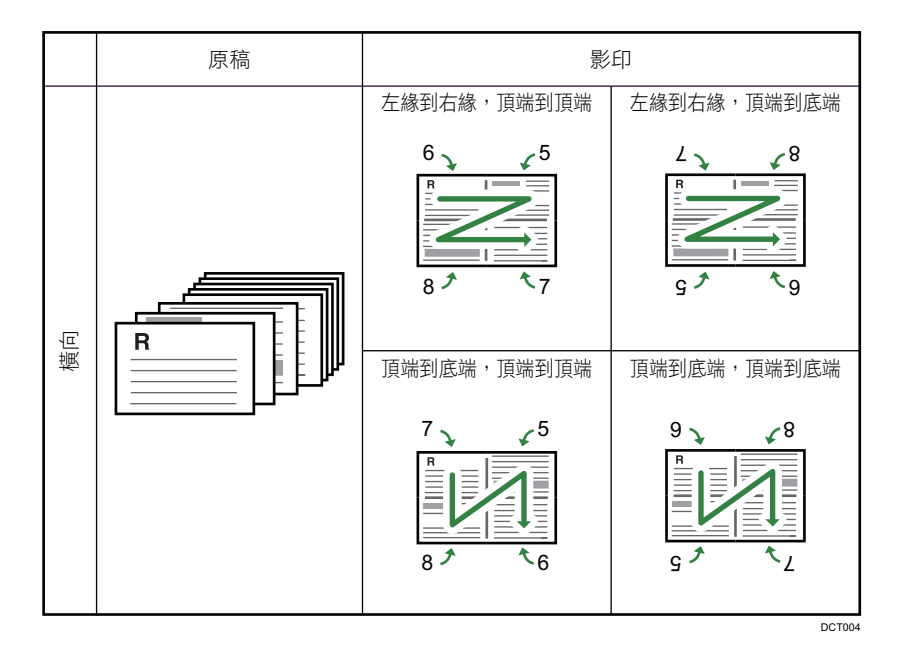

# 指定合併與雙面影印

1. 按下[影印]鍵。

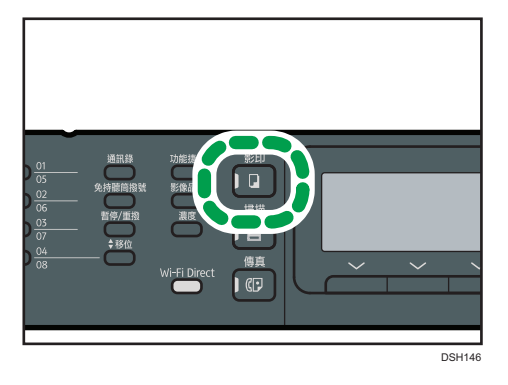

- 2. 按下[ ]或[ ]鍵。
- 3. 按下[▲]或[▼]鍵來選擇[雙面/合併]。
- 4. 按下[4]或[ ]鍵選擇所要的影印模式,然後按下[確定]鍵。
- 5. 按下[4]或[7]鍵,以選擇紙張方向和紙張順序,然後按下[確定]鍵。 畫面將會顯示選擇的影印模式。

●註

• 放置原稿後,在[系統自動重設計時器]中所指定的時間內按下[開始]鍵。否則,將會取 消工作。關於詳細資訊,請參閱 [p.170 「管理員設定」。](#page-171-0)

# <span id="page-69-0"></span>影印證件

本節說明如何將證件或其他小型文件的正反面影印至一張紙的單面。

**3重要訊息** 

- 本功能只有在原稿放置於曝光玻璃上時才能使用,置於 ADF 中時無法使用。
- 要使用這個功能,列印影本所使用的紙張尺寸必須設定為 A6、A5、A4、Half Letter 或 Letter。

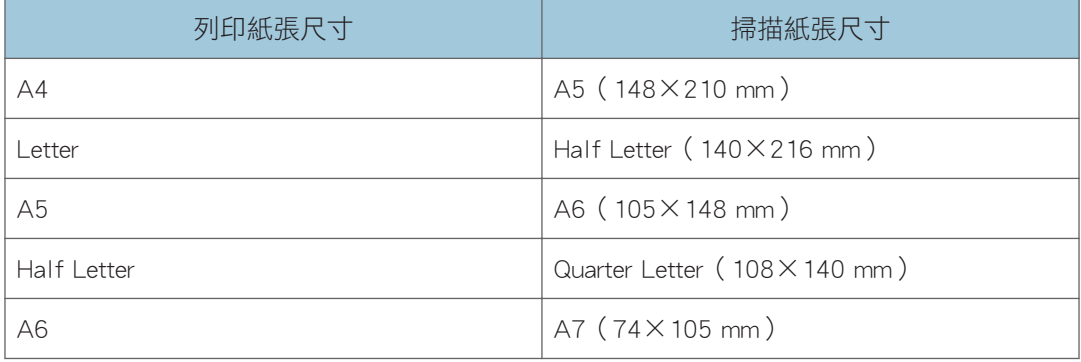

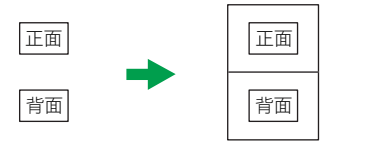

CES165

1. 按下[功能捷徑]鍵。

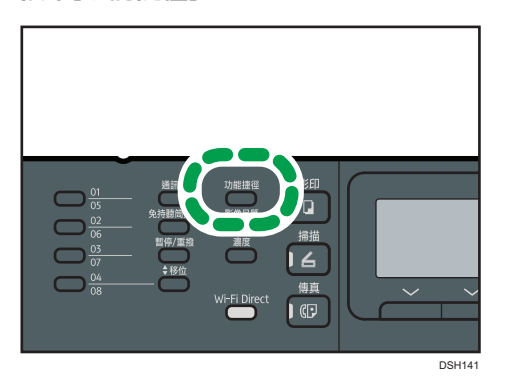

若要讓[功能捷徑]鍵啟用目前工作的證件影印模式,必須將[管理員工具]下的[功能捷徑] 設定為[證件影印模式]。您也可以使用 Web Image Monitor 指派設定。 關於[功能捷徑],請參閱 [p.170 「管理員設定」。](#page-171-0)

2. 若要影印多份文件,請使用數字鍵輸入份數。

3. 將原稿置於曝光玻璃的左上角。

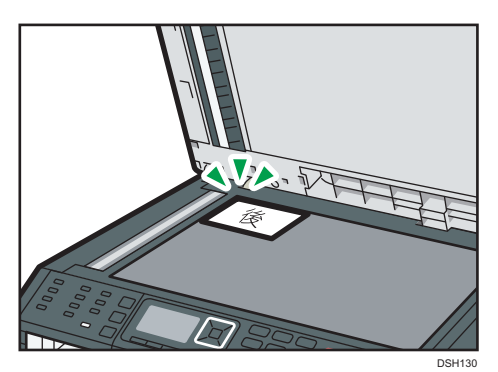

4. 按下[開始]鍵。

螢幕上會出現訊息,提示您將原稿背面朝下,放置在曝光玻璃上。

5. 在[系統自動重設計時器]指定的時間內,將原稿背面朝下,放置在曝光玻璃的左上角, 然後再按一次[開始]。

# ●註

- 對於證件影印功能,您可以設定機器在列印紙中間列印一條線。在[影印機功能]下指定 [證件中間線]。
- 您可以變更證件功能的掃描尺寸。在[影印機功能]下指定[證件尺寸]。

# 指定影印的掃描設定

本節說明如何為目前的工作指定影像濃度與掃描品質。

## 調整影像濃度

影像濃度有五個等級。濃度等級越高,列印件的顏色越深。

1. 按下[濃度]鍵。

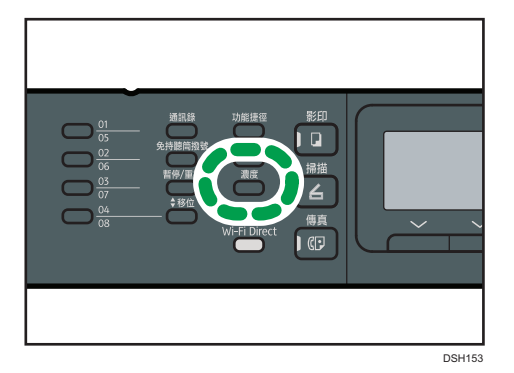

2. 按下[1]或[▶]鍵,選擇所需的濃度等級,然後按下[確定]鍵。

- ●註
	- 您可以將本機的預設[濃度]設定,變更為一律以特定濃度等級進行影印。關於詳細資 訊,請參閱 [p.152 「影印機功能設定」。](#page-153-0)

# 根據原稿選擇文件種類

文件種類有三種:

混合

這個選項適用包含文字與照片或圖片的原稿。

文字

這個選項適用僅包含文字的原稿,沒有照片或圖片。

### 照片

原稿僅包含相片或圖片時,選擇這個選項。原稿為下列種類時,使用這個模式:

- 照片
- 頁面全部或大部份是照片或圖片,例如,雜誌頁面。
#### Vou.(票券)

影印憑證票券時請撰擇此選項。本功能只有在原稿放置於曝光玻璃上時才能使用,置於 ADF 中時無法使用。

1. 按下[影像品質]鍵。

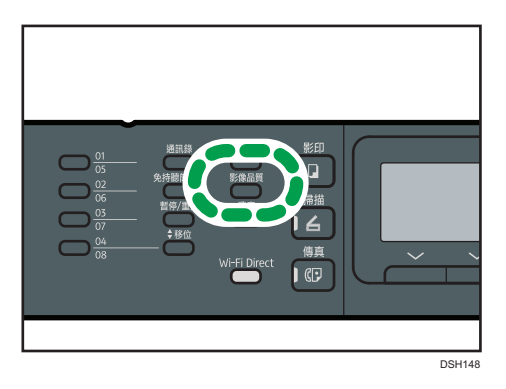

2. 按下[4]或[7]鍵,選擇所需的文件類型,然後按下[確定]鍵。

 $\overline{\mathbf{0}}$  if  $\overline{\mathbf{0}}$ 

• 您可以將本機的預設[原稿種類]設定變更為一律以特定文件類型進行影印。關於詳細資 訊,請參閱 [p.152 「影印機功能設定」。](#page-153-0)

# 5. 掃描原稿

本章說明如何指定設定並使用掃描器功能。

# 掃描器功能的用處

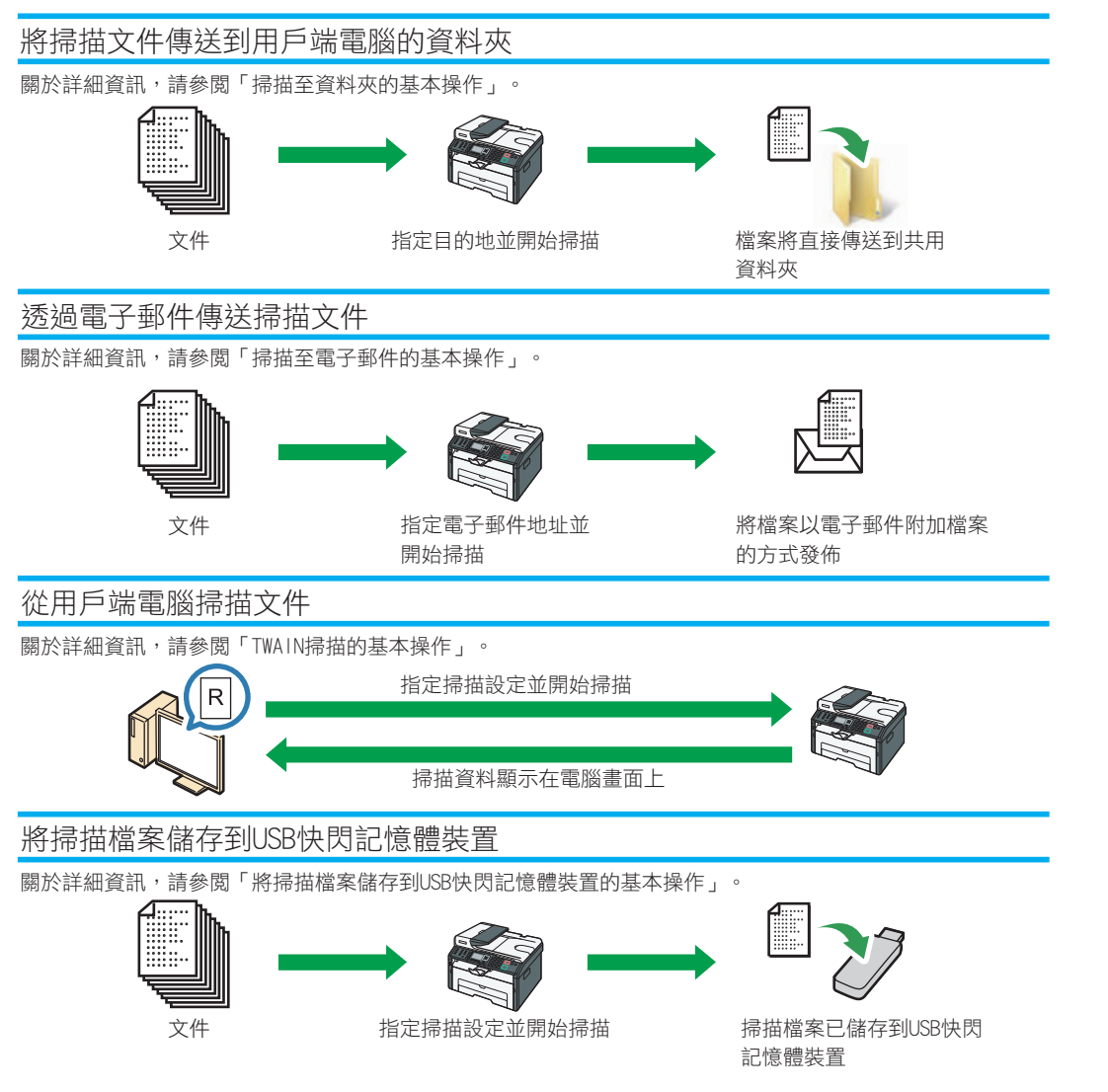

DSH293

5

73

## 掃描器模式畫面

本節提供掃描器模式中的畫面資訊。

根據預設,開啟機器電源時,螢幕會顯示影印機畫面。如果螢幕上顯示影印機或傳真畫面, 請按下控制面板上的[掃描]鍵,切換至掃描器畫面。

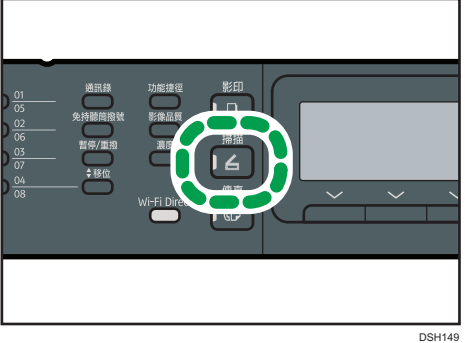

待機模式中的畫面

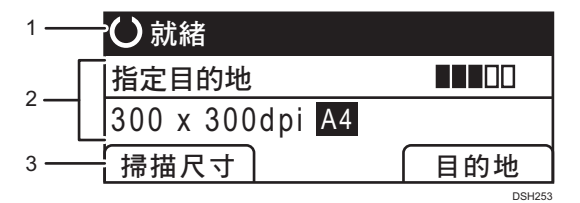

#### 1. 目前的狀態或訊息

顯示目前的狀態或訊息。

#### 2. 目前的設定

顯示目前的掃描模式與掃描設定。

- 顯示「指定位址」時:
	- 可以使用掃描至電子郵件、掃描至 FTP,或掃描至資料夾功能。

#### 3. 選擇鍵項目

顯示您按下對應的選擇鍵時可以使用的功能。

#### ↓註

• 開啟本機電源時的預設模式,可以在[管理員工具]的[功能優先順序]設定中指定。關於 [功能優先順序],請參閱 [p.170 「管理員設定」。](#page-171-0)

## <span id="page-76-0"></span>登錄掃描目的地

本節說明如何在通訊錄中登記掃描目的地。若要將掃描檔案傳送至電子郵件地址(掃描至電 子郵件)、FTP 伺服器(掃描至 FTP)或網路電腦上的共用資料夾(掃描至資料夾),必須 先使用 Web Image Monitor, 在通訊錄中登記目的地。

☆重要訊息

- 通訊錄資料可能會意外損壞或遺失。對於此類資料遺失所造成的損失,製造商概不負 責。請務必定期建立通訊錄的備份檔案。
- · 視網路環境而定,可能需要在目的地資訊中正確輸入使用者名稱和密碼,才能使用掃描 至 FTP 和掃描至資料夾功能。在這種情況下,請在登記目的地後,藉由將測試文件傳送 到該目的地,檢查是否已正確輸入使用者名稱與密碼。

通訊錄最多可包含 100 個項目,包括 8 個單鍵撥號項目。

按下對應的單鍵撥號按鈕,可以選擇已登記為單鍵撥號項目的目的地。

- 1. 啟動網頁瀏覽器,並輸入機器的 IP 位址來存取機器。
- 2. 按一下[單鍵撥號目的地]或[掃描目的地]。
- 3. 從[目的地種類]清單中,選擇[電子郵件地址]、[FTP]或[資料夾]。
- 4. 視需要登記資訊。

視目的地種類而定,必須登記的資訊將有所不同。關於詳細資訊,請參閱下表。

- 5. 必要時,輸入管理員密碼。
- 6. 按一下[套用]。
- 7. 關閉網頁瀏覽器。

掃描至電子郵件設定

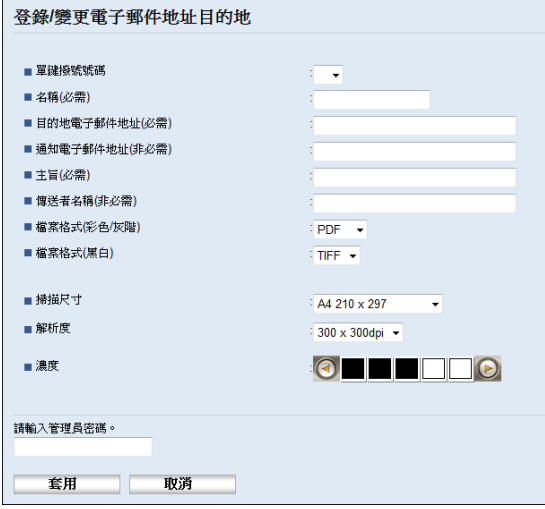

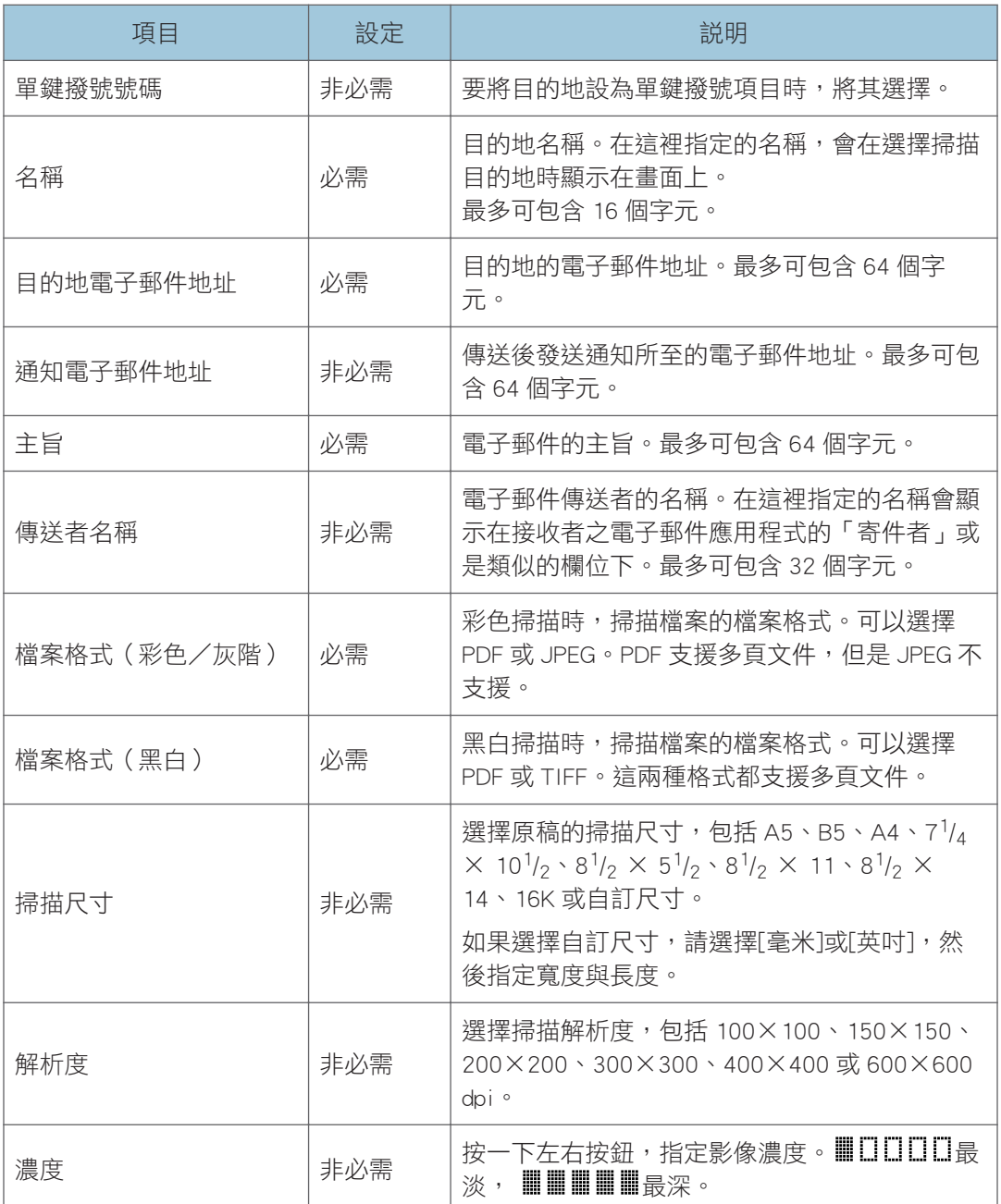

#### 掃描至 FTP 設定

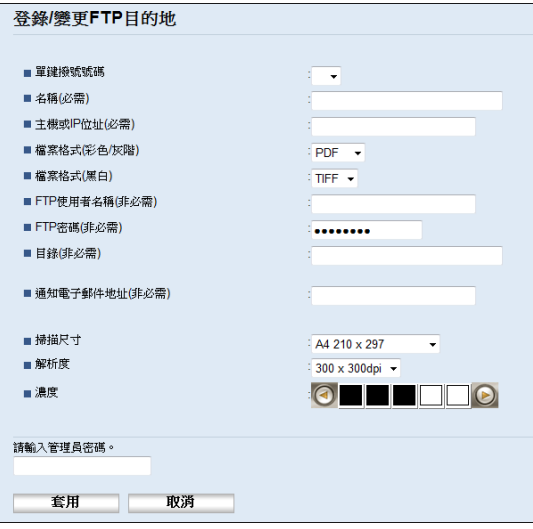

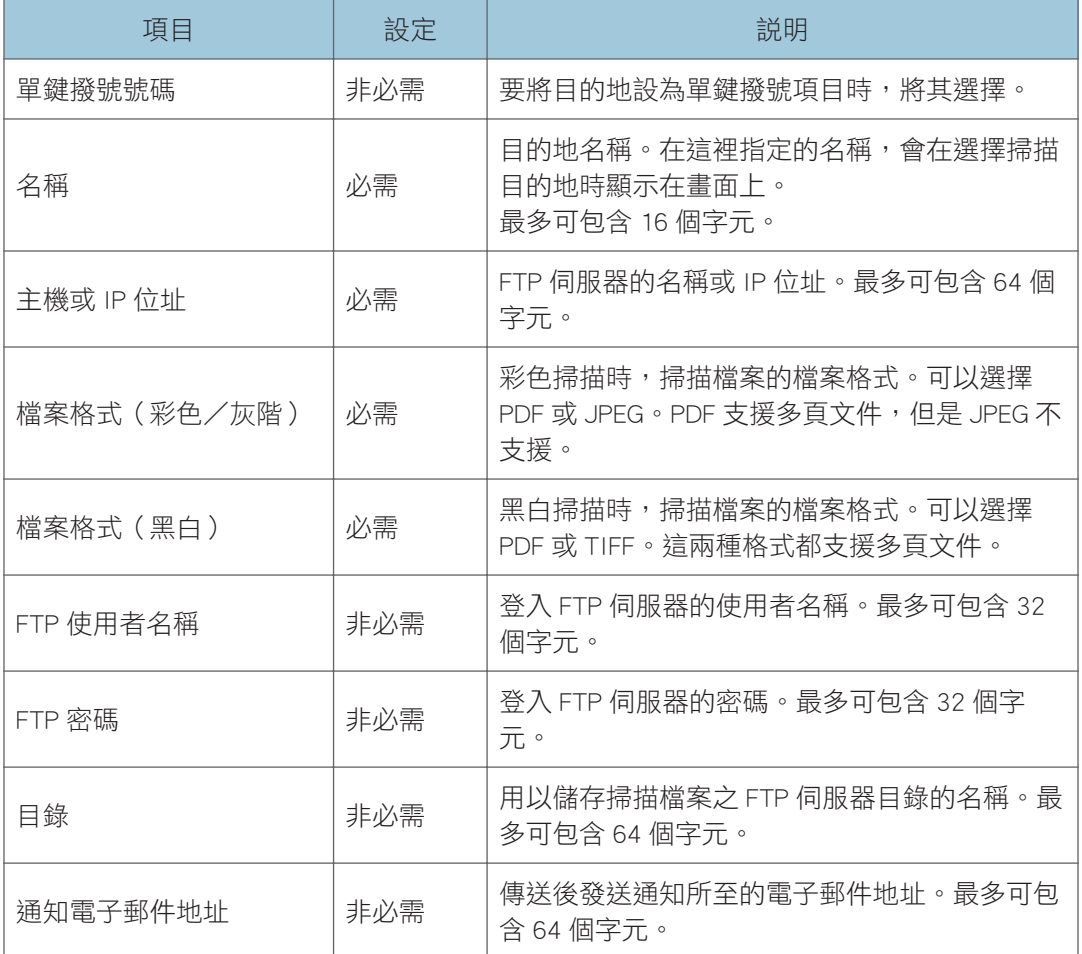

 $\overline{5}$ 

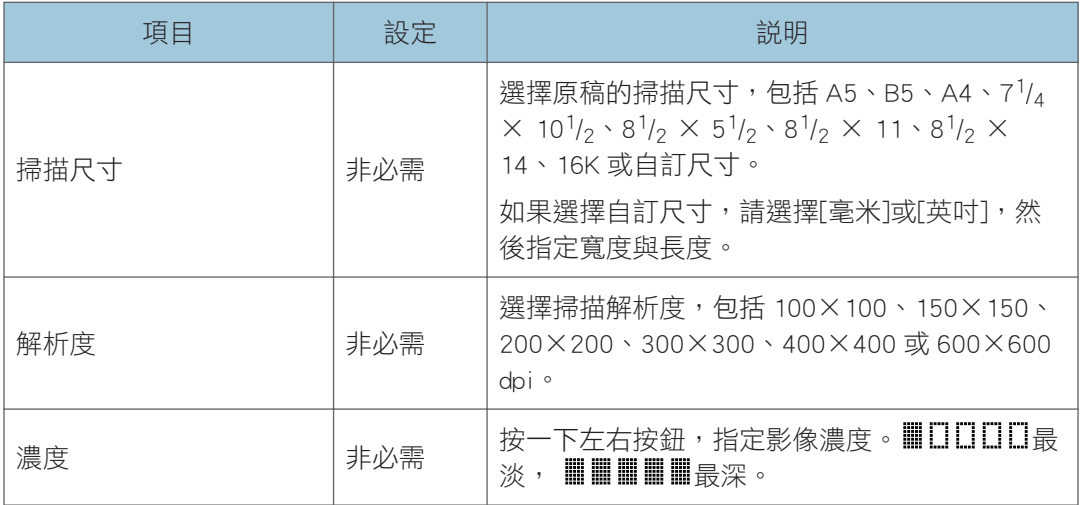

#### 掃描至資料夾設定

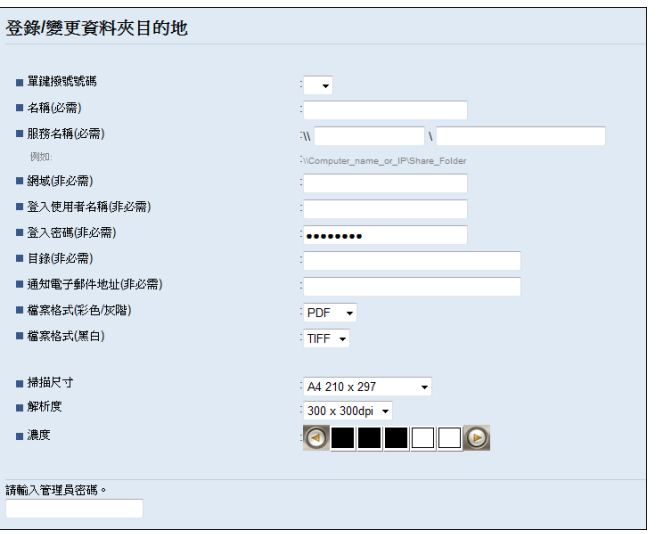

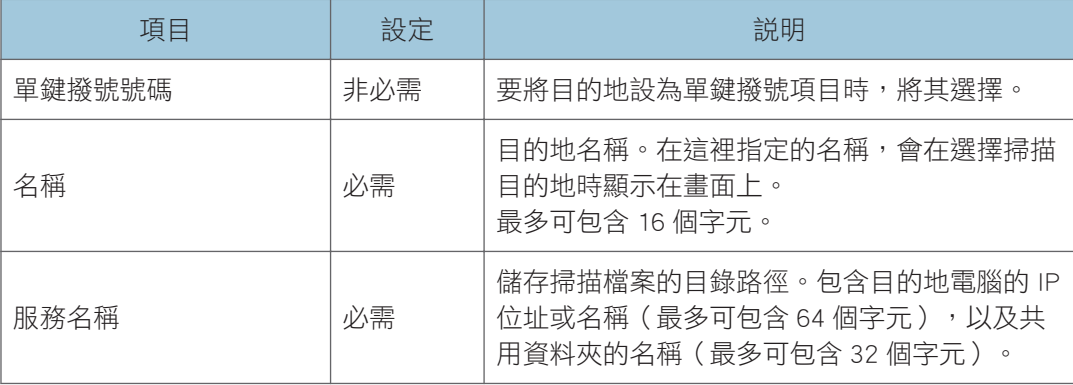

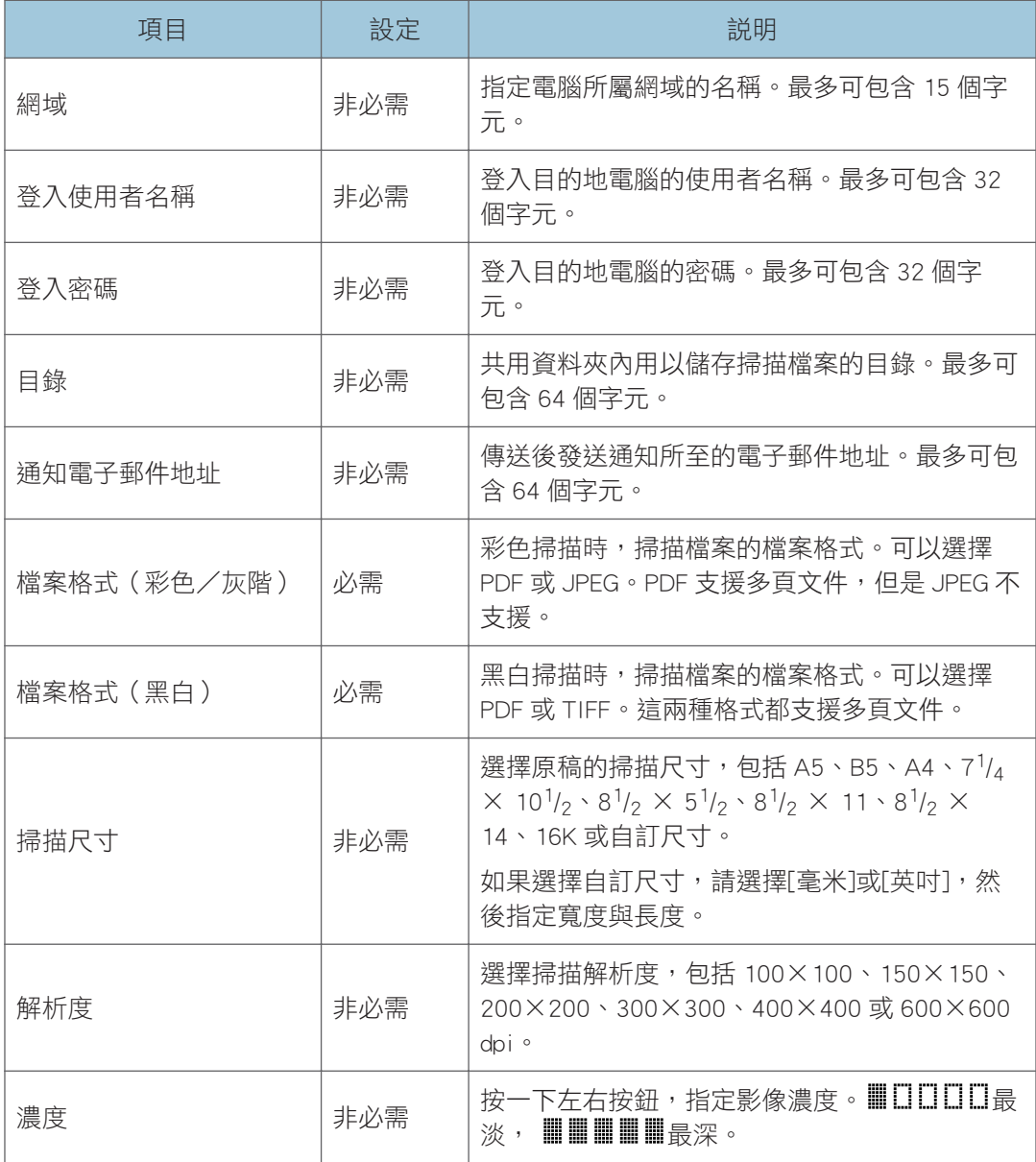

#### $\overline{\mathbf{0}}$  if  $\overline{\mathbf{0}}$

- 若要透過電子郵件傳送檔案,必須正確配置 SMTP 與 DNS。
- 如果使用掃描至電子郵件功能,請根據地理位置選擇時區,才會以正確的傳送日期與時 間傳送電子郵件。
- 若要將檔案傳送至 FTP 伺服器或電腦,必須配置設定使用者名稱、密碼與目錄。
- · 對於使用 DNS 伺服器的網路,請在[服務名稱]中指定電腦名稱,並在[網域]中指定電腦 所屬的網域名稱。在這種情況下,也請使用 Web Image Monitor 設定 DNS 相關設定。

 $5<sup>1</sup>$ 

• 無法使用控制面板登記掃描目的地。

### 修改掃描目的地

本節說明如何修改已登記之目的地的資訊。

- 1. 啟動網頁瀏覽器,並輸入機器的 IP 位址來存取機器。
- 2. 按一下[掃描目的地]。
- 3. 按一下[電子郵件地址]、[FTP]或[資料夾]索引標籤。
- 4. 選擇要修改的項目,然後按一下[變更]。
- 5. 視需要修改設定。
- 6. 必要時,輸入管理員密碼。
- 7. 按一下[套用]。

8. 關閉網頁瀏覽器。

 $\overline{u}$ 

• 您可從[單鍵撥號目的地]頁面取消指派至單鍵撥號按鈕的單鍵撥號項目。要執行這個步 驟,請選擇所需的項目,按一下[刪除],然後在確認頁面上,再按一下[套用]。

#### 刪除掃描目的地

本節說明如何刪除已登記的目的地。

- 1. 啟動網頁瀏覽器,並輸入機器的 IP 位址來存取機器。
- 2. 按一下[掃描目的地]。
- 3. 按一下[電子郵件地址]、[FTP]或[資料夾]索引標籤。
- 4. 選擇要刪除的項目,然後按一下[刪除]。
- 5. 確認已選取的項目,就是要刪除的項目。
- 6. 必要時,輸入管理員密碼。
- 7. 按一下[套用]。
- 8. 關閉網頁瀏覽器。

#### 測試傳輸

☆重要訊息

• USB 快閃記憶體裝置插入機器時,掃描文件將儲存在 USB 快閃記憶體裝置。確認沒有 USB 快閃記憶體裝置插入機器。

- 1. 將原稿放置在曝光玻璃上或 ADF 中。
- 2. 按下[掃描]鍵,然後按下[通訊錄]鍵。

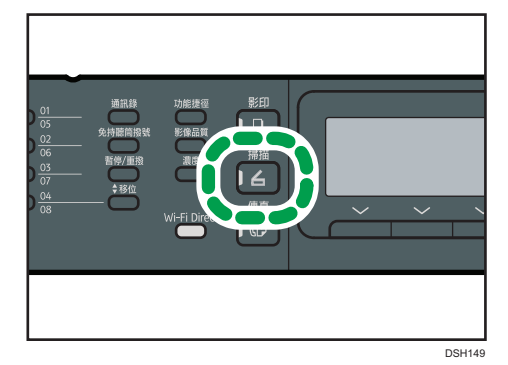

或者,如果將[管理員工具]下的[功能捷徑]說定為[選擇掃描器目的地],您也可以按下 [功能捷徑]鍵。關於[功能捷徑],請參閱 [p.170 「管理員設定」](#page-171-0)。

#### 3. 確認已選擇了[搜尋通訊錄],然後按下[確定]鍵。

若想要依名稱來搜尋特定項目,請使用數字鍵輸入名稱的前幾個字母,然後按下[確定] 鍵。每次輸入字元,畫面就會跟著變更,以顯示相符的名稱。

4. 按下[4]或[7]鍵來捲動通訊錄,搜尋所要的目的地,然後按下[確定]鍵。

指定掃描目的地時,機器的掃描設定會根據在通訊錄之目的地登記的資訊自動變更。需 要時,可以使用控制面板變更掃描設定。關於掃描設定,請參閱 [p.110 「指定掃描設定](#page-111-0) [以進行掃描」。](#page-111-0)

#### 5. 按下[開始]鍵。

開始掃描,日掃描文件將存放在共用資料夾中。

●註

- 若機器無法傳送檔案,請確認以下項目。
	- 目的地已正確登記至通訊錄。
	- 停用目的地電腦的安全性軟體或防火牆,然後再嘗試一次該工作。如需進一步了解 防火牆設定的安全性軟體,請連絡網路管理員。
	- 若有多台目的地電腦,請以其他電腦測試工作。與傳送檔案的電腦比對設定。關於 詳細資訊,請聯絡您的網路管理員。
	- 目的地電腦有足夠的磁碟空間。

## <span id="page-83-0"></span>掃描至資料夾的基本操作

本節說明將掃描文件傳送至用戶端電腦資料夾的準備事項和程序。 依照以下程序操作後,可從機器將掃描文件傳送到用戶端電腦的共用資料夾。

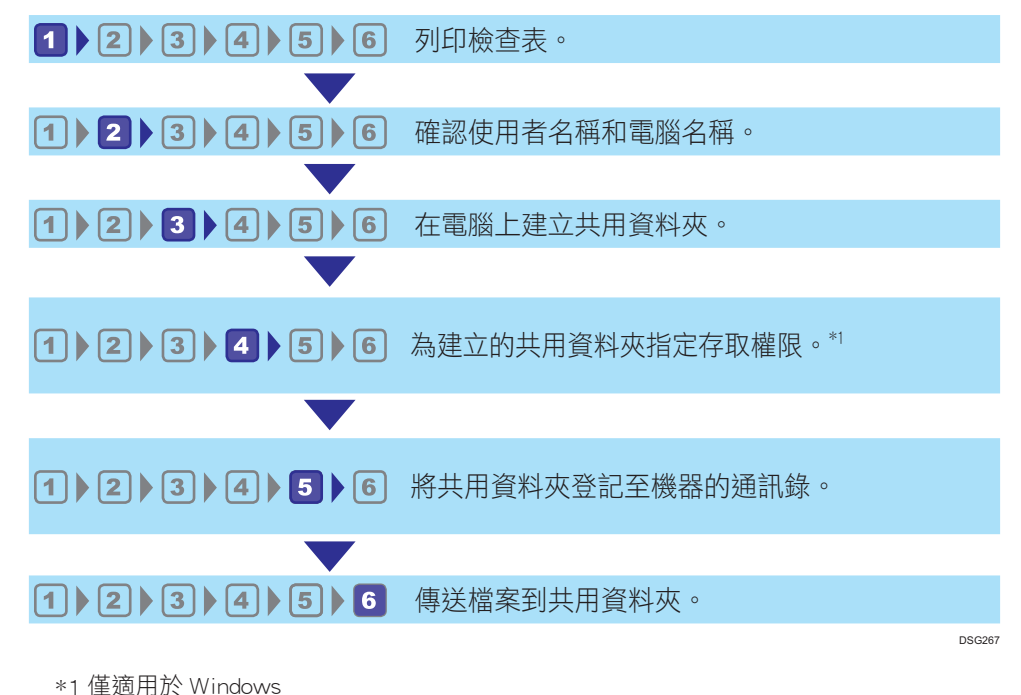

#### ↓ 註

- ・您可以在 Windows Vista 或更新的版本、Windows Server 2003 或更新的版本,以及 OS X 10.7 或更新的版本上,建立共用資料夾。
- 可使用 SMB(139/TCP、137/UDP)或 CIFS(445/TCP)通訊協定,透過 SMB 傳送 檔案。
- 檔案只有在 NetBIOS over TCP/IP 環境中,才能透過 SMB(139/TCP、137/UDP)傳 送。
- 檔案無法在 NetBEUI 環境中透過 SMB 傳送。

#### 1列印検杳單

印出以下檢查單。請在檢查單上寫下文件傳送目的地電腦的設定。

關於如何使用檢查單列出設定值清單的詳細資訊,請參閱 p.83 「2 [確認使用者名稱與電腦](#page-84-0) [名稱」和](#page-84-0) p.85 「3 [在電腦上建立共用資料夾」。](#page-86-0)

#### <span id="page-84-0"></span>分重要訊息

#### • 將掃描目的地登記到通訊錄後,請丟棄填寫好的檢查單,以防個人資訊外洩。

檢查單

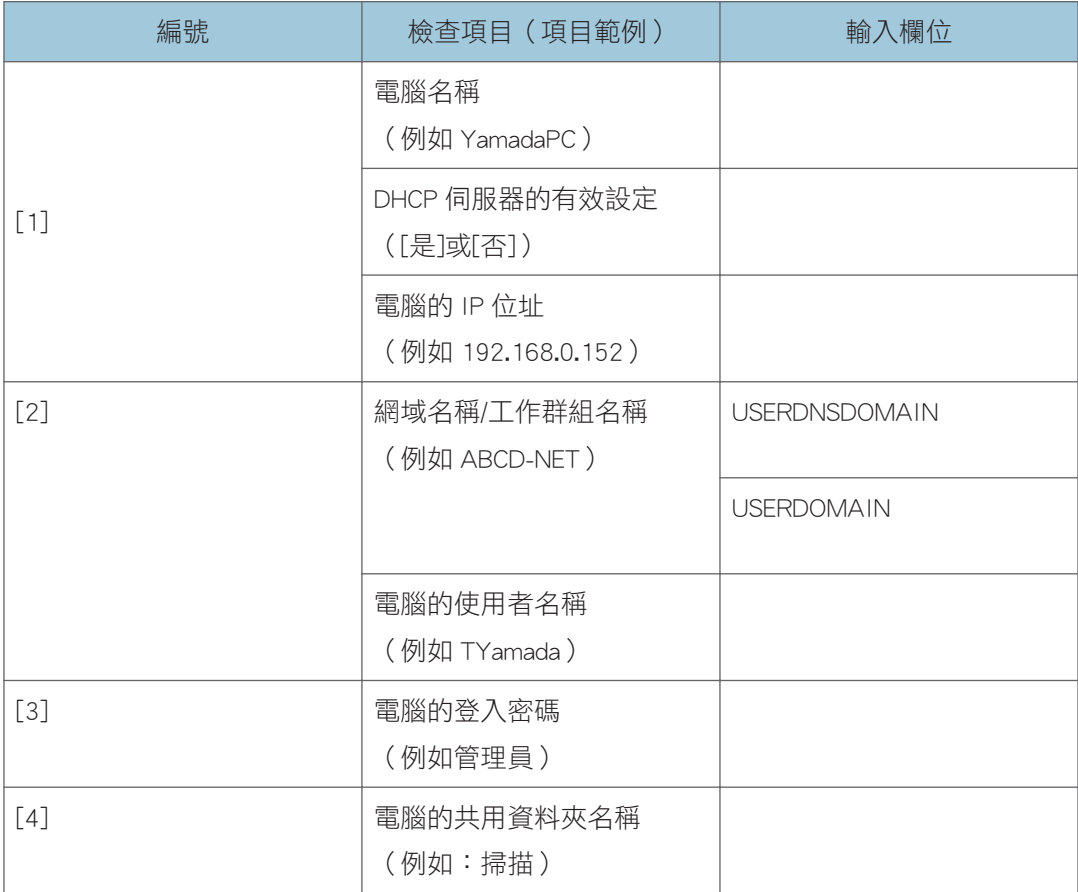

#### 

• 視網路環境而定,可能不會顯示 USERDNSDOMAIN 或 USERDOMAIN。在檢查單中寫下 網域名稱或工作群組名稱。

確認使用者名稱與電腦名稱

#### 執行 Microsoft Windows 時,確認使用者名稱和電腦名稱

確認使用者名稱與掃描文件將要傳送至的電腦名稱。

1. 在[開始]功能表上,選擇[所有程式],然後按一下[附屬應用程式],接著再按一下[命令 提示字元]。

- 2. 輸入「ipconfig/all」命令,然後按下[Enter]鍵。
- 3. 確認電腦名稱、DHCP 伺服器的使用中設定、IPv4 位址,然後在檢查單的[1]中寫下上 述資訊。

電腦的名稱顯示於[主機名稱]之下。

[IPv4 位址]下顯示的位址是電腦的 IPv4 位址。

DHCP 伺服器的使用中設定顯示在[已啟用的 DHCP]下。

4. 然後,輸入「set user」命令,再按下[Enter]鍵。

「set」和「user」間務必加一個空格。

5. 確認網域名稱/工作群組名稱和使用者名稱,然後在檢查單的[2]中寫下上述資訊。 使用者名稱顯示於[USERNAME]之下。

確認電腦的登入密碼,然後在檢查單的[3]中寫下上述資訊。

接著在電腦上建立一個共用資料夾。關於建立共用資料夾的詳細資訊,請參閱 [p.85 「](#page-86-0)3 在 [電腦上建立共用資料夾」。](#page-86-0)

 $\bullet$  iii

• 視作業系統或安全性設定而定,可能可以指定未指派密碼的使用者名稱。但是,為了更 高的安全性,我們建議選擇具有密碼的使用者名稱。

#### 執行 OS X 時確認使用者名稱和電腦名稱

確認使用者名稱與掃描文件將要傳送至的電腦名稱。確認各項數值,然後在檢查單中寫下上 述資訊。

1. 在 Apple 選單上,按一下[關於這台 Mac]。

隨即顯示電腦的資訊畫面。

- 2. 按一下[系統報告...]。
- 3. 在左側窗格中按一下[軟體],然後確認「系統軟體概覽:」下的電腦名稱和使用者名 稱。

電腦名稱顯示於[電腦名稱]旁。

使用者名稱顯示於[使用者名稱]旁。

在檢查單的[1]中寫下電腦名稱,在[2]中寫下使用者名稱。

接著在電腦上建立一個共用資料夾。關於建立共用資料夾的詳細資訊,請參閱 [p.85 「](#page-86-0)3 在 [電腦上建立共用資料夾」。](#page-86-0)

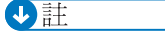

• 視作業系統或安全設定而定,您可能可以指定未指派密碼的使用者名稱。但我們建議您 選擇具有密碼的使用者名稱。

<span id="page-86-0"></span>• 若要確認 Apple 選單上的 IP 位址,請按一下[系統偏好設定…],然後按一下系統偏好設 定視窗上的[網路]。接著按一下[乙太網路]。IP 位址欄中顯示的位址是電腦的 IP 位址。

#### 3 在雷腦上建立共用資料來

#### 在執行 Microsoft Windows 的電腦上建立共用資料夾

在 Windows 中建立共用的目的地資料夾,並啟用共用。以下程序使用執行 Windows 7 Ultimate, 並已加入網域的電腦作為範例。

分重要訊息

- 您必須以管理員群組成員身份登入,以建立共用資料夾。
- · 如果在步驟 6 中保持選擇「Everyone」,則所有使用者皆可存取建立的共用資料夾。此 將對安全性造成危害,因此我們建議只將存取權限授與特定的使用者。使用下列程序移 除「Everyone」,並指定使用者存取權限。
- 1. 在電腦上您所選擇的位置中,以建立一般資料夾的方式建立資料夾。在檢查單的[4]中 寫下資料夾名稱。
- 2. 以滑鼠右鍵按一下資料夾,然後按一下[內容]。
- 3. 在[共用]索引標籤中,選擇[進階共用...]。
- 4. 勾選[共用此資料夾]核取方塊。
- 5. 按一下[權限]。
- 6. 在[群組或使用者名稱:]清單中選擇「Everyone」,然後按一下[移除]。
- 7. 按一下[新增...]。

在[選擇群組使用者]視窗中,新增要授予權限的群組或使用者。在以下程序中,將使用 寫於檢查單上授予使用者存取權限的程序作為範例。

- 8. 在[選取使用者或群組]視窗中,按一下[進階...]。
- 9. 指定一種或一種以上的物件類型, 選擇位置, 然後按一下[立即尋找]。
- 10. 從結果清單中,選擇要授予存取權限的群組和使用者(在檢查單中寫於[2]的名稱), 然後按一下[確定]。
- 11. 在[選取使用者或群組]視窗中, 按一下[確定]。
- 12. 在[群組或使用者名稱:]清單中,選擇群組或使用者(在檢查單中寫於[2]的名稱),然 後在權限清單的[允許]欄中,勾選[完全控制]或[變更]核取方塊。

設定各群組和使用者的存取權限。

13. 按三下[確定]。

若要為已建立的資料夾指定存取權限,讓其他使用者或群組存取,請前往 [p.86 「](#page-87-0)4 為已建 [立的共用資料夾指定存取權限」。](#page-87-0)

<span id="page-87-0"></span>若不要,請前往 p.87 「5 在機器的通訊錄中登錄共用資料夾 」。

#### 在執行 OS X 的電腦上建立共用資料夾

下列程序説明如何在執行 OS X 的電腦上建立共用資料夾,以及如何確認電腦的資訊。這些 範例使用 OS X 10.11。

分重要訊息

- 您必須以管理員身份登入,才能建立共用資料夾。
- 1. 建立要傳送掃描檔案至其中的資料夾。

在檢查單的[4]中寫下資料夾名稱。

- 2. 在 Apple 選單上,按一下[系統偏好設定…]。
- 3. 按一下[共享]。
- 4. 勾選[檔案共享]核取方塊。
- 5. 按一下[選項…]。
- 6. 勾選[使用 SMB 共享檔案與檔案夾]核取方塊。
- 7. 選擇用來存取共用資料夾的帳號。
- 8. 如果出現[驗證]書面,請輸入該帳號的密碼,按一下[確定],然後按一下[完成]。
- 9. 在[共享的檔案夾: ]清單下, 按一下[+]。
- 10. 選擇已建立的資料夾,然後按一下[新增]。
- 11. 請確認存取本資料夾的使用者權限設定為[讀取和寫入]。

接著登錄掃描目的地。關於登記掃描目的地的詳細資訊,請參閱 p.87 「 [在機器的通訊錄](#page-88-0) [中登錄共用資料夾」。](#page-88-0)

#### 4 為已建立的共用資料夾指定存取權限

如果要為所建立的資料夾指定存取權限,讓其他使用者或群組可以存取該資料夾,請將資料 夾設定如下:

1. 在上述步驟 3 中建立的資料夾上按一下滑鼠右鍵,然後按一下[內容]。

- 2. 在[安全性]索引標籤中,按一下[編輯...]。
- 3. 按一下[新增...]。
- 4. 在[選取使用者或群組]視窗中,按一下[進階...]。
- 5. 指定一種或一種以上的物件類型, 選擇位置, 然後按一下[立即尋找]。
- 6. 從結果清單中,選擇要授與存取權限的群組和使用者,然後按一下[確定]。
- 7. 在[選取使用者或群組]視窗中, 按一下[確定]。

<span id="page-88-0"></span>8. 在[群組或使用者名稱:]清單中,選擇群組或使用者,然後在權限清單的[允許]欄中, 勾選[完全控制]或[修改]核取方塊。

#### 9. 按兩下[確定]。

接著登錄掃描目的地。關於登記掃描目的地的詳細資訊,請參閱 p.87 「 在機器的通訊錄 中登錄共用資料夾」。

 $\bullet$  iii

• 如果是第一次在此電腦上建立共用資料夾,必須啟用檔案共用功能。關於詳細資訊,請 參閱 Windows 說明。

#### 5 在機器的通訊錄中登錄共用資料夾

使用 Web Image Monitor 登錄掃描目的地。

- 1. 啟動網頁瀏覽器,並輸入機器的 IP 位址來存取機器。
- 2. 按一下[單鍵撥號目的地]或[掃描目的地]。
- 3. 從[目的地種類]清單中,選擇[資料夾]。
- 4. 視需要登記資訊。

以下項目是必須登錄的資訊。關於詳細資訊,請參閱 [p.75 「登錄掃描目的地」](#page-76-0)。

- 名稱
- 服務名稱
- 5. 必要時,輸入管理員密碼。
- 6. 按一下[套用]。
- 7. 關閉網頁瀏覽器。

掃描至資料夾的準備事項已完成。

關於傳送掃描檔案至通訊錄中所登錄的目的地,詳細資訊請參閱 p.88 「6 [將掃描檔案傳送](#page-89-0) [到共用資料夾」。](#page-89-0)

#### $\overline{\text{U}}$

• 若機器無法傳送檔案,請確認以下項目。

- 目的地已正確登錄至通訊錄。
- 將目的地電腦的安全性軟體或防火牆設為關閉,然後再嘗試一次該工作。如需進一 步了解防火牆設定的安全性軟體,請連絡網路管理員。
- 若目的地電腦不只一台,請以其他電腦測試工作。與成功傳送檔案的電腦比對設 定。關於詳細資訊,請聯絡您的網路管理員。
- 若目的地電腦沒有足夠的磁碟空間,機器可能無法傳送檔案。

#### <span id="page-89-0"></span>6 將掃描檔案傳送到共用資料夾

將掃描檔案傳送到於步驟 5 登錄的共用資料夾。

**☆重要訊息 )** 

- 如果同時在 ADF 中與曝光玻璃上放置原稿,ADF 的優先順序高於曝光玻璃。
- 使用 Web Image Monitor,在通訊錄中登錄掃描目的地。關於詳細資訊,請參閱 [p.75](#page-76-0) [「登錄掃描目的地」。](#page-76-0)
- USB 快閃記憶體裝置插入機器時,掃描文件將儲存在 USB 快閃記憶體裝置。確認沒有 USB 快閃記憶體裝置插入機器。
- 1. 將原稿放置在曝光玻璃上或 ADF 中。

若要放置原稿,請參閲 p.49 「放置原稿 」。

2. 按下[掃描]鍵,然後按下[通訊錄]鍵。

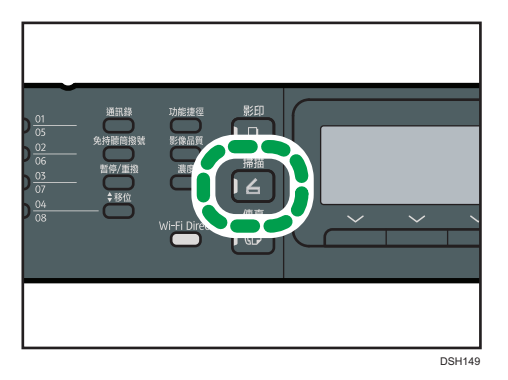

或者,如果將[管理員工具]下的[功能捷徑]設定為[選擇掃描器目的地],您也可以按下 [功能捷徑]鍵。關於[功能捷徑],請參閱 [p.170 「管理員設定」](#page-171-0)。

#### 3. 確認已選擇了[搜尋通訊錄],然後按下[確定]鍵。

若想要依名稱來搜尋特定項目,請使用數字鍵輸入名稱的前幾個字母,然後按下[確定] 鍵。每次輸入字元,畫面就會跟著變更,以顯示相符的名稱。

#### 4. 按下[ ^]或[ \*]鍵來捲動通訊錄,然後按下[確定]鍵。

指定掃描目的地時,機器的掃描設定會根據在通訊錄之目的地登記的資訊自動變更。需 要時,可以使用控制面板變更掃描設定。關於掃描設定,請參閲 [p.110 「指定掃描設定](#page-111-0) [以進行掃描」。](#page-111-0)

 $\overline{5}$ 

5. 按下[開始]鍵。

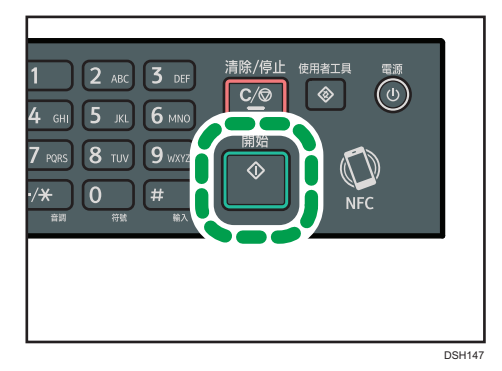

視機器的設定而定,在曝光玻璃上掃描時,可能會在螢幕上看到下列畫面。

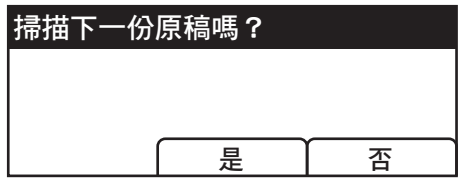

如果看到這個畫面,請前往下一個步驟。

- 6. 如果還有其他原稿要掃描,將下一張原稿置於曝光玻璃上,然後按下[是]。重複此步 驟,直至所有的原稿都已掃描。
- 7. 所有原稿都已掃描後,按下[否],開始傳送掃描的檔案。

 $\overline{\bullet}$  if  $\overline{\bullet}$ 

- 若要取消掃描,按下[掃描]鍵,然後按下[清除/停止]鍵。掃描檔案會被捨棄。
- 也可以使用單觸〈One Touch〉按鈕、[暫停/重撥]鍵指定目的地。關於詳細資訊,請參 閱 [p.97 「使用單鍵撥號按鈕或\[暫停/重撥\]鍵來指定掃描目的地」。](#page-98-0)

## 掃描至電子郵件的基本操作

本節説明將掃描的文件,以雷子郵件附件檔案的方式傳送時,所需進行的準備工作和程序。 執行下列的步驟後,即可將掃描的文件,傳送至指定的電子郵件地址。

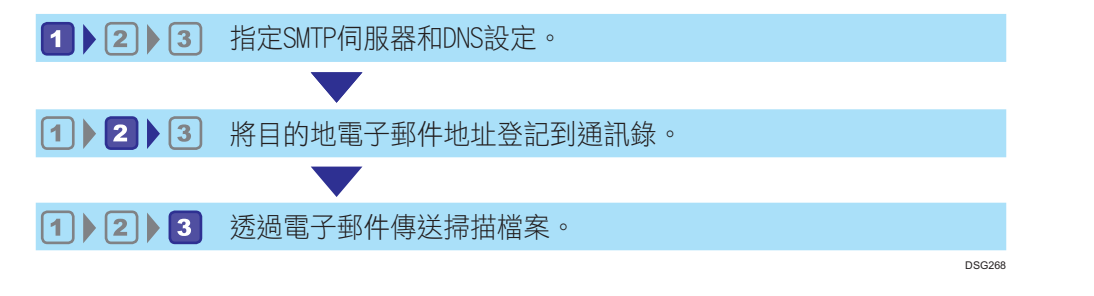

#### 進行 SMTP 與 DNS 設定

若要透過電子郵件傳送檔案,必須正確配置 SMTP 與 DNS。 關於 SMTP 伺服器的詳細資訊,請聯絡您網際網路服務供應商的網路管理員。 使用 Web Image Monitor 來設定 SMTP 與 DNS 資訊。

- 1. 啟動網頁瀏覽器,並輸入機器的 IP 位址來存取機器。
- 2. 按一下[網路設定]。
- 3. 按一下[DNS]索引標籤。
- 4. 視需要登記資訊。

關於詳細資訊,請參閱 [p.197 「配置網路設定」。](#page-198-0)

- 5. 按一下[確定]。
- 6. 按一下[SMTP]索引標籤。
- 7. 視需要登記資訊。

關於詳細資訊,請參閱 [p.197 「配置網路設定」。](#page-198-0)

- 8. 按一下[確定]。
- 9. 關閉網頁瀏覽器。

接著,將目的地的電子郵件地址,登錄至通訊錄。關於詳細資訊,請參閱 p.90 「2 將目的 地的電子郵件地址登錄至通訊錄」。

#### 將目的地的電子郵件地址登錄至通訊錄

使用 Web Image Monitor 來設定目的地的資訊。

1. 啟動網頁瀏覽器,並輸入機器的 IP 位址來存取機器。

2. 按一下[單鍵撥號目的地]或[掃描目的地]。

3. 從[目的地種類]清單中, 選擇[電子郵件地址]。

#### 4. 視需要登記資訊。

以下項目是必須登錄的資訊。關於詳細資訊,請參閱 [p.110 「指定掃描設定以進行掃](#page-111-0) [描」。](#page-111-0)

- 名稱
- 目的地電子郵件地址
- 主旨

#### 5. 必要時,輸入管理員密碼。

- 6. 按一下[套用]。
- 7. 關閉網頁瀏覽器。

掃描至電子郵件的準備工作已完成。

關於將檔案傳送至已登錄的目的地的詳細資訊,請參閱 p.91 「3 透過電子郵件傳送掃描的 檔案」。

#### 3 透過電子郵件傳送掃描的檔案

本節說明如何將掃描檔案傳送至於步驟 2 所登錄的目的地。

☆重要訊息 )

- 如果同時在 ADF 中與曝光玻璃上放置原稿,ADF 的優先順序高於曝光玻璃。
- 使用 Web Image Monitor,在通訊錄中登錄掃描目的地。關於詳細資訊,請參閲 [p.75](#page-76-0) [「登錄掃描目的地」。](#page-76-0)
- USB 快閃記憶體裝置插入機器時,掃描文件將儲存在 USB 快閃記憶體裝置。確認沒有 USB 快閃記憶體裝置插入機器。
- 1. 將原稿放置在曝光玻璃上或 ADF 中。 若要放置原稿,請參閱 [p.49 「放置原稿」](#page-50-0)。

2. 按下[掃描]鍵,然後按下[通訊錄]鍵。

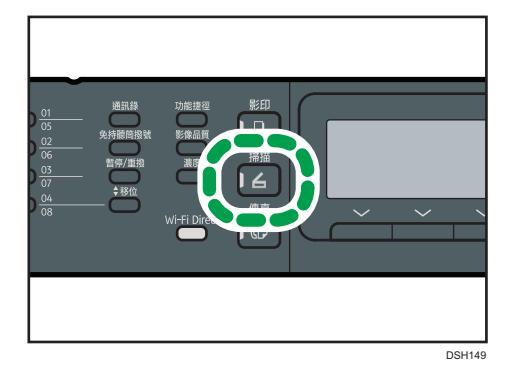

或者,如果將[管理員工具]下的[功能捷徑]設定為[選擇掃描器目的地],您也可以按下 [功能捷徑]鍵。關於[功能捷徑],請參閱 [p.170 「管理員設定」](#page-171-0)。

#### 3. 確認已選擇了[搜尋通訊錄],然後按下[確定]鍵。

若想要依名稱來搜尋特定項目,請使用數字鍵輸入名稱的前幾個字母,然後按下[確定] 鍵。每次輸入字元,畫面就會跟著變更,以顯示相符的名稱。

#### 4. 按下[▲]或[▼]鍵來捲動通訊錄,然後按下[確定]鍵。

指定掃描目的地時,機器的掃描設定會根據在通訊錄之目的地登記的資訊自動變更。需 要時,可以使用控制面板變更掃描設定。關於掃描設定,請參閱 [p.110 「指定掃描設定](#page-111-0) [以進行掃描」。](#page-111-0)

5. 按下[開始]鍵。

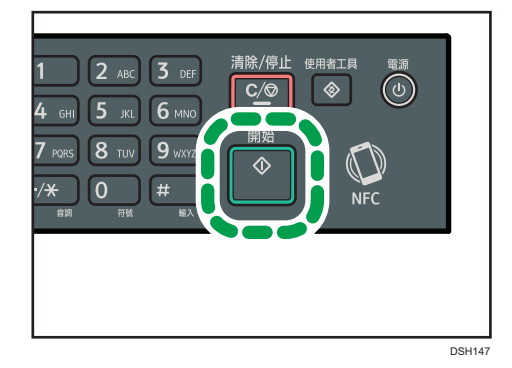

視機器的設定而定,在曝光玻璃上掃描時,可能會在螢幕上看到下列畫面。

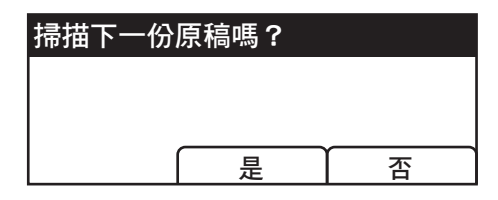

如果看到這個畫面,請前往下一個步驟。

- 6. 如果還有其他原稿要掃描,將下一張原稿置於曝光玻璃上,然後按下[是]。重複此步 驟,直至所有的原稿都已掃描。
- 7. 所有原稿都已掃描後,按下[否],開始傳送掃描的檔案。

#### $\overline{\bullet}$  and  $\overline{\bullet}$

- 若要取消掃描,按下[掃描]鍵,然後按下[清除/停止]鍵。掃描檔案會被捨棄。
- · 也可以使用單觸〈One Touch〉按鈕、[暫停/重撥]鍵指定目的地。關於詳細資訊,請參 閱 [p.97 「使用單鍵撥號按鈕或\[暫停/重撥\]鍵來指定掃描目的地」。](#page-98-0)

## 掃描至 FTP 的基本操作

本節說明將掃描文件傳送至 FTP 伺服器的準備事項和操作指示。 依照以下程序操作後,掃描文件即傳送到 FTP 伺服器。

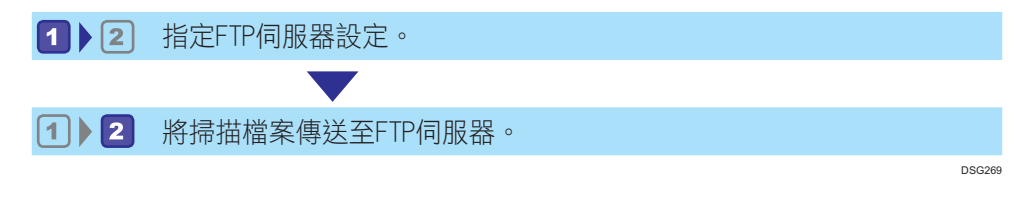

#### 1指定 FTP 伺服器設定

要將檔案傳送到 FTP 伺服器,請正確指定 FTP 伺服器設定。關於 FTP 伺服器的詳細資訊, 請聯絡您的網路管理員。

使用 Web Image Monitor 指定 FTP 伺服器設定。

#### 1. 啟動網頁瀏覽器,並輸入機器的 IP 位址來存取機器。

- 2. 按一下[單鍵撥號目的地]或[掃描目的地]。
- 3. 從[目的地種類]清單中, 選擇[FTP]。

#### 4. 視需要登記資訊。

以下項目是必須登錄的資訊。關於詳細資訊,請參閱 [p.75 「登錄掃描目的地」](#page-76-0)。

- 名稱
- 主機或 IP 位址

#### 5. 必要時,輸入管理員密碼。

6. 按一下[套用]。

#### 7. 關閉網頁瀏覽器。

掃描至 FTP 的準備事項已完成。

關於將檔案傳送至已登錄的目的地,詳細資訊請參閱 p.94 「2 將掃描檔案傳送至 FTP 伺 服器」。

#### 2 將掃描檔案傳送至 FTP 伺服器

本節說明如何將掃描檔案傳送至於步驟 1 所登錄的目的地。

☆重要訊息 )

#### • 如果同時在 ADF 中與曝光玻璃上放置原稿,ADF 的優先順序高於曝光玻璃。

5

- 使用 Web Image Monitor,在通訊錄中登錄掃描目的地。關於詳細資訊,請參閱 [p.75](#page-76-0) [「登錄掃描目的地」。](#page-76-0)
- USB 快閃記憶體裝置插入機器時,掃描文件將儲存在 USB 快閃記憶體裝置。確認沒有 USB 快閃記憶體裝置插入機器。
- 1. 將原稿放置在曝光玻璃上或 ADF 中。

若要放置原稿,請參閱 [p.49 「放置原稿」](#page-50-0)。

2. 按下[掃描]鍵,然後按下[通訊錄]鍵。

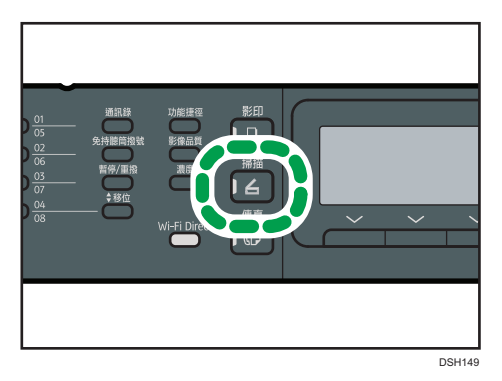

或者,如果將[管理員工具]下的[功能捷徑]設定為[選擇掃描器目的地],您也可以按下 [功能捷徑]鍵。關於[功能捷徑],請參閱 [p.170 「管理員設定」](#page-171-0)。

3. 確認已選擇了[搜尋通訊錄],然後按下[確定]鍵。

若想要依名稱來搜尋特定項目,請使用數字鍵輸入名稱的前幾個字母,然後按下[確定] 鍵。每次輸入字元,畫面就會跟著變更,以顯示相符的名稱。

4. 按下[▲]或[▼]鍵來捲動通訊錄,然後按下[確定]鍵。

指定掃描目的地時,機器的掃描設定會根據在通訊錄之目的地登記的資訊自動變更。需 要時,可以使用控制面板變更掃描設定。關於掃描設定,請參閱 [p.110 「指定掃描設定](#page-111-0) [以進行掃描」。](#page-111-0)

5. 按下[開始]鍵。

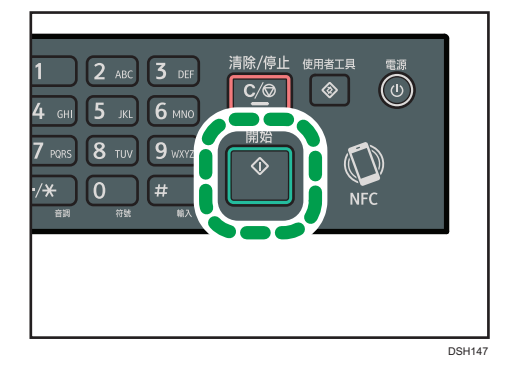

視機器的設定而定,在曝光玻璃上掃描時,可能會在螢幕上看到下列畫面。

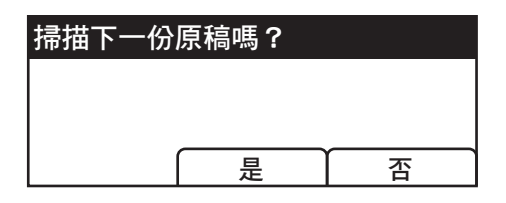

如果看到這個畫面,請前往下一個步驟。

6. 如果還有其他原稿要掃描,將下一張原稿置於曝光玻璃上,然後按下[是]。重複此步 驟,直至所有的原稿都已掃描。

7. 所有原稿都已掃描後,按下[否],開始傳送掃描的檔案。

#### $\overline{\bullet}$  and  $\overline{\bullet}$

- 若要取消掃描,按下[掃描]鍵,然後按下[清除/停止]鍵。掃描檔案會被捨棄。
- 也可以使用單觸〈One Touch〉按鈕、[暫停/重撥]鍵指定目的地。關於詳細資訊,請參 閱 [p.97 「使用單鍵撥號按鈕或\[暫停/重撥\]鍵來指定掃描目的地」。](#page-98-0)

## <span id="page-98-0"></span>使用單鍵撥號按鈕或[暫停/重撥]鍵來指定掃描 目的地

本節說明如何使用下列按鍵指定目的地:

• 單鍵撥號按鈕

使用這些按鈕指定已登記為單鍵撥號項目的目的地。

• [暫停/重撥]鍵

按下這個按鍵,將最後一次使用的目的地指定為目前工作的目的地。

#### 使用單鍵撥號按鈕

按下已登記為所需單鍵撥號項目的單鍵撥號按鈕。 按下[移位]鍵,以使用單鍵撥號項目編號 5 到 8。

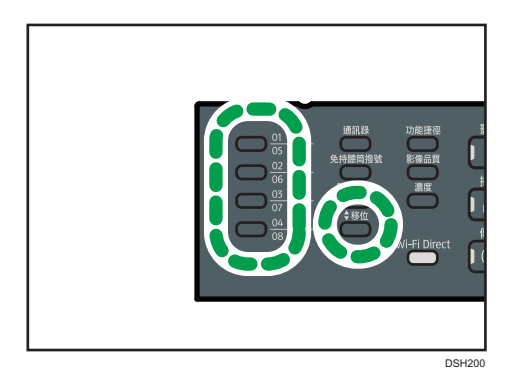

#### 使用[暫停/重撥]鍵

按下[暫停/重撥]鍵,選擇最後一次使用的目的地。

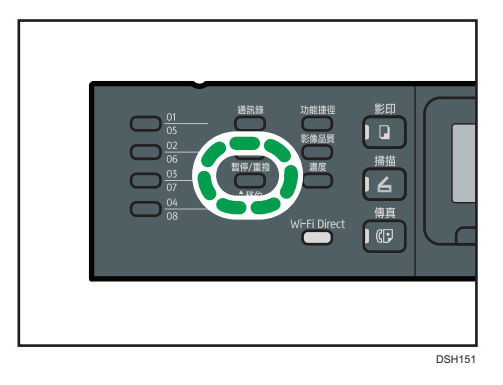

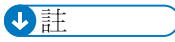

• 指定掃描目的地時,機器的掃描設定會根據在通訊錄之目的地登記的資訊自動變更。需 要時,可以使用控制面板變更掃描設定。關於詳細資訊,請參閱 [p.110 「指定掃描設定](#page-111-0) [以進行掃描」。](#page-111-0)

- 開啟本機電源後的第一個掃描工作無法使用[暫停/重撥]鍵。
- 要選擇沒有登記為單鍵撥號項目的目的地,請使用[通訊錄]鍵。關於使用[通訊錄]鍵來 指定目的地的詳細資訊,請參閱 [p.82 「掃描至資料夾的基本操作」](#page-83-0)。

## 將掃描檔案儲存在 USB 快閃記憶體裝置的基 本程序

本節說明掃描至 USB 的基本操作。檔案將儲存至插入機器的 USB 快閃記憶體裝置。

#### **大重要訊息**

- 如果同時在 ADF 中與曝光玻璃上放置原稿,ADF 的優先順序高於曝光玻璃。
- 本機不支援外接 USB 集線器之使用。
- 並非所有 USB 快閃記憶體裝置種類均受到支援。
- 若使用掃描至 USB,請將[將掃描資料儲存至 USB]設為[有效]。關於詳細資訊,請參閲 [p.170 「管理員設定」](#page-171-0)。
- 1. 將 USB 快閃記憶體裝置插入 USB 連接埠。

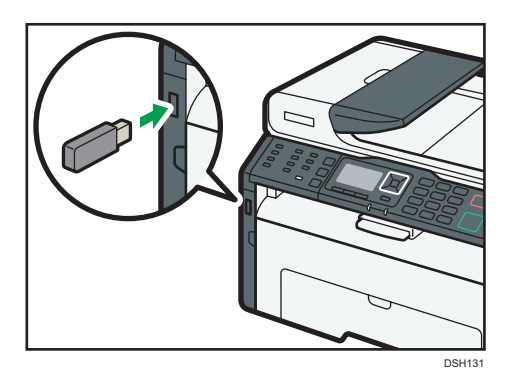

顯示幕出現掃描器畫面。

出現「機器正在讀取裝置」的訊息。請稍候片刻,直到顯示幕出現[將掃描資料儲存至 USB]。訊息出現前的時間不一,視 USB 快閃記憶體裝置的種類而定。

#### 2. 將原稿放置在曝光玻璃上或 ADF 中。

若要放置原稿,請參閱 [p.49 「放置原稿」](#page-50-0)。

視需要指定掃描設定。關於指定掃描設定的詳細資訊,請參閱 [p.110 「指定掃描設定以](#page-111-0) [進行掃描」。](#page-111-0)

 $\overline{5}$ 

3. 按下[開始]鍵。

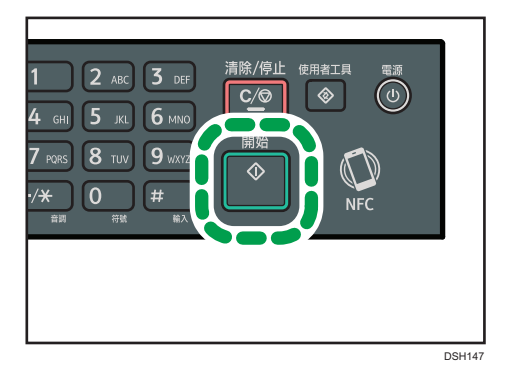

4. 按下對應的選擇鍵,從[TIFF]或[PDF]選擇檔案格式。

若[掃描設定]下的[連續掃描]設定已啟用,從曝光玻璃掃描時,顯示幕將出現以下畫 面。

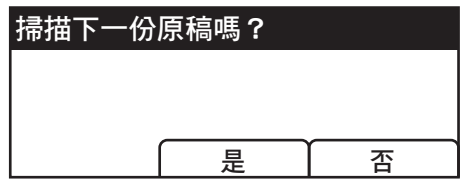

如果看到這個畫面,請前往下一個步驟。

- 5. 如果還有其他原稿要掃描,將下一張原稿置於曝光玻璃上,然後按下[是]。重複此步 驟,直至所有的原稿都已掃描。
- 6. 所有原稿都已掃描後,按下[否],開始傳送掃描的檔案。
- 7. 請稍候片刻, 直到畫面出現「就緒」。

掃描檔案將儲存在 USB 快閃記憶體裝置的根目錄中。

8. 移除本機上的 USB 快閃記憶體裝置。

#### $\overline{\mathbf{U}}$

• 若要取消掃描,按下[掃描]鍵,然後按下[清除/停止]鍵。掃描檔案會被捨棄。

## 透過 Smart Organizing Monitor 進行掃描

本節中的步驟是以 Windows 7 為範例,實際操作程序可能會因您所使用的作業系統而異。

- 1. 放置原稿。
- 2. 在[開始]功能表上,按一下[所有程式]。
- 3. 按一下[SP 220 Series Software Utilities]。
- 4. 按一下[Smart Organizing Monitor for SP 220 Series]。

Smart Organizing Monitor 隨即啟動。

- 5. 按一下[使用者工具]索引標籤。
- 6. 按一下[掃描]。

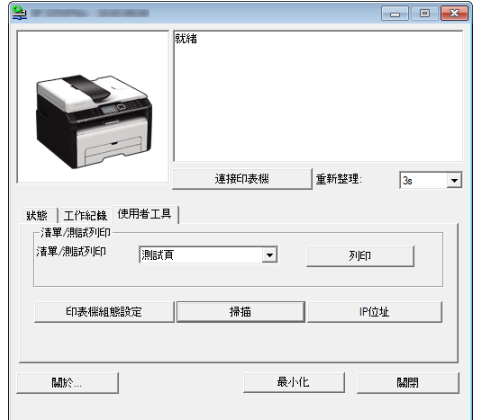

隨即顯示對話方塊。

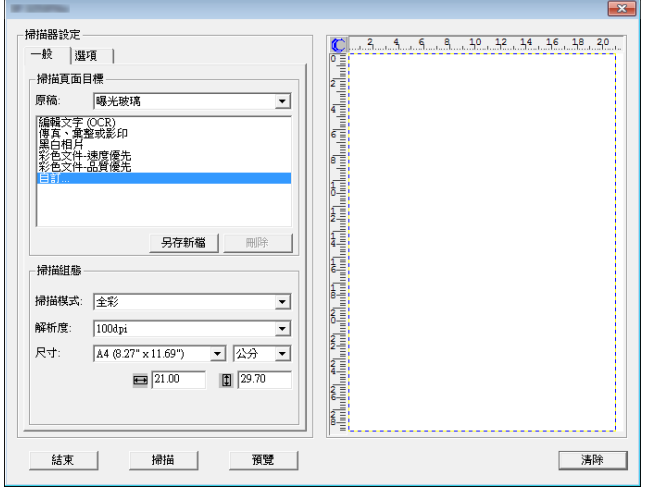

7. 在[一般]索引標籤中,根據原稿和掃描的種類及原稿的方向,來進行設定。

- 8. 在[選項]索引標籤中,指定檔案格式和要儲存檔案的目錄。
- 9. 按一下[掃描]。

10. 掃描所有原稿後,按一下[結束]。

#### Smart Organizing Monitor 可以進行的掃描器設定

下列內容説明在使用 Smart Organizing Monitor 時,您可以進行設定的選項。

[一般]索引標籤

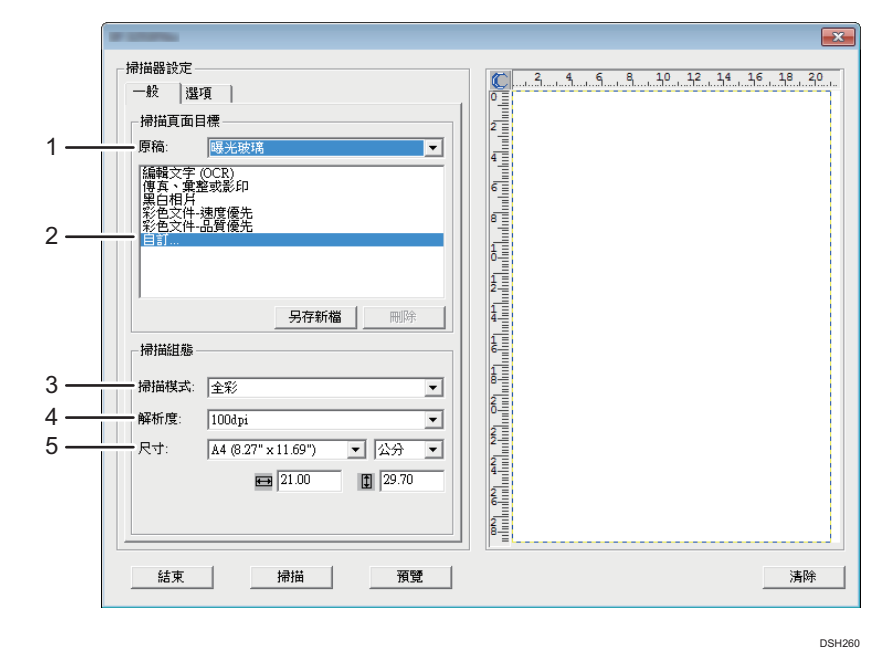

#### 1. 原稿:

若要使用曝光玻璃來進行掃描,請選擇[曝光玻璃];若要使用 ADF 來進行掃描,請選擇[自動 文件送紙器 (Automatic Document Feeder)](僅適用於 SP 220SNw、SP 221SNw、SP 221SF、 SP 220SFNw 和 SP 221SFNw)。

#### 2. 原稿種類

根據原稿,從以下所述的選項清單中選擇設定,或選擇[自訂…],配置您自訂掃描設定。[掃 描組態]中的[掃描模式:]、[解析度:]和[尺寸:],將隨著您在此處所選擇的原稿種類設定 更動。

• 使用曝光玻璃時:

[編輯文字(OCR)] [傳真、彙整或影印] [黑白相片] [彩色文件-速度優先] [彩色文件-品質優先] [自訂…]

• 使用 ADF 時(僅適用於 SP 220SNw、SP 221SNw、SP 221SF、SP 220SFNw 和 SP 221SFNw): [ADF-速度優先] [ADF-品質優先] [ADF-灰階] [自訂…]

#### 3. 掃描模式:

選擇全彩、灰階或黑白。

#### 4. 解析度:

從清單中選擇解析度。請注意,增加解析度也會增加檔案大小與掃描時間。 選擇 100、200、300 或 600 dpi。

#### 5. 尺寸:

選擇掃描尺寸。

在[原稿:]中選擇了[曝光玻璃]時,您可以將滑鼠游標移到預覽區來變更掃描尺寸。另外, 在選擇[使用者定義]後,您可以選擇[公分]、[英吋]或[像素]的度量單位。

#### [選項]索引標籤

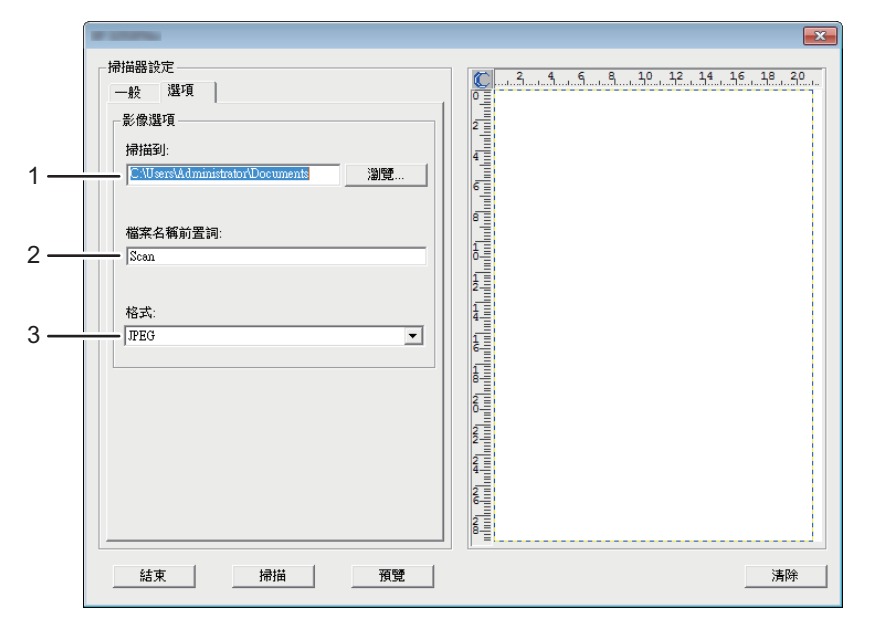

DSH261

#### 1. 掃描到:

指定要儲存檔案的目錄。

#### 2. 檔案名稱前置詞:

指定檔案名稱前置詞。前置詞後請接著指定數字。

例如,如果[檔案名稱前置詞:]為「Scan」,則檔名將為「Scan001」、「Scan002」...依此類 推。

#### 3. 格式:

選擇掃描文件的檔案格式:JPEG、TIFF 或 PDF。

## TWAIN 掃描的基本操作

本節說明基本的 TWAIN 掃描操作。

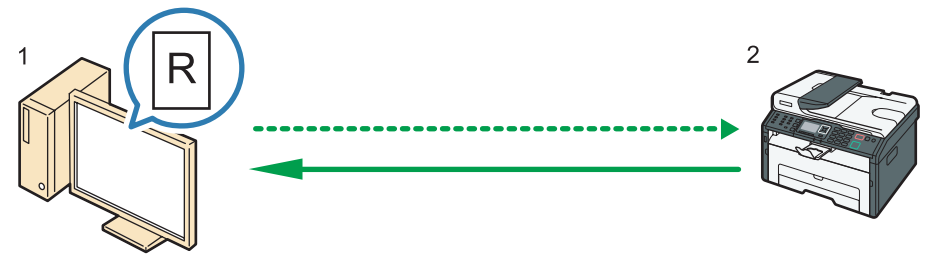

DSH295

如果您電腦執行與 TWAIN 相容的應用程式,即可使用 TWAIN 掃描。

#### 1. 您的電腦(已安裝 TWAIN 驅動程式)

指示機器開始掃描已放置於機器上的原稿。

2. 本機

隨即掃描放置於機器上的原稿,並將該資料傳送至用戶端電腦。

### 使用 TWAIN 掃描器

本節說明使用 TWAIN 掃描器的準備工作。

☆重要訊息

- 若要使用 TWAIN 掃描器,必須安裝隨附光碟上的 TWAIN 驅動程式。
- 若要使用 TWAIN 掃描器,必須安裝 TWAIN 相容的應用程式。

若要將本機當作 TWAIN 掃描器使用,請先依照以下步驟執行:

- 安裝 TWAIN 驅動程式。
- 安裝 TWAIN 相容的應用程式。

#### TWAIN 掃描

如果您的電腦執行與 TWAIN 相容的應用程式,即可進行 TWAIN 掃描。

下列為 TWAIN 驅動程式的一般掃描程序,實際操作可能依您使用的應用程式而有所不同。 關於詳細資訊,請參閱應用程式的說明。

- 1. 啟動 TWAIN 相容的應用程式。
- 2. 放置原稿。

#### 3. 開啟「掃描器控制」對話方塊。

「掃描器控制」對話方塊用來使用 TWAIN 驅動程式控制掃描器。若要開啟「掃描器控 制」對話方塊,請使用 TWAIN 相容的應用程式選擇正確的 TWAIN 掃描器。關於詳細資 訊,請參閱應用程式的說明。

#### 4. 根據原稿種類、掃描類型和原稿方向等項目進行設定。

關於詳細資訊,請參閱 TWAIN 驅動程式說明。

5. 在掃描器控制對話方塊上,按一下[掃描]。

視安全設定而定,按下[掃描]時,可能會出現要求輸入使用者名稱和密碼的對話方塊。 如果要掃描更多原稿,請放置下一份原稿,然後按一下[繼續]。 如果已經沒有其他要掃描的原稿,請按一下[已製作完成]。

### 您可以在 TWAIN 對話方塊中所進行的設定

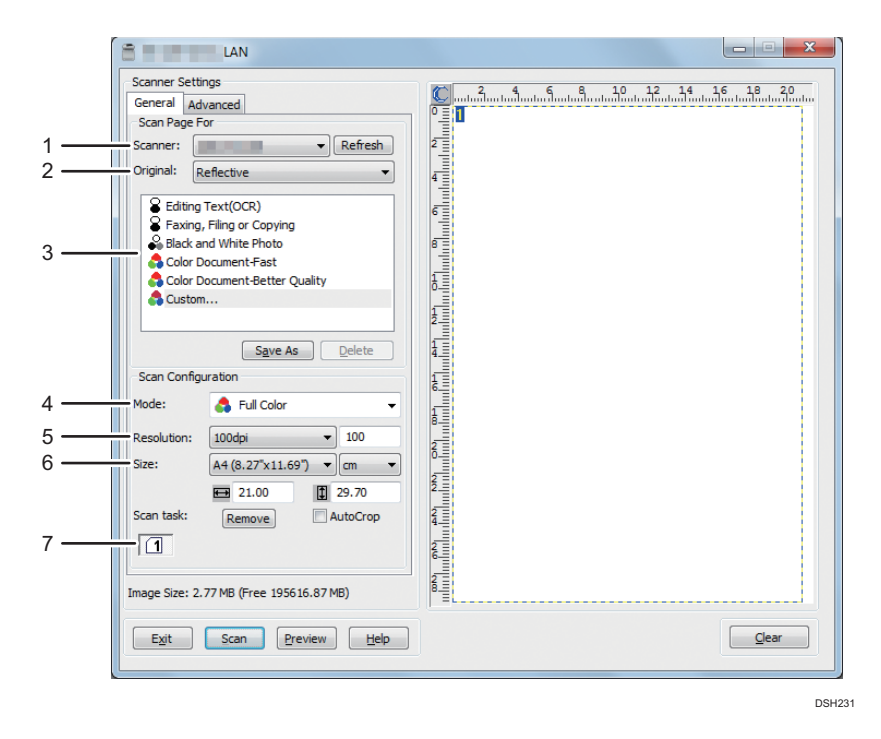

#### 1. 掃描器: (Scanner:)

選擇要使用的掃描器。選擇的掃描器會變成預設掃描器。按一下[重新整理 (Refresh)],以探索所 有透過 USB 連接或網路連線的可用掃描器。

#### 2. 原稿: (Original:)

選擇[反射稿 (Reflective)],在曝光玻璃上掃描,或是[自動文件送紙器 (Automatic Document Feeder)], 在 ADF 上掃描。
#### 3. 原稿種類

根據原稿,從以下所述的選項清單中選擇設定,或選擇[自訂… (Custom...)],以配置自訂掃描設 定。[掃描設定 (Scan Configuration)]下的[模式 (Mode)]、[解析度 (Resolution)]和[尺寸 (Size)]將隨 著您在此處選擇的原稿種類設定更動。

• 使用曝光玻璃時:

[編輯文字(OCR)(Editing Text(OCR))]

[傳真、彙整或影印 (Faxing, Filing or Copying)]

[黑白相片 (Black and White Photo)]

[彩色文件 - 速度優先 (Color Document-Fast)]

[彩色文件 - 品質優先 (Color Document-Better Quality)]

[自訂… (Custom...)]

• 使用 ADF 時:

[ADF-速度優先 (ADF-Faster)]

```
[ADF-品質優先 (ADF-Better)]
```

```
[ADF-灰階 (ADF-Gray)]
```

```
[自訂… (Custom...)]
```
#### 4. 模式: (Mode:)

選擇彩色、灰階或黑白。

#### 5. 解析度:(Resolution:)

從清單中選擇解析度。如果選擇「使用者定義 (User defined)],請直接在編輯方塊中輸入解析度 值。請注意,增加解析度也會增加檔案大小與掃描時間。

視原稿的放置處而定,可選擇的解析度有所不同。

• 使用曝光玻璃時:

75、100、150、200、300、400、500、600、1200、2400、4800、9600、19200 dpi、使 用者定義 (User defined)

• 使用 ADF 時:

75、100、150、200、300、400、500、600 dpi、使用者定義 (User defined)

#### 6. 尺寸: (Size:)

選擇掃描尺寸。如果選擇「使用者定義(User defined)],請直接在編輯方塊中輸入掃描尺寸。另 外,也可以使用滑鼠,在預覽區域中變更掃描尺寸。測量單位可以從[公分 (cm)]、[英吋 (inches)] 或[像素 (pixels)]中選擇。視原稿的放置處而定,可選擇的解析度有所不同。關於詳細資訊,請參 閱 TWAIN 說明。

#### 7. 掃描工作: (Scan task:)(使用曝光玻璃時)

顯示多達 10 個之前使用的掃描區域。若要移除掃描工作,請選擇工作編號,然後按一下[移除 (Remove)]。您可以選擇「自動裁切 (AutoCrop)],讓掃描器自動偵測原稿的尺寸。

#### $\bullet$  iii

• 如果掃描資料大於記憶體容量,會出現錯誤訊息,並取消掃描。如果發生狺種情況,請 指定較低的解析度,並重新掃描原稿。

## WIA 掃描的基本操作

- 1. 將原稿放置在曝光玻璃上或 ADF 中。
- 2. 在電腦的[開始]功能表上,按一下[裝置和印表機]。
- 3. 在想要使用的印表機機型圖示上按一下滑鼠右鍵,然後按一下[開始掃描],以開啟掃描 設定的對話方塊。
- 4. 在對話方塊中,進行必要的掃描設定,然後按一下[掃描]。
- 5. 按一下[匯入]。

## 使用 SANE 掃描

本驅動程式可讓您使用 SANE 相容軟體掃描影像並進行編輯。

## 指定掃描設定以進行掃描

指定掃描目的地時,機器的掃描設定會根據在通訊錄之目的地登記的資訊自動變更。需要 時,可以使用控制面板來變更目前工作的掃描設定。

## 根據原稿尺寸指定掃描尺寸

本節說明如何根據目前原稿的尺寸指定掃描尺寸。

1. 按下[掃描尺寸]。

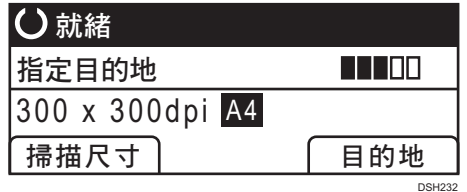

2. 按下[▲]或[ ]鍵選擇原稿的尺寸,然後按下[確定]鍵。

如果選擇了[自訂尺寸]以外的選項,就不需要執行本程序的後續步驟。

- 3. 按下[4]或[ ]鍵選擇[mm]或[inch],然後按下[確定]鍵。
- 4. 使用數字鍵輸入寬度,然後按下[確定]鍵。

若要輸入小數點,按下[**米**]。

5. 使用數字鍵輸入長度,然後按下[確定]鍵。

若要輸入小數點,按下[<del>X</del>]。

●註

• 您可將本機的預設[Scan Size]設定變更為一律以特定掃描尺寸掃描原稿。關於詳細資 訊,請參閱 [p.155 「掃描設定」。](#page-156-0)

## 調整影像濃度

本節說明如何為目前的工作調整影像濃度。 影像濃度有五個等級。濃度等級越高,掃描影像的色彩越深。 1. 按下[濃度]鍵。

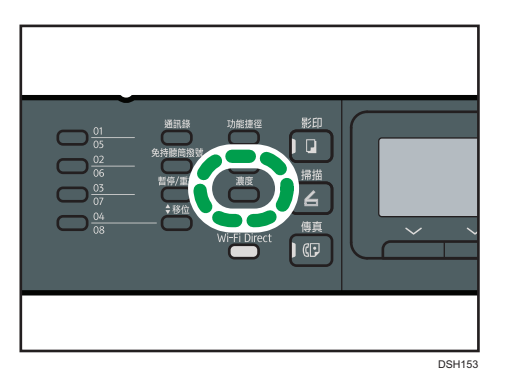

#### 2. 按下[1]或[ ]鍵,選擇所需的濃度等級,然後按下[確定]鍵。

#### $\overline{\bullet}$  if  $\overline{\bullet}$

• 您可將本機的預設[濃度]設定,變更為一律以特定的濃度等級掃描。關於詳細資訊,請 參閱 [p.155 「掃描設定」。](#page-156-0)

## 指定解析度

本節說明如何為目前的工作指定掃描解析度。

解析度設定有六種。解析度越高,品質也越高,但是檔案大小也越大。

1. 按下[影像品質]鍵。

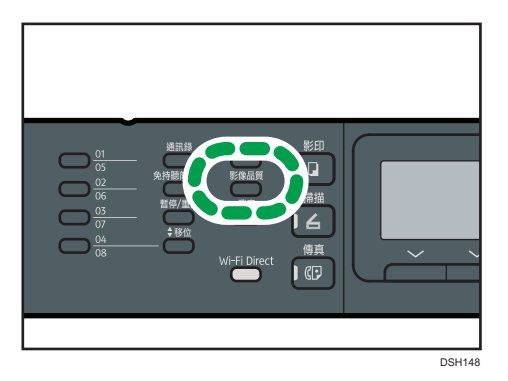

#### 2. 按下[4]、[7]、[1]或[ ]鍵,選擇想要的解析度,然後按下[確定]鍵。

### ●註

• 您可將本機的預設[解析度]設定,變更為一律以特定的解析度等級掃描。關於詳細資 訊,請參閱 [p.155 「掃描設定」。](#page-156-0)

# 6. 發送與接收傳真

本章說明如何使用傳真功能和指定設定。

## 傳真功能的用處

#### 使用單鍵撥號按鈕輕鬆傳送傳真

只要登錄目的地,按下單鍵撥號按鈕即可輕鬆指定目的地。 關於詳細資訊,請參閱 [p.118 「登錄傳真目的地」。](#page-119-0)

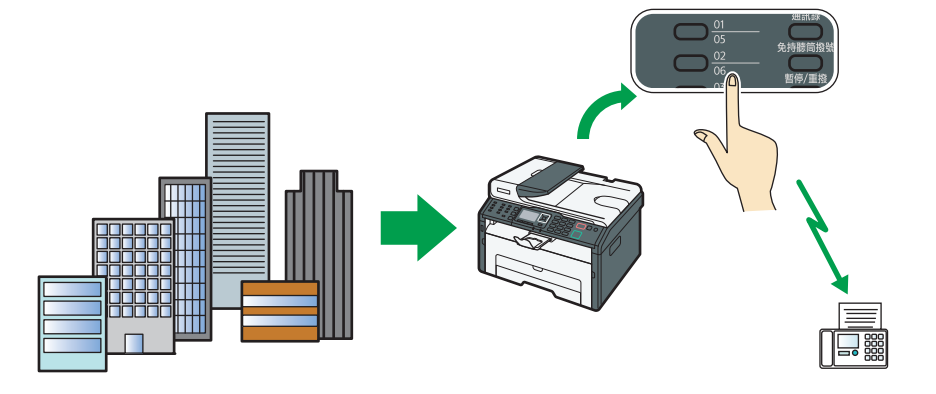

DSH296

#### 將傳真轉傳至所在處

只要將傳真轉傳至電子郵件地址或資料夾,就能隨時隨地收到傳真。 關於詳細資訊,請參閱 [p.143 「自動轉傳或儲存傳真於記憶體」。](#page-144-0)

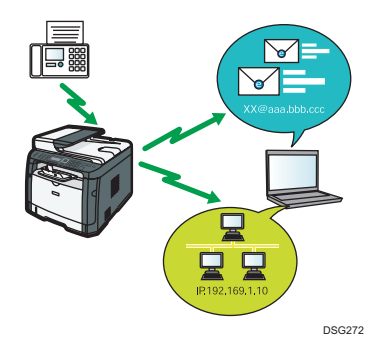

#### 依資料傳送傳真以節省紙張

只要使用 LAN-Fax 驅動程式,就能從電腦傳送文件,不需印出。 關於詳細資訊,請參閱 [p.135 「從電腦使用傳真功能\(LAN-Fax\)」。](#page-136-0)

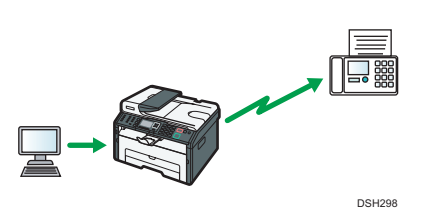

## 傳真設定工作流程

本節說明將傳真文件傳送至用戶端電腦資料夾的準備事項和程序。 依照以下程序操作後,即可將傳真文件從機器傳送到用戶端電腦的共用資料夾。

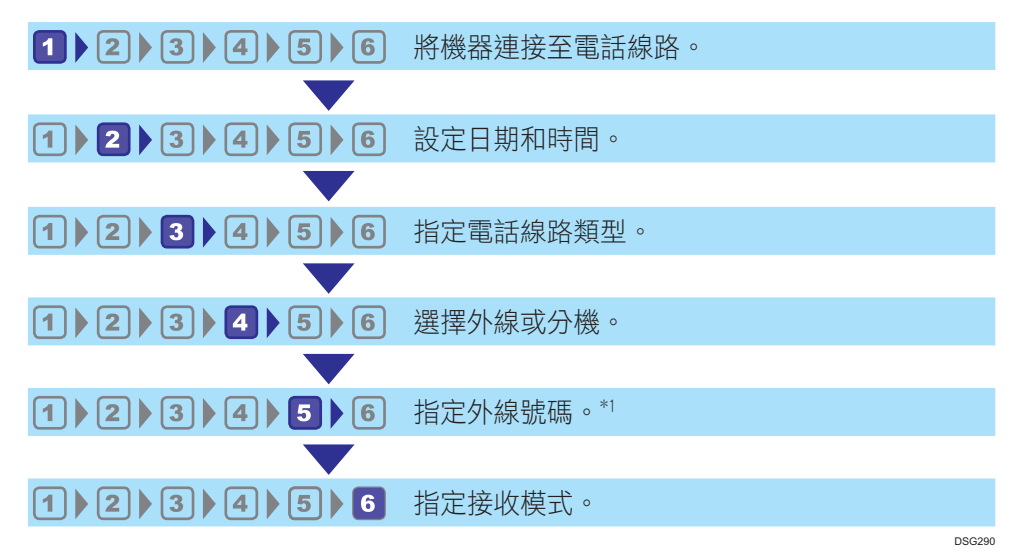

\*1 使用分機線或 PBX 時指定。

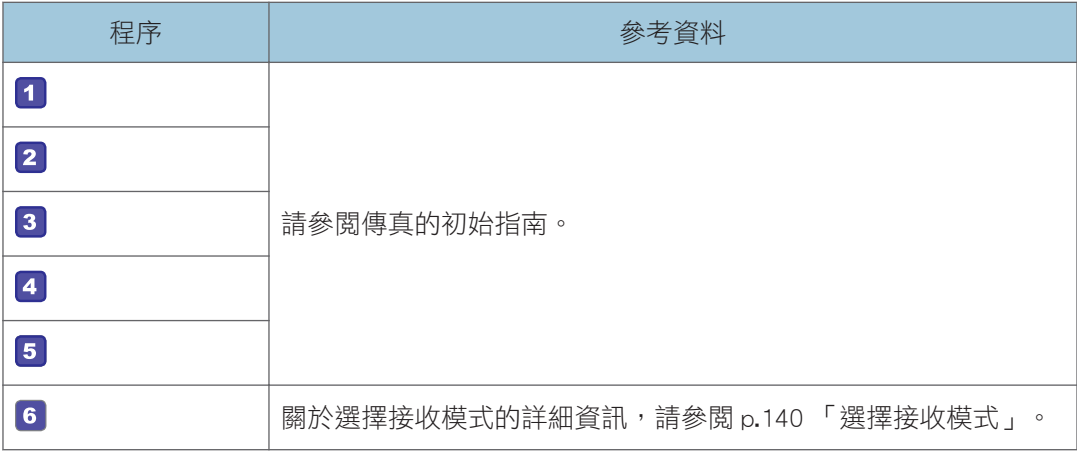

傳真模式畫面

本節說明傳真模式中的畫面資訊。

根據預設,開啟機器電源時,螢幕會顯示影印機畫面。

若螢幕上顯示影印或掃描器畫面,請按下控制面板上的[傳真機]鍵,以切換至傳真畫面。

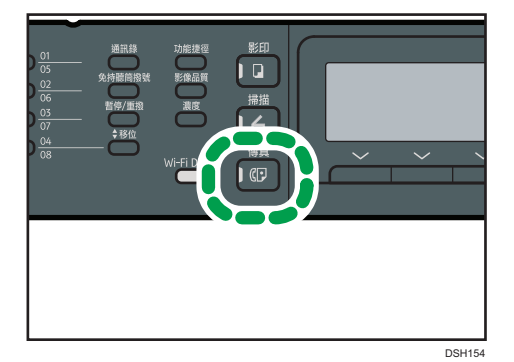

待機模式中的畫面

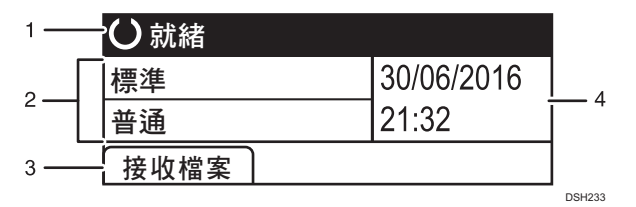

#### 1. 目前的狀態或訊息

顯示目前的狀態或訊息。

2. 目前的設定

顯示目前的解析度和濃度設定。

3. 選擇鍵項目

顯示您按下對應的選擇鍵時可以使用的功能。

4. 目前的日期和時間

顯示目前的日期與時間。

 $\overline{\mathbf{U}}$  and  $\overline{\mathbf{H}}$ 

- · 開啟本機電源時的預設模式,可以在[管理員工具]的[功能優先順序]設定中指定。關於 [功能優先順序],請參閲 [p.170 「管理員設定」。](#page-171-0)
- 日期與時間的顯示格式可以在[管理員工具]的[設定日期/時間]中指定。關於日期與時間 的設定,請參閱 [p.117 「設定日期和時間」。](#page-118-0)

## <span id="page-118-0"></span>設定日期和時間

1. 按下[使用者工具]鍵。

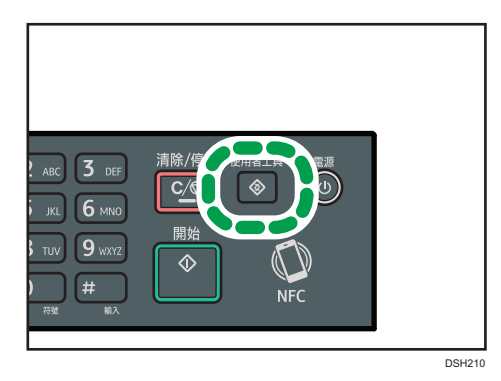

- 2. 按下[4]或[ ]選擇[管理員工具],然後按下[確定]鍵。
- 3. 如果要求輸入密碼,請使用數字鍵輸入密碼,然後按下[確定]鍵。
- 4. 按下[▲]或[▼]鍵選擇[設定日期/時間],然後按下[確定]鍵。
- 5. 按下[ 1或[ ]鍵選擇[設定日期],然後按下[確定]鍵。
- 6. 按下[4]或[7]鍵選擇所需的日期格式,然後按下[確定]鍵。 關於日期和時間的顯示格式,請參閱 [p.170 「管理員設定」。](#page-171-0)
- 7. 使用數字鍵輸入目前的日期,然後按下[確定]鍵。

按下[1或[▶]鍵可以在欄位間移動。

- 8. 按下[▲]或[▼]鍵選擇[設定時間],然後按下[確定]鍵,
- 9. 按下[4]或[ ]鍵選擇所需的時間格式,然後按下[確定]鍵。
- 10. 使用數字鍵輸入目前的時間,然後按下[確定]鍵。

如果選擇了[12 小時格式],請按下[▲]或[▼]鍵選擇[AM]或[PM]。 按下[1或[▶]鍵可以在欄位間移動。

11. 按下「使用者工具」鍵, 返回初始書面。

#### ●註

• 用來存取[管理員工具]選單的密碼,可在[管理員工具鎖]中指定。關於[管理員工具鎖], 請參閱 [p.170 「管理員設定」。](#page-171-0)

6

## <span id="page-119-0"></span>登錄傳真目的地

本節説明如何使用控制面板,在通訊錄中登記傳真目的地。關於輸入字元,請參閱 [p.25](#page-26-0) [「輸入字元」。](#page-26-0)

通訊錄也可以使用 Web Image Monitor 編輯。

☆重要訊息

• 通訊錄資料可能會意外損壞或遺失。對於此類資料遺失所造成的損失,製造商概不負 責。請務必定期建立通訊錄的備份檔案。關於建立備份檔案的詳細資訊,請參閱 [p.209](#page-210-0) [「配置管理員設定」。](#page-210-0)

通訊錄最多可包含 108 個項目(8 個單鍵撥號項目與 100 個快速撥號項目)。

#### 單鍵撥號項目

按下對應的單鍵撥號按鈕,可以選擇已登記為單鍵撥號項目的目的地。

#### 快速撥號項目

6

可從通訊錄中選擇登記為快速撥號項目的目的地。按下[通訊錄]鍵,選擇[搜尋通訊 錄],然後使用[▲]或[▼]鍵選擇所要的項目。

## 使用控制面板登記傳真目的地

1. 按下[使用者工具]鍵。

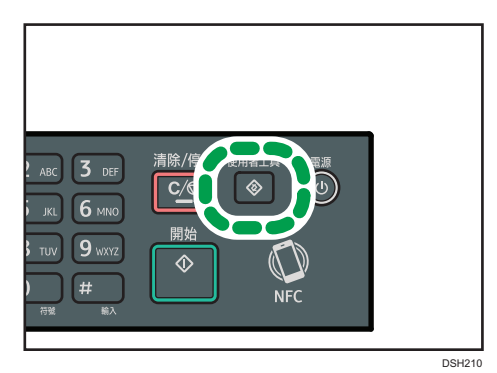

- 2. 按下[▲]或[▼]鍵選擇[通訊錄],然後按下[確定]鍵。
- 3. 如果要求輸入密碼,請使用數字鍵輸入密碼,然後按下[確定]鍵。
- 4. 按下[▲]或[▼]鍵選擇[單鍵撥號]或[傳真快速撥號],然後按下[確定]鍵。
- 5. 按下[▲]或[▼]鍵選摆[號碼],然後使用數字鍵輸入所需的單鍵撥號號碼(1 到 8 )或快速 撥號號碼(1 到 100)。

如果輸入的號碼已登記為目的地,就會出現該號碼所登記的傳真號碼與傳真名稱。

- 6. 按下[4]或[7]鍵選擇[傳真號碼],然後輸入傳真號碼(最多 40 個字元)。
- 7. 按下[▲]或[▼]鍵選擇[名稱],然後輸入傳真名稱(最多 20 個字元)。

#### 8. 確認設定,然後按下[確定]鍵。

9. 按下[使用者工具]鍵,返回初始書面。

●註 ■

- 關於輸入字元的詳細資訊,請參閱 [p.25 「輸入字元」](#page-26-0)。
- 傳真號碼可包含 0 至 9、暫停、「**\***」、「#」與空格。
- 需要時,在傳真號碼中插入暫停。機器在撥打暫停鍵之後的號碼前,會短暫暫停。 要指定暫停時間的長度,可以在[傳真傳輸設定]下的[暫停時間]設定中指定。關於[暫停 時間],請參閱 [p.157 「傳真功能設定」](#page-158-0)。
- 若要在轉盤式撥號線路上使用按鍵服務,請在傳真號碼中插入「★」。「★」會將撥號 模式從轉盤式撥號暫時切換為按鍵式撥號。
- · 如果本機透過 PBX 連接至電話網路,請務必在傳真號碼前輸入[PBX 存取號碼]所指定的 外線存取號碼。關於[PBX 存取號碼],請參閱 [p.170 「管理員設定」。](#page-171-0)
- 用來存取[通訊錄]撰單的密碼,可在[管理員工具鎖]中指定。關於[管理員工具鎖],請參 閱 [p.170 「管理員設定」。](#page-171-0)

#### 修改或刪除傳真目的地

1. 按下[使用者工具]鍵。

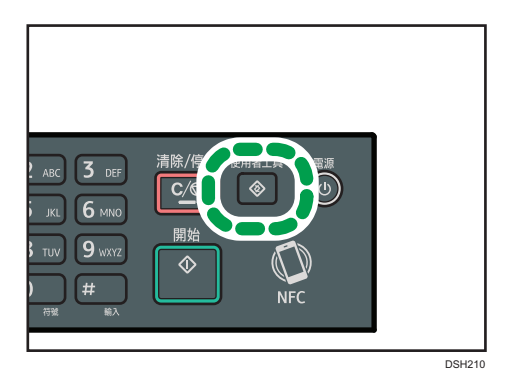

- 2. 按下[4]或[ ]鍵選擇[通訊錄],然後按下[確定]鍵。
- 3. 如果要求輸入密碼,請使用數字鍵輸入密碼,然後按下[確定]鍵。

用來存取[通訊錄]選單的密碼,可在[管理員工具鎖]中指定。關於[Admin. Tools Lock]的 詳細資訊,請參閱 [p.170 「管理員設定」。](#page-171-0)

- 4. 按下[4]或[7]鍵選擇[單鍵撥號]或[傳真快速撥號],然後按下[確定]鍵。
- 5. 按下[▲]或[▼]鍵選擇[號碼],然後使用數字鍵輸入所需的單鍵撥號號碼(1 到 8)或快速 撥號號碼(1 到 100)。

出現該號碼所登記的傳真號碼與傳真名稱。

- 6. 按下[4]或[7]鍵選擇[傳真號碼],然後修改傳真號碼(最多 40 個字元)。 如果想要刪除傳真號碼,按下[1鍵,直到已刪除目前的號碼。
- 7. 按下[▲]或[▼]鍵選擇[Name],然後修改傳真名稱(最多 20 個字元)。 如果想要刪除傳真名稱,按下[1鍵,直到已刪除目前的名稱。
- 8. 確認設定,然後按下[確定]鍵。
- 9. 按下[使用者工具]鍵,返回初始畫面。

 $\overline{\bullet}$  if  $\overline{\bullet}$ 

• 關於輸入字元的詳細資訊,請參閱 [p.25 「輸入字元」](#page-26-0)。

### 使用 Web Image Monitor 登記傳真目的地

1. 啟動網頁瀏覽器,並輸入機器的 IP 位址來存取機器。

- 2. 按一下[單鍵撥號目的地]或[傳真快速撥號目的地]。
- 3. 從[目的地種類]清單中,選擇[傳真]。
- 4. 選擇[單鍵撥號碼面]快速撥號號碼],然後從清單中選擇登記號碼。
- 5. 視需要登記資訊。

6. 必要時,輸入管理員密碼。

7. 按一下[套用]。

8. 關閉網頁瀏覽器。

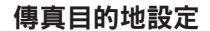

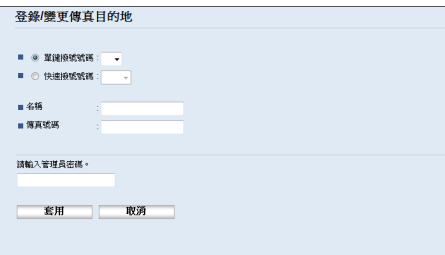

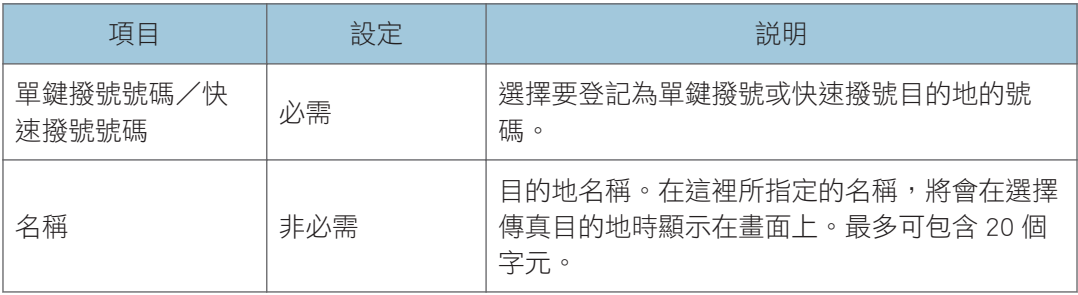

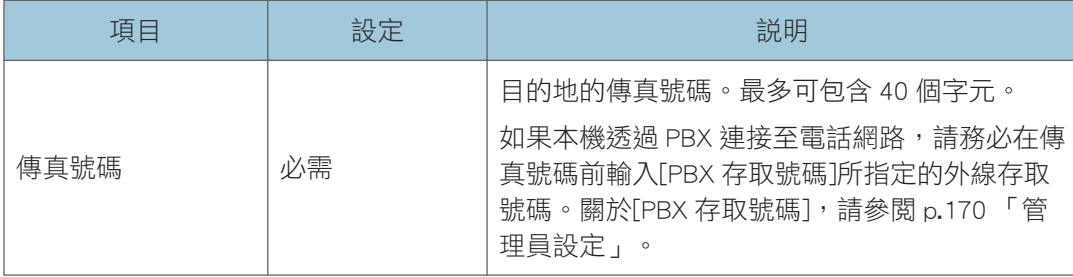

#### ●註

- 傳真號碼可含 0-9、「P」(暫停)、「**\***」、「#」、「-」與空格。
- 需要時, 在傳真號碼中插入暫停。機器在撥打暫停鍵之後的號碼前, 會短暫暫停。 要指定暫停時間的長度,可以在[傳真傳輸設定]下的[暫停時間]設定中指定。關於[暫停 時間],請參閱 [p.157 「傳真功能設定」](#page-158-0)。
- ・關於使用 Web Image Monitor 的詳細資訊,請參閱 p.185 「使用公用程式設定機器 」。
- · 若要在轉盤式撥號線路上使用按鍵服務,請在傳真號碼中插入「**\***」。「**\***」會將撥號 模式從轉盤式撥號暫時切換為按鍵式撥號。

#### 修改傳真目的地

- 1. 啟動網頁瀏覽器,並輸入機器的 IP 位址來存取機器。
- 2. 按一下[單鍵撥號目的地]或[傳真快速撥號目的地]。

如果您要修改快速撥號項目,請前往步驟 4。

- 3. 按一下[傳真單鍵撥號目的地]。
- 4. 選擇要修改的項目,然後按一下[變更]。 如果您想要刪除項目,按一下[刪除]。
- 5. 視需要修改設定。

若要刪除項目,請確認您已選取的項目。

- 6. 必要時,輸入管理員密碼。
- 7. 按一下[套用]。
- 8. 關閉網頁瀏覽器。

<span id="page-123-0"></span>傳送傳真

☆重要訊息

• 傳送重要文件時,建議您致電接收者進行確認。

## 選擇傳送模式

以下將說明傳真功能的傳送模式及如何選取各模式。

#### 傳送模式類型

傳送類型有兩種:

- 記憶傳送
- 立即傳送

### 選擇傳送模式

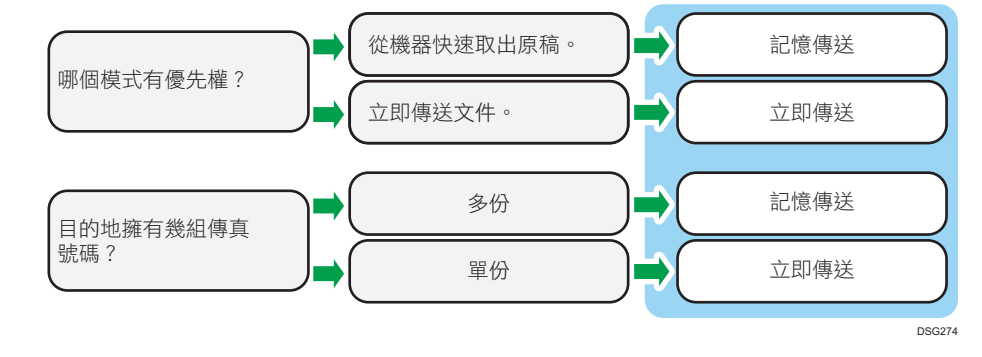

#### 傳送模式的描述

• 記憶傳送

在這個模式下,本機會將數份原稿掃描至記憶體並一次全部傳送。在您趕時間而急 於將文件從機器取走時,此功能相當方便。在這個模式下,可以將傳真傳送到多個 目的地。如果已啟用[傳真傳送設定]中的[自動重撥],在線路忙碌或發生傳送錯誤 時,機器會自動重撥傳真目的地。視[管理員工具]中的[國家]設定而定,重撥嘗試 次數為兩到三次,每次間隔五分鐘。您可以停用[傳真功能]中的[自動重撥]。關於 詳細資訊,請參閱 [p.157 「傳真功能設定」。](#page-158-0)

• 立即傳送

在此模式中,機器將對原稿同步進行掃描和傳真。這對要快速傳送原稿或檢查傳送 的目的地而言,是很方便的方法。原稿未儲存在記憶體中。您只能指定一個目的 地。若無法正常接收傳真,控制面板將出現錯誤訊息。

#### 設定傳送模式

1. 按下[傳真]鍵,然後按下[1或[ ]鍵。

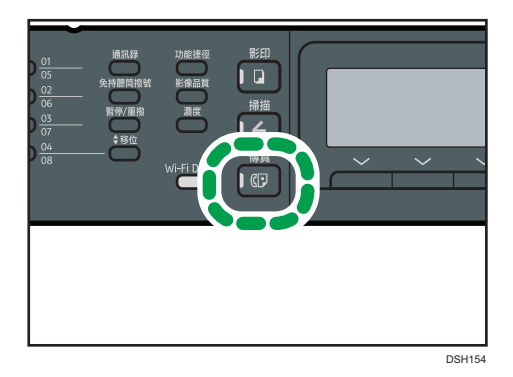

或者,如果[管理員工具]下的[功能捷徑]設定為[傳真立即傳送],您可以按下[功能 捷徑]鍵。關於[功能捷徑],請參閱 [p.170 「管理員設定」。](#page-171-0)

- 2. 按下^]或[ ]鍵選擇[立即傳送] , 然後按下[確定]鍵。
- 3. 按下[4]或[7]鍵選擇[關閉]、[開啟]或[僅下一份傳真],然後按下[確定]鍵。 如果要使用記憶傳送,請選擇[關閉]。 如果要使用立即傳送,請選擇[開啟]或[僅下一份傳真]。 4. 按下「使用者工具」鍵, 返回初始書面。

傳送傳真的基本操作

☆重要訊息

- · 如果同時在 ADF 中與曝光玻璃上放置原稿,ADF 的優先順序高於曝光玻璃。
- 1. 按下[傳真]鍵。

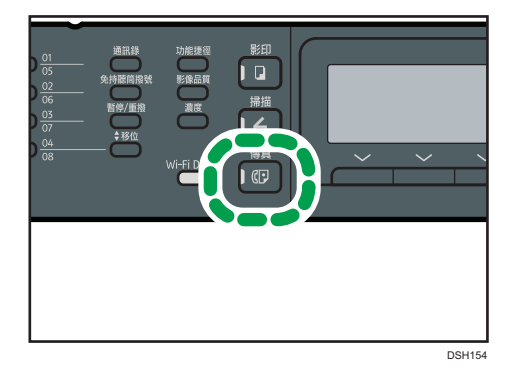

2. 將原稿放置在曝光玻璃上或 ADF 中。

若要放置原稿,請參閱 [p.49 「放置原稿」](#page-50-0)。

3. 使用數字鍵輸入傳真號碼(最多 40 個字元),或使用單鍵撥號按紐或快速撥號功能來 指定目的地。

關於輸入字元的詳細資訊,請參閱 [p.25 「輸入字元」](#page-26-0)。關於使用單鍵撥號按鈕或快速 撥號功能來指定目的地的詳細資訊,請參閱 [p.126 「指定傳真目的地」。](#page-127-0)

如果本機透過 PBX 連接至電話網路,請務必在傳直號碼前輸入[PBX 存取號碼]所指定的 外線存取號碼。關於[PBX 存取號碼],請參閱 p.170 「管理員設定 」。

4. 按下[開始]鍵。

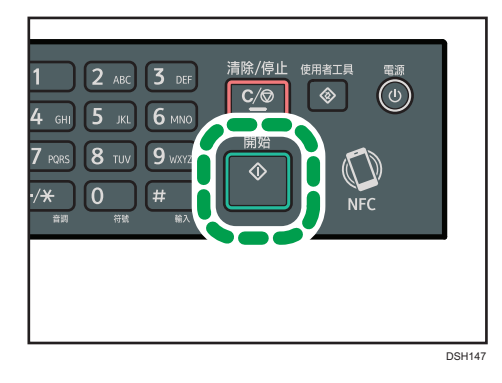

6

• 若您手動輸入目的地傳真號碼,視本機的設定而定,可能會出現提示,要求您再次 輸入傳真號碼。若發生此情況,請在 60 秒內重新輸入號碼,按下[確定],然後按下 [開始]鍵。如果傳真號碼不符,請返回步驟 3。關於[傳真號碼確認],請參閱 [p.170](#page-171-0) [「管理員設定」](#page-171-0)。

- 在記憶傳送模式中,使用曝光玻璃時,會出現提示,要求放置另一張原稿。在這種 情況下,請前往下一個步驟。
- 5. 如果還有其他原稿要掃描,請在 60 秒內按下[是],將下一張原稿放置在曝光玻璃上, 然後按[確定]。重複此步驟,直至所有的原稿都已掃描。

如果沒有在 60 秒內按下[是],本機將會開始撥號至目的地。

6. 所有原稿都已掃描後, 請按下[否]或[開始]鍵, 開始傳送傳真。

## $\overline{\mathbf{0}}$  if  $\overline{\mathbf{0}}$

- 傳真號碼可包含 0 至 9、暫停、「**\***」、「#」與空格。
- 需要時, 在傳真號碼中插入暫停。機器在撥打暫停鍵之後的號碼前, 會短暫暫停。 要指定暫停時間的長度,可以在[傳真傳輸設定]下的[暫停時間]設定中指定。關於[暫停 時間],請參閱 [p.157 「傳真功能設定」](#page-158-0)。
- 若要在轉盤式撥號線路上使用按鍵服務,請在傳真號碼中插入「\*」。 「\*」會將撥 號模式從轉盤式撥號暫時切換為按鍵式撥號。
- 可以指定多個目的地,並廣播您要傳送的傳真。關於使用廣播功能來發送傳真的詳細資 訊,請參閱 [p.126 「指定傳真目的地」。](#page-127-0)
- 只有在手動撥號至目的地時,本機才會提示您輸入傳真號碼兩次。使用單鍵撥號按鈕、 快速撥號功能或[暫停/重撥]鍵指定的目的地不需要經過確認。
- 在記憶傳送模式中,可以啟用[傳真傳送設定]中的[自動重撥]設定,將機器設定為如果 忙線中或是傳送期間發生錯誤時自動重撥目的地。關於[自動重撥],請參閱 [p.157 「傳](#page-158-0) [真功能設定」。](#page-158-0)
- 在記憶傳送模式下,掃描原稿時,機器的記憶體可能會用盡。如果發生這個情況,畫面 會提示您取消傳送,或只傳送已掃描成功的頁面。
- · 如果 ADF 中發生夾紙,夾紙的頁面沒有被正確掃描。機器在立即傳送模式下時,請從 夾紙的頁面開始重新傳送傳真。在記憶傳送模式下,請重新掃描全部的原稿。關於移除 ADF 中夾紙的詳細資訊,請參閱 [p.235 「清除夾紙」](#page-236-0)。

#### 取消傳真

請依照以下程序取消傳真傳送。

#### 在立即傳送模式下

如果在本機掃描原稿時取消傳真傳送,將立即取消傳真傳送程序。在這種情況下,會在 對方的機器上顯示錯誤。

### 在記憶傳送模式下

如果在本機掃描原稿時取消傳真傳送,本機將不會傳送文件。

如果在傳送期間取消傳真會立即取消傳真傳送程序。在這種情況下,會在對方 的機器上顯示錯誤。

#### 1. 按下[傳真]鍵。

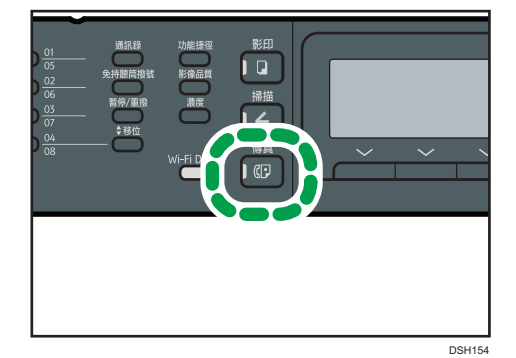

6

<span id="page-127-0"></span>2. 按下[清除/停止]鍵。

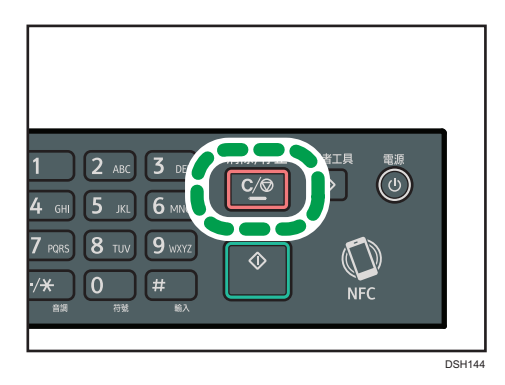

## ●註

• 如果在廣播時取消傳真傳送,只會取消傳送至目前目的地的傳真。傳真仍會照常傳送至 後續目的地。關於使用廣播功能來發送傳真的詳細資訊,請參閱 p.126 「指定傳真目的 地」。

## 指定傳真目的地

除了使用數字鍵輸入目的地傳真號碼,還可以使用以下功能指定目的地:

- 單鍵撥號按鈕
- 快速撥號
- 廣播功能
- 重撥功能

#### 使用單鍵撥號按鈕來指定目的地

1. 按下[傳真]鍵。

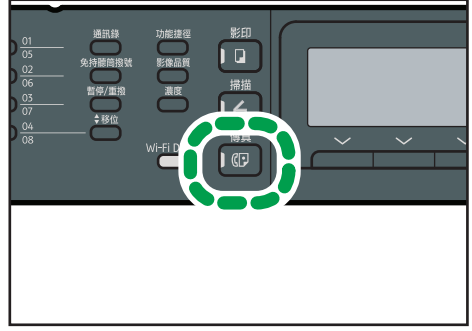

DSH154

6

126

#### 2. 按下已登記為所需單鍵撥號項目的單鍵撥號按鈕。

若要使用編號第 5 至 8 的單鍵撥號項目, 在按下單鍵撥號按鈕前, 請按下[移位]鍵。關 於登記單鍵撥號項目的詳細資訊,請參閱 [p.118 「登錄傳真目的地」。](#page-119-0)

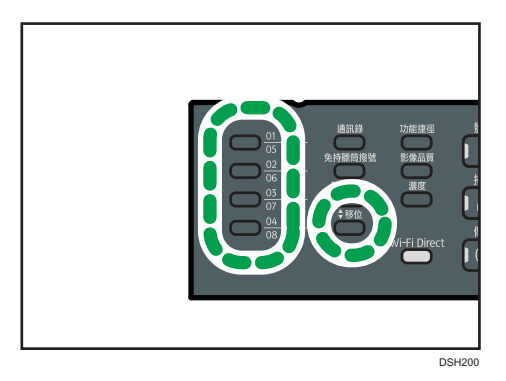

 $\overline{\mathbf{0}}$  if  $\overline{\mathbf{0}}$ 

• 若要檢查登記的名稱及傳真號碼,您可以列印報告。關於列印單鍵撥號清單的詳細資 訊,請參閱 [p.177 「列印清單/報告」。](#page-178-0)

### 使用快速撥號指定目的地

1. 按下[傳真]鍵。

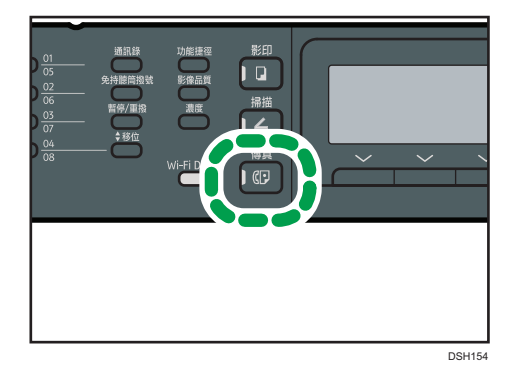

2. 按下[通訊錄]鍵。

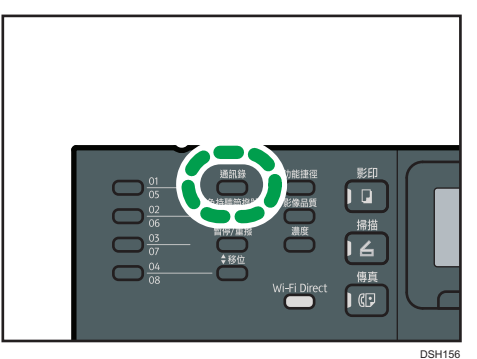

#### 3. 確認已選擇了[搜尋通訊錄],然後按下[確定]鍵。

如果要依登記號碼或名稱搜尋特定項目,請使用下列程序:

• 依登記號碼搜尋

再按一次[通訊錄]鍵,接著使用數字鍵輸入號碼,然後按下[確定]鍵。。

• 依名稱搜尋

使用數字鍵輸入名稱的前幾個字母,然後按下[確定]鍵。每次輸入字元,畫面就會 跟著變更,以顯示相符的名稱。

#### 4. 按下[▲]或[▼]鍵選擇所需的快速撥號項目,然後按下[確定]鍵。

關於登記快速撥號項目的詳細資訊,請參閱 [p.118 「登錄傳真目的地」。](#page-119-0)

●註

6

- 通訊錄只會顯示快速撥號項目。使用單鍵撥號按鈕指定單鍵撥號目的地。
- 若要檢查登記的名稱及傳真號碼,您可以列印報告。關於列印快速撥號清單的詳細資 訊,請參閱 [p.177 「列印清單/報告」。](#page-178-0)

#### 使用廣播功能指定目的地

您可以將傳真同時傳送至多個目的地(最多 100 個目的地)。 傳真會依照指定目的地的順序傳送。

1. 按下[傳真]鍵。

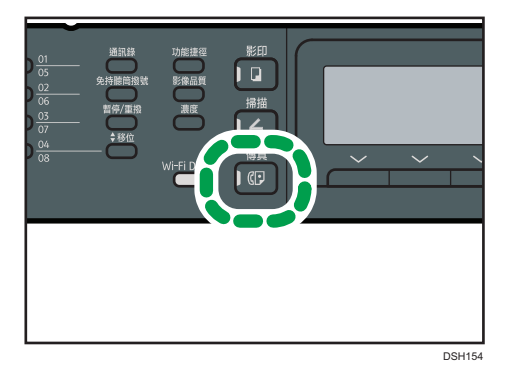

#### 2. 要新增目的地,可以使用下列其中一種方式:

- 若要新增單鍵撥號目的地:按下對應的單鍵撥號按鈕。
- 要新增快速撥號目的地:按下[通訊錄]鍵,選擇[搜尋通訊錄],選擇目的地,然後 按下[確定]鍵。
- 要新增手動指定的目的地:確認已按下[數字鍵],然後使用數字鍵輸入目的地傳真 號碼。

#### 3. 按下[確定]鍵。

按下[清單],查看目前已新增的目的地清單。 扳回步驟 2,以新增更多目的地。

## ·注

- ・指定多個目的地時,按下[清除/停止]鍵可以清除所有目的地。
- 如果在立即傳送模式下指定多個目的地,會暫時切換至記憶傳送模式。
- 廣播時,按下[清除/停止]鍵,只能取消要傳送至目前目的地的傳真。

### 使用重撥功能指定目的地

可以指定最後一次使用的目的地為目前工作的目的地。

要重覆傳送至同一個目的地時,這個功能可節省時間,因為不需要每次都輸入目的地。

1. 按下[傳真]鍵。

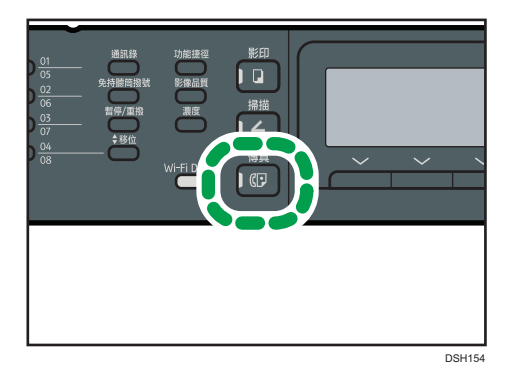

2. 按下[暫停/重撥]鍵。

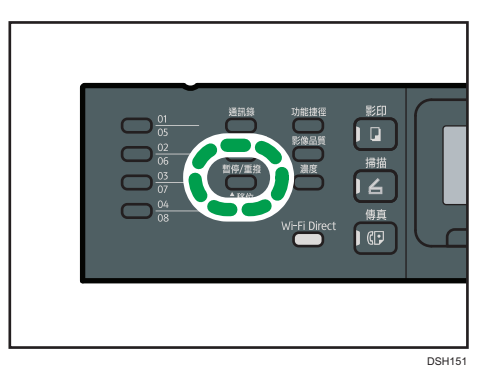

## 實用的傳送功能

您可使用免持聽筒撥號功能,在傳送傳真前檢查另一方機器的狀態。使用外接電話,可以在 同時間通話並發送傳真。

程序將不盡相同,取決於[傳真功能]中的[操作]是否設為[簡易模式]或[進階模式]。

#### 使用免持聽筒撥號傳送傳真

免持聽筒撥號功能可以聽取來自內部揚聲器的音調,來檢查目的地的狀態。要確認是否能接 收傳真時,本功能相當實用。

**3 重要訊息 )** 

- 若啟用了[管理員工具]中的[傳真號碼確認],將無法使用免持聽筒撥號功能。
- 1. 放置原稿。

若[操作]設為[簡易模式],將無法使用曝光玻璃傳送傳真。

2. 按下[傳真]鍵。

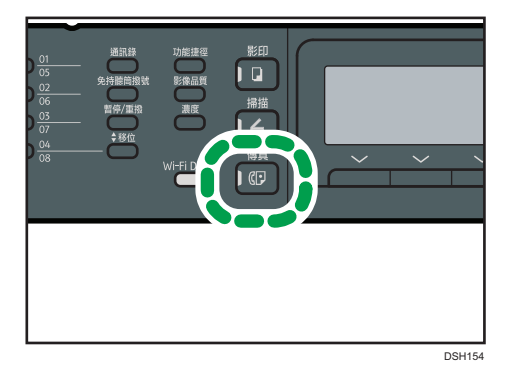

3. 按下[免持聽筒撥號]鍵。

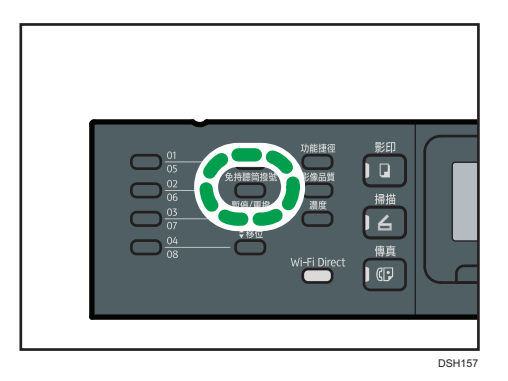

畫面上出現「免持聽筒」。

- 4. 使用數字鍵指定目的地。
- 5. 如果聽到高音調, 按下[開始]鍵。

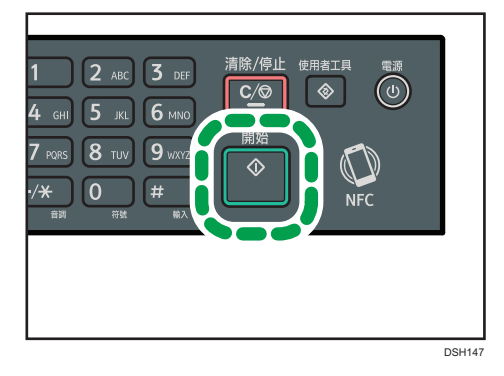

若[操作]設為[簡易模式],步驟 6 將不適用。

- 6. 若將原稿置於曝光玻璃,請按下[傳送],再按下[開始]鍵。
- 
- $\overline{\mathbf{0}}$  and  $\overline{\mathbf{0}}$

• 關於選擇傳送模式的詳細資訊,請參閱 [p.122 「選擇傳送模式」。](#page-123-0)

- 關於[傳真號碼確認]的詳細資訊,請參閱 [p.170 「管理員設定」。](#page-171-0)
- 關於[操作]的詳細資訊,請參閱 [p.157 「傳真功能設定」。](#page-158-0)

#### 在對話後傳送傳真

外接電話可以讓您在結束通話後傳送傳真,而不需要中斷連接再重撥。若要確認是否已接收 傳真時,本功能相當實用。

1. 放置原稿。

若[操作]設為[簡易模式],將無法使用曝光玻璃傳送傳真。

2. 按下[傳真]鍵。

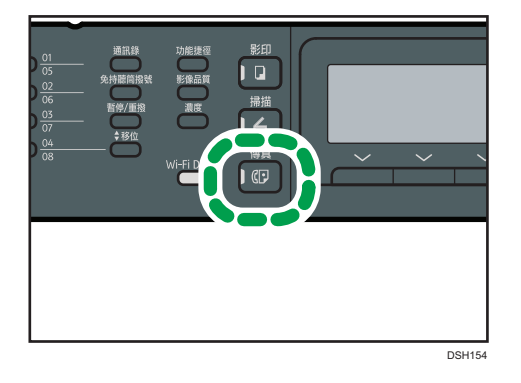

- 3. 拿起聽筒。
- 4. 使用外接電話指定目的地。
- 5. 對方接聽電話時,要求對方按下傳真開始按鈕。
- 6. 如果聽到高音調,按下[開始]鍵。

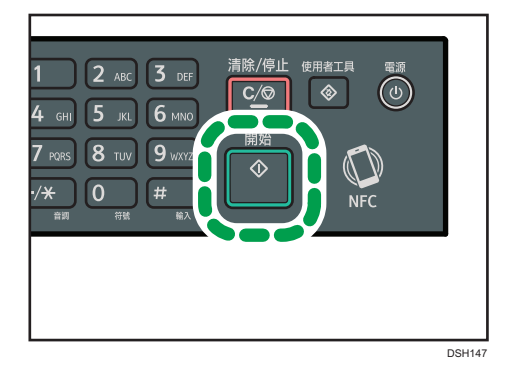

若[操作]設為[簡易模式],步驟 8 將不適用。

- 7. 若將原稿置於曝光玻璃,請按下[傳送],再按下[開始]鍵。
- 8. 放回聽筒。

 $\overline{\bigoplus_{i=1}^{n}}$ 

• 關於[操作]的詳細資訊,請參閱 [p.157 「傳真功能設定」。](#page-158-0)

## 指定掃描設定以進行傳真

#### 調整影像濃度

本節說明如何為目前的工作調整影像濃度。 影像濃度有三種等級。濃度等級越深,列印件的色彩越深。

1. 按下[濃度]鍵。

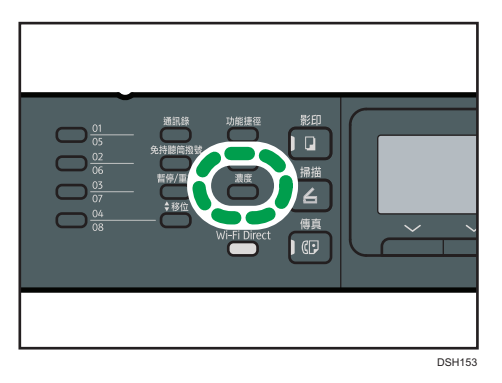

#### 2. 按下[▲]或[▼]鍵選擇所需的濃度等級,然後按下[確定]鍵。

#### ●註

• 您可將本機的預設[Density]設定變更為一律以特定的濃度等級掃描。關於[濃度]的詳細 資訊,請參閱 [p.157 「傳真功能設定」。](#page-158-0)

#### 指定解析度

本節說明如何為目前的工作指定掃描解析度。

解析度設定有三種:

#### 標準

此選項適用於原稿為列印件或使用標準大小字元的打字文件。

#### 細字

此選項適用於較小字體的文件。

#### 照片

這個選項適用內含照片或插圖等影像的原稿。

1. 按下[影像品質]鍵。

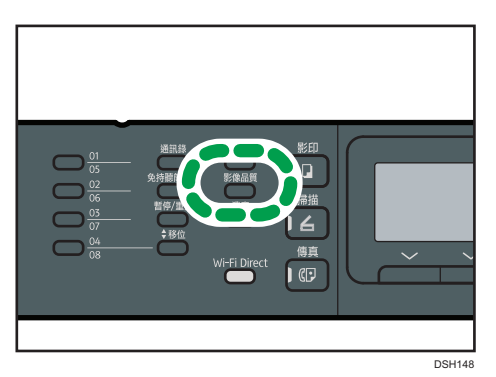

1. 按下[4]或[7]鍵選擇所需的解析度設定,然後按下[確定]鍵。

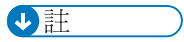

• 您可將本機的預設[解析度]設定,變更為一律以特定的解析度等級掃描。關於[解析度] 的詳細資訊,請參閱 [p.157 「傳真功能設定」。](#page-158-0)

## <span id="page-136-0"></span>從電腦使用傳真功能(LAN-Fax)

本節說明如何從電腦使用機器的傳真功能。

透過機器可以從電腦直接將文件傳送至其它台的傳真機,而不需要印出文件。

## 從電腦傳送傳真的基本操作

本節說明從電腦傳送傳真的基本操作。

您可從 LAN-Fax 涌訊錄選擇目的地,或是手動輸入傳真號碼。傳真一次最多可傳送至 100 個 目的地。

本節中的步驟範例採用 Windows 7。

分重要訊息

- 使用 LAN-Fax,一次可以傳送最多 10 頁 ( 包括封面頁 ) 。
- 傳送傳真前,機器會將所有傳真資料儲存在記憶體。如果在儲存資料時,機器的記憶體 已滿,將會取消傳真傳送。如果發生這個情況,請降低解析度或減少頁數,然後再試一 次。
- 1. 開啟要傳送的檔案。
- 2. 在[檔案]選單中,按一下[列印...]。
- 3. 在印表機中選擇 LAN-Fax 驅動程式,然後按一下[列印]。
- 4. 指定目的地。
	- 若要從 LAN-Fax 通訊錄指定目的地: 從[使用者清單:]選擇目的地,然後按一下[加入清單]。 重覆此步驟,以新增更多目的地。
	- 若要直接輸入傳真號碼: 按一下[指定目的地]索引標籤,然後在[傳真號碼:]中輸入傳真號碼(最多 40 個位 數),接著按一下[加入清單]。 重覆此步驟,以新增更多目的地。
- 5. 若要附加封面頁,按一下[指定目的地]索引標籤中的[編輯封面],然後勾選[附加封面]核 取方塊。

視需要編輯封面,然後按一下[確定]。 關於編輯傳真封面的詳細資訊,請參閱 [p.139 「編輯傳真封面頁」。](#page-140-0)

6. 按一下[傳送]。

 $\overline{\bullet}$  if  $\overline{\bullet}$ 

• 關於詳細資訊,請參閱 LAN-Fax 驅動程式說明。

6

- 傳真號碼可含 0-9、「P」(暫停)、「**\***」、「#」、「-」與空格。
- 需要時,在傳真號碼中插入暫停。機器在撥打暫停鍵之後的號碼前,會短暫暫停。 要指定暫停時間的長度,可以在[傳真傳輸設定]下的[暫停時間]設定中指定。關於[暫停 時間],請參閱 [p.157 「傳真功能設定」](#page-158-0)。
- 若要在轉盤式撥號線路上使用按鍵服務,請在傳真號碼中插入「\*」。 「\*」會將撥 號模式從轉盤式撥號暫時切換為按鍵式撥號。
- 若要刪除輸入的目的地,在[目的地清單:]中選擇目的地,然後按一下[從清單中刪除]。
- 您可以將您在[指定目的地]索引標籤中輸入的傳真號碼登記在 LAN-Fax 通訊錄中。按一 下[儲存到通訊錄],開啟登記目的地的對話方塊。

#### 取消傳真

視工作的狀態而定,您可使用機器的控制面板或從電腦取消傳真傳送。

#### 在機器從電腦接收傳真時取消

如果有多台電腦一起共用本機,請小心不要取消其他使用者的傳真。

- 1. 在電腦工作列的印表機圖示上按兩下。
- 2. 選擇要取消的列印工作,按一下[文件]選單,然後按一下[取消]。
- 3. 按一下[是]。

#### 在傳送傳真時取消

使用控制面板取消傳真。

1. 按下[傳真]鍵。

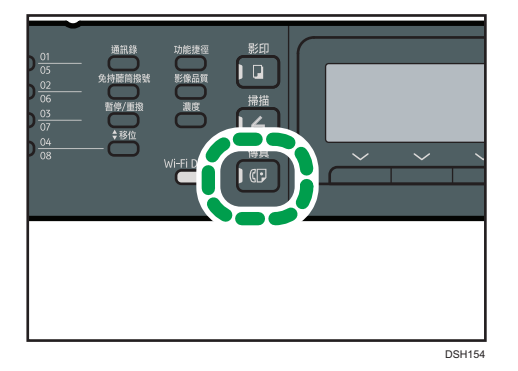

2. 按下[清除/停止]鍵。

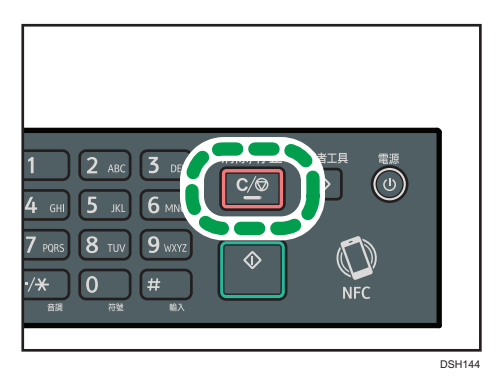

## 進行傳送設定

本節說明如何在 LAN-Fax 驅動程式的內容中配置傳送設定。

各應用程式的內容為分別設定。

- 1. 在[檔案]選單中,按一下[列印...]。
- 2. 選擇要當作印表機的 LAN-Fax 驅動程式,然後按一下[喜好設定]等按鈕。 出現 LAN-Fax 驅動程式內容對話方塊。
- 3. 按一下[設定]索引標籤。
- 4. 視需要配置設定,然後按一下[確定]。

關於設定的詳細資訊,請參閱 LAN-Fax 驅動程式說明。

## 設定 LAN-Fax 通訊錄

本節說明 LAN-Fax 通訊錄。在電腦上設定 LAN-Fax 通訊錄。LAN-Fax 通訊錄可以讓您快速輕 鬆地指定 LAN-Fax 目的地。

LAN-Fax 通訊錄最多可包含 1,000 個項目, 包括個別目的地與目的地群組。

#### 開啟 LAN-Fax 通訊錄

- 1. 在[開始]功能表上,按一下[裝置和印表機]。
- 2. 在 LAN-Fax 驅動程式圖示上按一下滑鼠右鍵,然後按一下[列印喜好設定]。
- 3. 按一下[通訊錄]索引標籤。

6

#### 登記目的地

- 1. 開啟 LAN-Fax 通訊錄,然後按一下[新增使用者]。
- 2. 輸入目的地資訊。

您必須輸入聯絡人名稱與傳真號碼。

3. 按一下[確定]。

#### 修改目的地

- 1. 開啟 LAN-Fax 通訊錄,從[使用者清單:]選擇要修改的目的地,然後按一下[編輯]。
- 2. 視需要修改資訊,然後按一下[確定]。

如果要登記內含類似資訊的新目的地,按一下[另存為新使用者]。這個功能非常實用, 尤其是要登記一連串內含類似資訊的目的地時。若要關閉對話方塊,而不修改原始目的 地,按一下[取消]。

### 登記群組

6

- 1. 開啟 LAN-Fax 傳真通訊錄, 然後按一下[新增群組]。
- 2. 在[群組名稱]中輸入群組名稱。
- 3. 從[使用者清單:]選擇要包含在群組的目的地,然後按一下[新增]。

若要從群組刪除目的地,請從[群組成員清單:]選擇要刪除的目的地,然後按一下[從清單 中刪除]。

4. 按一下[確定]。

#### 修改群組

- 1. 開啟 LAN-Fax 通訊錄,從[使用者清單:]選擇要修改的群組,然後按一下[編輯]。
- 2. 若要新增目的地至群組,從[使用者清單:]選擇要新增的目的地,然後按一下[新增]。
- 3. 若要從群組中刪除目的地,從[群組成員清單:]選擇要刪除的目的地,然後按一下[從清單 中刪除]。
- 4. 按一下[確定]。

### 刪除個別目的地或群組

- 1. 開啟 LAN-Fax 通訊錄,從[使用者清單:]選擇要刪除的目的地,然後按一下 [刪除]。 隨即出現確認訊息。
- 2. 按一下[是]。

#### <span id="page-140-0"></span>匯出/匯入 LAN-Fax 通訊錄資料

分重要訊息

#### • 下列步驟是以 Windows 7 為例。如果您使用其它作業系統,程序可能會有些許差異。

#### 匯出 LAN-Fax 通訊錄資料

LAN-Fax 通訊錄資料可以匯出至 CSV(逗點分隔值)格式的檔案。 請依照這個程序,匯出 LAN-Fax 通訊錄資料。

- 1. 開啟 LAN-Fax 通訊錄,然後按一下[匯出]。
- 2. 瀏覽至要儲存 LAN-Fax 通訊錄資料的位置,指定檔案名稱,然後按一下[儲存]。

#### 匯入 LAN-Fax 通訊錄資料

LAN-Fax 通訊錄資料可以從 CSV 格式的檔案匯入。若其它應用程式的通訊錄資料亦儲存 為 CSV 檔案,就能將資料匯入。

- 1. 開啟 LAN-Fax 通訊錄,然後按一下[匯入]。
- 2. 選擇內含通訊錄資料的檔案,然後按一下[開啟]。 出現選擇要匯入項目的對話方塊。
- 3. 從清單為每個欄位選擇適當的項目。

在沒有資料要匯入的欄位中選擇[\*空白\*]。請注意,[傳真]和[名稱]不能選擇[\*空白 \*]。

#### 4. 按一下[確定]。

關於設定的詳細資訊,請參閱 LAN-Fax 驅動程式說明。

#### $\overline{\mathbf{0}}$

- 將使用 Unicode 編碼匯出 CSV 檔案。
- LAN-Fax 通訊錄資料可從 CSV 檔匯入,CSV 檔的字元編碼必須為 Unicode 或 ASCII。
- 無法匯出或匯入群組資料。
- 在 LAN-Fax 通訊錄中最多可登記 1,000 個目的地。如果在匯入期間超過上限,將不會匯 入剩餘的目的地。

#### 編輯傳真封面頁

- 1. 在[檔案]選單中,按一下[列印...]。
- 2. 在印表機中選擇 LAN-Fax 驅動程式,然後按一下[列印]。
- 3. 按一下[指定目的地]索引標籤,然後按一下[編輯封面]。
- 4. 視需要配置設定,然後按一下[確定]。

關於設定的詳細資訊,請參閱 LAN-Fax 驅動程式說明。

## <span id="page-141-0"></span>接收傳真

☆重要訊息

- 接收重要的傳真時,建議與傳送者確認已接收傳真的內容。
- 可用記憶體空間不足時,機器可能無法接收傳真。

### $\overline{\bullet}$  and  $\overline{\bullet}$

- 您可以利用外接電話將本機當作電話使用。
- 只有 A4、Letter 或 Legal 尺寸的紙張可以用來列印傳真。

## 選擇接收模式

以下將説明傳真功能的接收模式,及如何選擇模式。

## 分重要訊息

• 在 FAX/TAD 模式中,外接電話答錄裝置響鈴次數達到[響鈴總次數(TAD)]中所指定的 次數後,本機會自動開始接收傳真。接收傳真前,將外接電話答錄裝置設定為會發出來 電響鈴。關於[響鈴總次數 (TAD)]的詳細資訊,請參閲 [p.157 「傳真功能設定」。](#page-158-0)

#### 接收模式的種類

接收模式有三種:

- 僅傳真模式
- 傳真/電話手動模式
- 傳真/TAD 模式

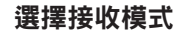

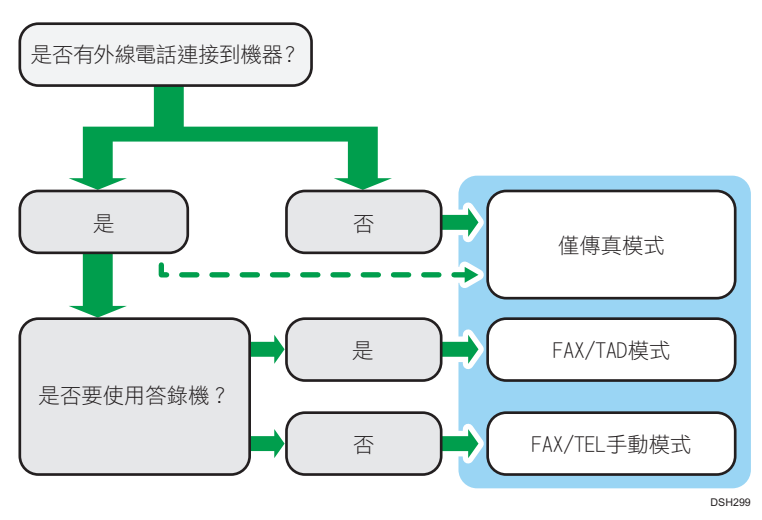

#### 接收模式的說明

- 僅限傳真模式(自動接收)
	- 未連接外接電話時 機器在傳真接收模式下會自動接聽所有來電。
	- 連接外接電話時

在外接電話的響鈴聲到達所指定的次數後,機器會以傳真接收模式,自動接聽 所有來電。對只使用電話來撥出通話的使用者來説,這是一項便利的功能。

• FAX/TAD 模式(自動接收)

在此模式中,外接電話答錄裝置會在機器接聽來電時,進行應答並錄下訊息。如果 來電為傳真,機器會自動接收傳真。關於詳細資訊,請參閱 [p.142 「在 FAX/TAD](#page-143-0) [模式中接收傳真」](#page-143-0)。

• FAX/TEL 手動模式(手動接收)

在這個模式下,您必須用話筒或外接電話接聽來電。如果來電為傳真,必須手動啟 動傳真接收。關於詳細資訊,請參閱 [p.142 「在 FAX/TEL 手動模式接收傳真」](#page-143-0)。

#### 設定接收模式

1. 按下[使用者工具]鍵。

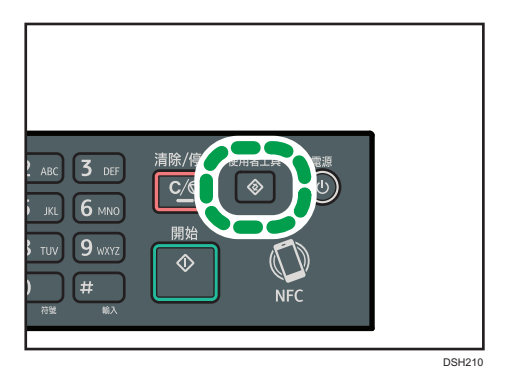

- 2. 按下[▲]或[▼]鍵選擇[傳真功能],然後按下[確定]鍵。
- 3. 按下[▲]或[▼]鍵選擇[接收設定],然後按下[確定]鍵。
- 4. 按下[4]或[ ]鍵選擇[切換接收模式],然後按下[確定]鍵。
- 5. 按下[4]、[7]、[1]或[2]鍵選擇所要的接收模式,然後按下[確定]鍵。
- 6. 按下[使用者工具]鍵,返回初始畫面。

#### 4 註

• 在 FAX/TAD 模式中,外接電話答錄裝置響鈴次數達到[傳真功能]的[響鈴總次數 (TAD)]中所指定的次數後,本機會自動開始接收傳真。請務必將外接電話答錄裝置 設定為在本機開始接收傳真前接聽來電。關於「響鈴總次數(TAD)],請參閱 [p.157 「傳真功能設定」](#page-158-0)。

<span id="page-143-0"></span>• 若要將本機作為電話使用,必須有外接式電話。關於將外接電話連接至本機的詳細 資訊,請參閱「傳真初始指南」。

#### 在 FAX/TEL 手動模式接收傳真

☆ 重要訊息

- 程序將不盡相同,取決於[傳真功能]中的[操作]是否設為[簡易模式]或[進階模式]。
- 若要接收傳真,請務必先取出 ADF 中的原稿。
- 1. 拿起話筒接聽來電。

開始正常通話。

2. 聽到傳真撥號音或無聲音時,請按下[傳真]鍵,然後按[開始]鍵。

若[操作]設為[簡易模式],請繼續步驟 5。

- 3. 按下[RX]。
- 4. 按下[開始]鍵。
- 5. 放回聽筒。
- $\overline{\mathbf{U}}$ 
	- 關於[操作]的詳細資訊,請參閱 [p.157 「傳真功能設定」。](#page-158-0)

#### 在僅限傳真模式中接收傳真

接收模式設定為僅限傳真模式時,本機會在傳真接收模式下自動接聽所有來電。

●註 ■

- 若要指定本機在接聽來電前的響鈴次數,可以在[傳真功能]的[響鈴次數]設定中指定。 關於[響鈴次數],請參閱 [p.157 「傳真功能設定」。](#page-158-0)
- 如果在機器響鈴時,用外接電話接聽來電,將會開始正常通話。 如果聽到傳真撥號音 或無聲音,請手動接收傳真。若要手動接收傳真,請參閱 p.142 「在 FAX/TEL 手動模 式接收傳真」。

#### 在 FAX/TAD 模式中接收傳真

接收模式設定為 FAX/TAD 模式時,若本機有來電,外接的電話答錄裝置會接聽並錄下訊 息。如果來電為傳真,機器會自動接收傳真。

1. 如果有來電,外接的電話答錄裝置會根據[傳真功能]的[響鈴總次數(TAD)]中所指定的次 數響起。

關於[響鈴總次數(TAD)],請參閱 [p.157 「傳真功能設定」。](#page-158-0) 如果外接的電話答錄裝置未接聽,本機會開始自動接收傳真。
- 2. 如果外接的電話答錄裝置接聽了來電,本機會監視線路上的靜音達 30 秒(靜音偵 測)。
	- 如果偵測到傳真撥號音或無聲音,本機會開始自動接收傳真。
	- 如果偵測到語音,會開始一般通話。外接的電話答錄裝置會錄製訊息。

### ●註

- 靜音偵測期間,可以手動接收傳真。若要手動接收傳真,請參閱 [p.142 「在 FAX/TEL](#page-143-0) [手動模式接收傳真」。](#page-143-0)
- 即使外接的電話答錄裝置已掛斷電話,靜音偵測不會在 30 秒內結束,除非按下[清除/ 停止]鍵,中斷通話。

## 自動轉傳或儲存傳真於記憶體

為了避免未經授權的使用者看到敏感傳真,您可以將本機設定為將已接收的傳真自動轉傳到 預設目的地,或者儲存在記憶體中,而不列印。

#### $\overline{\mathbf{0}}$  if  $\overline{\mathbf{0}}$

• 視機器的配置而定,下表顯示自動轉傳成功或失敗後會發生甚麼事。

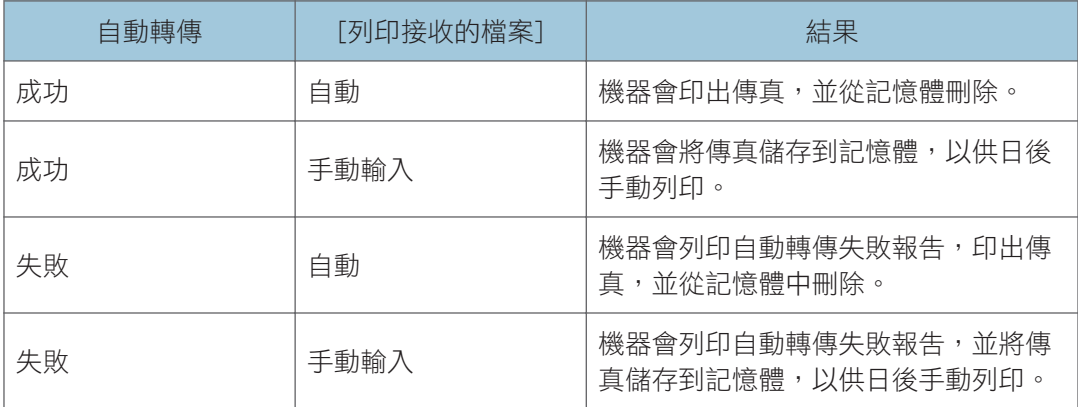

- 如果機器因為紙匣無紙或夾紙等機器錯誤,而不能印出傳真,傳真會保留在記憶體中。 剩餘的頁面會在問題解決後開始列印。
- 嘗試自動轉傳的次數與嘗試間隔時間可以使用 Web Image Monitor 指定。關於自動轉傳 目的地、自動轉傳嘗試及間隔設定,詳細資訊請參閱 p.192 「配置系統設定 」。

## 自動轉傳設定

若要為已接收的傳真指定自動轉傳條件,請如下設定機器:

1. 按下[使用者工具]鍵。

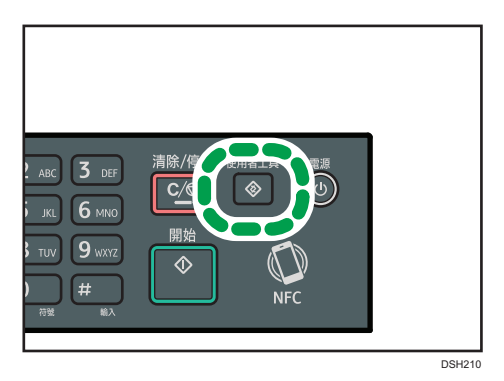

- 2. 按下[▲]或[▼]鍵選擇[傳真功能],然後按下[確定]鍵。
- 3. 按下[4]或[7]鍵選擇[接收設定],然後按下[確定]鍵。
- 4. 按下[4]或[ ]鍵選擇[接收設定], 然後按下[確定]鍵。
- 5. 按下[▲]或[▼]鍵選擇[轉傳並列印],然後按下[確定]鍵。

若要在轉傳傳真後發送電子郵件通知,請前往步驟 6。

- 6. 按下[▲]或[▼]鍵選擇[通知自動轉傳狀態],然後按下[確定]鍵。
- 7. 按下[4]或[ ]鍵選擇[有效],然後按下[確定]鍵。
	- [有效]:自動轉傳後傳送電子郵件通知。電子郵件通知目的地會視自動轉傳目的地 的設定而定。
	- [無效]:不會傳送電子郵件通知。

### 使用 Web Image Monitor 指定轉傳目的地

- 1. 啟動網頁瀏覽器,並輸入機器的 IP 位址來存取機器。
- 2. 按一下[系統設定]。
- 3. 按一下[傳真]索引標籤。
- 4. 在[轉傳目的地]中指定轉傳目的地
	- [電子郵件地址]:輸入目的地電子郵件地址。
	- [掃描目的地]:選擇作為自動轉傳目的地的掃描目的地。
- 5. 必要時,輸入管理員密碼。
- 6. 按一下[確定]。
- 7. 關閉網頁瀏覽器。

關於使用 Web Image Monitor 的詳細資訊,請參閱 [p.186 「使用 Web Image Monitor」。](#page-187-0)

### 設定儲存條件

若要為已接收的傳真指定儲存條件,請如下設定機器:

- 1. 按下[使用者工具]鍵。
- 2. 按下[4]或[ ]鍵選擇[傳真功能],然後按下[確定]鍵。
- 3. 按下[4]或[7]鍵選擇[接收設定],然後按下[確定]鍵。
- 4. 按下[4]或[7]鍵選擇[接收設定],然後按下[確定]鍵。
- 5. 按下[4]或[ ]鍵選擇[列印]或[轉傳並列印],然後按下[確定]鍵。
- 6. 按下[▲]或[▼]鍵選擇[列印接收的檔案],然後按下[確定]鍵。
- 7. 按下[4]或[7]鍵選摆[自動]或[手動],然後按下[確定]鍵。
	- [自動]:自動印出已接收的傳真,並從記憶體中刪除。
	- [手動]:將已接收的傳真儲存到記憶體,以供日後手動列印。
- 8. 按下[使用者工具]鍵,返回初始書面。

傳真成功印出後,會從記憶體刪除。

如果機器因為紙匣無紙或夾紙等機器錯誤,而不能印出傳真,傳真會保留在記憶體中。 剩餘的頁面會在問題解決後開始列印。

### 印出儲存在記憶體的傳真

本節說明如何印出儲存在機器記憶體中的已接收傳真。 如果資料傳入指示燈閃爍,代表機器的記憶體中有傳真。請依照下列程序列印傳真。

1. 按下[使用者工具]鍵。

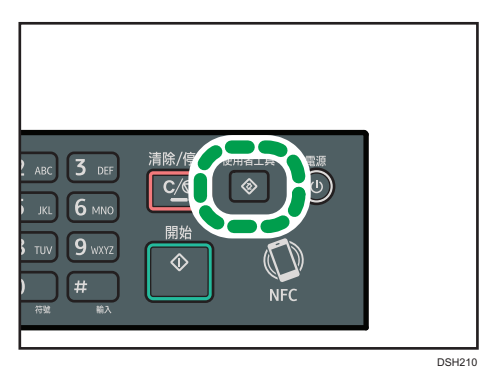

- 2. 按下[▲]或[▼]鍵選擇[傳真功能],然後按下[確定]鍵。
- 3. 按下[▲]或[ ]鍵選擇[接收設定], 然後按下[確定]鍵。
- 4. 按下[4]或[7]鍵選摆[接收存放檔案],然後按下[確定]鍵。
- 5. 按下[4]或[ ]鍵選擇[列印選擇的檔案],然後按下[確定]鍵。

6. 按下[▲]或[▼]鍵選擇列印工作,然後按下[確定]鍵。

7. 按下[確定]鍵。

8. 按下[使用者工具]鍵, 返回初始畫面。

## 傳真相關的清單/報告

與傳真功能相關的清單與報告如下:

• 傳真日誌

列印最近 50 個工作的傳真傳送和接收日誌。

- 列印狀態報告 印出最新的傳送結果。
- 待機檔案清單 列印保留在機器記憶體中擱置的傳真工作清單。
- 斷電報告 發生下列情況時列印報告:傳送或接收傳真時本機電源中斷、因長時間未開啟機器電 源,導致機器記憶體儲存的影像遺失。
- 傳真快速撥號清單

列印快速撥號項目清單。

• 單鍵撥號清單 列印單鍵撥號項目清單。

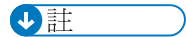

• 關於傳真日誌與列印狀態報告的詳細資訊,請參閱 [p.157 「傳真功能設定」。](#page-158-0)

# 7. 使用控制面板設定機器

本章說明如何使用控制面板設定機器。 視所使用的機型類型而定,有些項目可能不會出現。

## 基本操作

有兩種主要方式可存取機器設定:

• 按下[使用者工具]鍵來存取系統或網路設定。

• 在各功能的待機模式下按下[1或[ ]鍵,以存取影印、掃描或傳真設定。 若要查看您想要設定的功能屬於哪個類別,請參閱 [p.151 「選單表」](#page-152-0)。

1. 若要配置本機的系統設定, 按下[使用者工具]鍵。

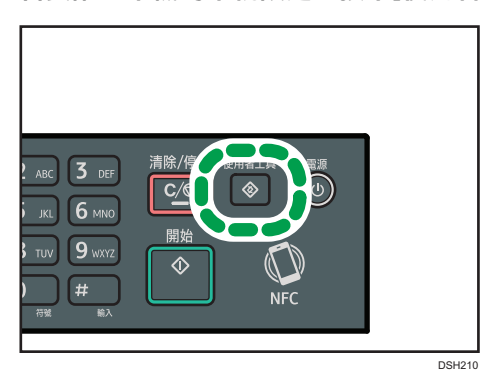

否則,當影印、掃描與傳真設定的初始畫面上顯示「就緒」時,請按下[¶或|▶]。

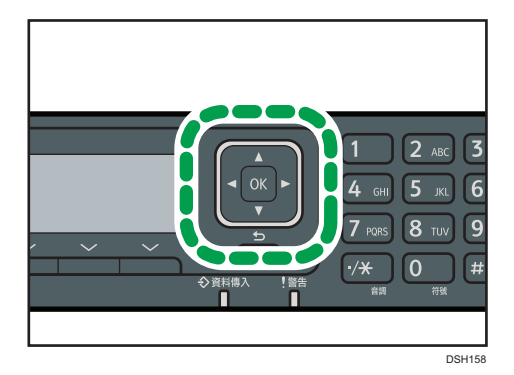

### 2. 按下[▼]或[▲]鍵選擇要使用的設定。

關於可用項目的清單,請參閱 [p.151 「選單表」。](#page-152-0)

如果選擇[通訊錄]、[網路設定]或[管理員工具]選單,可能會要求您輸入密碼。輸入四位 數密碼,然後按下[確定]鍵。關於密碼的詳細資訊,請參閱 [p.170 「管理員設定」的](#page-171-0)[管 理員工具鎖]。

- 3. 若要確認設定項目和顯示的值,請按下[確定]鍵。
- 4. 若要返回前一個項目,請按下[返回]鍵。

**J**註

• 若要返回初始畫面,請根據所選取的項目數,按下[返回]相同次數,或按一下[使用者工 具]鍵。

## <span id="page-152-0"></span>選單表

本節列出每個選單包含的參數。

關於使用 Web Image Monitor 來設定機器的詳細資訊,請參閱 [p.185 「使用公用程式設定機](#page-186-0) [器」。](#page-186-0)

分重要訊息

#### • 有些項目也可以使用 Web Image Monitor 設定。

#### 影印機功能 ([1] [ ]鍵設定)

關於詳細資訊,請參閱 [p.152 「影印機功能設定」。](#page-153-0)

#### 掃描設定 ([1] [▶]鍵設定)

關於詳細資訊,請參閱 [p.155 「掃描設定」。](#page-156-0)

#### 傳真功能([使用者工具]鍵設定)

關於詳細資訊,請參閱 [p.157 「傳真功能設定」。](#page-158-0)

#### 通訊錄([使用者工具]鍵設定)

關於詳細資訊,請參閱 [p.163 「通訊錄設定」。](#page-164-0)

#### 系統設定值([使用者工具]鍵設定)

關於詳細資訊,請參閱 [p.164 「系統設定」。](#page-165-0)

#### 紙匣紙張設定

關於詳細資訊,請參閱 [p.168 「紙匣紙張設定」。](#page-169-0)

#### Wi-Fi 安裝精靈

關於詳細資訊,請參閱「安裝指南」。

#### 網路設定([使用者工具]鍵設定)

關於詳細資訊,請參閱 [p.179 「網路設定」。](#page-180-0)

#### 列印清單/報告([使用者工具]鍵設定)

關於詳細資訊,請參閱 [p.177 「列印清單/報告」。](#page-178-0)

#### 管理員工具([使用者工具]鍵設定)

關於詳細資訊,請參閱 [p.170 「管理員設定」。](#page-171-0)

## <span id="page-153-0"></span>影印機功能設定

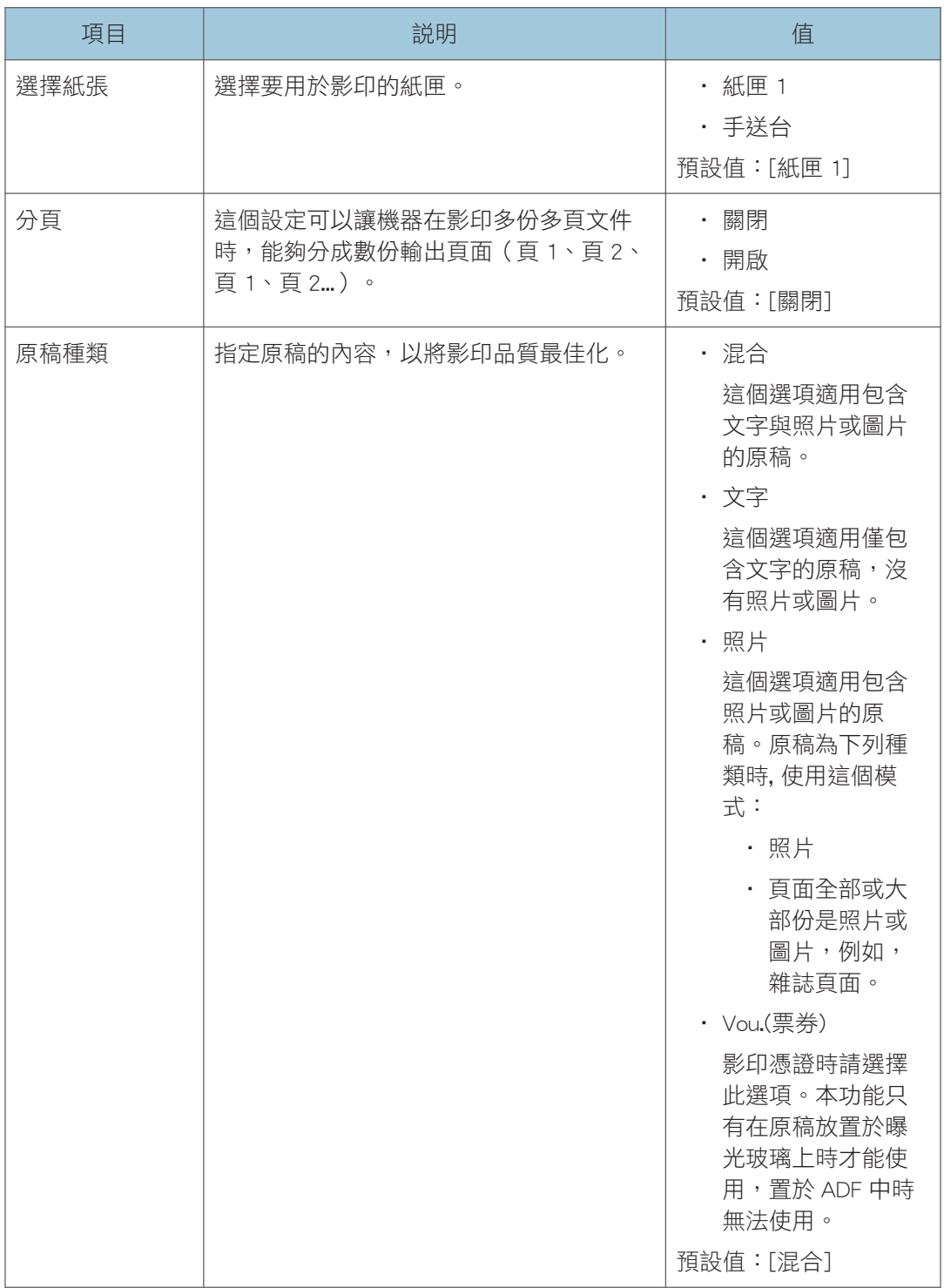

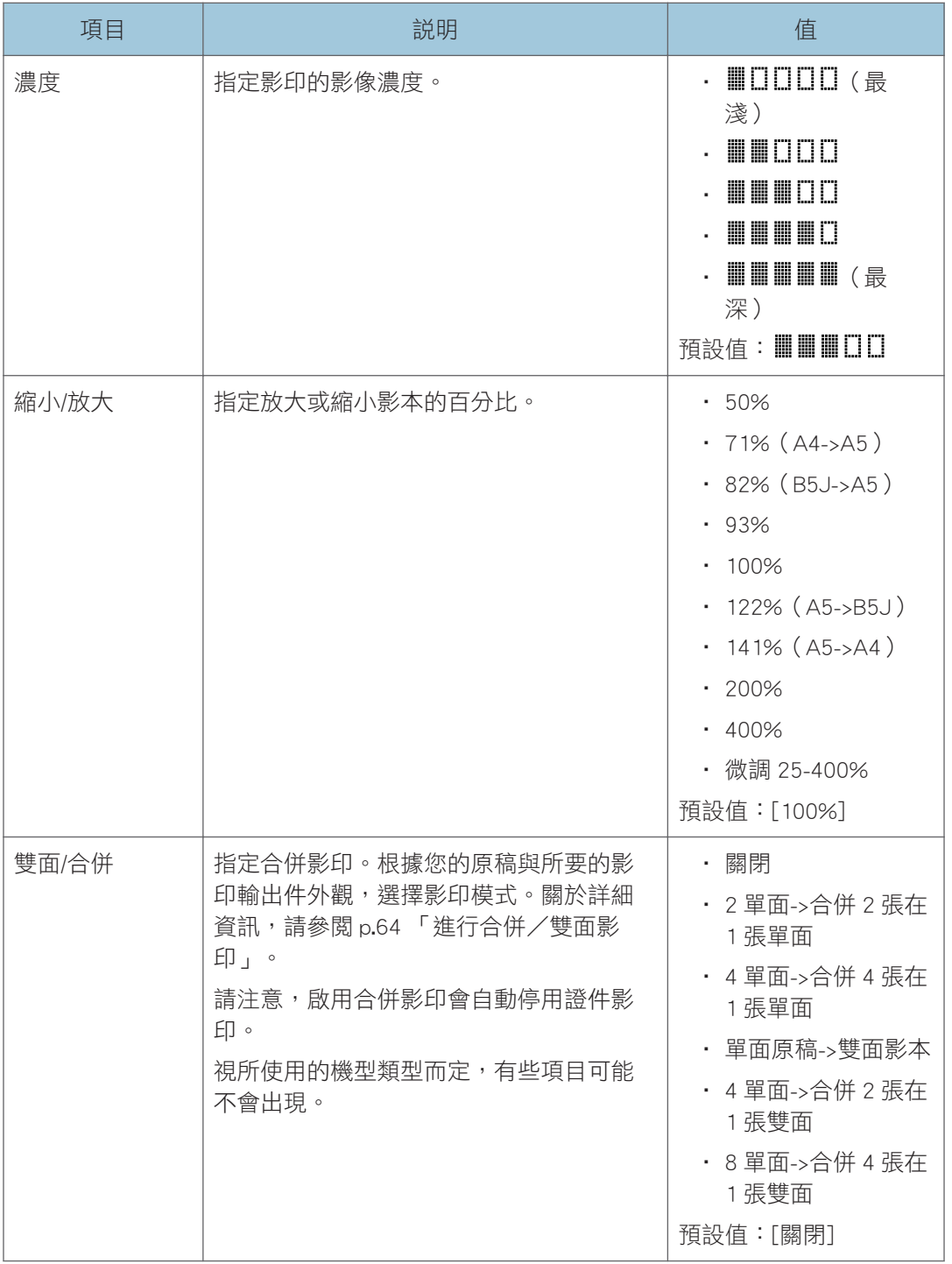

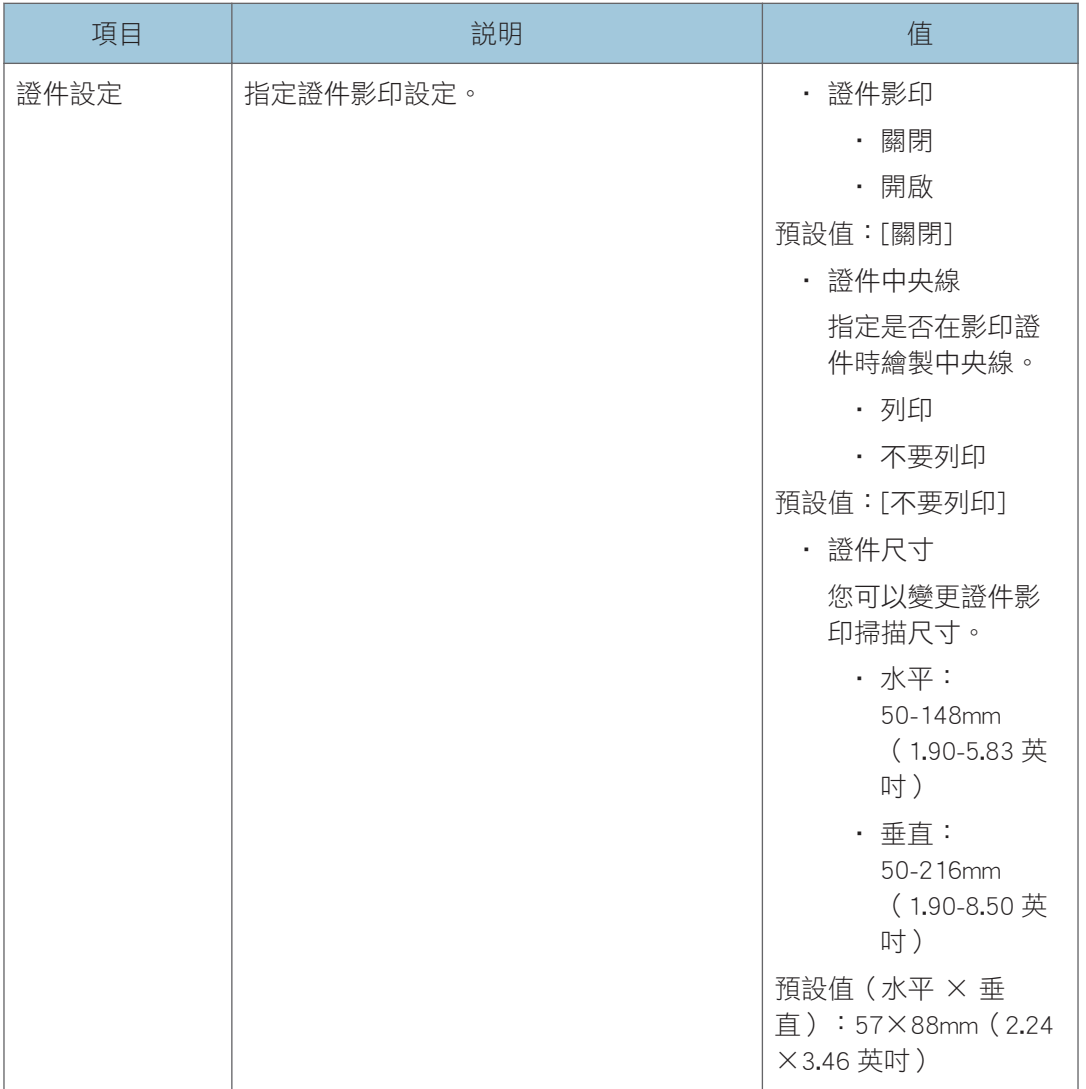

## <span id="page-156-0"></span>掃描設定

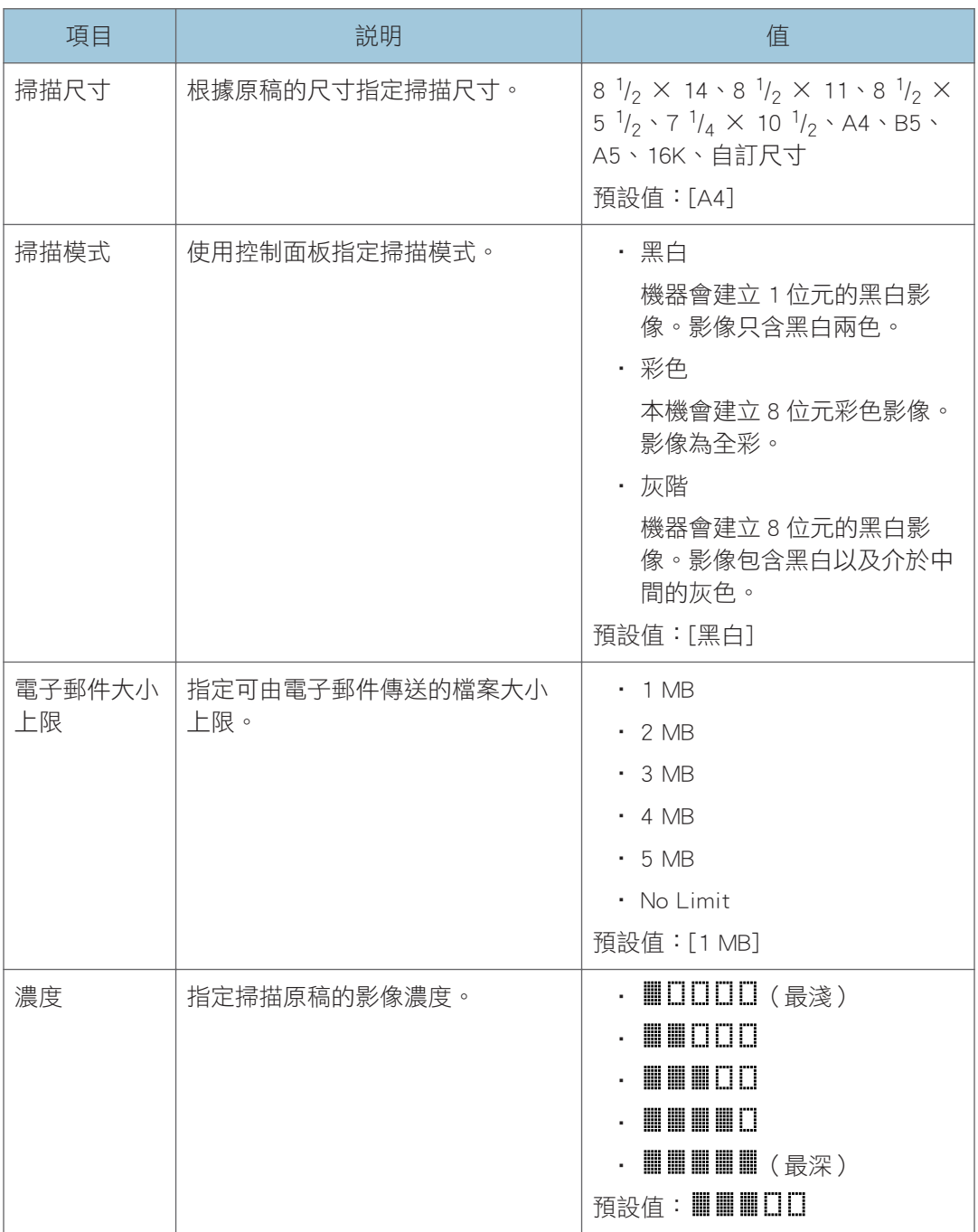

 $\begin{array}{c} \n7\n\end{array}$ 

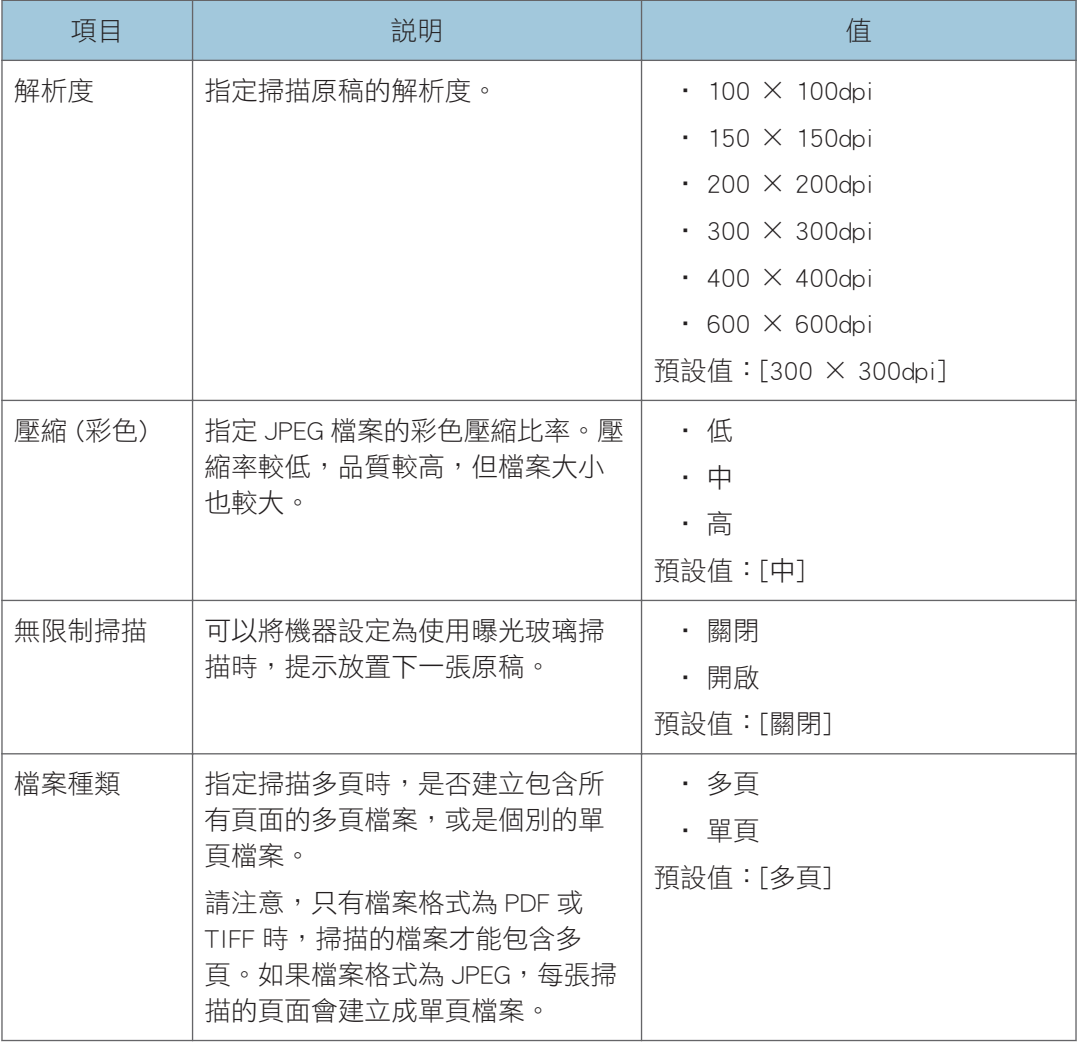

## <span id="page-158-0"></span>傳真功能設定

## 傳真傳送設定

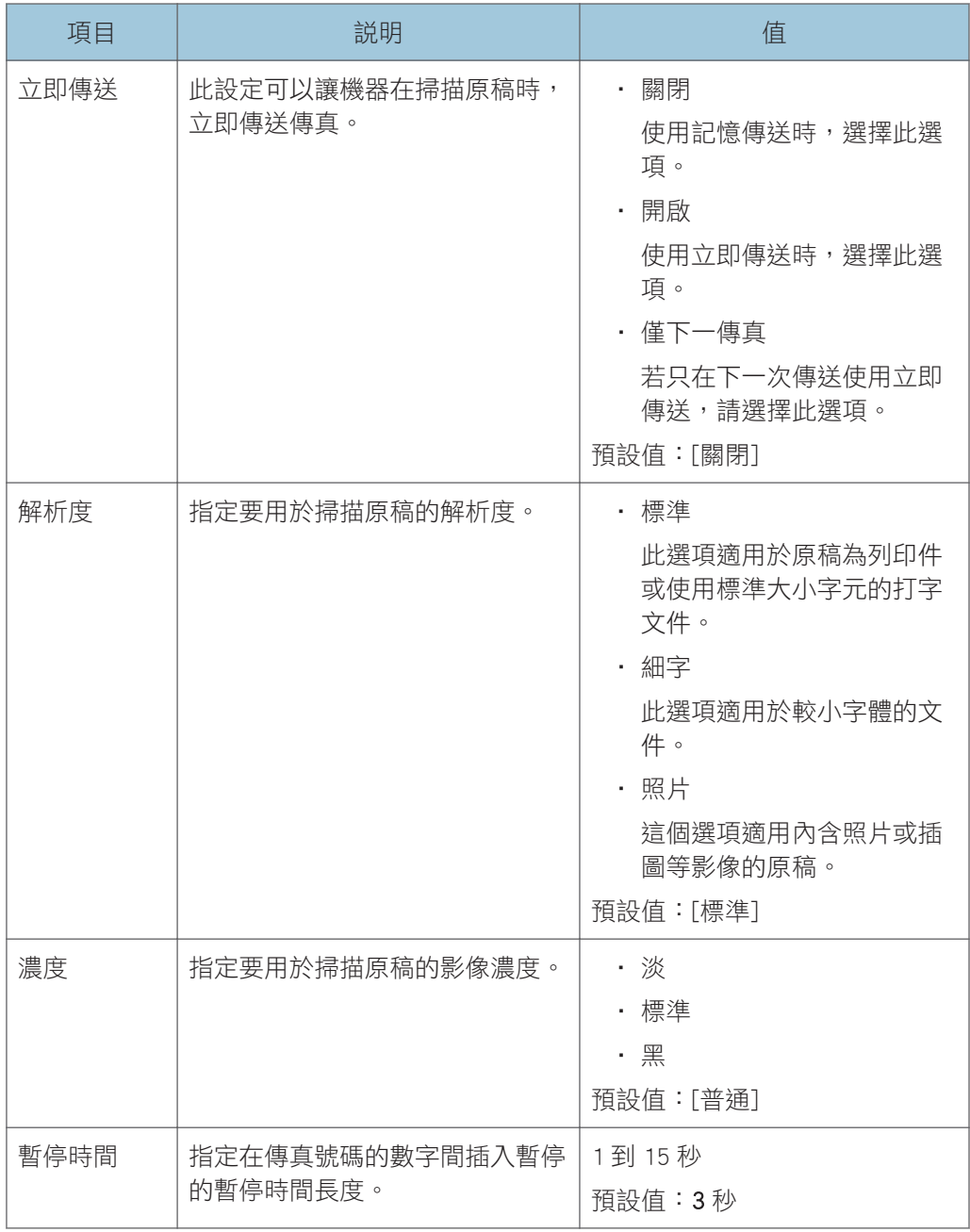

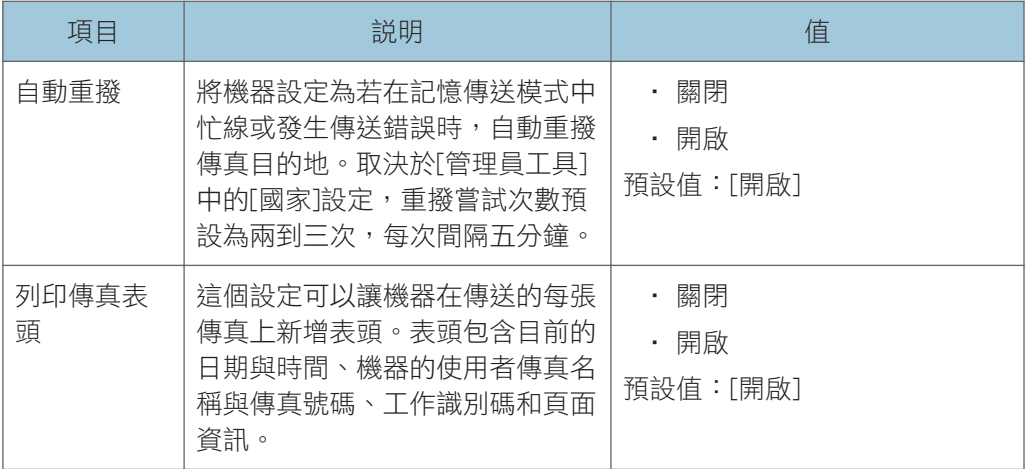

## 接收設定

指定接收傳真的設定。

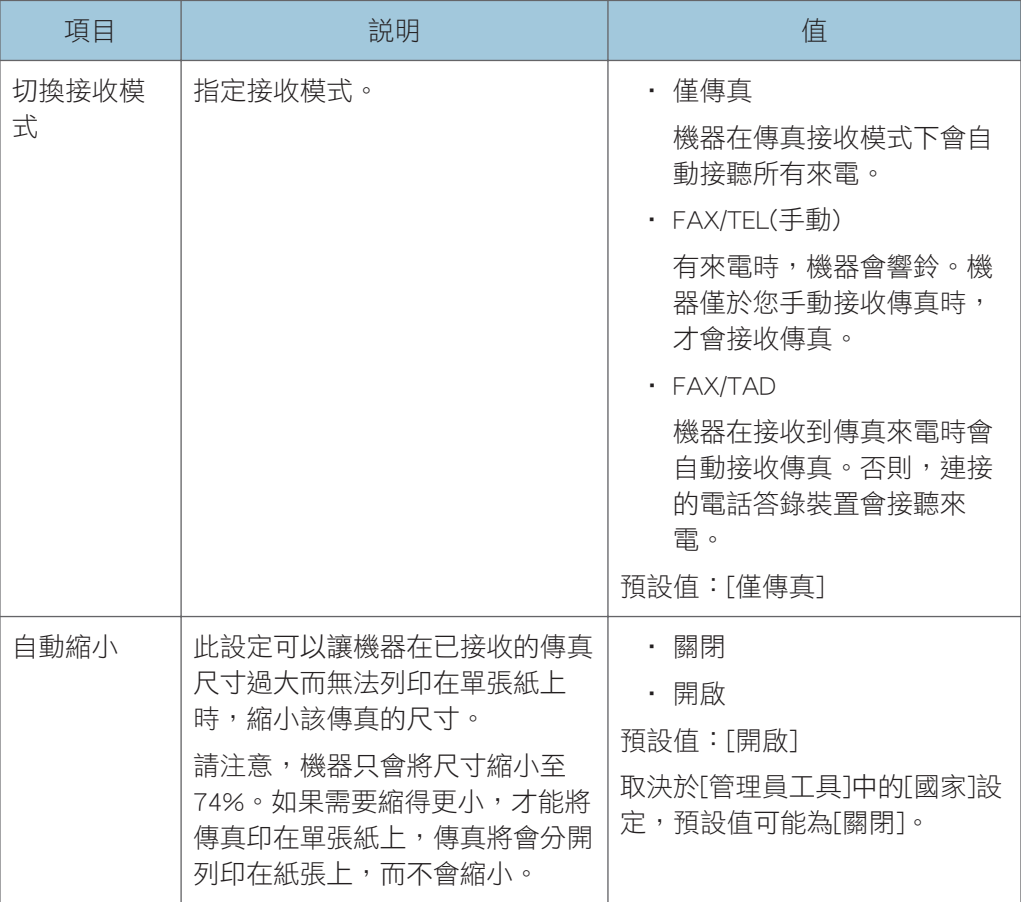

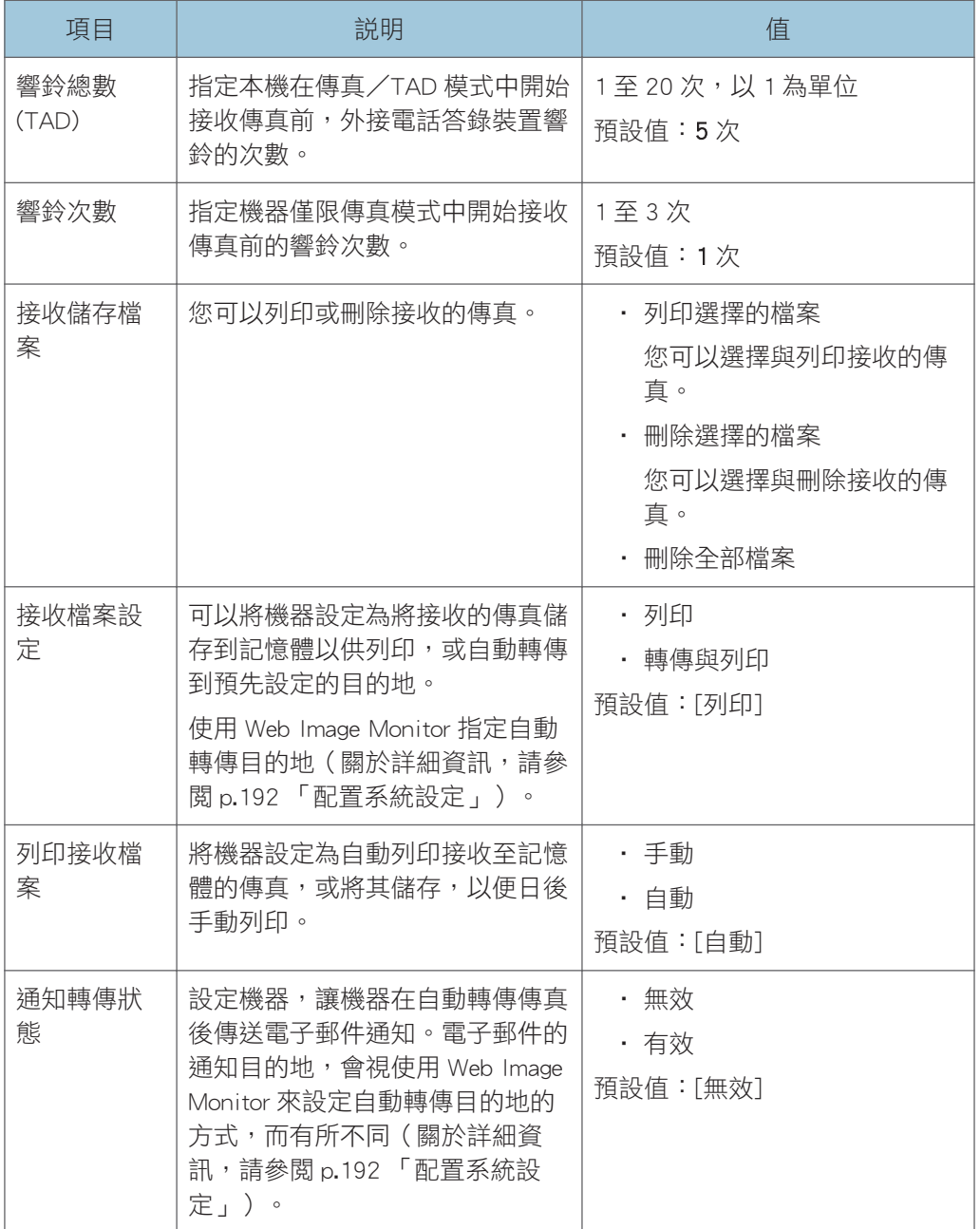

## 刪除待機檔案

刪除保留在機器記憶體中未傳送的傳真工作。機器可儲存最多 5 個未傳送的傳真工作。 此功能只有在選擇時才會執行。

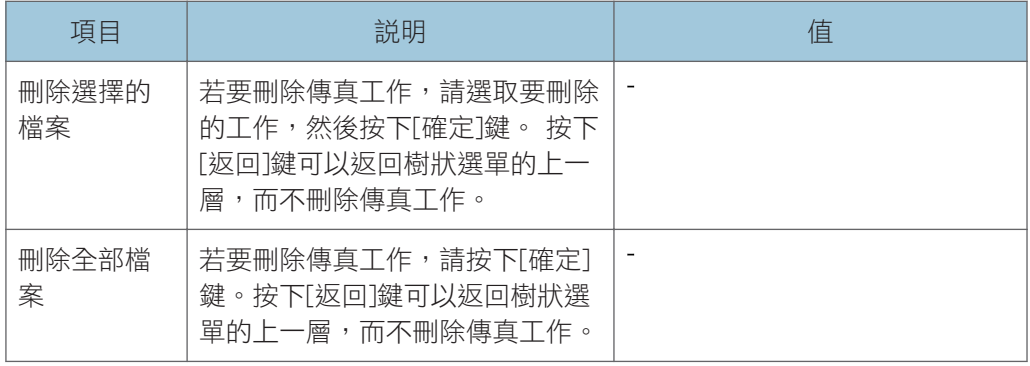

## 通訊設定

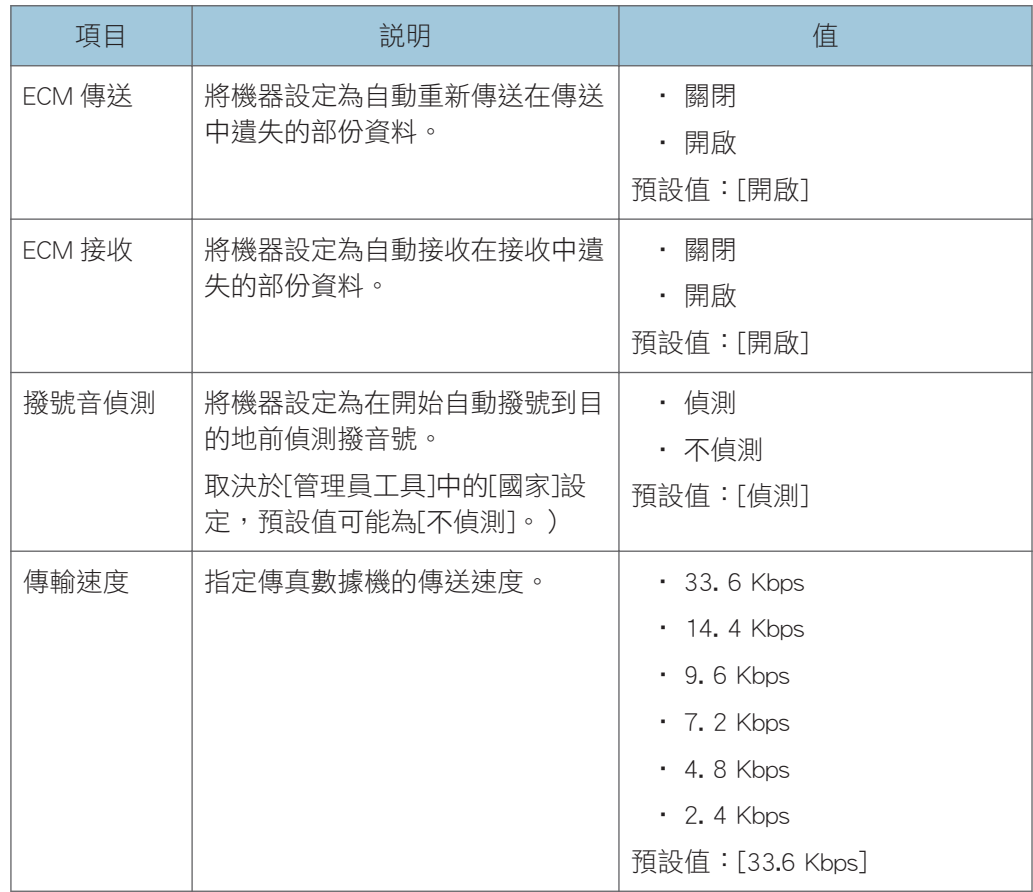

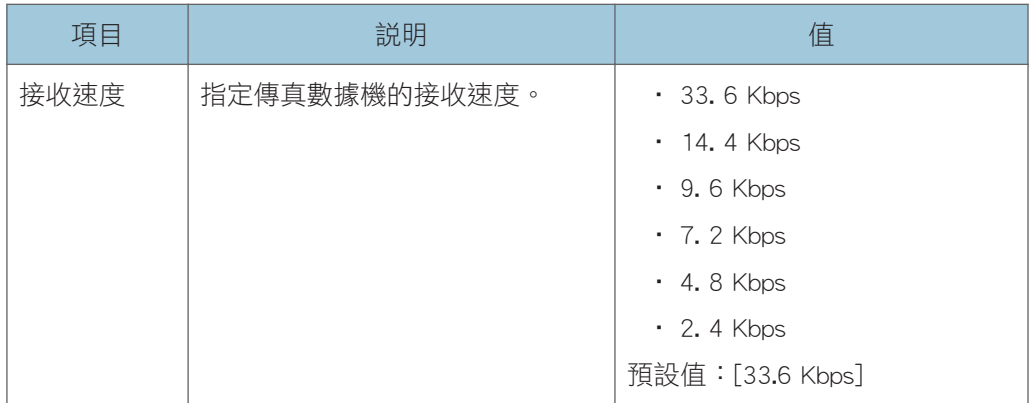

## 報告列印設定

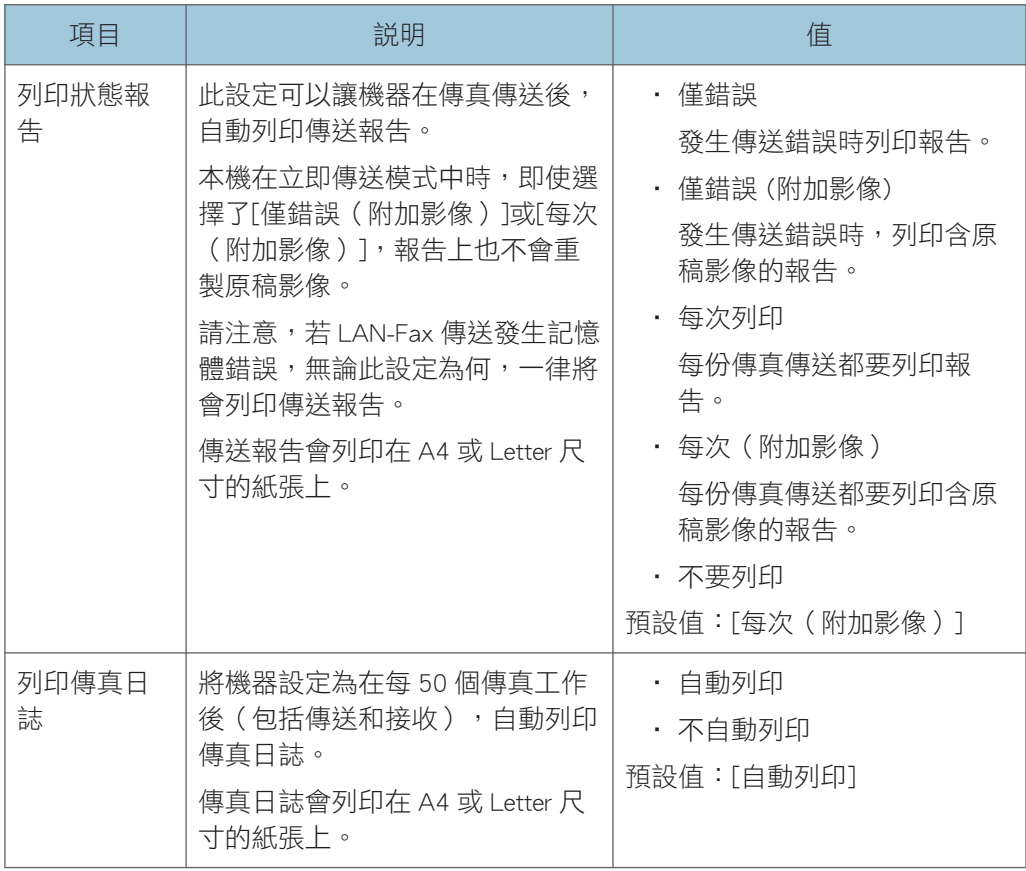

## 操作

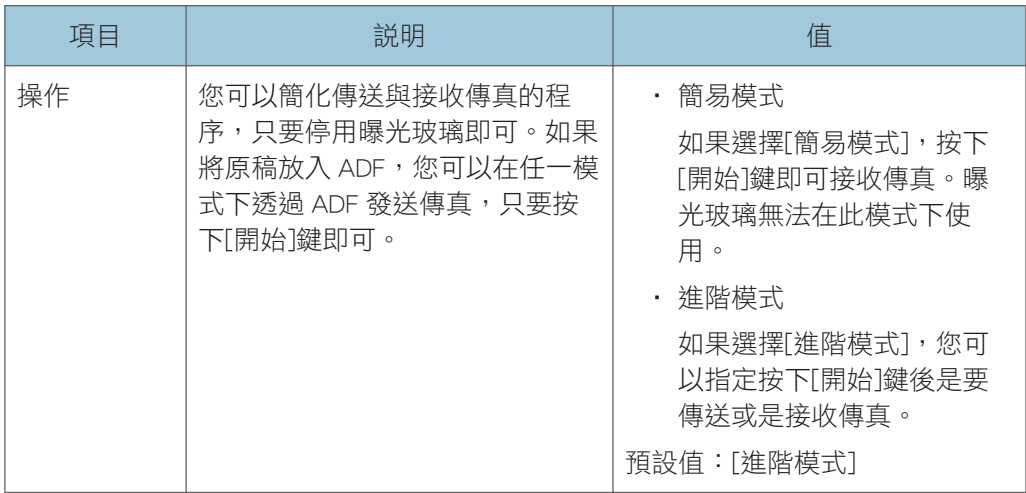

## <span id="page-164-0"></span>通訊錄設定

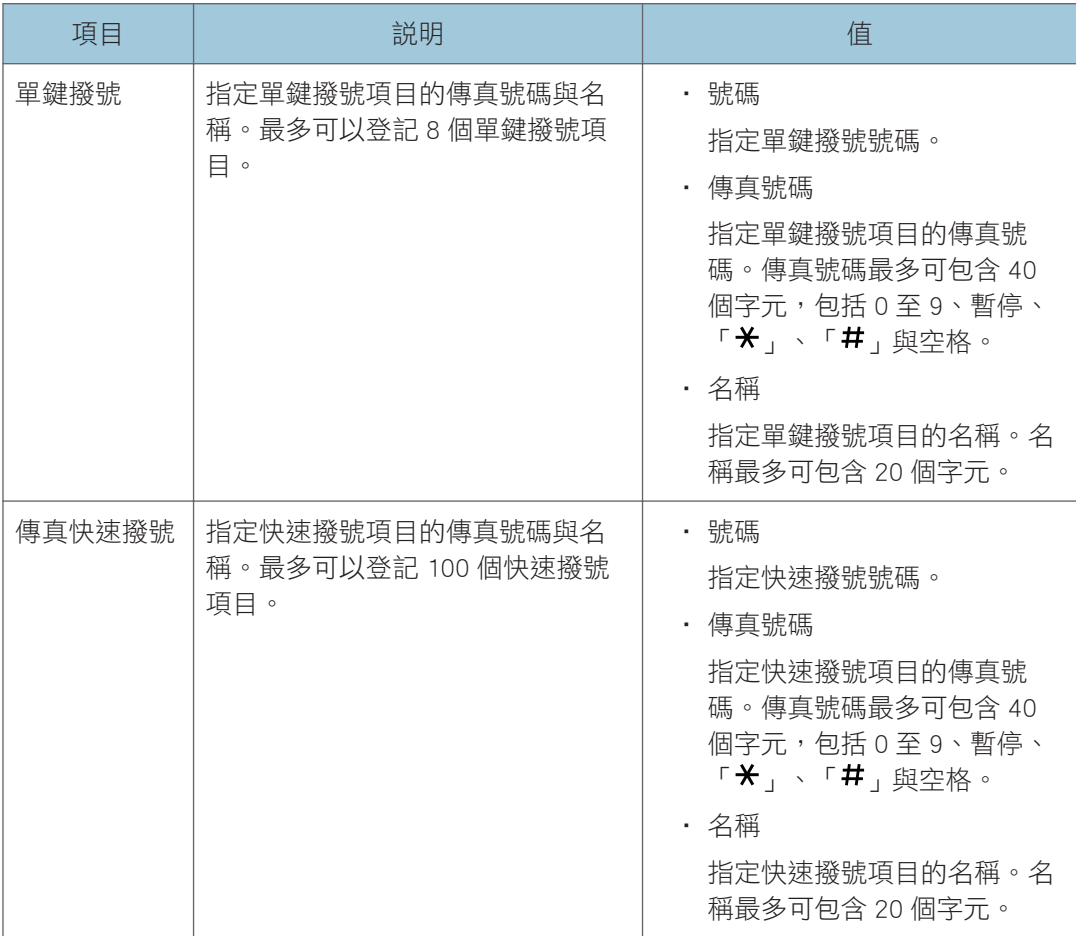

## <span id="page-165-0"></span>系統設定

## 調整音量

指定機器發出的音量。

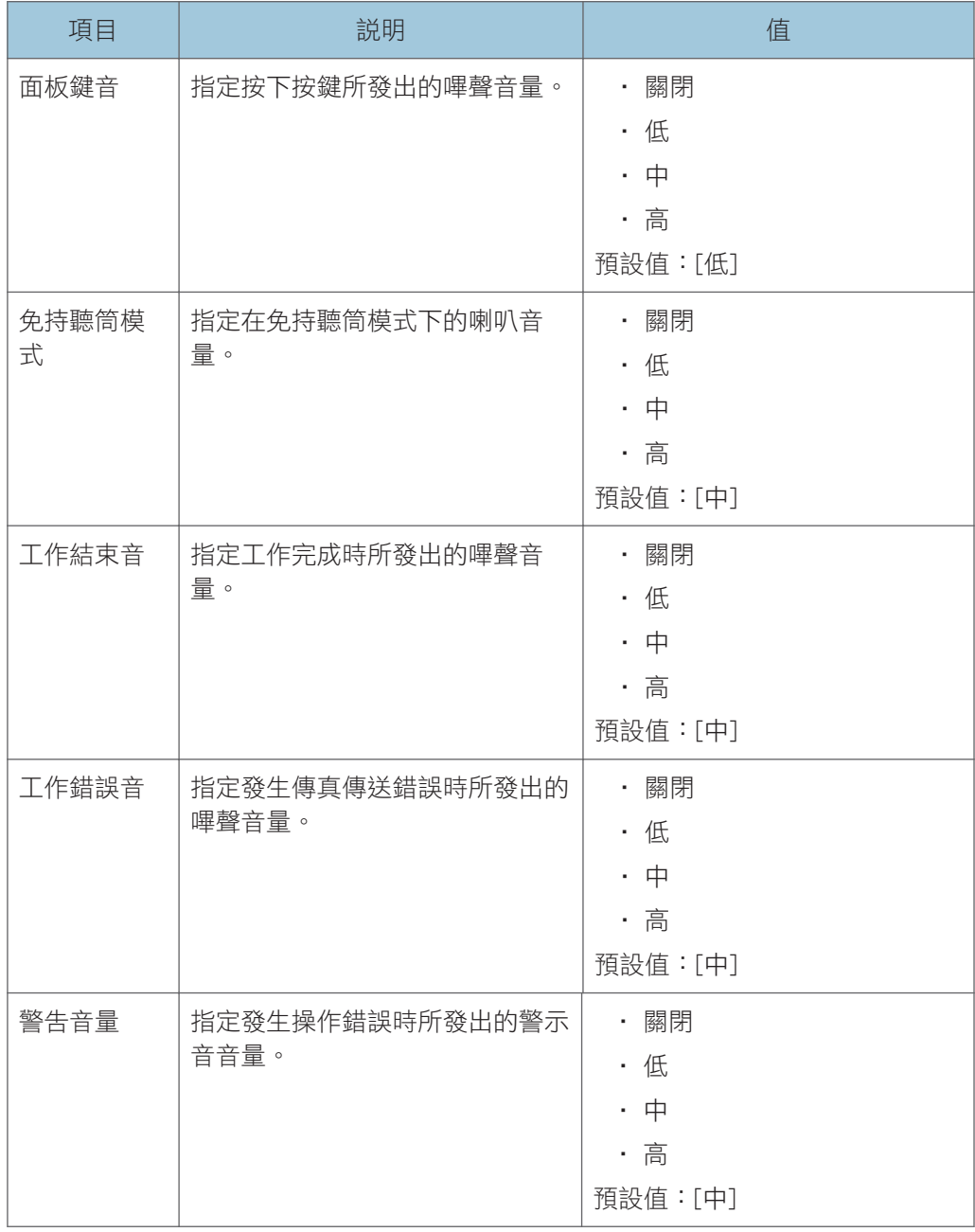

## I/O 逾時

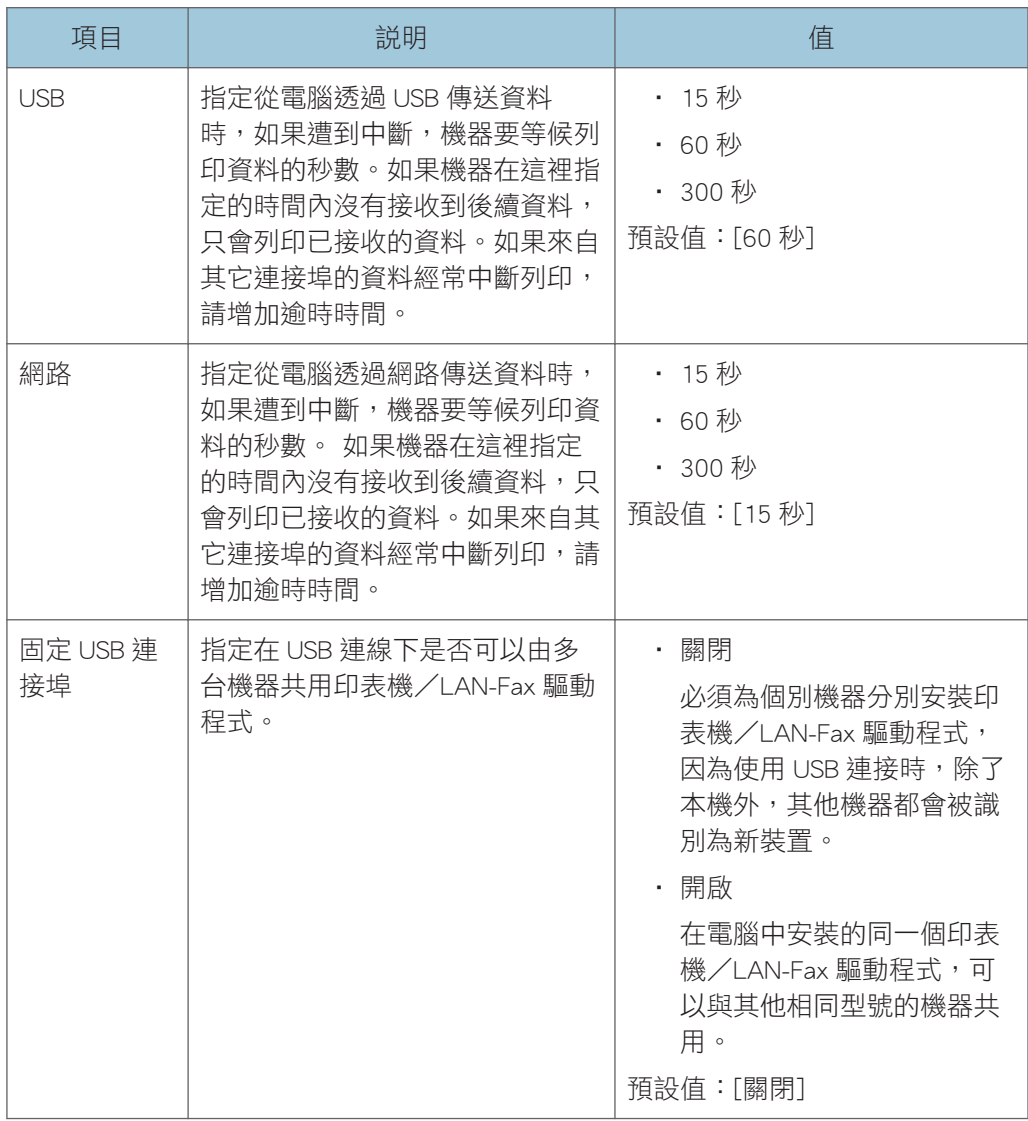

## 自動繼續

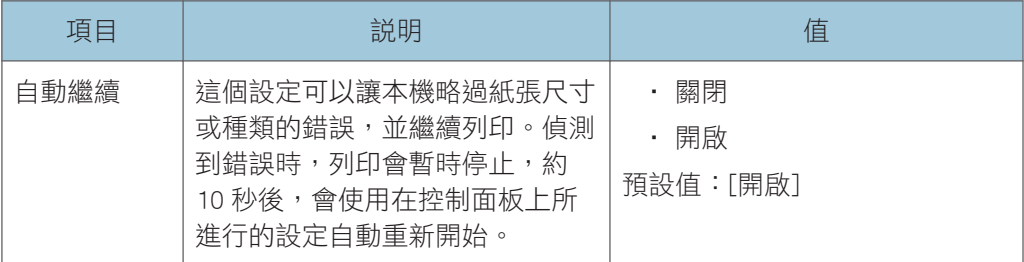

### 節約碳粉

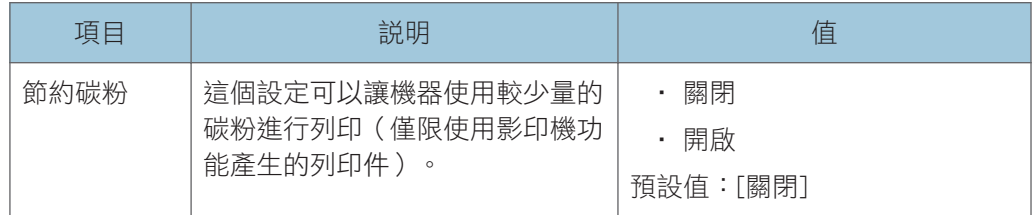

### 碳粉用盡選項設定

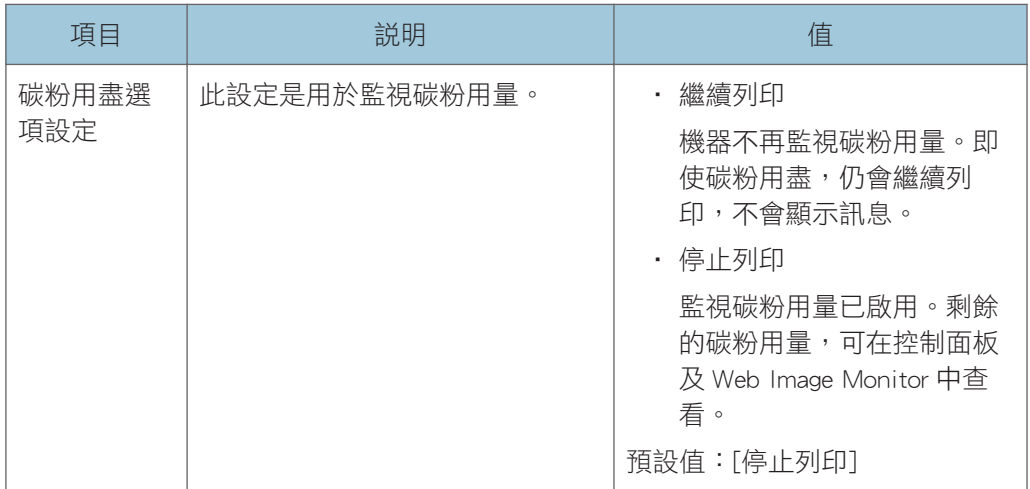

## 耗材狀態

顯示耗材的資訊。若要更換列印碳粉匣,請聯絡您的業務或服務代表。

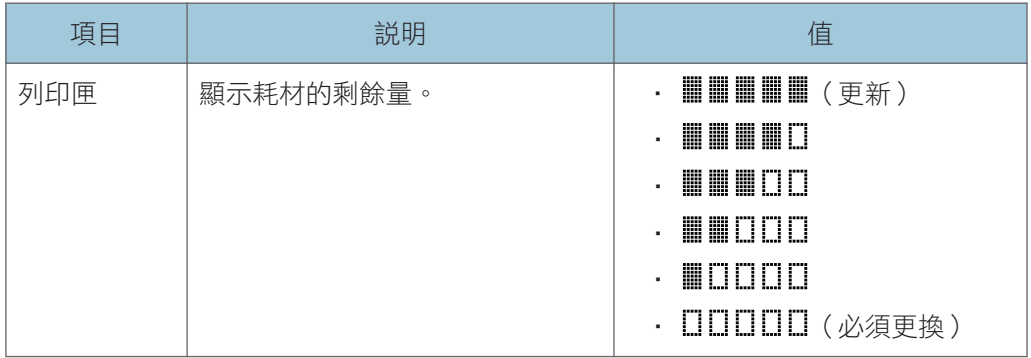

### 印表機登記

視需要調整各個紙匣的同步。您可以在-15 到+15 (-1.5 到+1.5 mm, 以 0.1 mm 為單 位)之間調整同步值。

預設值:所有參數為 0

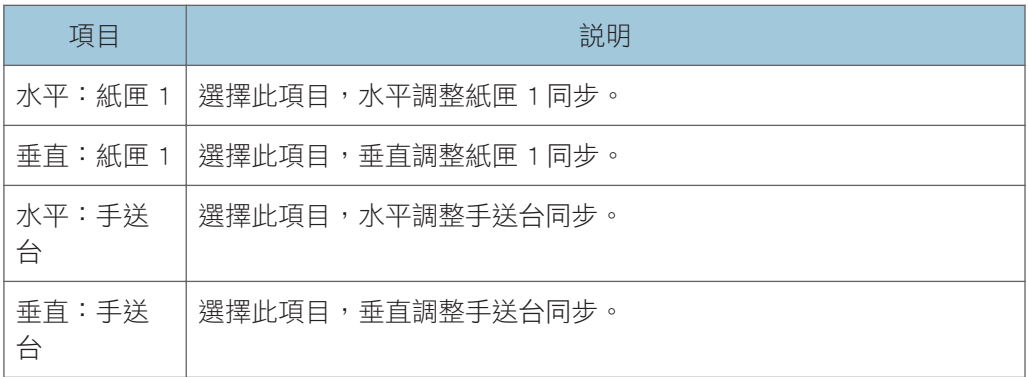

## 低濕度模式

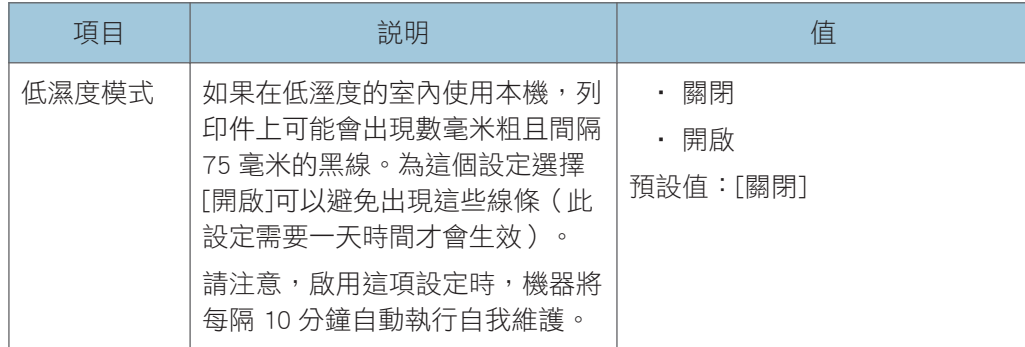

## 影像濃度

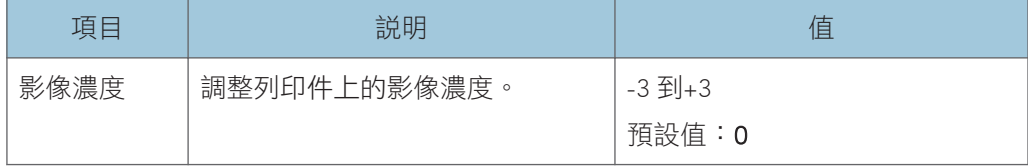

## 定著單元校正模式

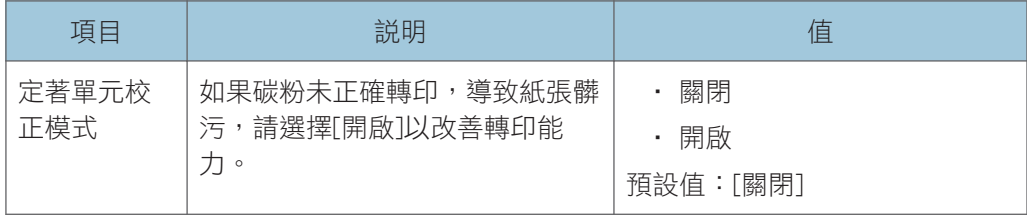

## <span id="page-169-0"></span>紙匣紙張設定

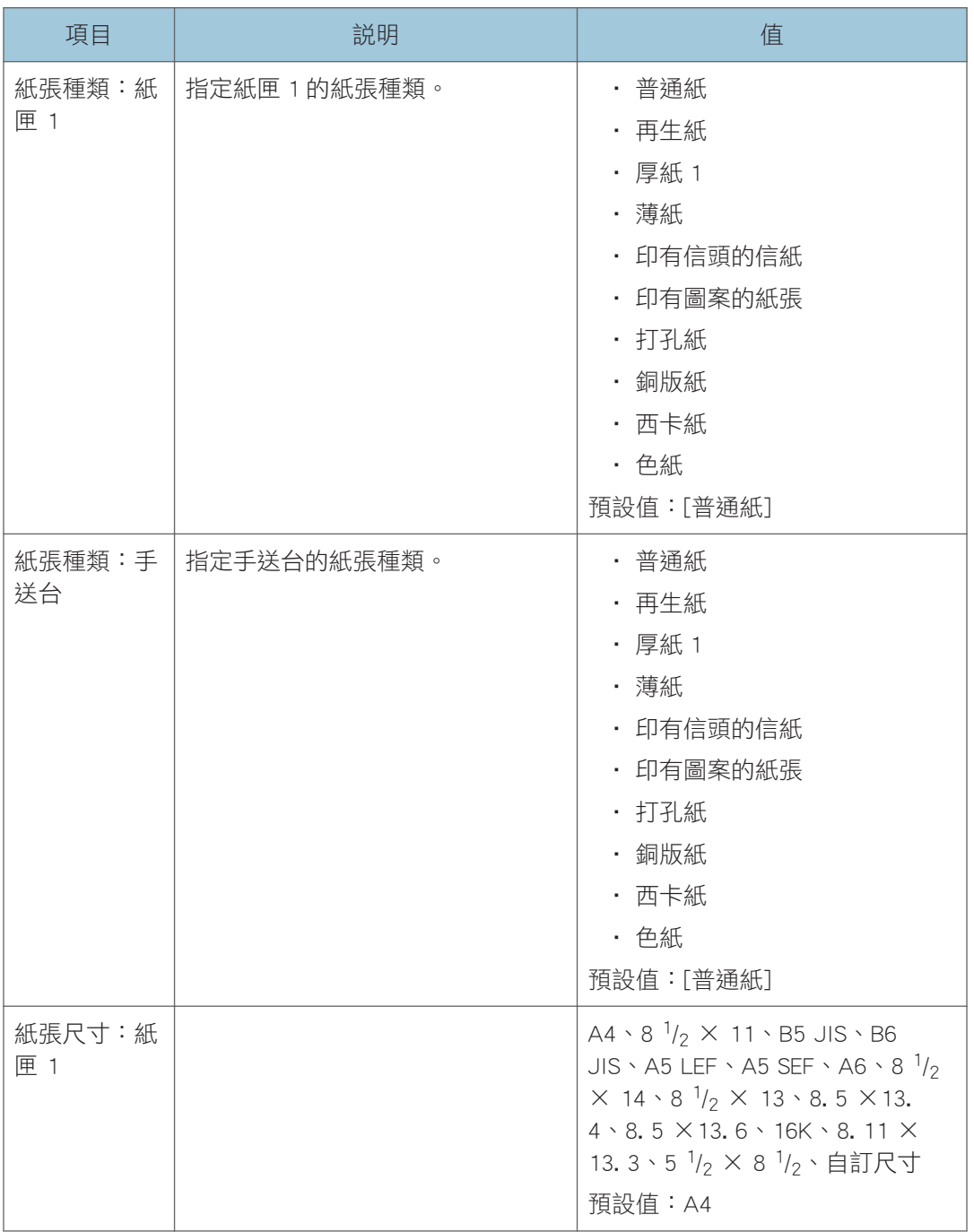

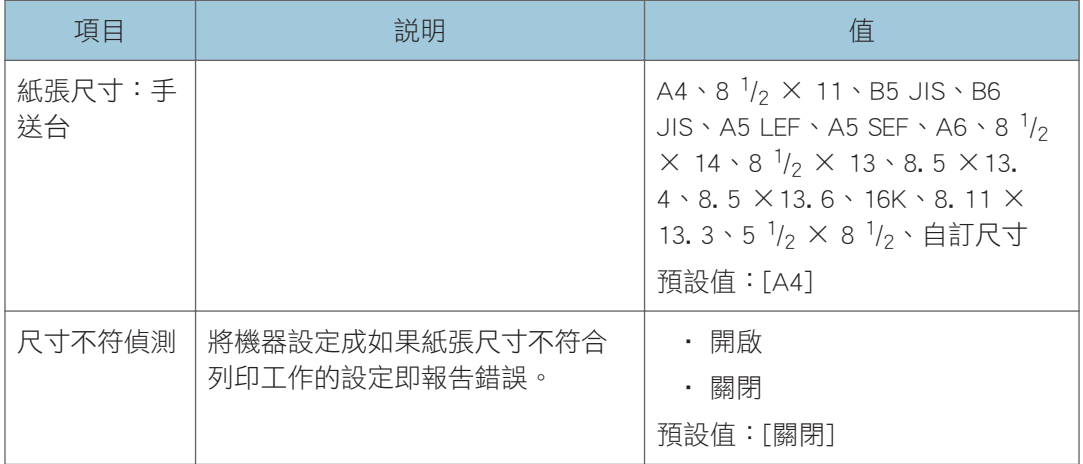

 $\overline{7}$ 

## <span id="page-171-0"></span>管理員設定

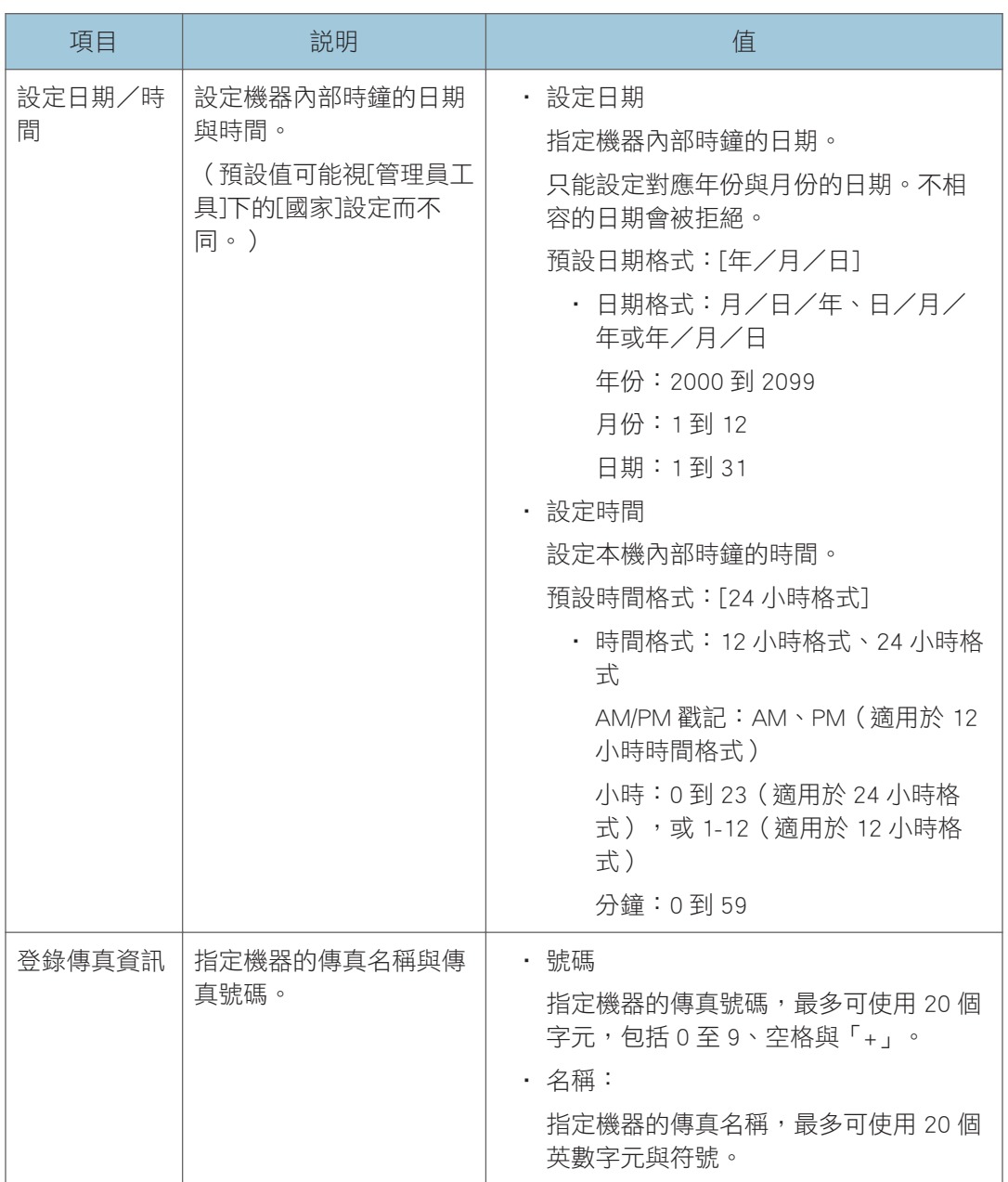

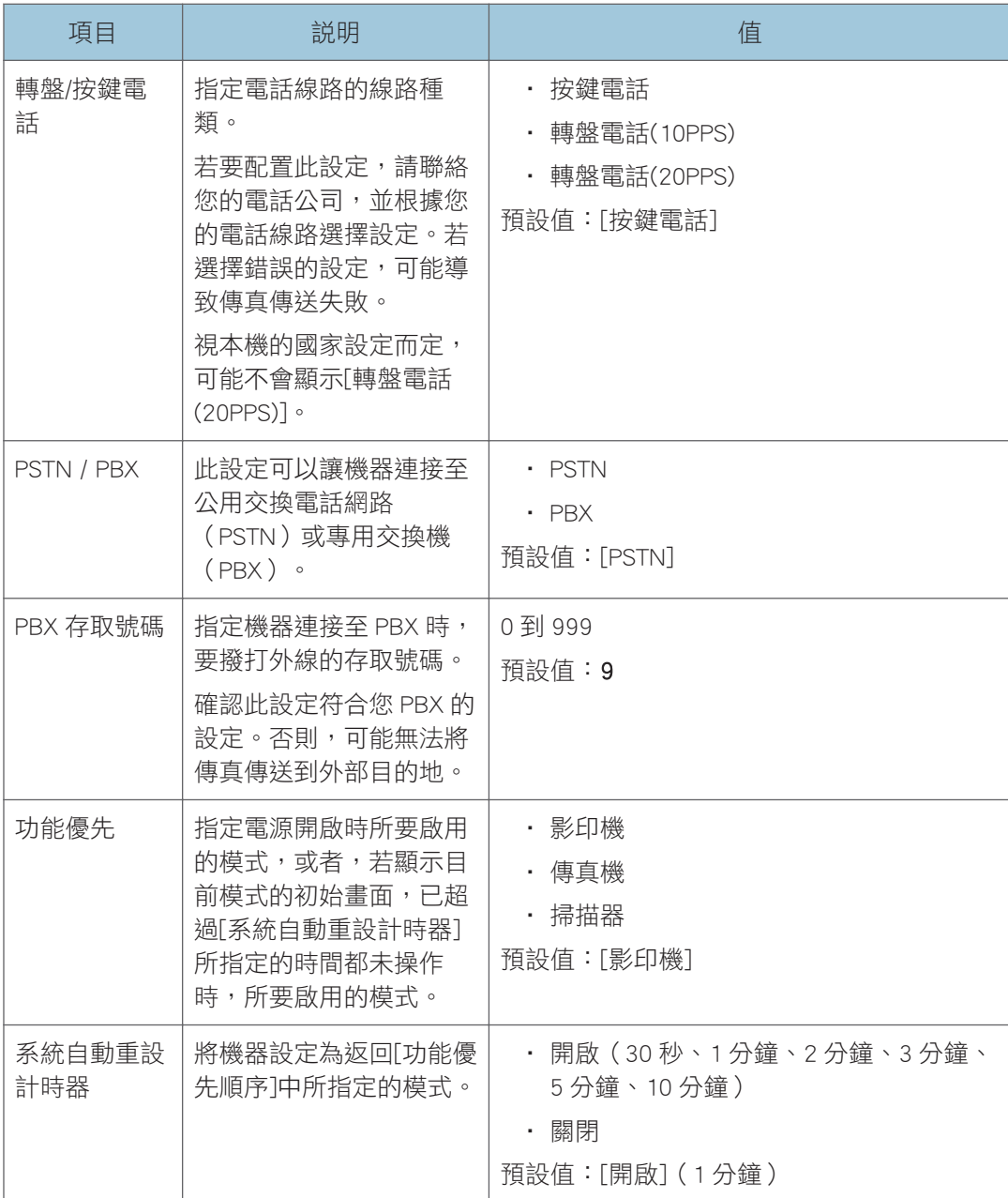

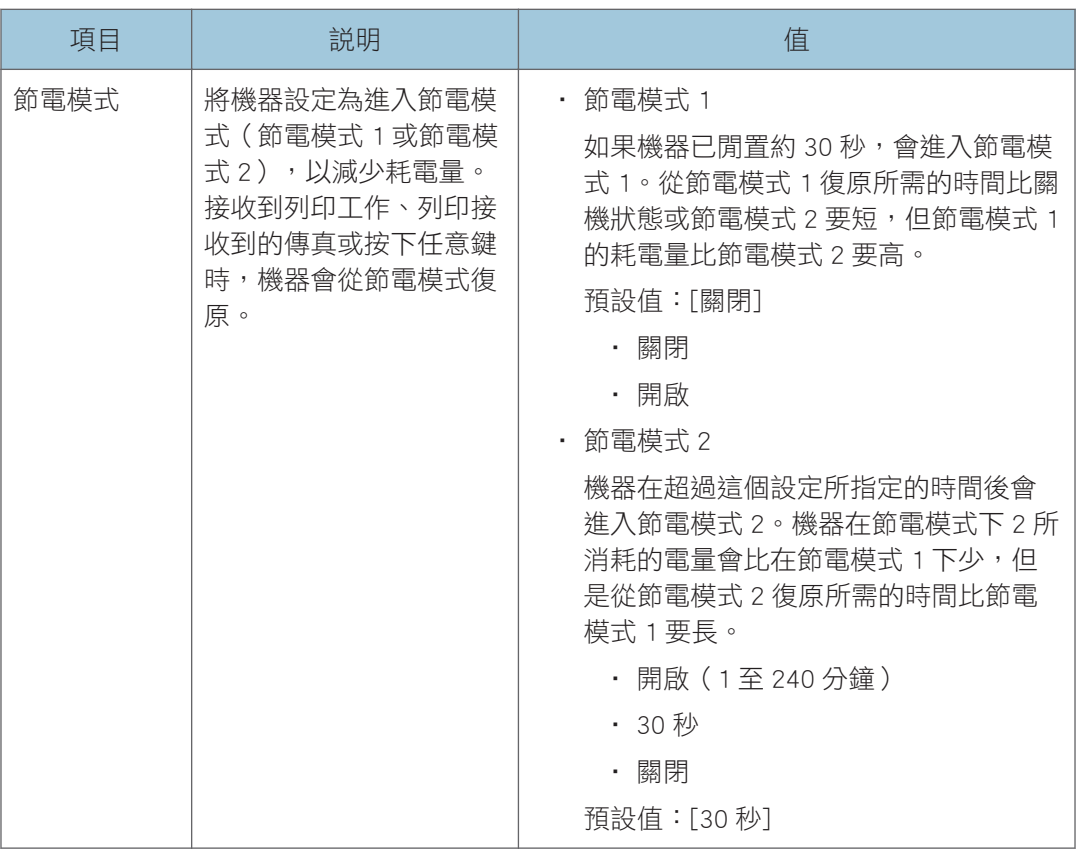

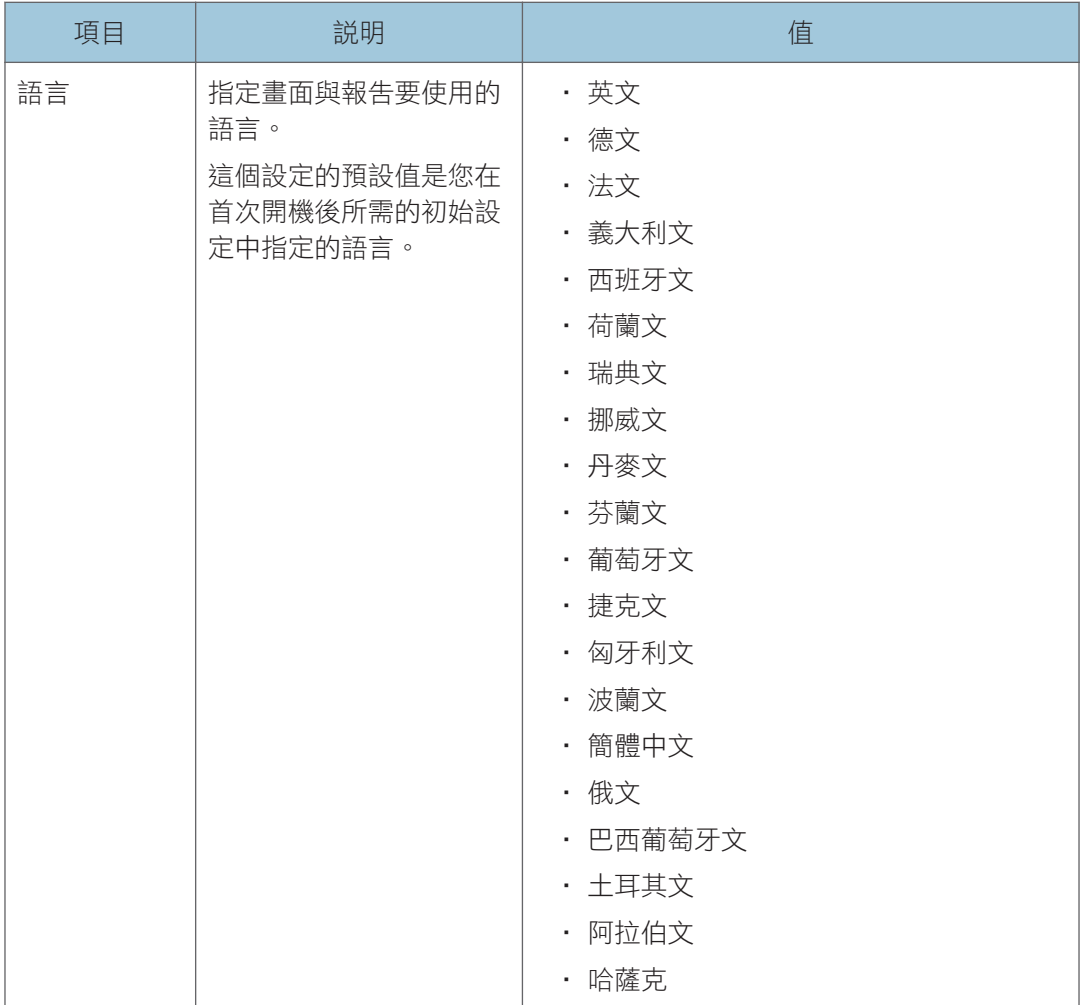

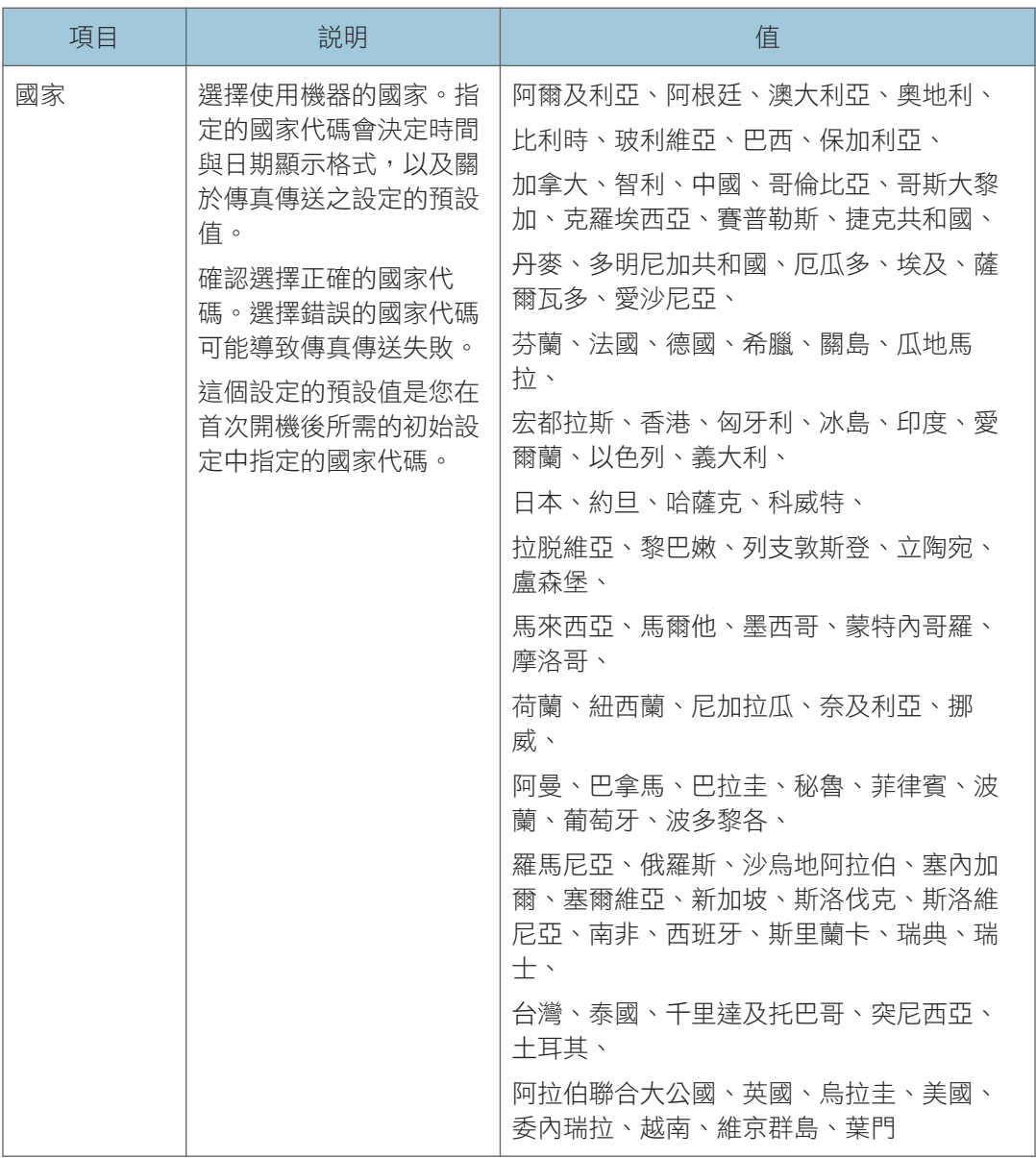

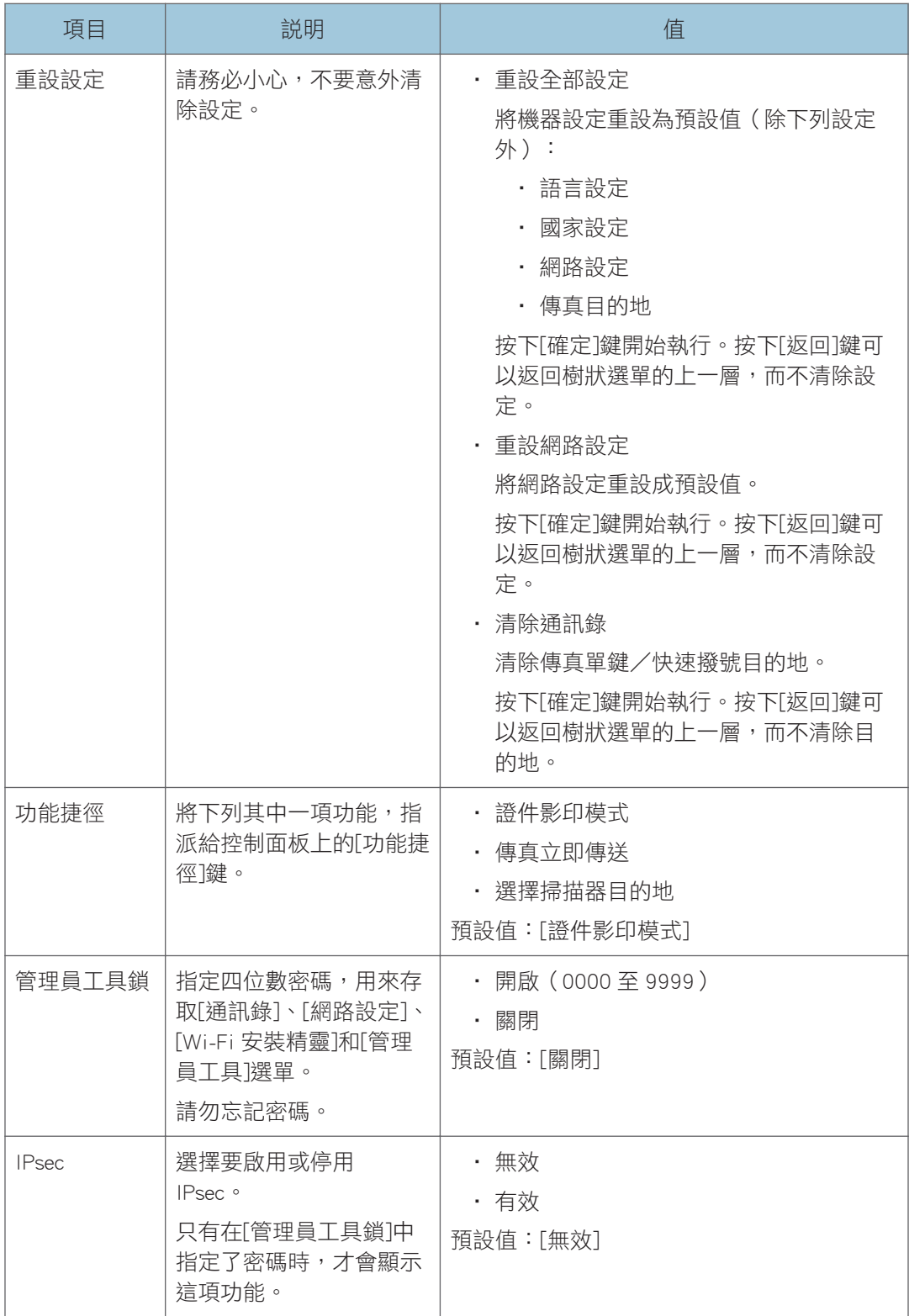

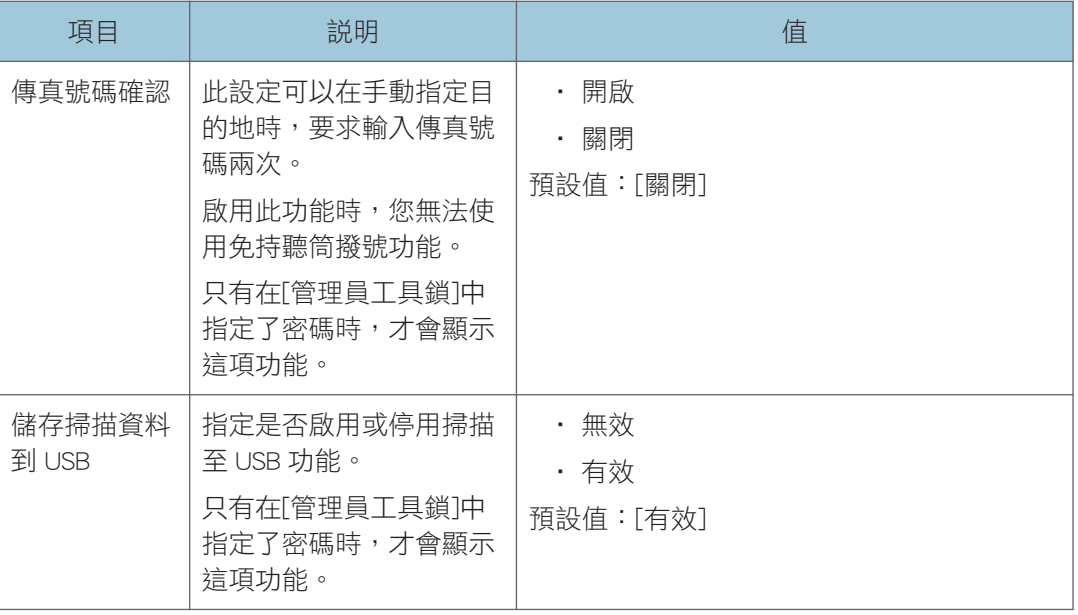

## <span id="page-178-0"></span>列印清單/報告

## 列印配置頁

1. 按下[使用者工具]鍵。

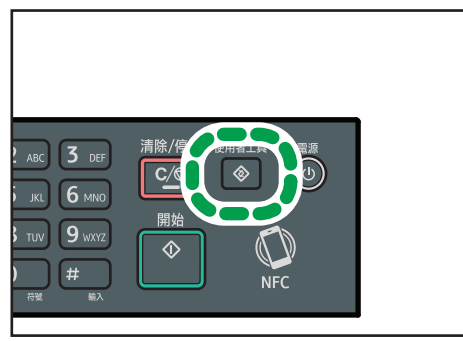

DSH210

- 2. 按下[4]或[ ]鍵顯示[列印清單/報告], 然後按下[確定]鍵。
- 3. 按下[ ^]或[ \*]鍵選擇[配置百],然後按下[確定]鍵。
- 4. 在確認畫面上,按下[確定]。

## 清單/報告類型

#### ●註

• 報告會列印在 A4 或 Letter 尺寸的紙張上。列印報告前,在紙匣中放入其中一種尺寸的 紙張。

## 配置頁

列印一般資訊與機器目前的設定。

### 傳真日誌

列印最近 50 個工作的傳真傳送和接收日誌。

### 待機檔案清單

列印保留於機器記憶體中要列印、傳送或自動轉傳的傳真工作清單。

#### 單鍵撥號清單

列印掃描與傳真單鍵撥號項目的清單。

## 傳真快速撥號清單

列印快速撥號項目清單。

• 依快速撥號編號排序

依快速撥號登記號碼排序項目來列印清單。

• 依名稱排序

依名稱排序項目來列印清單。

## 掃描器位址清單

列印掃描目的地清單。

#### 掃描器日誌

列印最近 100 個掃描至電子郵件、掃描至 FTP 及掃描至資料夾傳送的掃描器日誌。

### 維護頁

列印維護頁。
## <span id="page-180-0"></span>網路設定

#### 分重要訊息

- · 取決於您所變更的設定,機器可能需要重新開機。
- 取決於您所使用的機型,可能不會顯示某些項目。

## 乙太網路

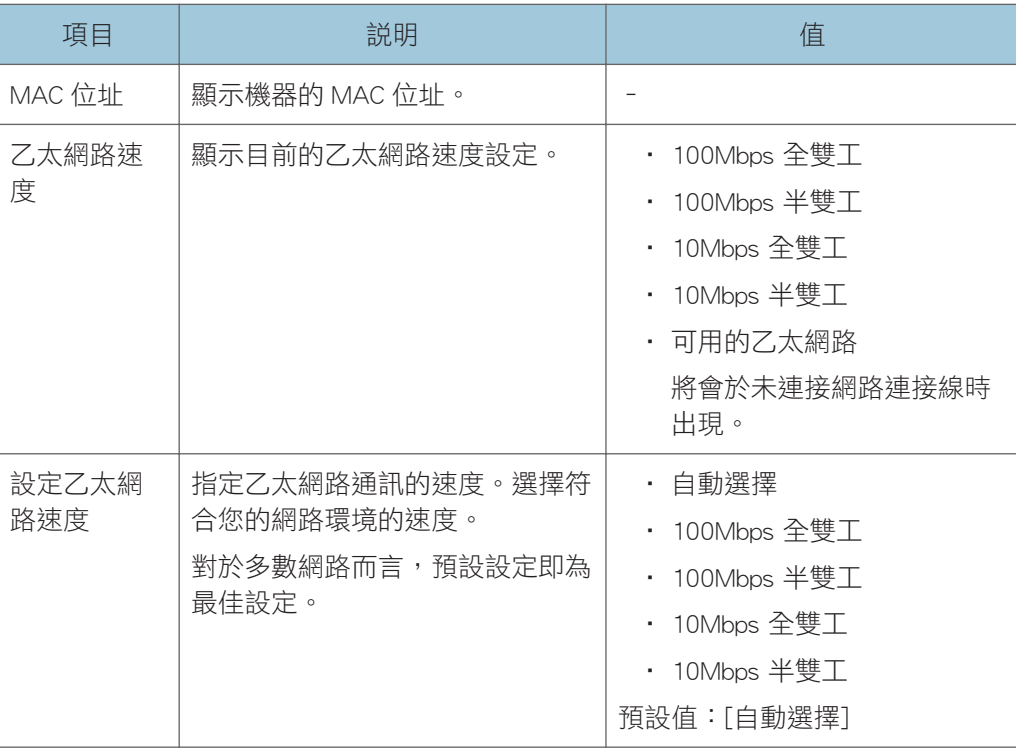

#### Wi-Fi

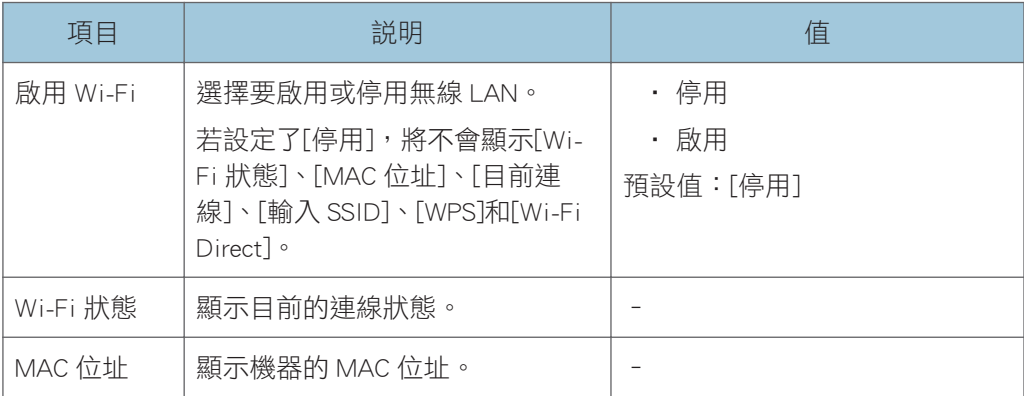

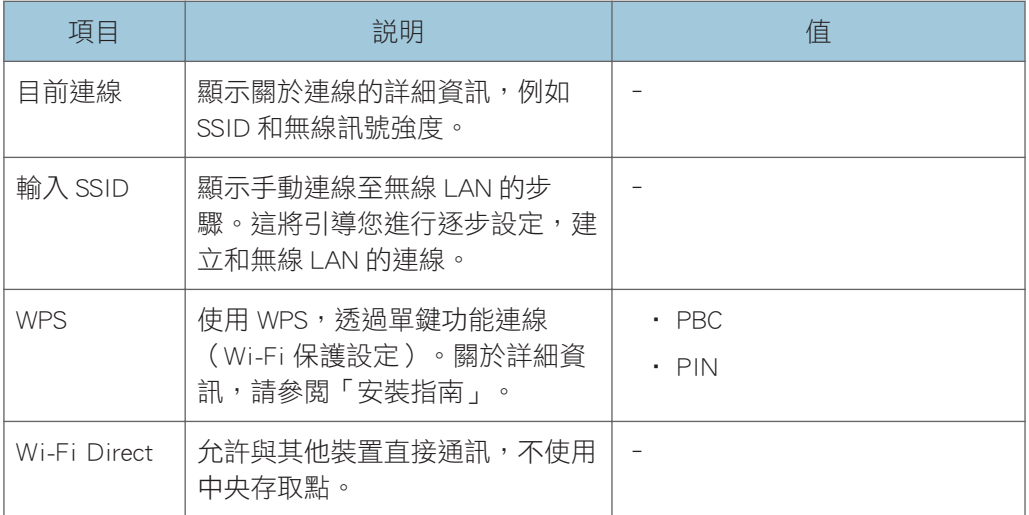

### IPv4 組態

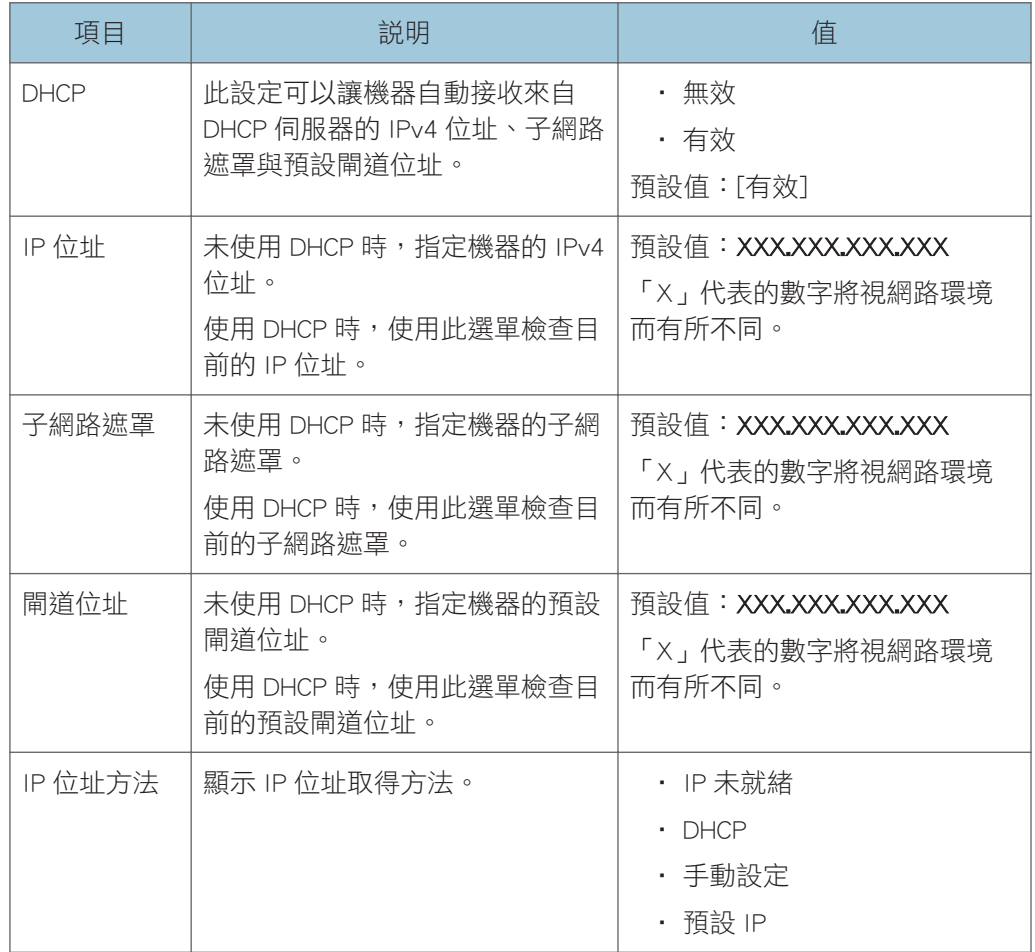

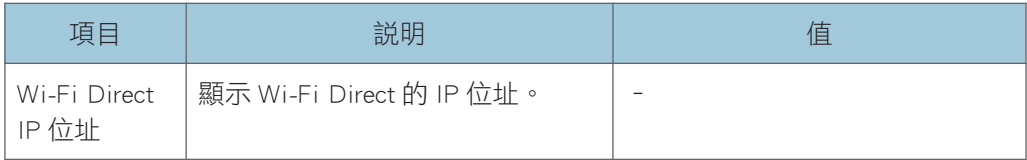

#### IPv6 組態

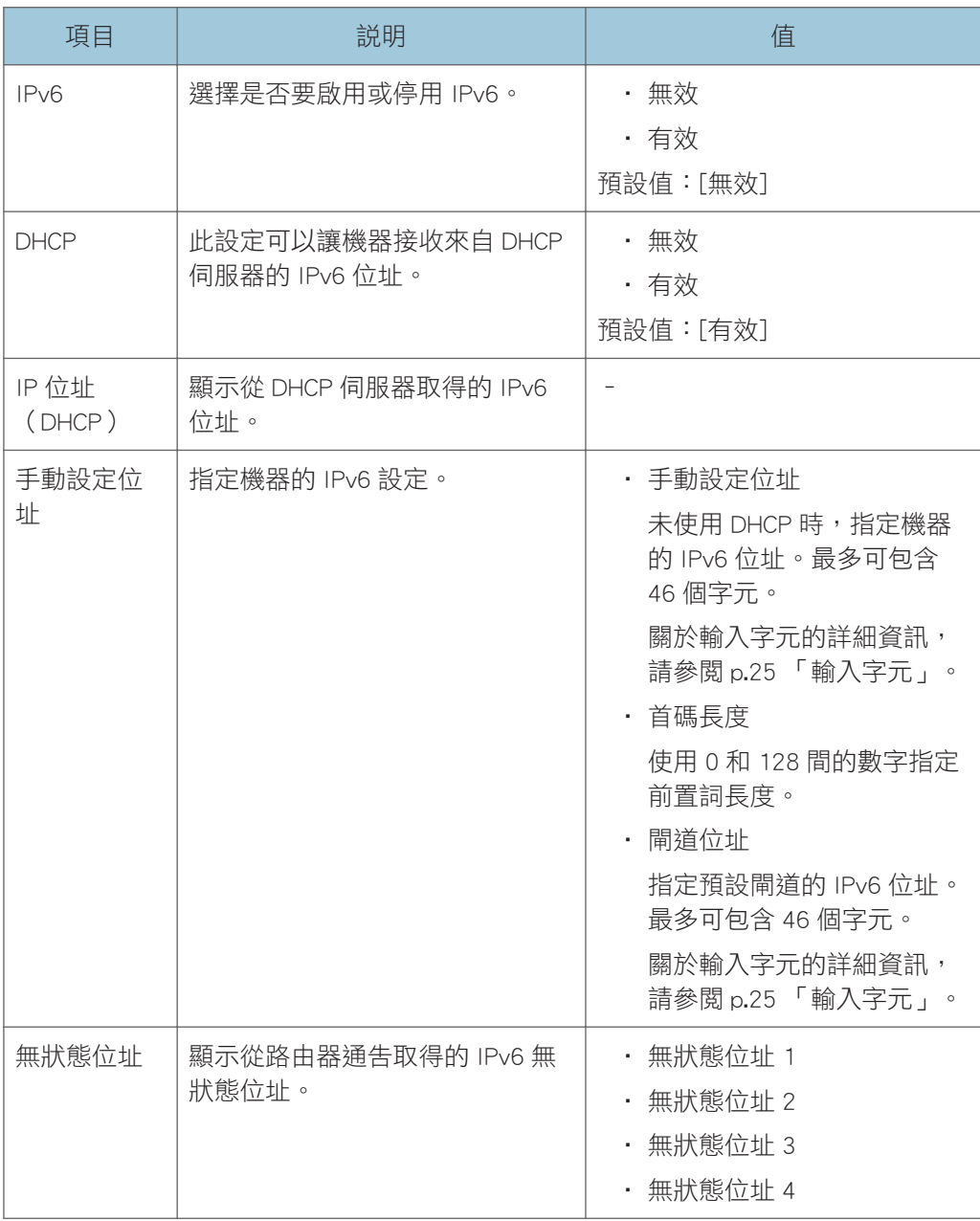

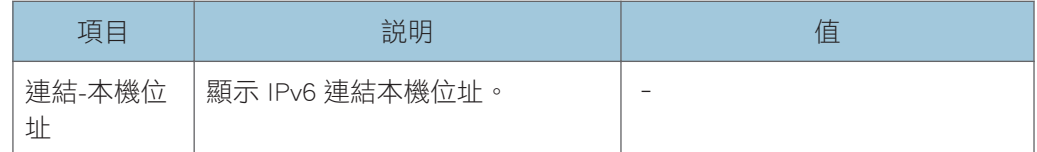

 $\overline{\bullet}$   $\overline{\bullet}$   $\overline{\$ 

• 關於網路設定的資訊,請聯絡您的網路管理員。

## Wi-Fi 安裝精靈

您可以依照精靈的指示操作,啟用無線連線。關於詳細資訊,請參閱「安裝指南」。 若[網路設定]中[Wi-Fi]的[Wi-Fi 啟用]設為[停用],將不會顯示[Wi-Fi 安裝精靈]。

 $\overline{7}$ 

# 8. 使用公用程式設定機器

本章說明如何使用公用程式設定機器。

## 使用 Web Image Monitor 和 Smart Organizing Monitor 的可用設定功能

從電腦使用 Web Image Monitor 或 Smart Organizing Monitor 變更機器的設定。 可在 Web Image Monitor 和 Smart Organizing Monitor 進行的操作如下所示:

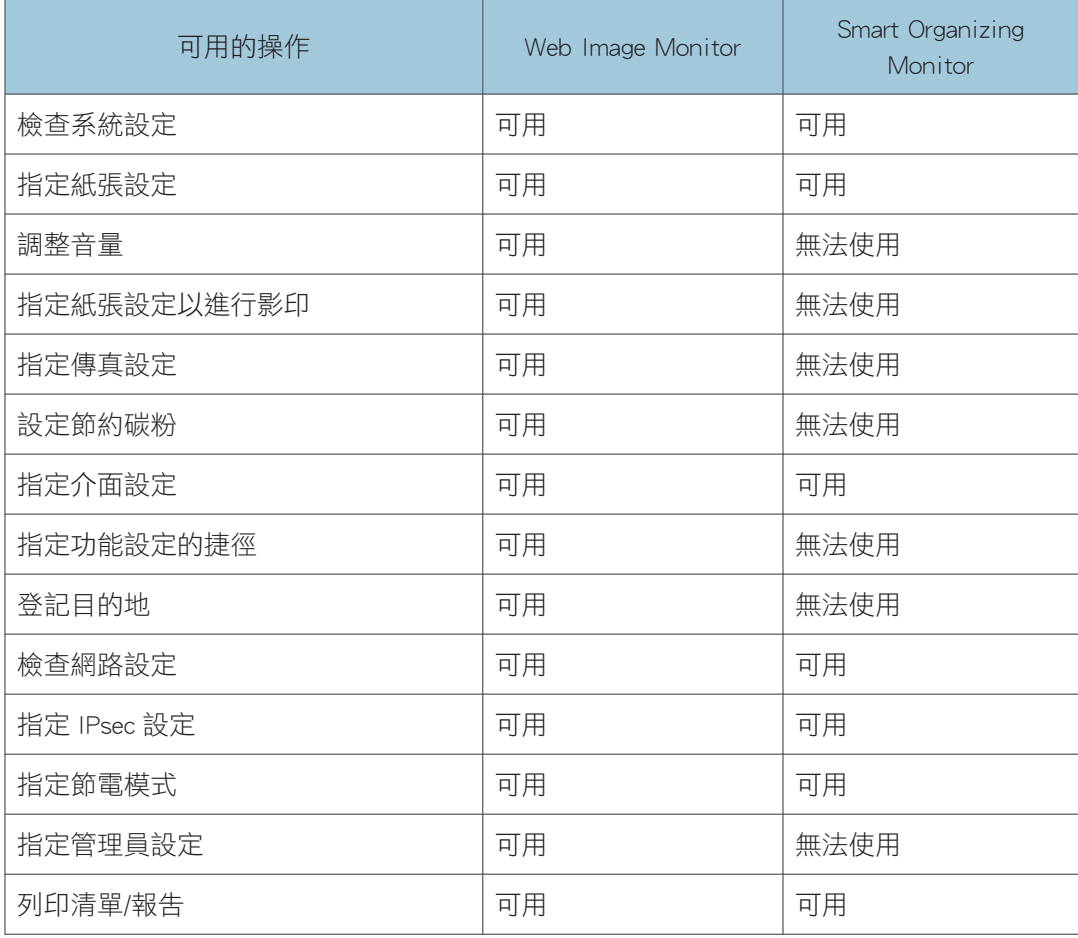

## 使用 Web Image Monitor

#### 分重要訊息

- 視所使用的機型類型而定,有些項目可能不會出現。
- 有些項目也可以使用控制面板設定。

#### 支援的網頁瀏覽器

- Internet Explorer 6 或更新的版本
- Firefox 3.0 或之後的版本
- Safari 4.0 或更新的版本

#### $\overline{\bullet}$  and  $\overline{\bullet}$

• 若要透過 Web Image Monitor 操作機器,必須先配置機器的 TCP/IP 或無線 LAN 設定。 關於詳細資訊,請參閱 [p.179 「網路設定」或](#page-180-0) [p.197 「配置網路設定」](#page-198-0)。

## 顯示首頁

使用 Web Image Monitor 存取機器時, 首頁將出現在瀏覽器的視窗中。

#### 1. 啟動網頁瀏覽器。

2. 在網頁瀏覽器的網址列中,輸入「http:// (機器的 IP 位址) /」, 以存取本機。

如果使用了 DNS 或 WINS 伺服器,目已指定了機器的主機名稱,可以輸入主機名稱,不 必輸入 IP 位址。

將出現 Web Image Monitor 首頁。

#### 首頁

每個 Web Image Monitor 頁面都會劃分成以下區域:

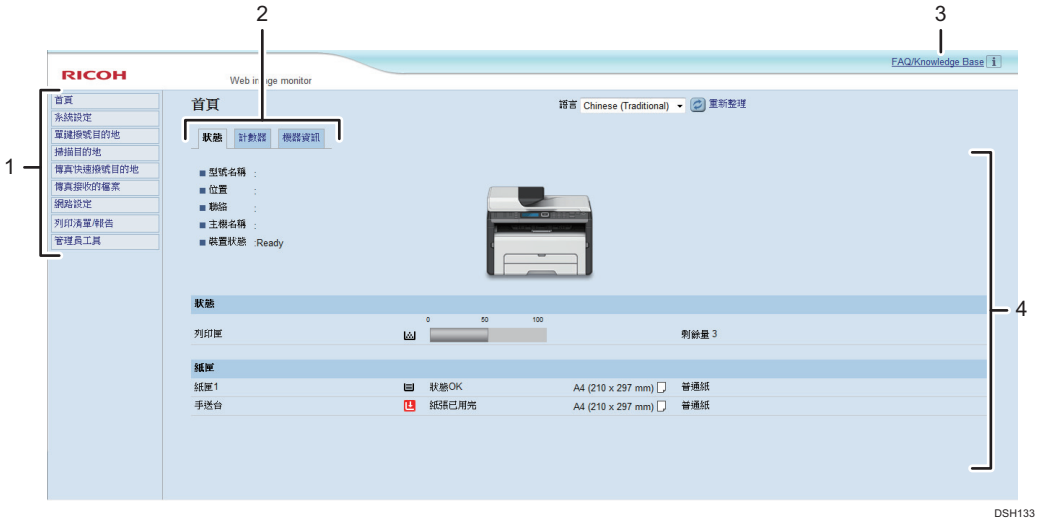

#### 1. 選單區域

按一下選單,在主要區域中顯示內容。

#### 2. 索引標籤區域

包括要查看或設定資訊和設定的索引標籤,可在這些索引標籤之間切換。

#### 3. FAQ/Knowledge Base

提供常見問題的答案,以及使用本機的其他實用資訊。 要檢視這項資訊,必須連線至網際網路。

#### 4. 主要區域

顯示在選單區域中已選擇項目的內容。 主要區域中的資訊不會自動更新。若要更新資訊,請按一下主要區域右上方的[重新整理]。按一 下網頁瀏覽器的重新整理按鈕,以重新整理整個瀏覽器畫面。

#### $\overline{\mathbf{U}}$

- · 如果支援的網頁瀏覽器版本較舊,或是網頁瀏覽器已停用 JavaScript 與 cookie,可能會 發生顯示和操作問題。
- · 如果使用 proxy 伺服器,請視需要配置網頁瀏覽器的設定。關於設定的詳細資訊,請聯 絡您的網路管理員。
- 即使按了網頁瀏覽器的上一頁按鈕,也可能不會顯示上一頁。若發生此情況,請按一下 網頁瀏覽器的重新整理按鈕。
- 某些語言無法使用 FAQ/Knowledge Base。

### 變更介面語言

從[語言]清單中,選擇想要的介面語言。

## 查看系統資訊

按一下[首頁],以顯示 Web Image Monitor 的主要頁面。您可在這個頁面上查看目前的系統 資訊。

這個頁面包含三個索引標籤:[狀態]、[計數器]與[機器資訊]。

## 狀態索引標籤

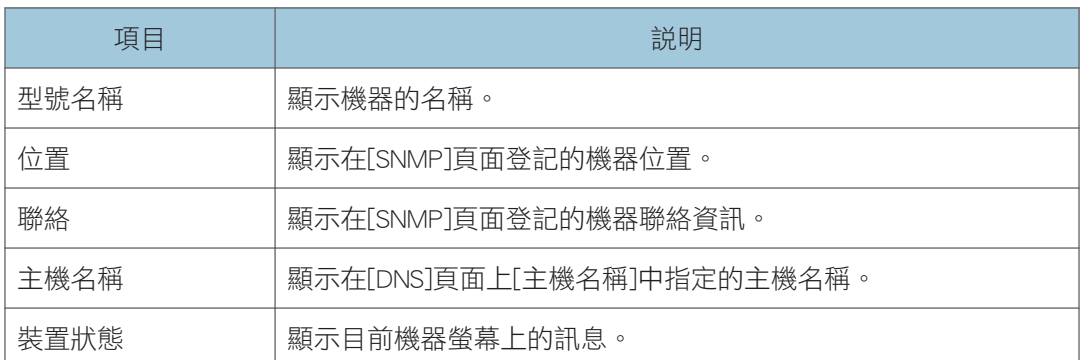

#### 狀態

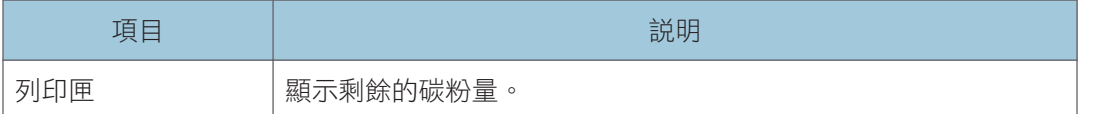

#### 紙匣

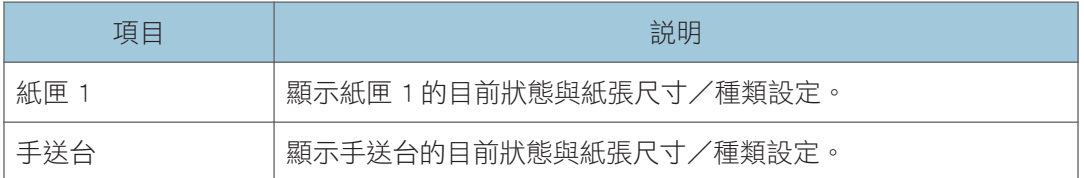

### $\overline{\bullet}$

• 如果安裝了非原廠的列印匣,顯示的碳粉壽命可能不正確。

## 計數器索引標籤

#### 頁面計數器

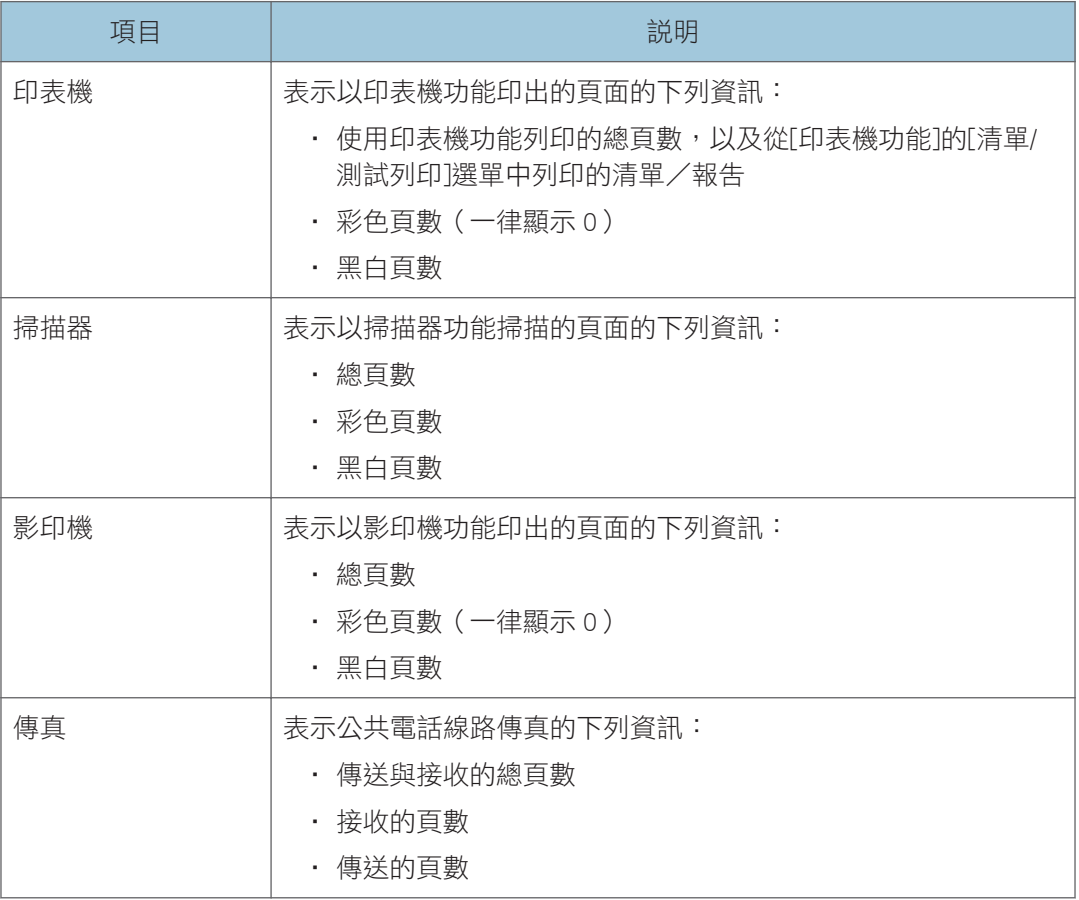

#### 列印計數器

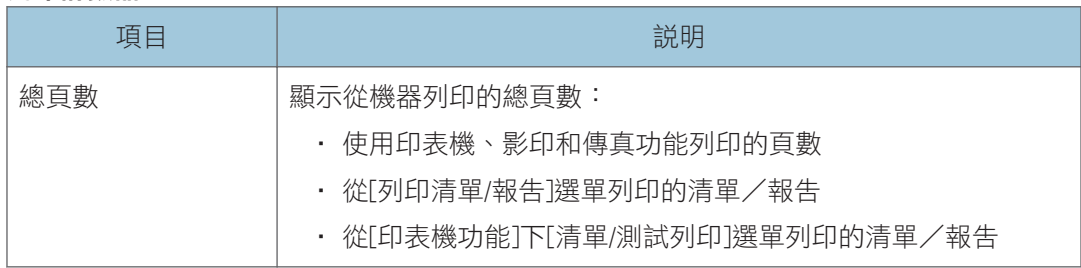

## 機器資訊索引標籤

#### 機器資訊

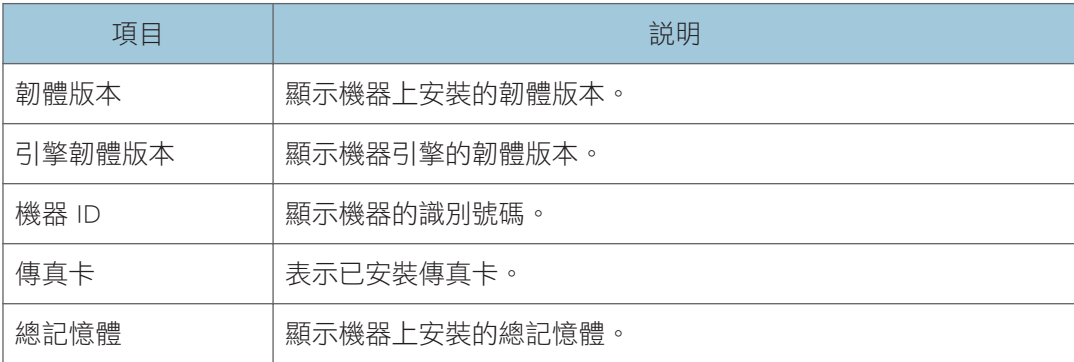

## 配置系統設定

按一下[系統設定],以顯示配置系統設定的頁面。

此頁面包含下列索引標籤:[音量調整]、[紙匣紙張設定]、[影印機]、[傳真]、[碳粉管理]、 [介面]和[功能捷徑]。

## 音量調整索引標籤

#### 音量調整

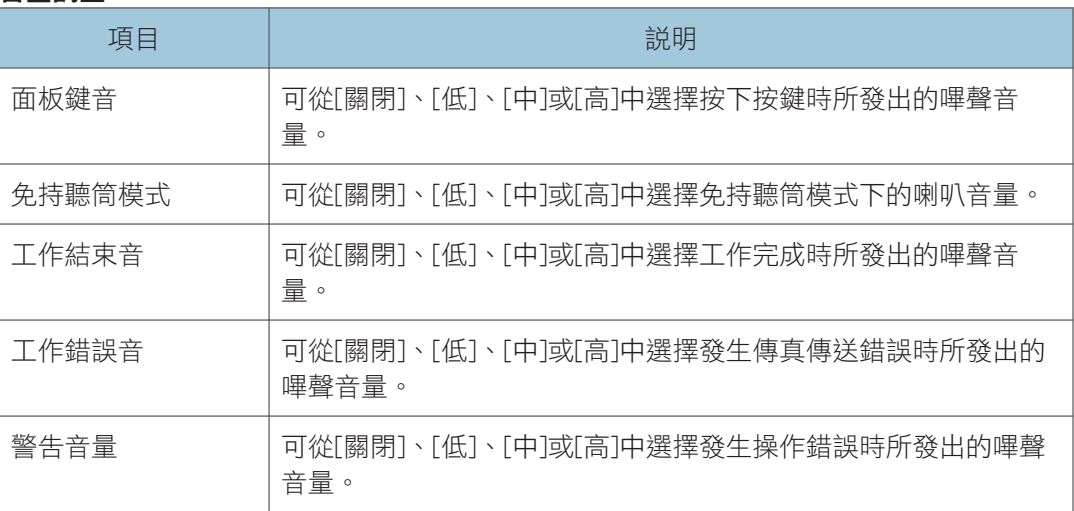

## 紙匣紙張設定索引標籤

#### 紙匣 1

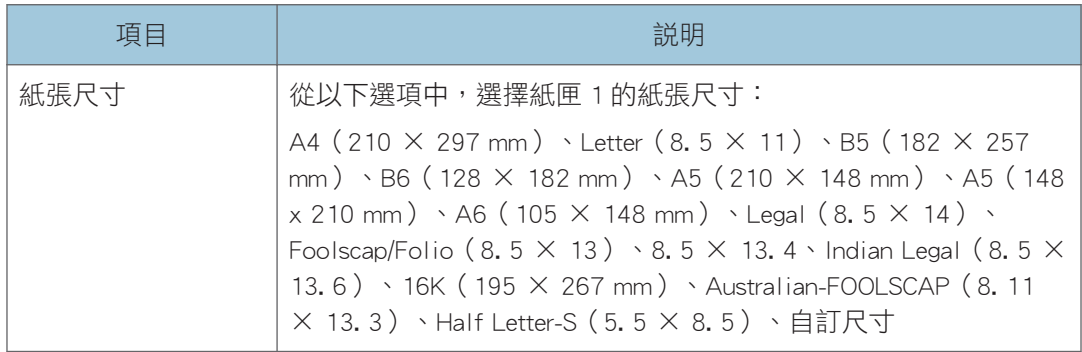

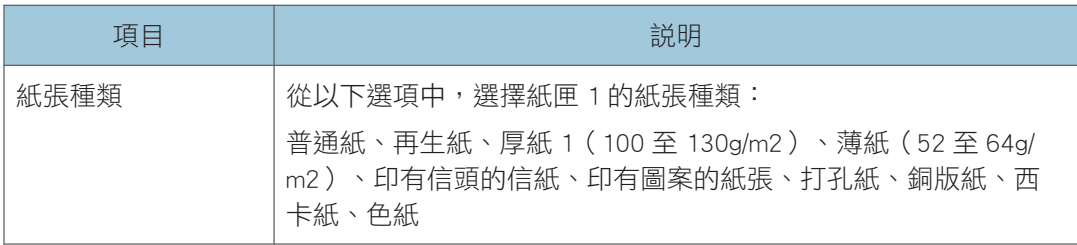

#### 手送台

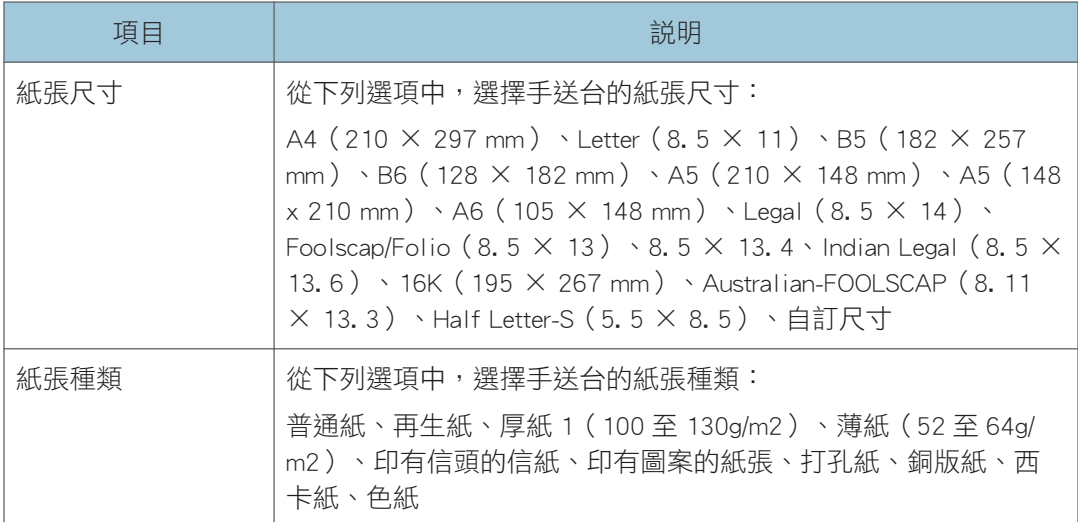

## 尺寸不符偵測

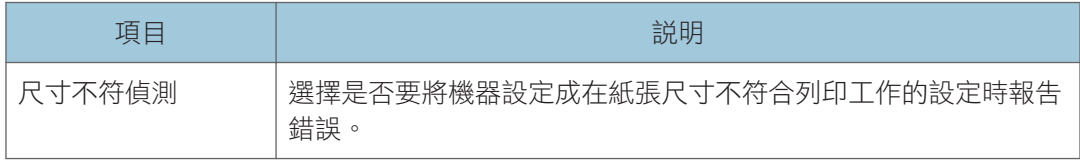

## 影印機索引標籤

#### 選擇紙張

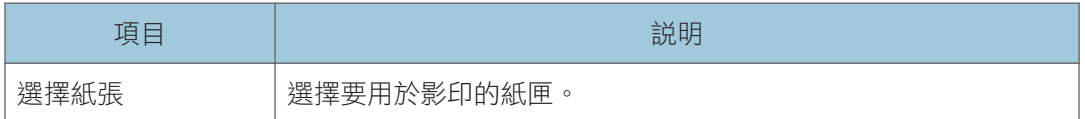

### 分隔線

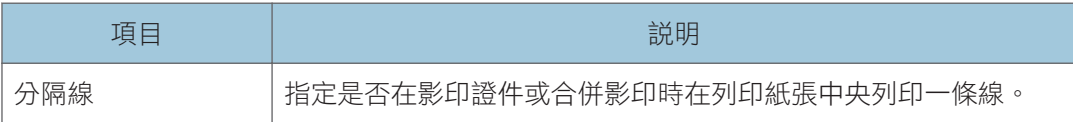

## 傳真索引標籤

#### 傳真號碼確認

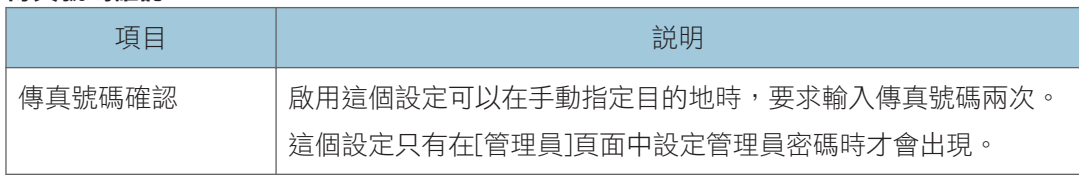

#### 接收傳真的檔案處理

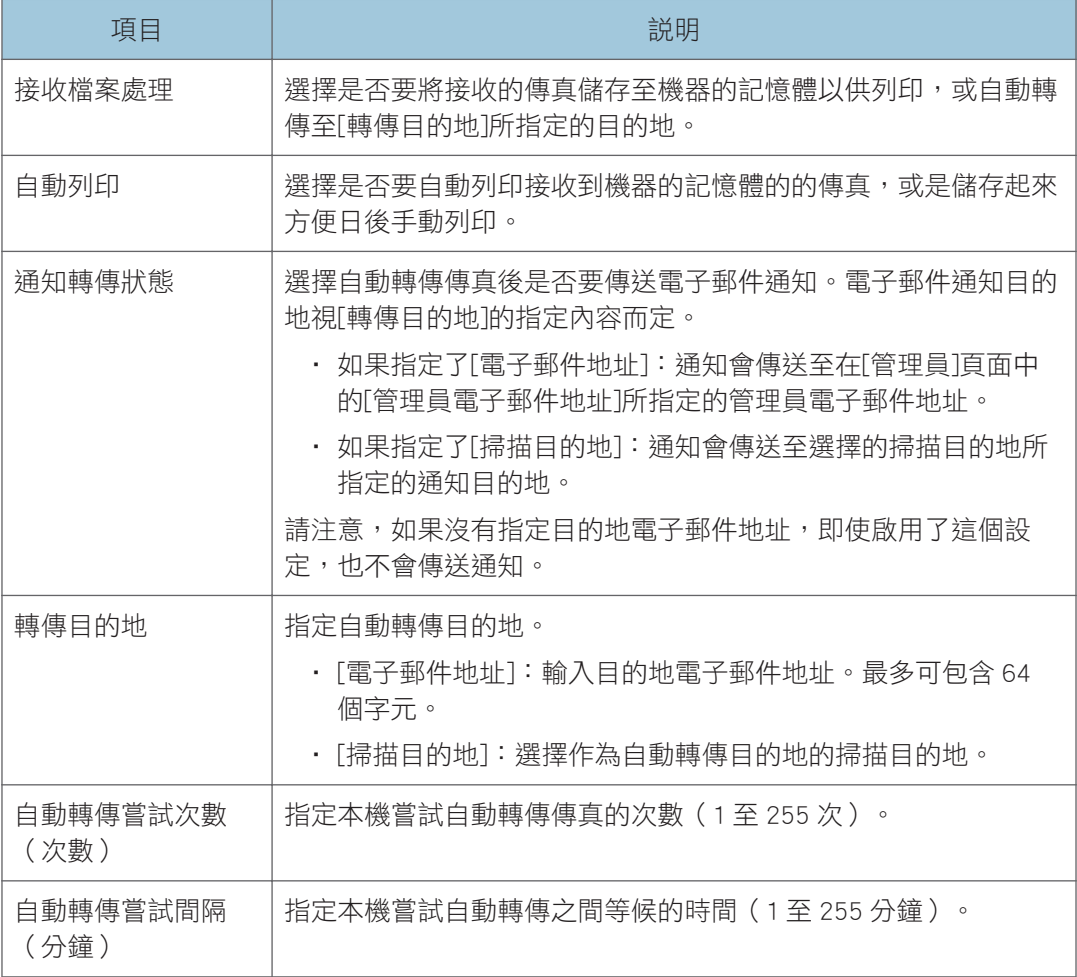

## 碳粉管理索引標籤

#### 節約碳粉

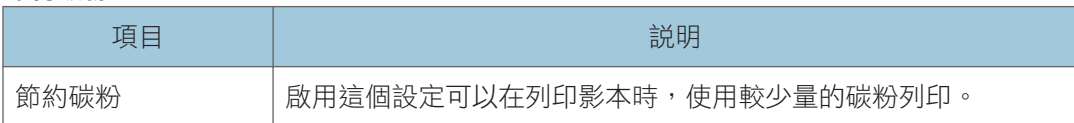

#### 耗材用盡選項

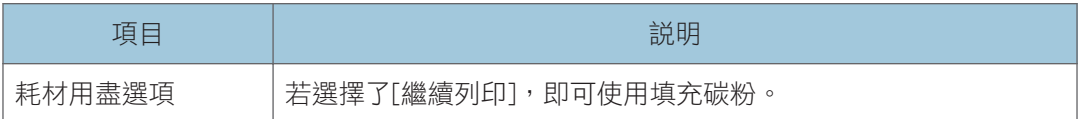

## 介面索引標籤

#### 介面

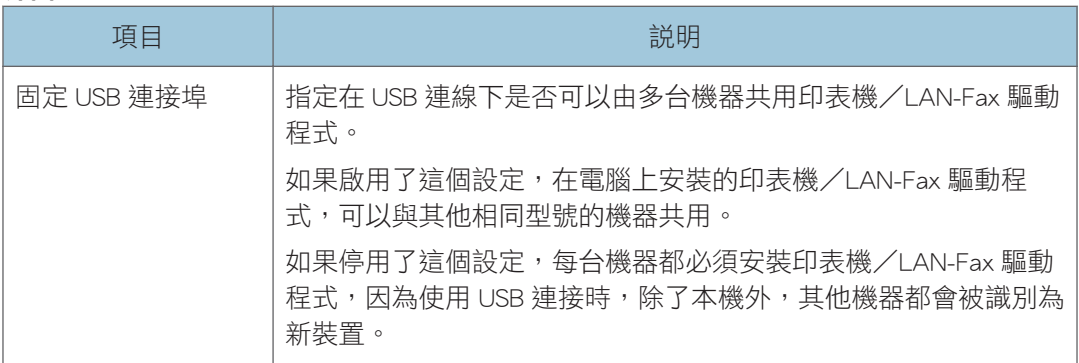

## 功能捷徑索引標籤

#### 功能捷徑

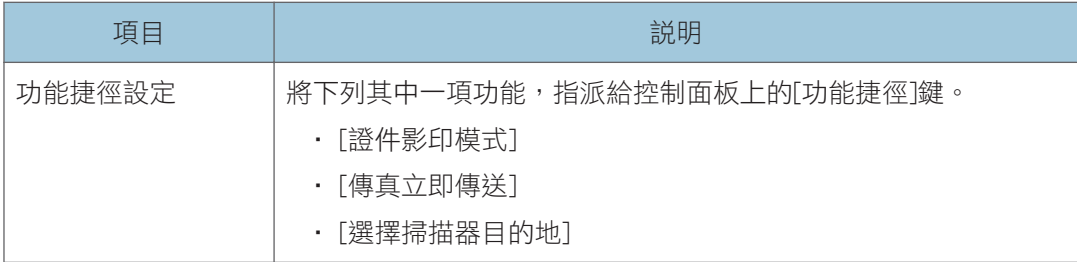

## 登記目的地

可以使用 Web Image Monitor 登記掃描和傳真目的地。

最多可登記 100 個掃描目的地和 108 個傳真目的地(8 個單鍵撥號和 100 個快速撥號目的 地)。關於登記目的地的更多資訊,請參閱掃描和傳真章節。

關於登記掃描目的地的詳細資訊,請參閱 [p.75 「登錄掃描目的地」。](#page-76-0)

關於使用 Web Image Monitor 來登記傳真目的地,詳細資訊請參閱 [p.118 「登錄傳真目的](#page-119-0) [地」。](#page-119-0)

## <span id="page-198-0"></span>配置網路設定

按一下[網路設定],以顯示配置網路設定的頁面。

本頁面包含下列索引標籤:[網路狀態]、[IPv6 設置]、[網路應用程式]、[DNS]、[自動電子郵 件通知]、[SNMP]、[SMTP]、[POP3]、[無線]和[Google 雲端]。

**3重要訊息** 

- 取決於您所變更的設定,機器可能需要重新開機。
- 取決於您所使用的機型,可能不會顯示某些項目。

### 網路狀態索引標籤

#### 一般狀態

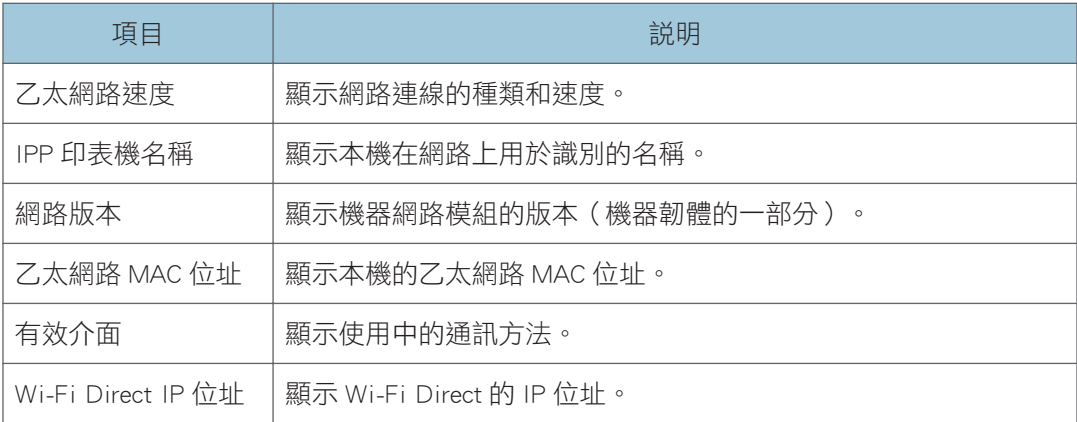

#### TCP/IP 狀態

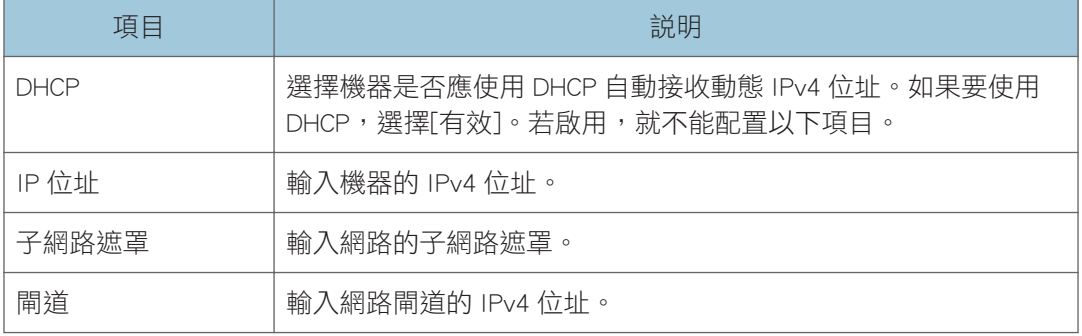

## IPv6 配置索引標籤

#### IPv6

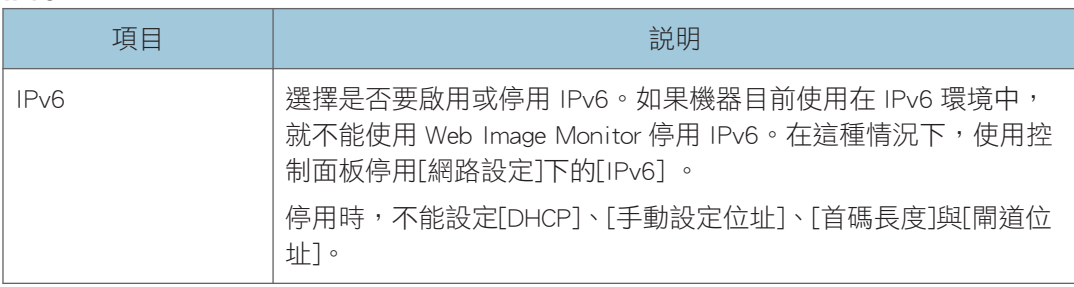

#### IPv6 位址

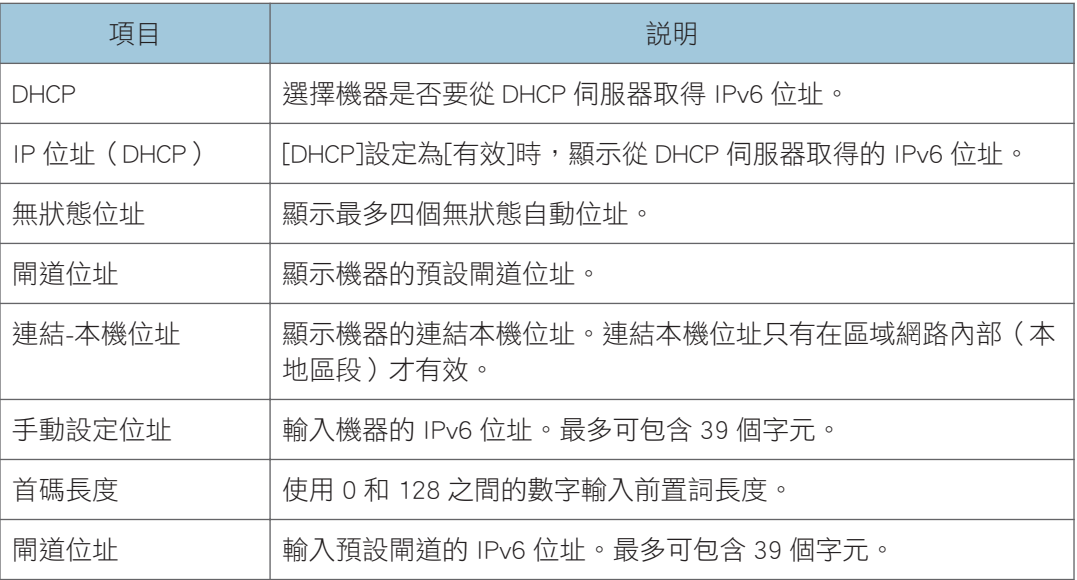

## 掃描器傳送設定索引標籤

#### 掃描器傳送設定

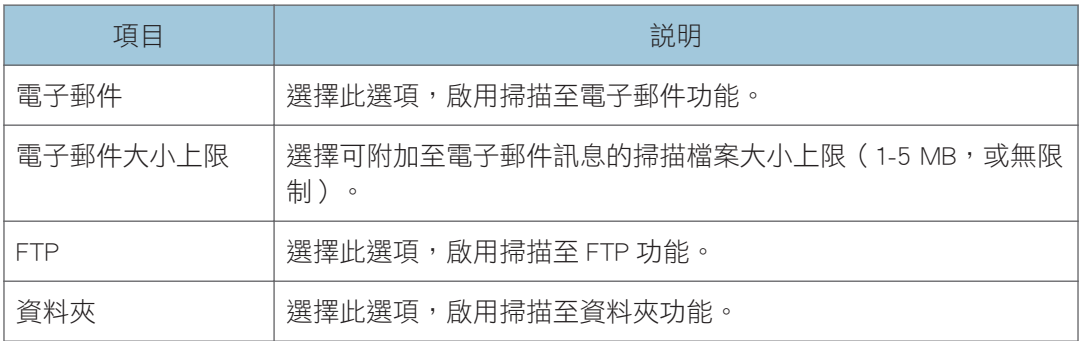

#### 網路列印設定

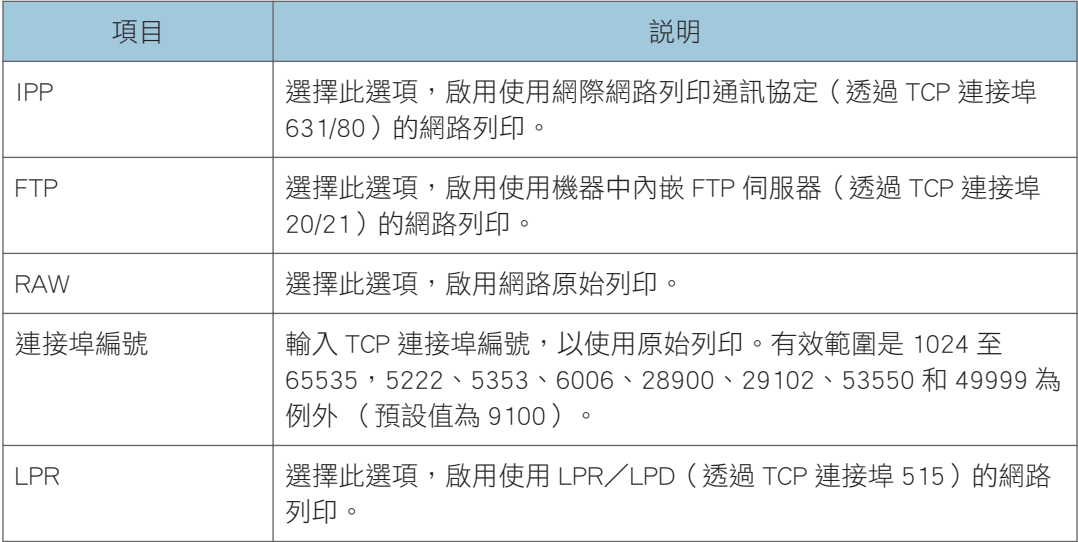

#### mDNS 設定

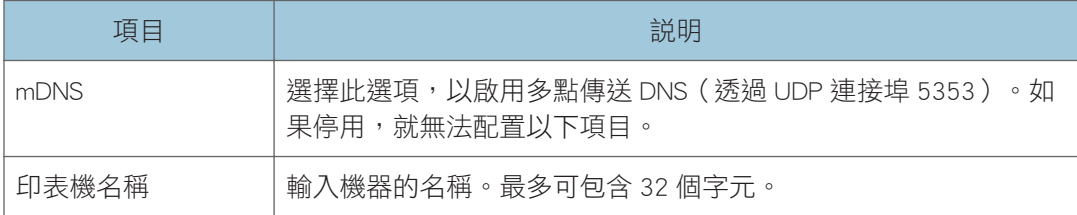

## DNS 索引標籤

#### DNS

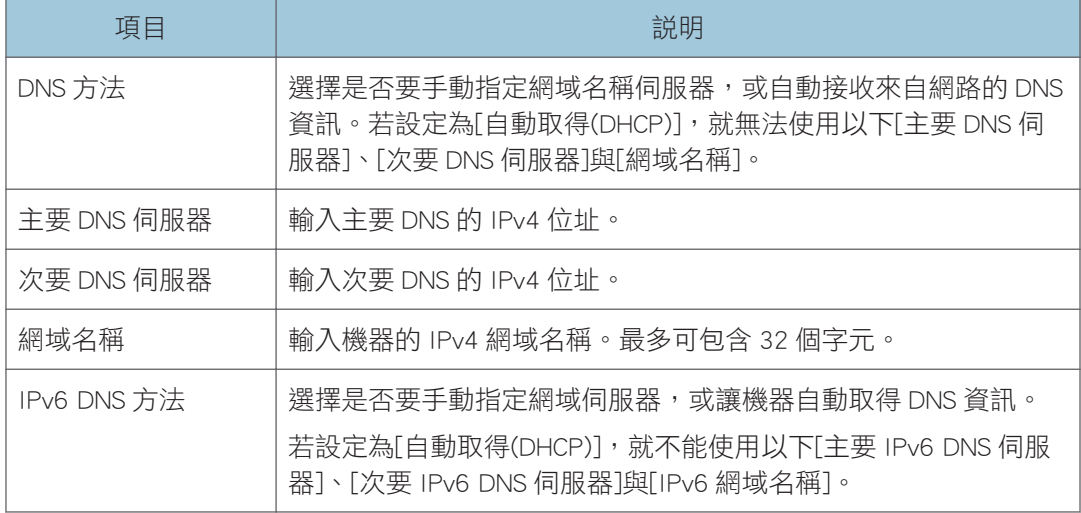

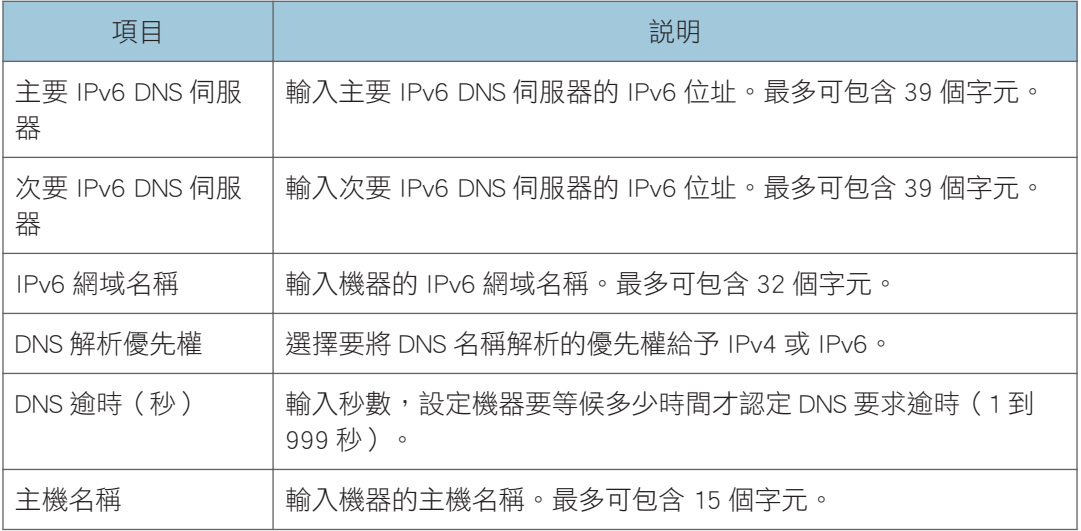

## 自動電子郵件通知索引標籤

#### 電子郵件通知 1/電子郵件通知 2

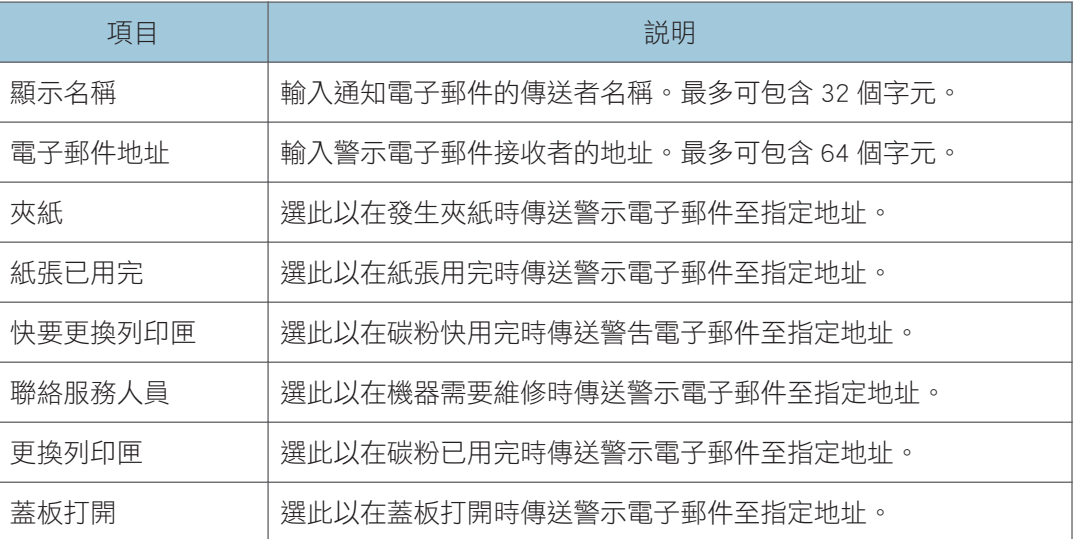

## SNMP 索引標籤

#### SNMP

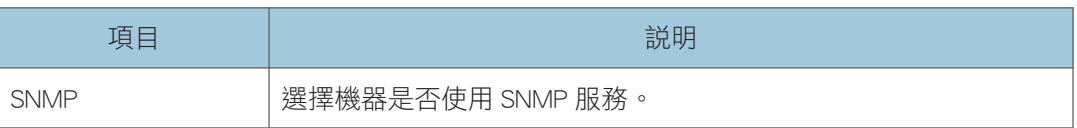

#### Trap

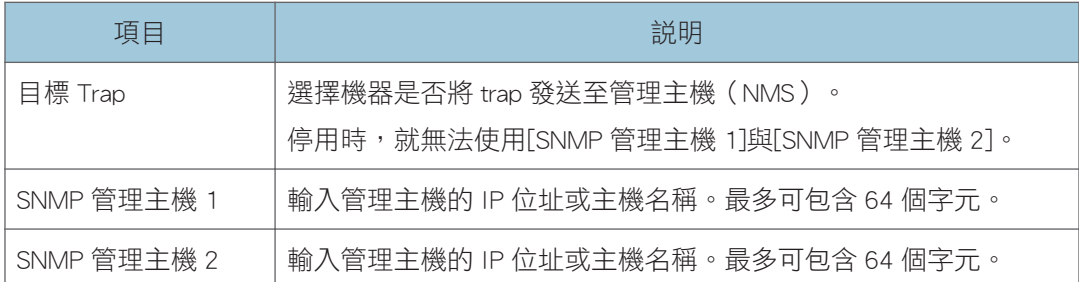

### 社群

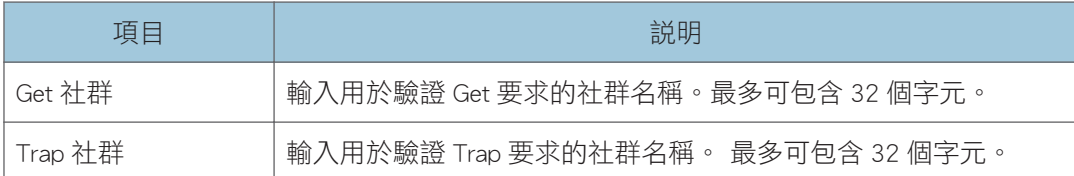

### 系統

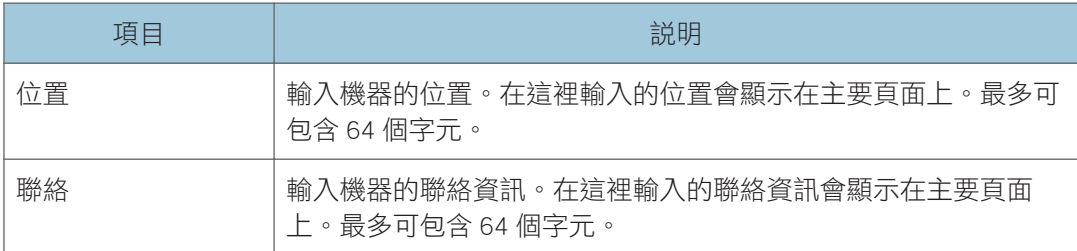

## SMTP 索引標籤

#### **SMTP**

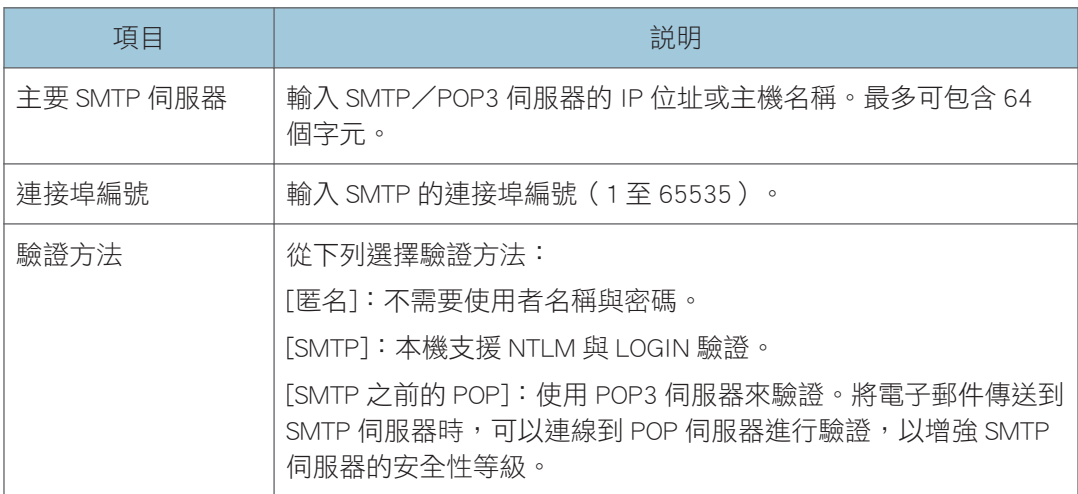

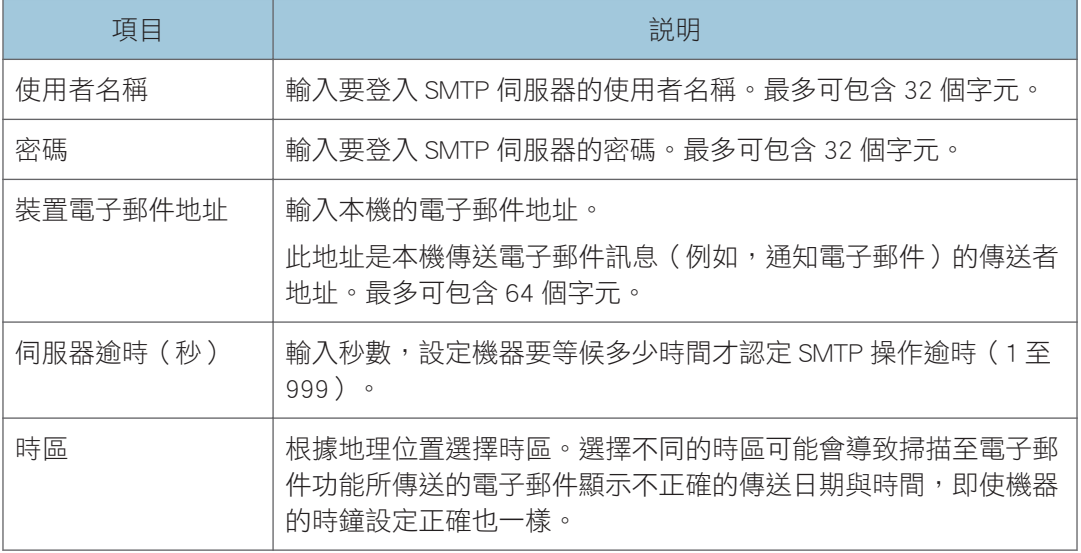

## POP3 索引標籤

#### POP3 設定

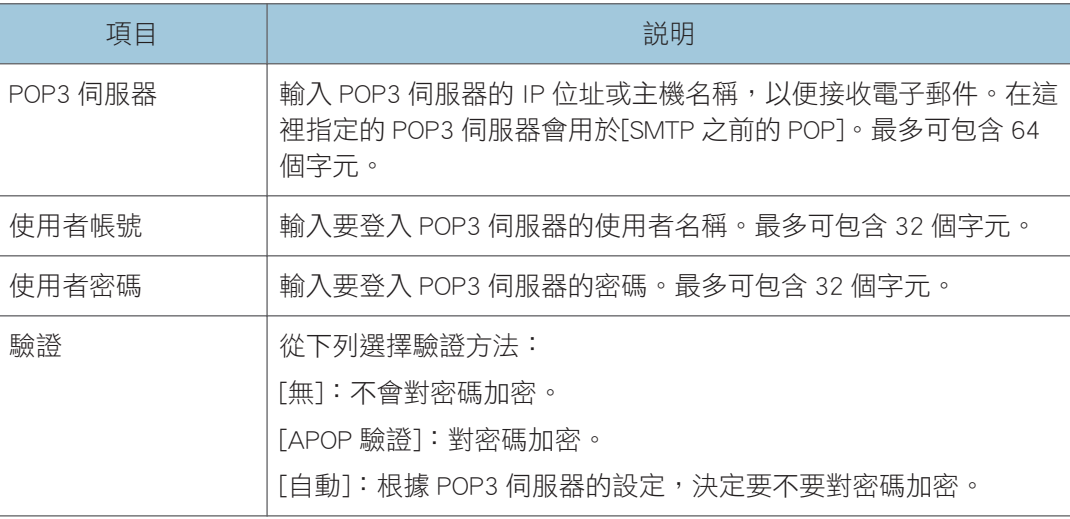

## 無線索引標籤

#### 無線 LAN 狀態

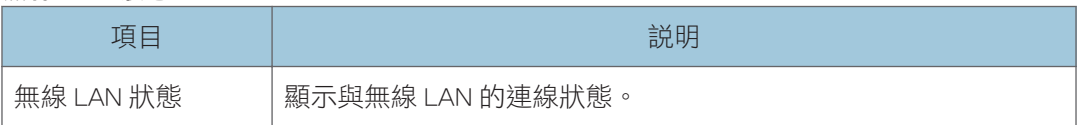

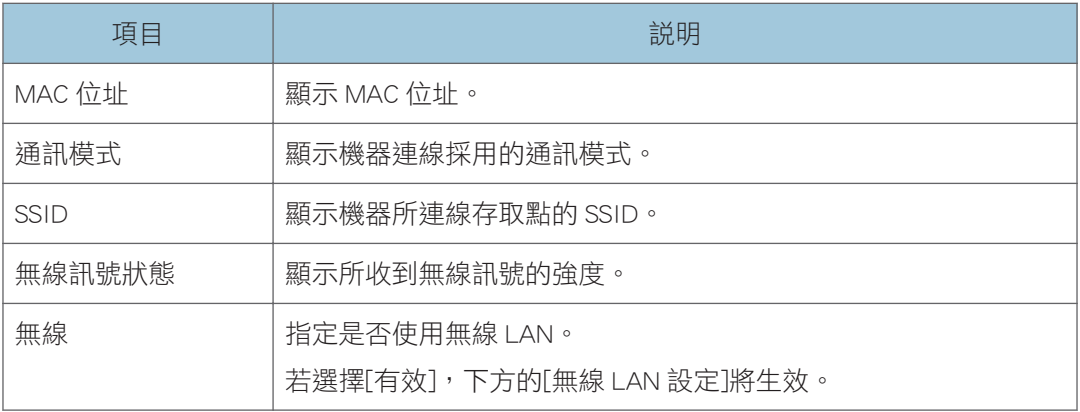

#### 無線 LAN 設定

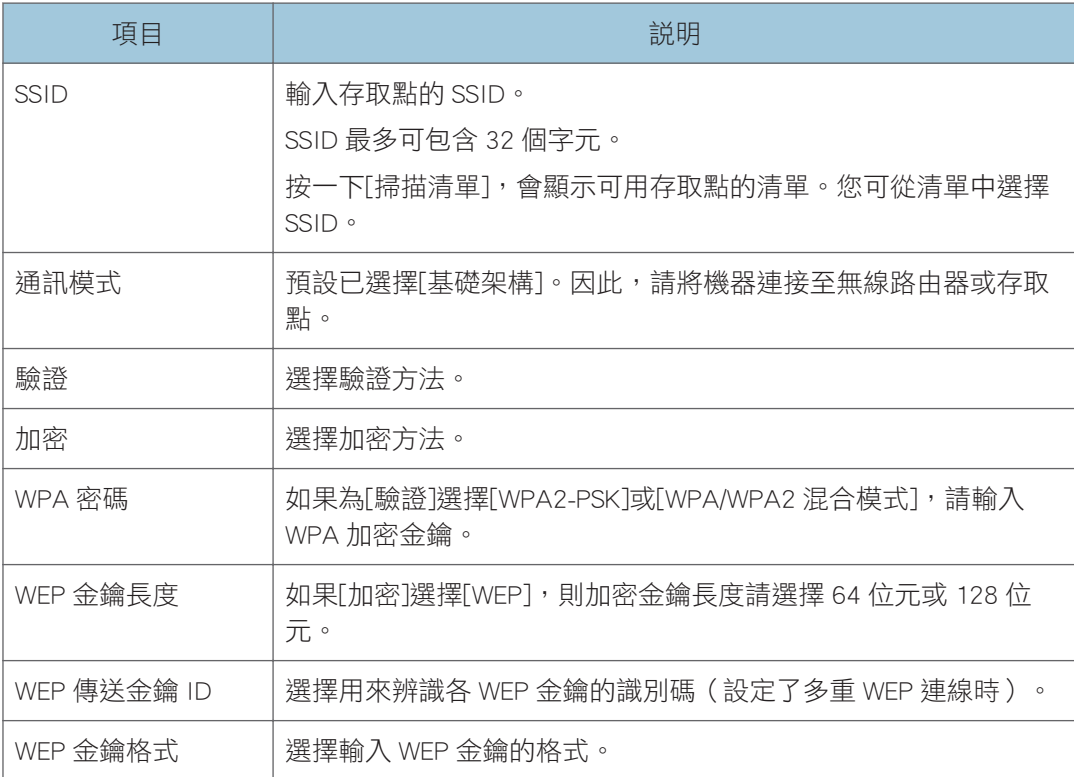

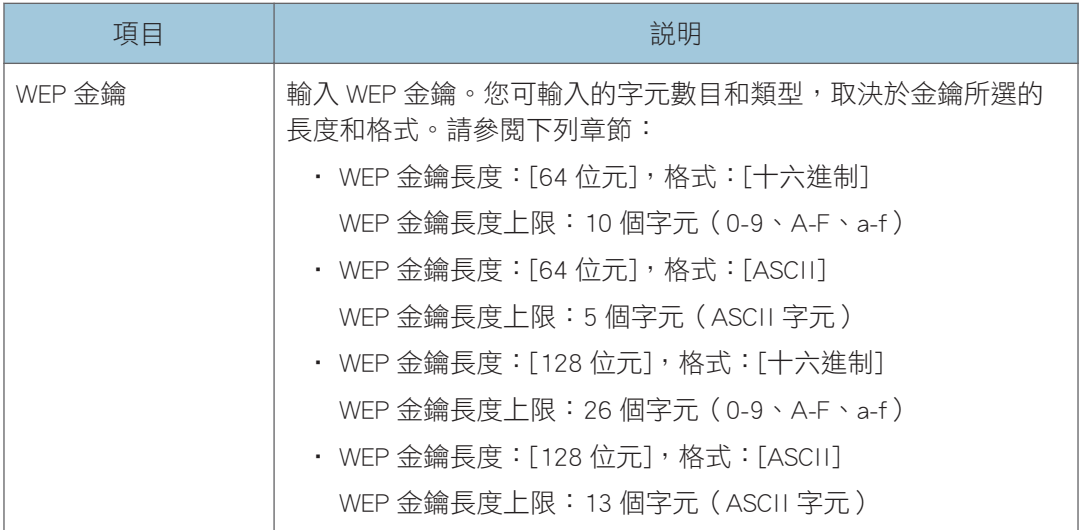

 $\sqrt{\frac{1}{2} \cdot \frac{1}{2}}$ 

· 如果手動進行連線設定,請事先檢查存取點或無線路由器的 SSID、驗證方法或加密金 鑰。

#### Wi-Fi Direct 設定

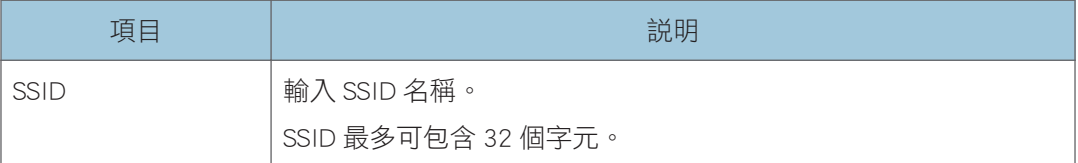

## Google 雲端索引標籤

#### Google 雲端

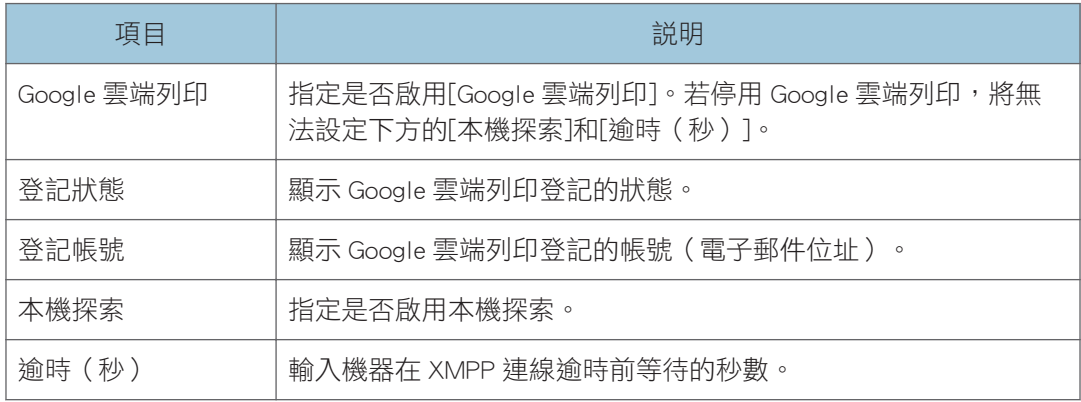

## 配置 IPsec 設定

按一下[IPsec 設定],以顯示配置 IPsec 設定的頁面。 這個頁面包含以下索引標籤:[IPsec 全域設定]與[IPsec 原則清單]。

#### 分重要訊息

• 此功能只有在指定管理員密碼時才能使用。

## IPsec 全域設定索引標籤

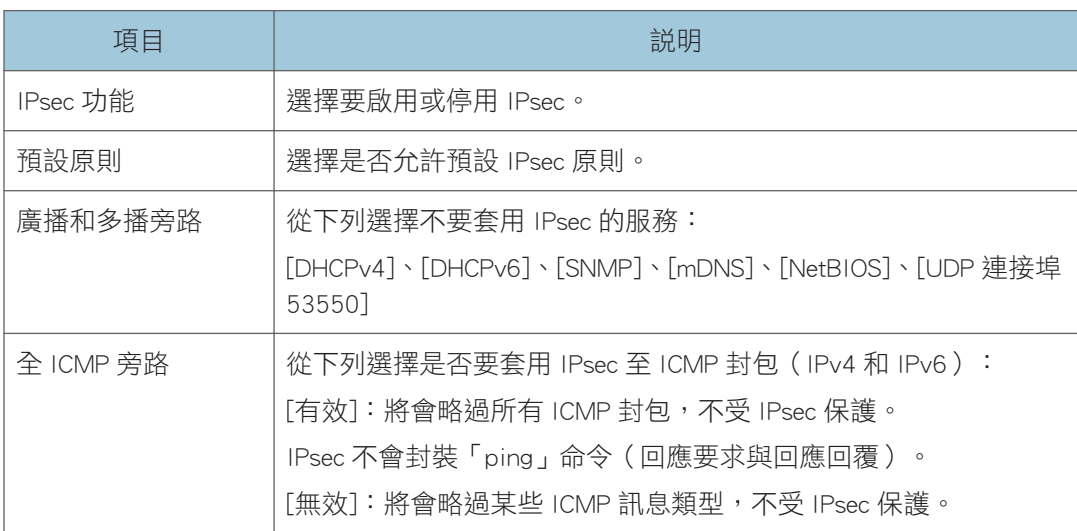

## IPsec 原則清單標籤

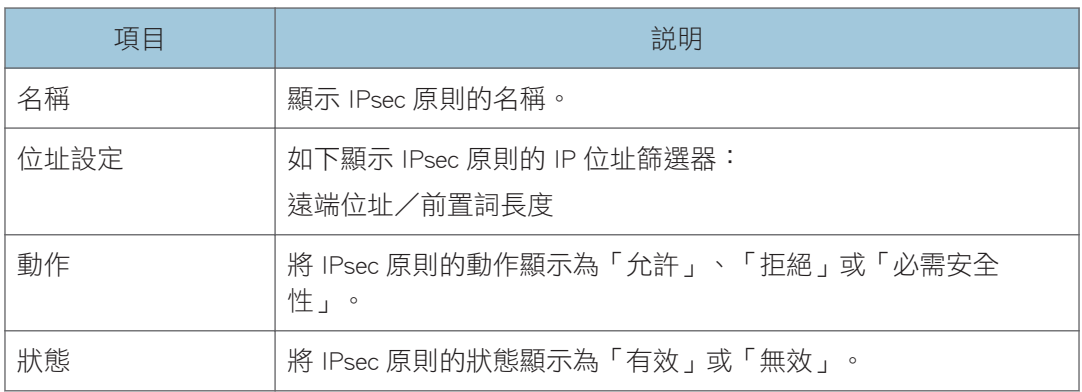

若要設定 IPsec 原則, 請選擇想要的 IPsec 原則, 然後按一下[變更], 以開啟 IPsec 原則設定 頁面。下列設定可以在 IPsec 原則設定頁面中進行。

#### IP 原則設定

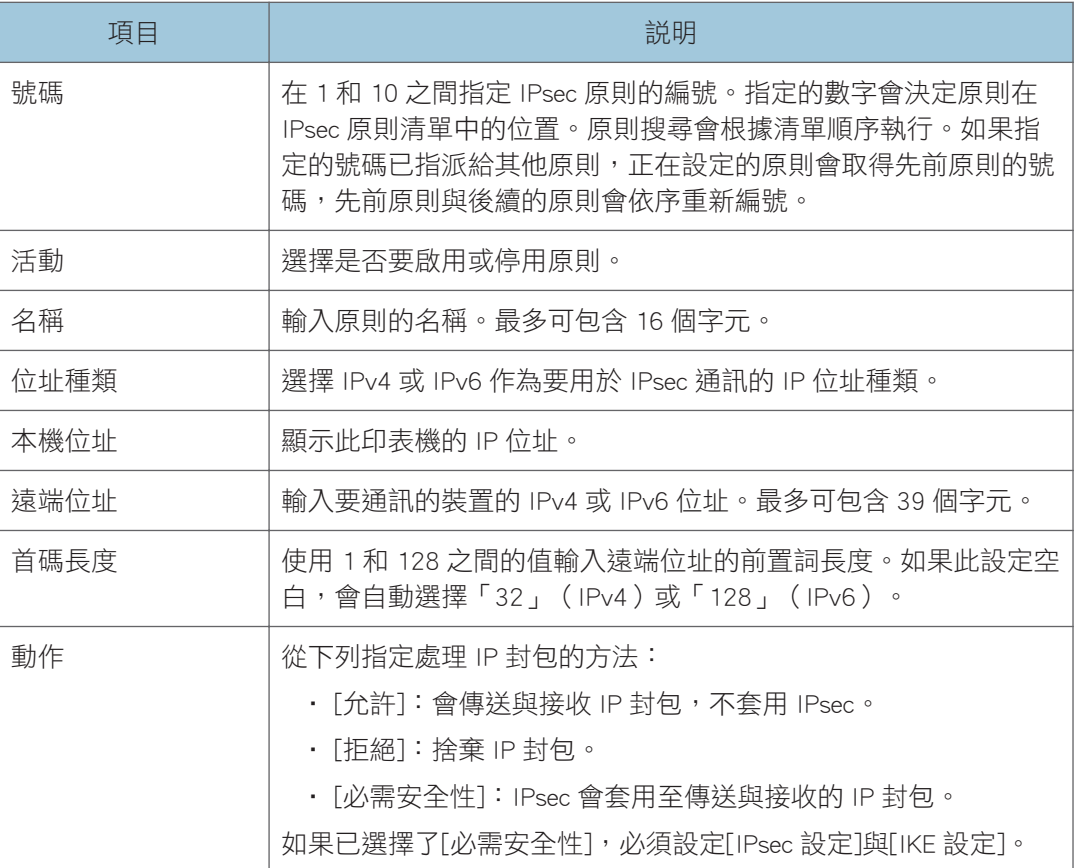

#### IPsec 設定

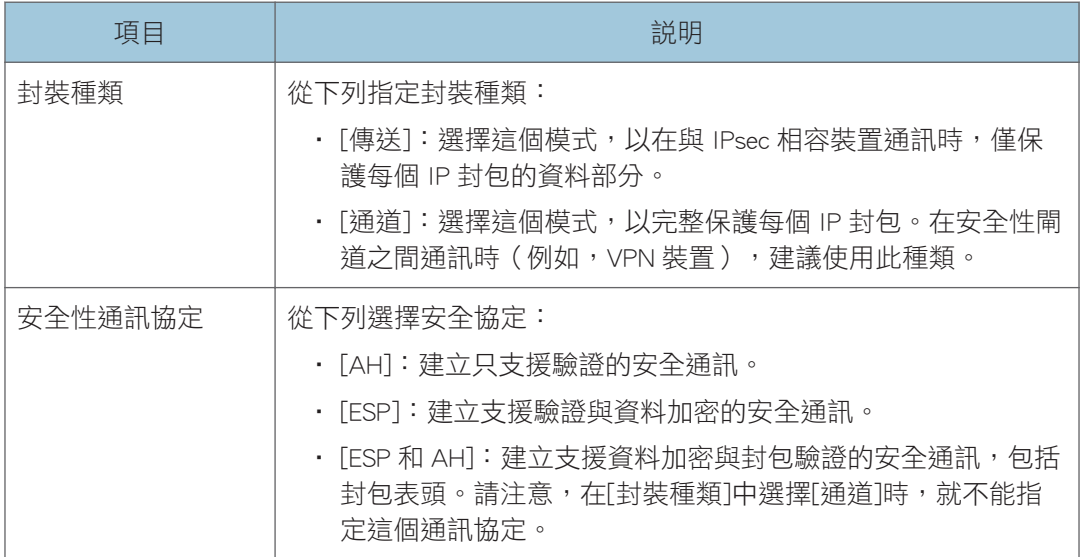

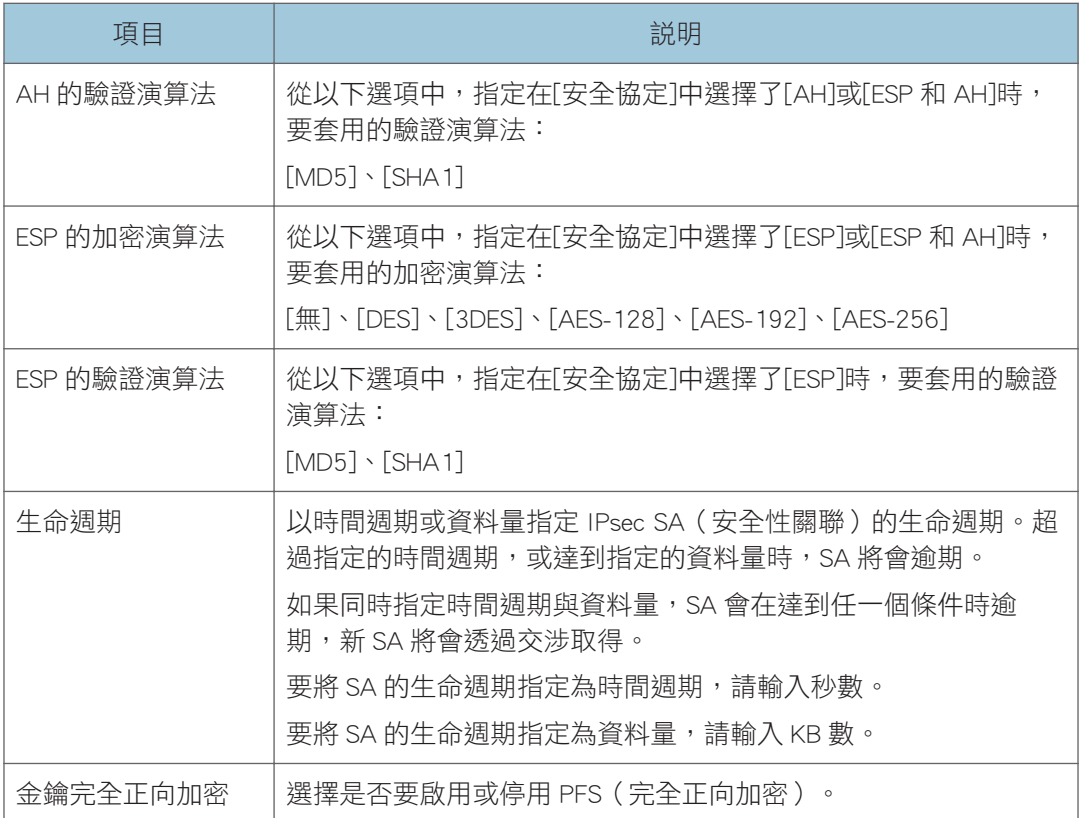

### IKE 設定

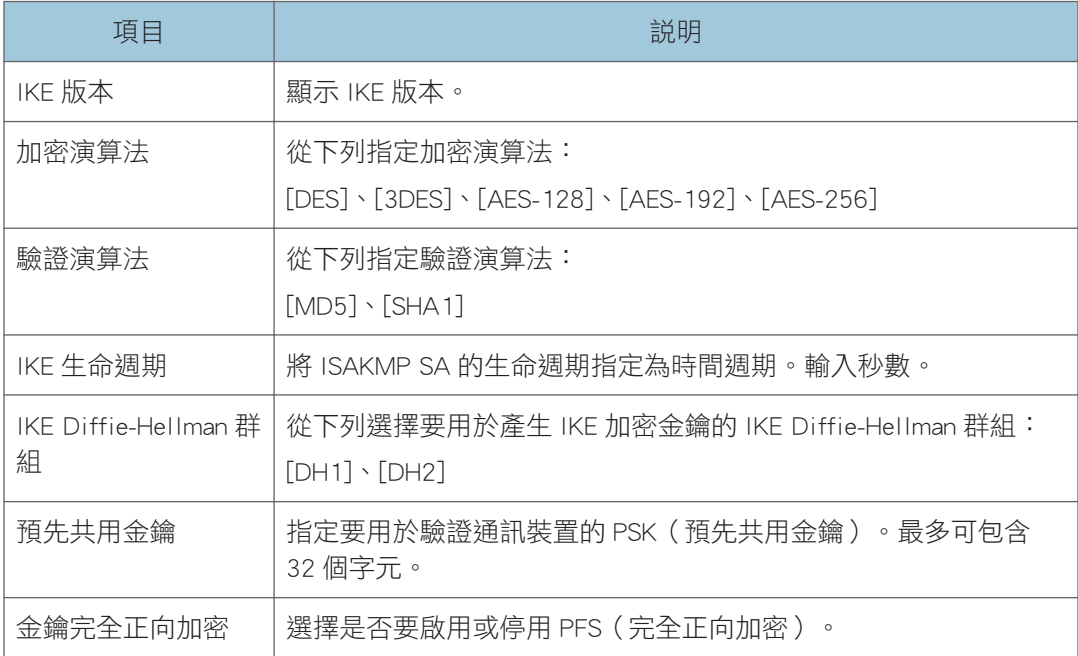

## 列印清單/報告

按一下[列印清單/報告],顯示列印報告的頁面。然後,選擇一個項目,並按一下[列印], 印出該項目的資訊。

#### 列印清單/報告

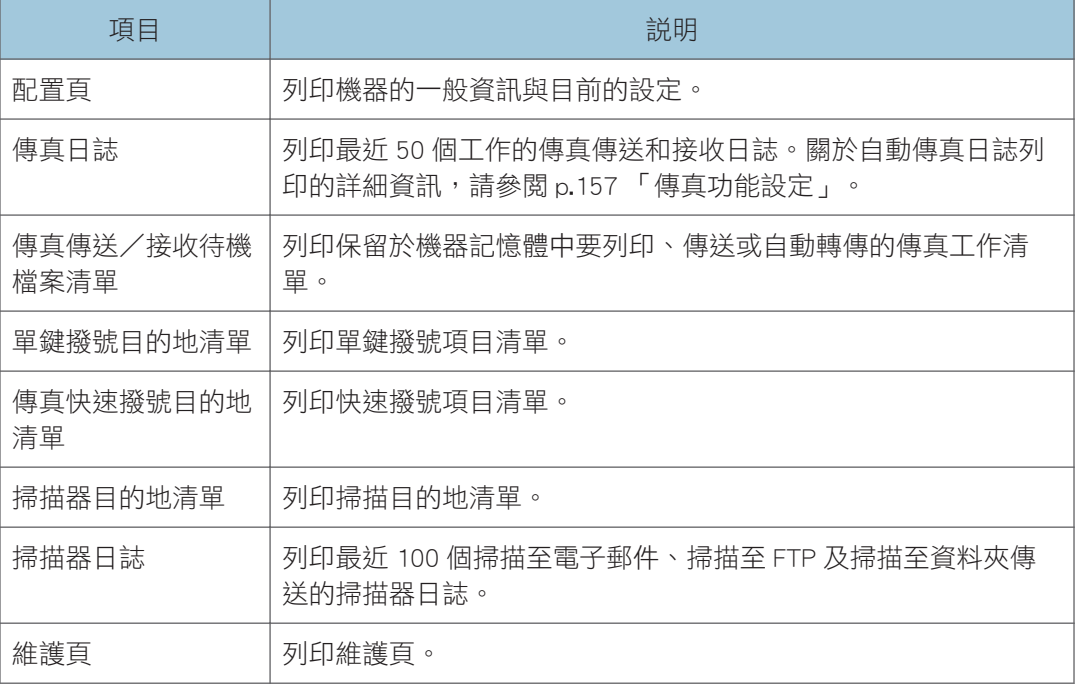

#### ●註

- 如果正在列印其他工作,就無法透過 Web Image Monitor 列印報告。列印報告前,確認 機器沒有在列印。
- 報告會列印在 A4 或 Letter 尺寸的紙張上。列印報告前,在紙匣中放入其中一種尺寸的 紙張。

## 配置管理員設定

按一下[管理員工具],以顯示配置管理員設定的頁面。

這個頁面包含下列索引標籤:[管理員]、[重設設定]、[備份設定]、[還原設定]、[設定日期/ 時間]和[節電模式]。

## 管理員索引標籤

#### 管理員設定

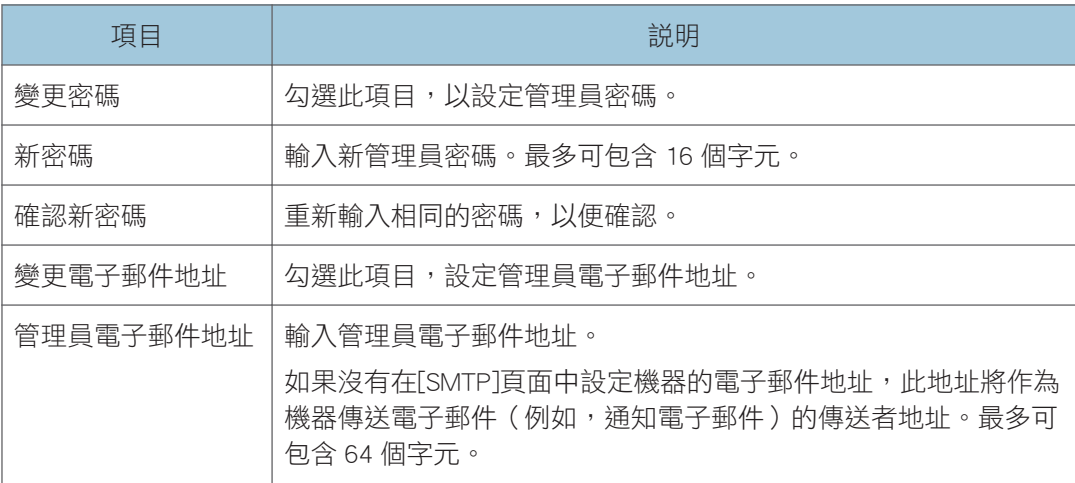

## 重設設定索引標籤

#### 重設設定

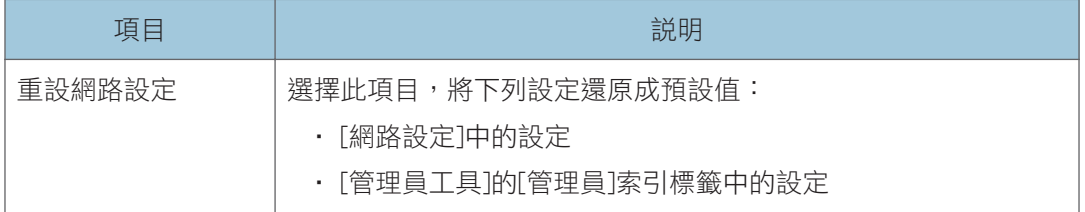

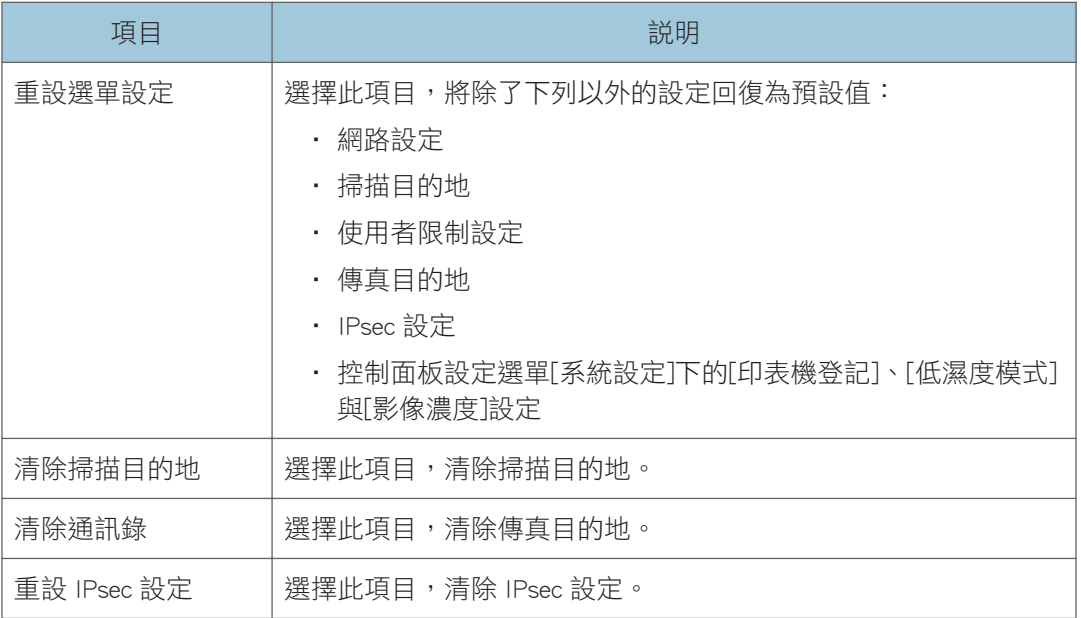

 $\overline{\bullet}$   $\overline{\bullet}$   $\overline{\$ 

• 只有指定了管理員密碼時,才會顯示[重設 IPsec 設定]。

### 備份設定索引標籤

分重要訊息

#### • 將機器送修時,請務必預先建立備份檔案。送修後,機器的設定會恢復為預設值。

#### 備份設定

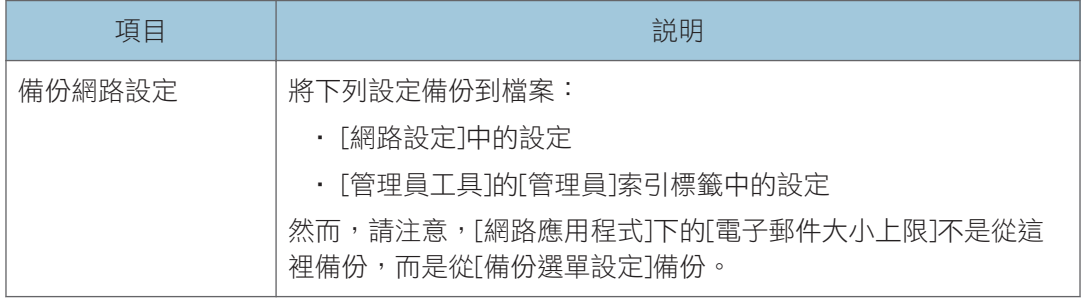

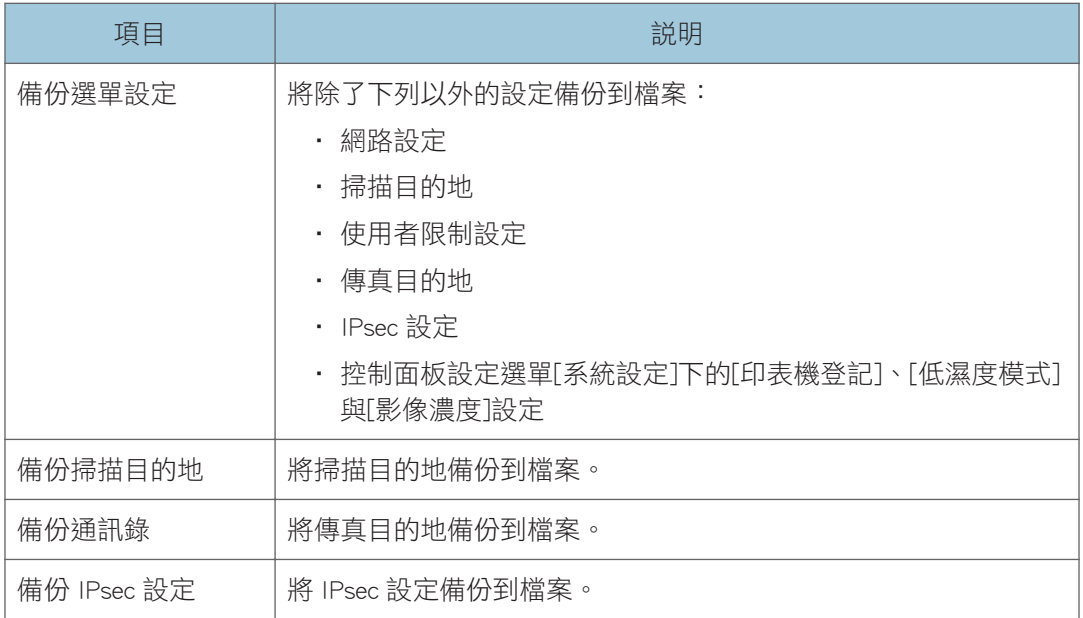

請依照以下程序建立設定備份檔案。

#### 1. 在要備份的資料類型上選擇選項按鈕。

- 2. 必要時,輸入管理員密碼。
- 3. 按一下[確定]。
- 4. 在確認對話方塊中,按一下[儲存]。
- 5. 瀏覽至要儲存備份檔案的位置。
- 6. 指定檔案名稱並按一下[儲存]。

#### 

• 只有指定了管理員密碼時,才會顯示[備份 IPsec 設定]。

### 還原設定索引標籤

**3重要訊息 )** 

#### • 機器送修後,從備份檔案還原機器的設定相當重要。送修後,機器的設定會恢復為預設 值。

還原設定

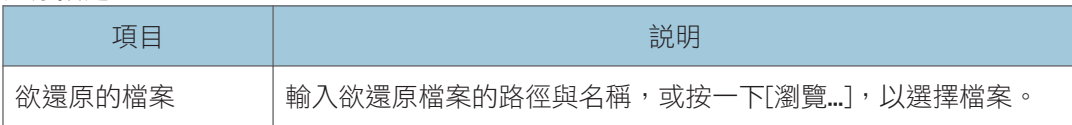

請依照以下程序還原設定備份檔案。

#### 1. 按一下[瀏覽...]。

- 2. 瀏覽至內含要還原的備份檔案的目錄。
- 3. 選擇備份檔案並按一下[開啟]。
- 4. 必要時,輸入管理員密碼。
- 5. 按一下[確定]。

 $\overline{\bullet}$   $\overline{\bullet}$   $\overline{\$ 

• 如果還原設定失敗,會出現錯誤訊息。重試一次,將檔案完全還原。

### 設定日期/時間索引標籤

#### 設定日期

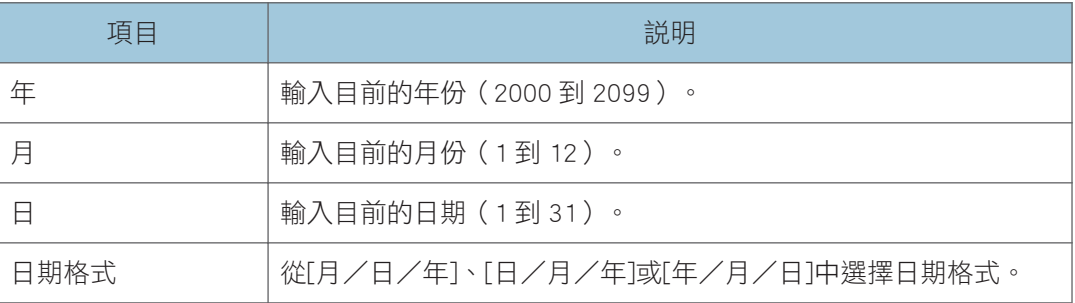

#### 設定時間

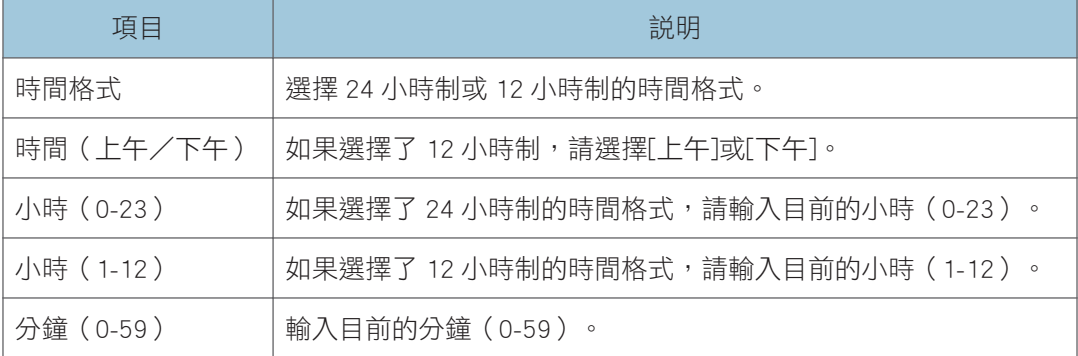

## 節電模式索引標籤

#### 節電模式

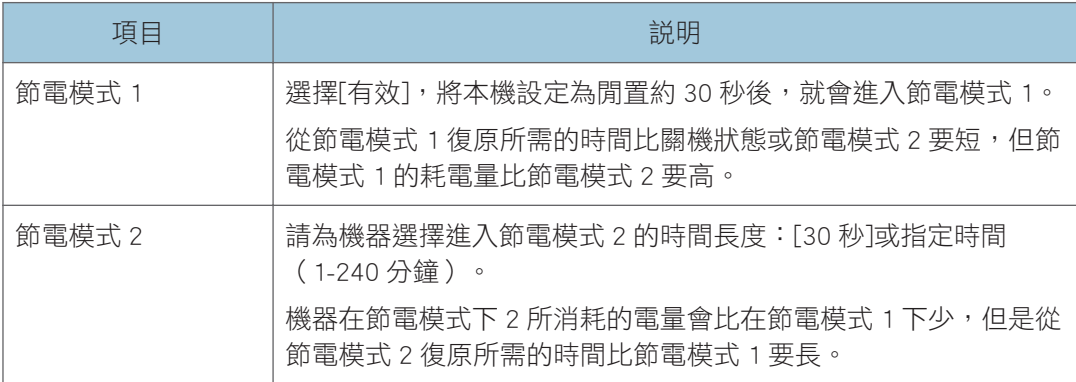

### $\overline{\bullet}$  and  $\overline{\bullet}$

• 接收到列印工作、列印接收到的傳真或按下任意鍵時,機器會從節電模式復原。

 $\mathbf{8}$ 

## 使用 Smart Organizing Monitor

若要查看機器的狀態與狀態資訊,可以使用 Smart Organizing Monitor。

#### 分重要訊息

• 視所使用的機型類型而定,有些項目可能不會出現。

#### 顯示 Smart Organizing Monitor Dialog

- 1. 在[開始]功能表上,按一下[所有程式]。
- 2. 按一下[SP 220 Series Software Utilities]。
- 3. 按一下[Smart Organizing Monitor for SP 220 Series]。
- 4. 如果未選擇使用的機器,請按一下[連接印表機],然後執行以下其中一項操作:
	- 選擇機型。
	- 手動輸入本機的 IP 位址。
	- 按一下[搜尋網路印表機],透過網路搜尋機器。
- 5. 按一下[確定]。

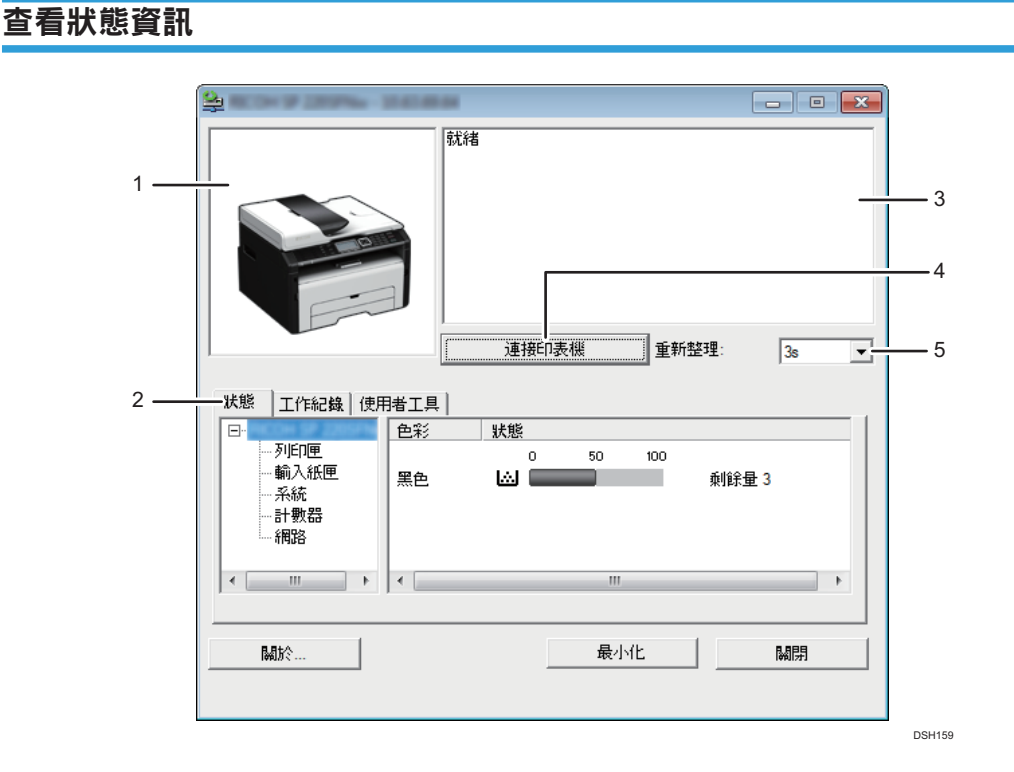

## 8
#### 1. 影像區域

以圖示顯示本機的狀態。

#### 2. 索引標籤區域

- 狀態索引標籤
	- 印表機名稱
	- 列印匣

顯示下列訊息,表示剩餘碳粉量:剩餘碳粉量 1 到 5,「幾乎用完」與「空」。

- 輸入紙匣 您可以查看下列輸入紙匣的相關資訊。 [輸入紙匣]、[狀態]、[紙張尺寸]、[紙張種類] 顯示裝入各個輸入紙匣的紙張種類。
- 系統

顯示印表機的系統資訊,例如機型名稱、系統版本與記憶體大小。

• 計數器

顯示計數器相關資訊。

• 網路

顯示印表機的 IP 位址與網路相關資訊的網路詳細資訊。

- 工作日誌索引標籤 顯示工作日誌資訊。
	-
- 使用者工具索引標籤
	- 按一下即可列印測試頁或維護頁,或指定機器的設定。

#### 3. 訊息區域

以訊息顯示本機的狀態。

關於錯誤訊息的詳細資訊,請參閱 [p.233 「出現在 Smart Organizing Monitor 上的錯誤和狀態訊](#page-234-0) [息」。](#page-234-0)

#### 4. [連接印表機]按鈕

按一下即可選擇印表機驅動程式。

5. [重新整理:]

指定顯示的自動更新。

### 指定機器設定

Smart Organizing Monitor 是用來修改機器的設定。

- 1. 在[開始]功能表上,按一下[所有程式]。
- 2. 按一下[SP 220 Series Software Utilities]。
- 3. 按一下[Smart Organizing Monitor for SP 220 Series]。

8

- 4. 如果未選擇使用的機器,請按一下[連接印表機],然後執行以下其中一項操作:
	- 選擇機型。
	- 手動輸入本機的 IP 位址。
	- 按一下[搜尋網路印表機],透過網路搜尋機器。
- 5. 按一下[確定]。
- 6. 在[使用者工具]索引標籤上,按一下[印表機組態設定]。
- 7. 輸入存取碼,然後按下[確定]。

預設存取碼為「Admin」。

- 8. 視需要變更設定。
- 9. 按一下[確定]。
- 10. 按一下[關閉]。

#### 存取碼

可設定的功能視您輸入的存取碼權限而定。

• 管理員

[印表機組態設定]對話方塊中的所有索引標籤皆可使用。

• 一般使用者

只有[紙張輸入]索引標籤可以使用。

### 索引標籤設定

本節針對可使用 Smart Organizing Monitor 修改的機器設定,詳細説明每個索引標籤的概覽。 關於每個設定項目的詳細資訊,請參閱 Smart Organizing Monitor 說明。

#### 紙張輸入索引標籤

• 您可以變更紙張尺寸與其他紙張設定。

#### 維護索引標籤

• 您可以調整列印開始位置。

### 系統索引標籤

- 可以設定使用印表機所需的基本功能。您可依出廠設定使用印表機,但也可以變更 設定,視使用者的條件而定。
- 即使關閉印表機的電源,仍然會保留變更的狀態。
- 您可以在此索引標籤上變更存取碼。

### IPv6、網路 1、網路 2 與網路 3 索引標籤

- 您可以設定網路連線與通訊等相關設定。
- 您可在這些索引標籤上執行下列操作:
- 查看印表機名稱、使用中的通訊協定及其他印表機資訊
- 進行介面設定,包括逾時設定與通訊協定設定
- 查看或進行 TCP/IP 設定
- 檢查或指定 SMTP、SNMP 和 IPsec 設定
- 查看或進行警示設定

#### 無線索引標籤

- 您可以設定無線 LAN 網路連線和通訊的相關設定。
- 您可在索引標籤上執行下列操作:
	- 查看無線 LAN 狀態
	- 手動連接無線 LAN

## 掃描文件

在[掃描]對話方塊中進行掃描設定,然後掃描文件。

關於進行掃描或掃描設定方法的詳細資訊,請參閱 [p.101 「透過 Smart Organizing Monitor 進](#page-102-0) [行掃描」。](#page-102-0)

# <span id="page-220-0"></span>9. 維護機器

本章說明如何更換耗材及如何清潔機器。

## 更換列印碳粉匣

### ☆重要訊息

- 如果控制面板上顯示「Replacement Required: Print Cartridge」,請依照下列程序更換列 印碳粉匣。但是,如果[碳粉用盡選項]已設定為[繼續列印],就不會出現此訊息。如果 列印出來的影像變淡或模糊,請更換列印匣。關於[碳粉用盡選項]的詳細資訊,請參閱 [p.164 「系統設定」](#page-165-0)。
- 請將列印匣存放於陰涼處。
- 影像數量與濃度、一次列印的頁數、紙張種類與尺寸,以及溫度和濕度等環境狀態,都 會讓實際可列印的數量有所不同。碳粉的品質會隨時間下降。
- 為獲得良好的列印品質,製造商建議您使用原廠碳粉。
- 若在您的辦公室產品上使用了非製造商原廠的零件,製造商對此所造成的任何損失或費 用概不負責。
- 1. 打開前蓋,然後小心放下。
- 2. 握住列印匣中央,小心輕輕抬起,然後朝水平方向拉出。

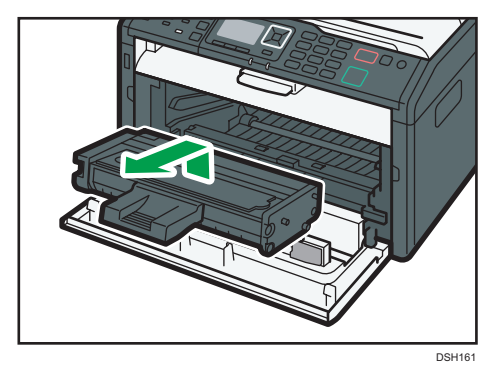

- 3. 將新的列印匣從盒中取出,然後從塑膠袋中拿出來。
- 4. 握住列印匣,然後左右搖晃五到六次。

依水平方向搖晃列印匣。如果列印匣未經過適當搖晃,頭幾張列印頁可能會模糊或弄 髒。

5. 水平滑動列印匣, 然後朝各個方向緩慢推壓。最後, 將列印匣下壓, 直到鎖住定位為 止。

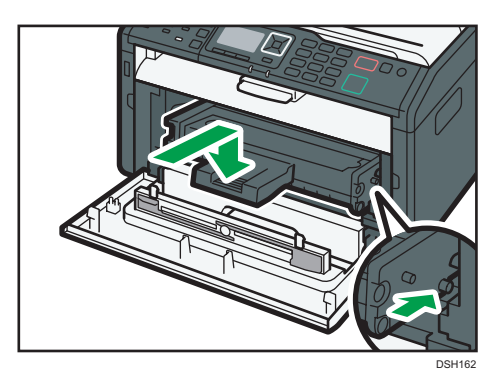

6. 小心地將前蓋往上推,直到關閉。

## 清潔的注意事項

請定期清潔機器,以維護列印品質。

請以軟布擦拭外部。如果乾擦無法完全清潔,請將軟布沾濕後擰乾再擦拭。如果仍然無法清 除污點或污垢,請以擰乾的濕布使用中性的清潔劑擦拭,然後乾擦並讓其乾燥。

☆重要訊息

- 為避免變形、褪色或龜裂,請勿在本機上使用苯和稀釋劑等揮發性化學藥品或噴灑殺蟲 劑。
- 如果機器內有灰塵或污垢,請使用乾淨的乾布擦拭。
- 一年至少必須從牆上插座拔除插頭一次。重新插上前,請清除插頭與插座上的灰塵與污 垢。聚積的灰塵與污垢會造成火災。
- 切勿讓迴紋針、釘書針或其他小物件掉落到機器內部。

9

## 清潔機器的內部

- 1. 打開前蓋,然後小心放下。
- 2. 握住列印匣中央,小心輕輕抬起,然後朝水平方向拉出。

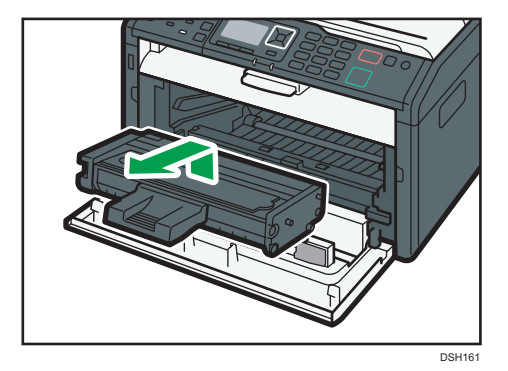

3. 使用抹布來回擦拭機器內部。

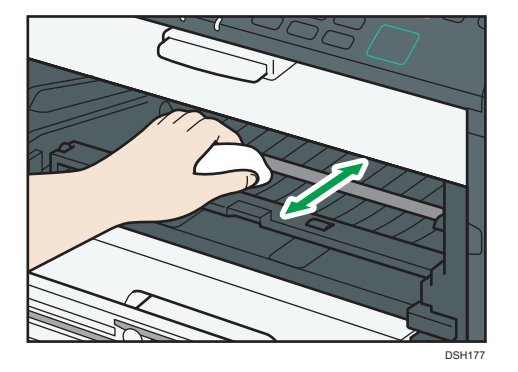

小心擦拭,不要接觸到機器內部的突出物。

4. 水平滑動列印匣,然後朝各個方向緩慢推壓。最後,將列印匣下壓,直到鎖住定位為 止。

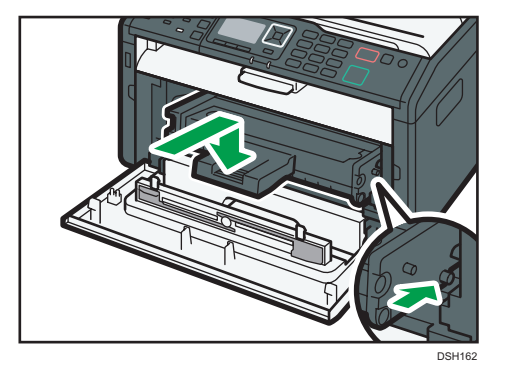

5. 小心地將前蓋往上推,直到關閉。

## 清潔曝光玻璃

1. 掀開曝光玻璃蓋。

2. 以濕的軟布清潔箭頭所指的零件,然後用乾布擦乾。

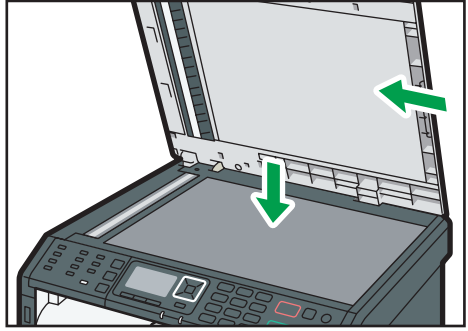

DSH178

## 清潔自動送稿機

1. 掀開 ADF。

掀開 ADF 時,請小心不要握住輸入紙匣,否則紙匣可能會損壞。

2. 以濕的軟布清潔箭頭所指的零件,然後用乾布擦乾。

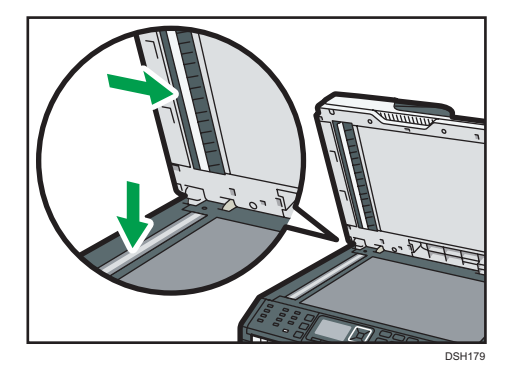

## 搬移和運送機器

本節說明短距離或長距離移動本機時應遵守的注意事項。 如果要長距離搬運本機,請使用原包裝材料重新包裝機器。

分重要訊息

- 運送前,請務必拔除機器的所有連接線。
- 本機為精密儀器。移動時,請務必小心處理。
- 請務必水平移動機器。搬運機器上下樓梯時,請格外小心。
- 移動機器時,請勿移除列印匣。
- 搬運時,請務必水平托住機器。為了避免碳粉撒出,請務必小心搬動機器。
- 請勿將機器置於含鹽的空氣和腐蝕性氣體中。也不要將機器安裝在可能有化學反應的場 所(例如,實驗室),因為這樣做會造成機器故障。

#### 通風

長時間在通風不良的狹窄環境內,使用本機或大量列印時,您可能會聞到異味。 這可能也會造成輸出紙張帶有異味。

聞到異味時,為了保持工作環境舒滴,請定期保持通風。

- 安裝機器時,請不要讓通風口直接對人。
- 流涌率應該超過每人每小時 30 m<sup>3</sup>。

#### 新機器散發的氣味

新機器可能會有一股獨特的氣味。通常要等一星期才會消失。 聞到異味時,請保持良好通風及室內的空氣循環。

#### 1. 請務必檢查以下要點:

- 已關閉電源開關。
- 電源線已從牆上插座拔除。
- 已拔除本機的其他所有連接線。
- 2. 握住機器兩側的凹槽把手抬起印表機,然後水平移動至要使用的位置。

●註

- 如果要長距離搬運本機,請將機器妥善包裝並清空所有紙匣。 運送時,請小心不要讓 本機傾斜或翻倒。
- 搬渾時,如果機器未保持水平,在機器內部碳粉可能會撒出。
- 關於移動機器的詳細資訊,請聯絡您的業務代表或服務代表。

9

## 丟棄

關於正確地棄置機器的詳細資訊,請聯絡您的業務代表或服務代表。

## 查詢處

關於本手冊所説明主題的詳細資訊,或是想查詢本手冊未説明的主題,請聯絡您的業務代表 或服務代表。

# 10. 疑難排解

本章提供錯誤訊息和其他問題的解決方案。

# 畫面上的錯誤和狀態訊息

下表中的訊息依字母順序排列。

「X」代表錯誤代碼中的數字,會視特定情況而有不同。

**★重要訊息**)

• 如果警告指示燈持續亮起或閃動,請切換至影印機模式,並查看顯示的訊息。

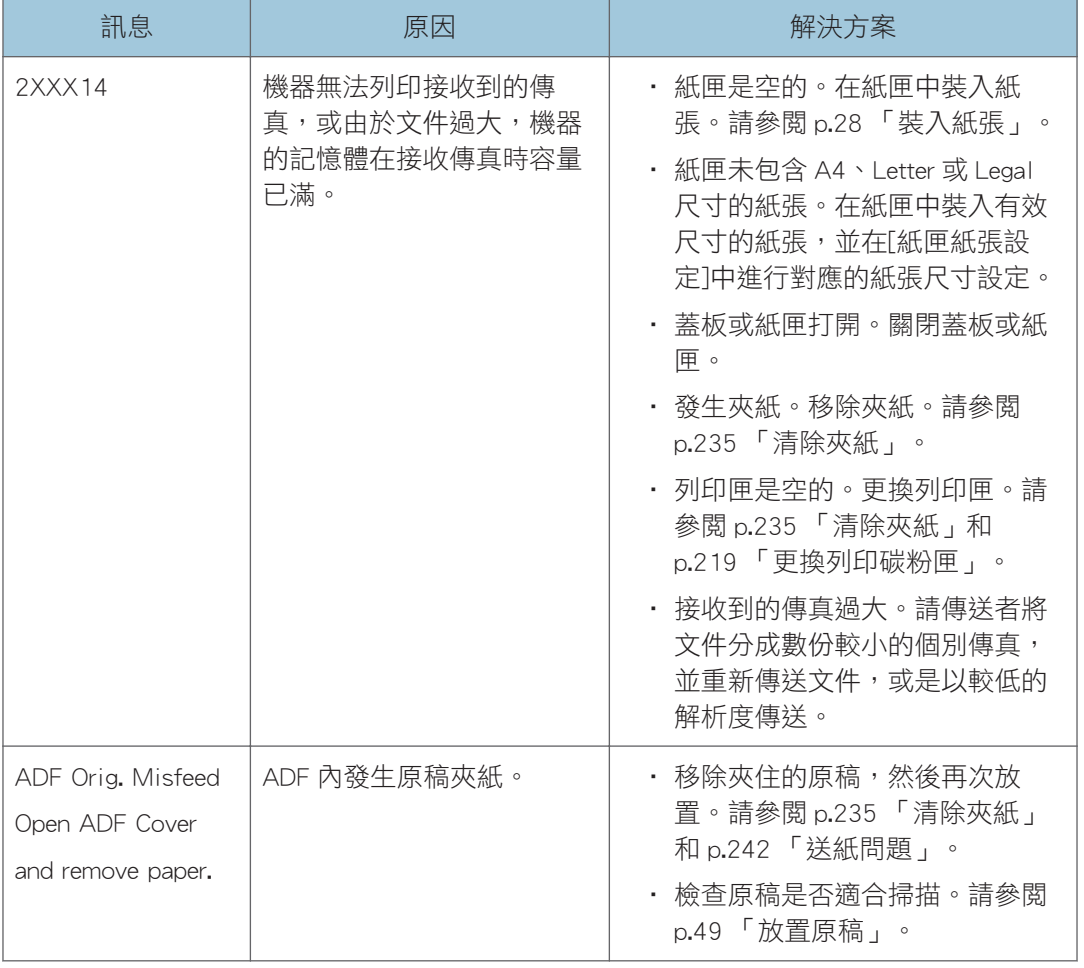

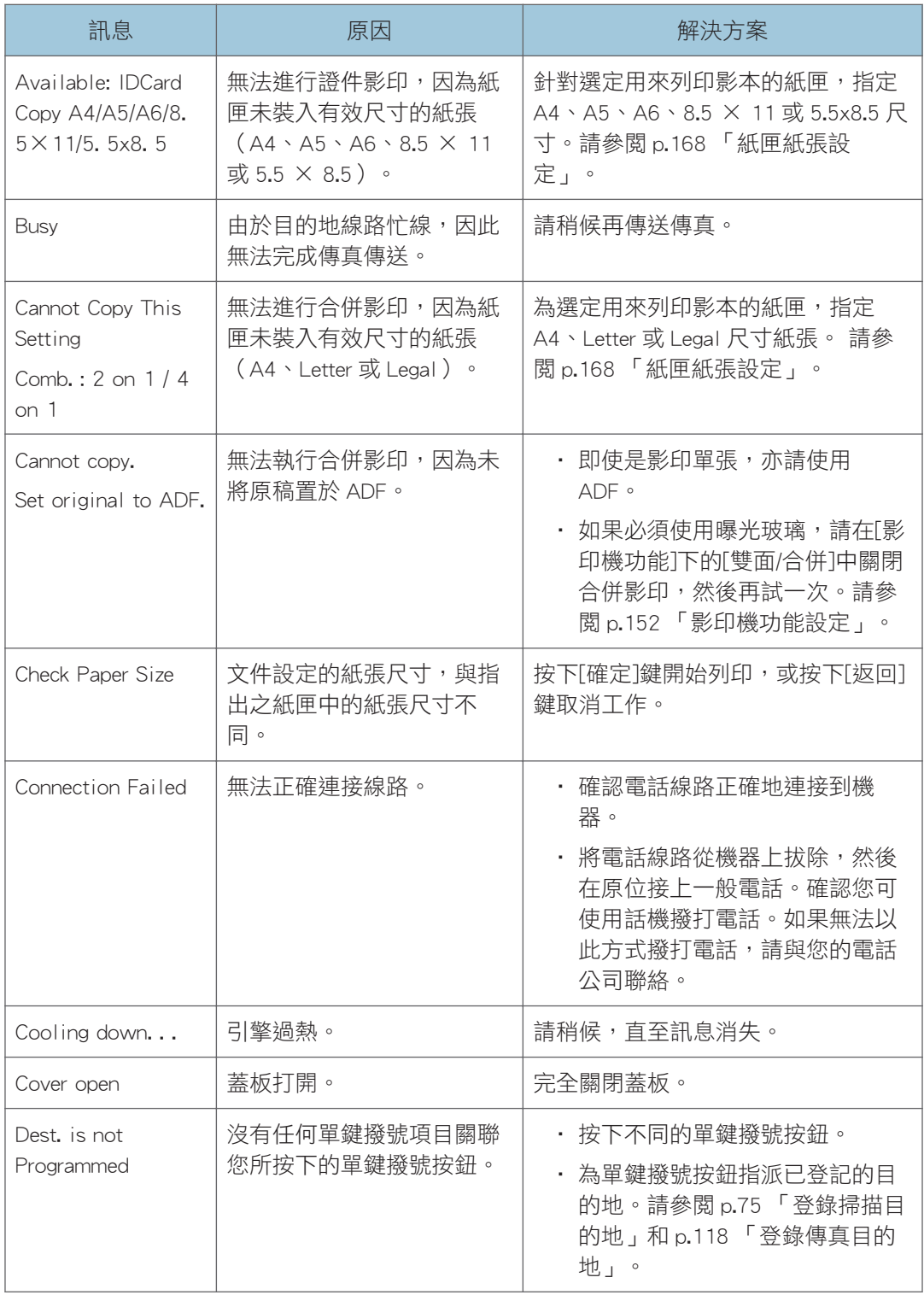

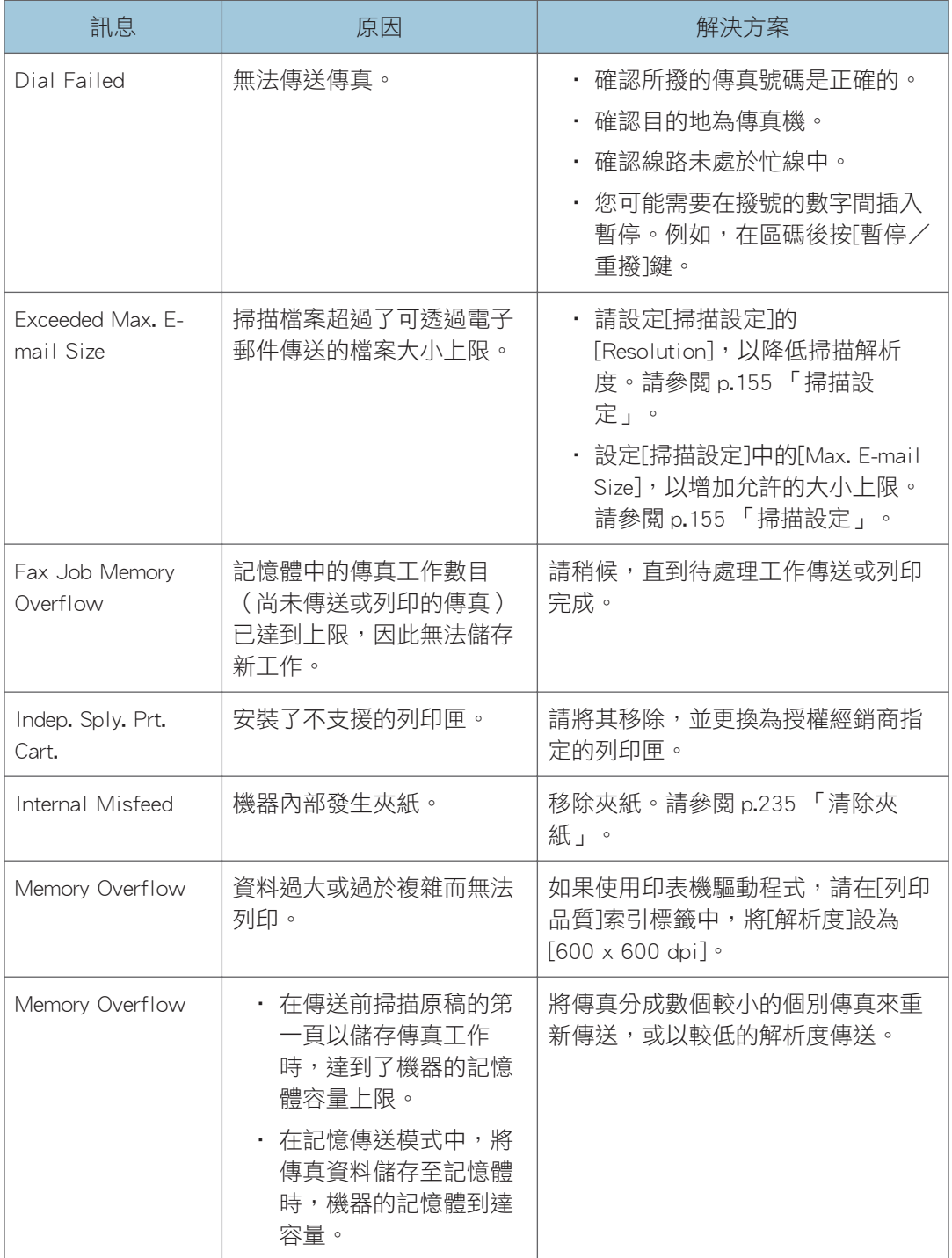

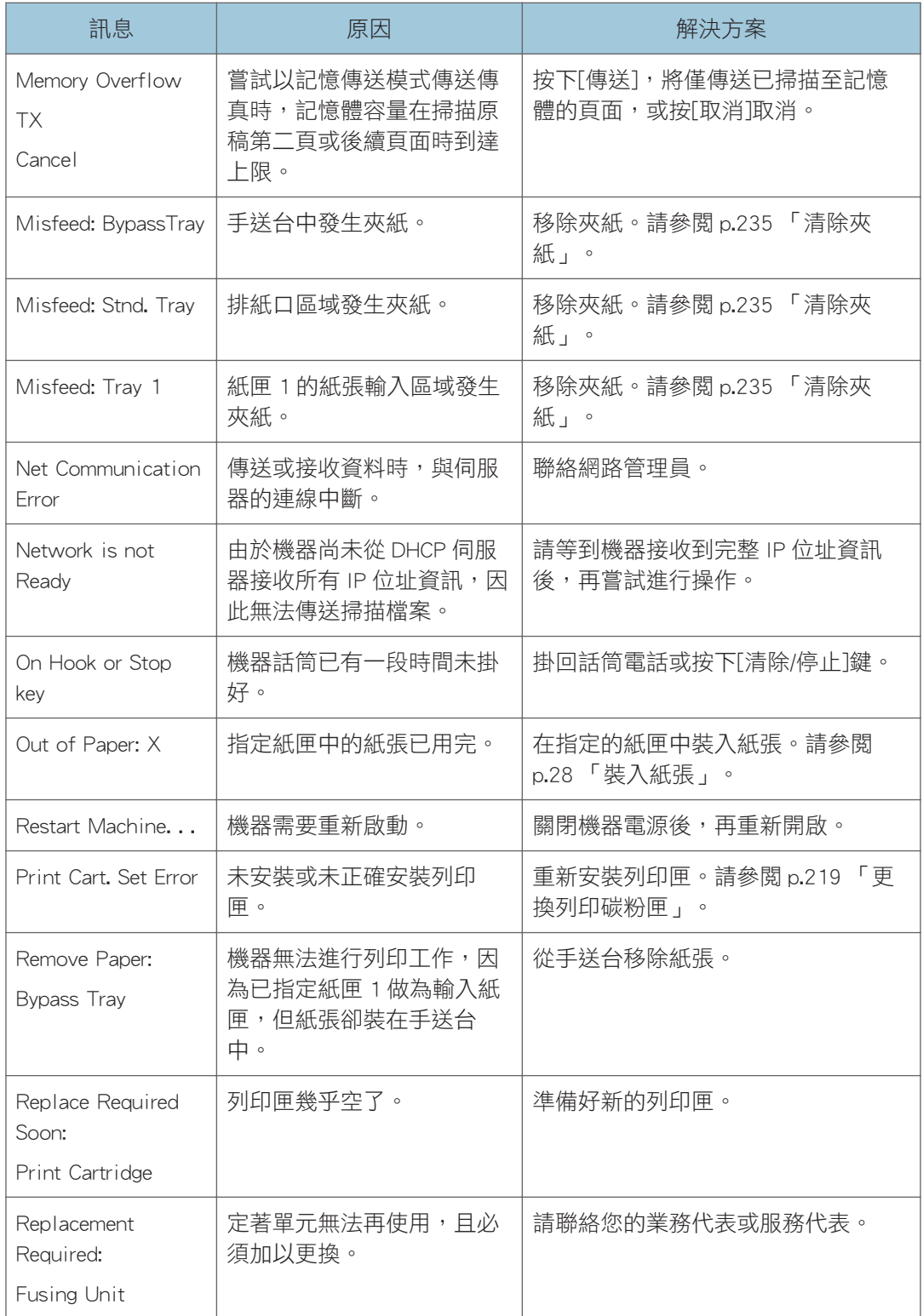

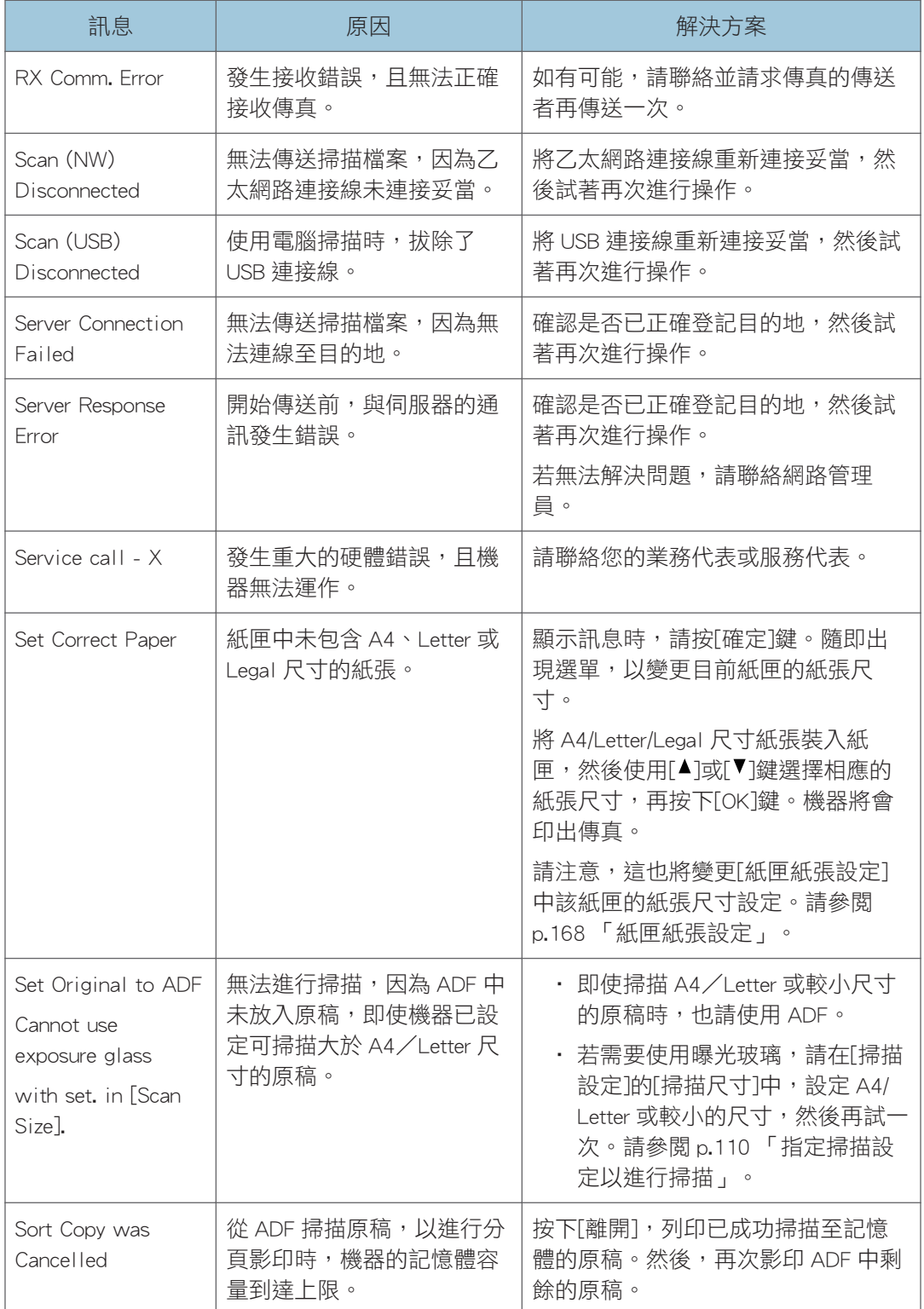

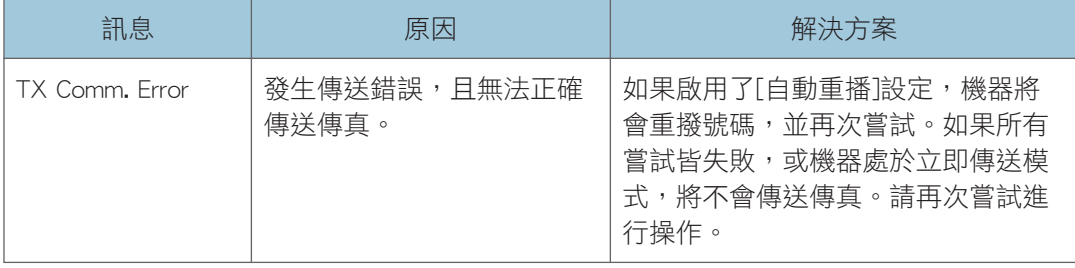

# <span id="page-234-0"></span>出現在 Smart Organizing Monitor 上的錯誤和 狀態訊息

「X」代表顯示的訊息會視情況而有所不同。

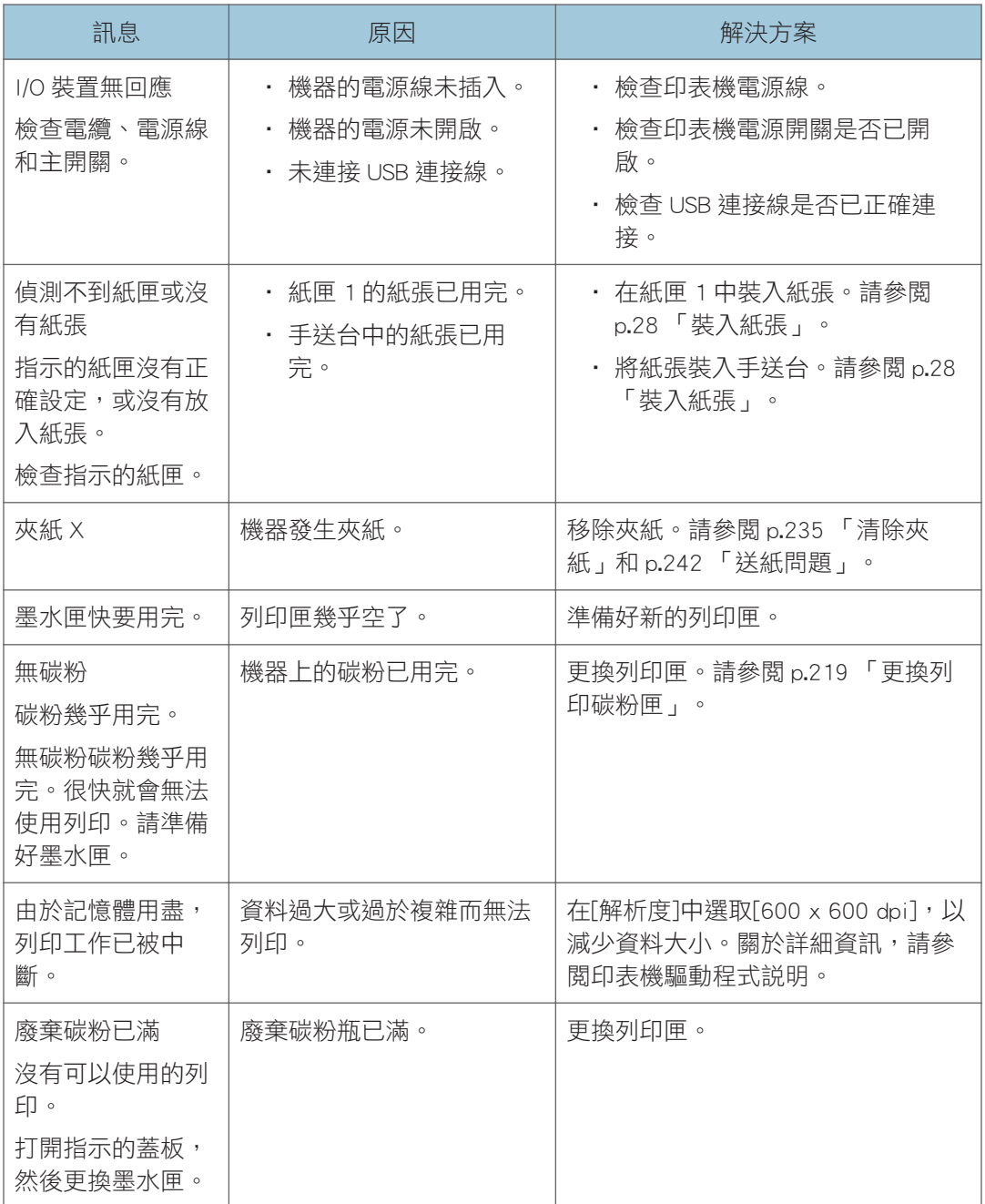

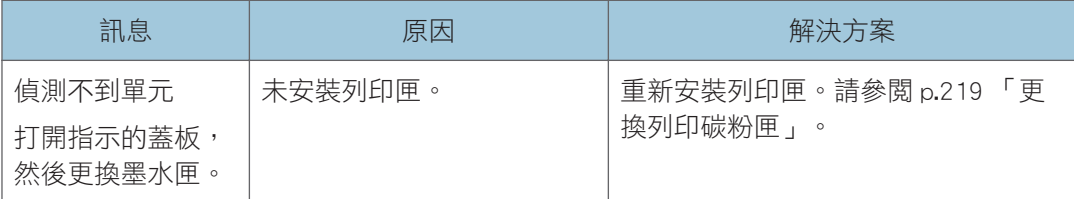

## <span id="page-236-0"></span>清除夾紙

### **最重要訊息**

- 夾紙上可能沾滿了碳粉。請小心不要讓雙手或衣物沾染碳粉。
- 清除夾紙後立即列印的頁面,上面的碳粉可能未充分定著而造成髒污。試印幾張,直到 不再出現髒污。
- 請勿強行取出夾紙,否則會撕裂紙張。機器內殘留的撕裂碎紙,會繼續造成夾紙,且可 能造成機器損壞。
- 夾紙可能造成頁面遺失。檢查您的列印工作是否有漏印的頁面,並重印所有未印出的頁 面。
- 夾紙可能會在打開然後關閉前蓋時,或在關閉電源然後重新打開時自動退出。

### 移除紙匣 1 的夾紙

1. 將紙匣 1 向外拉出一半, 查看夾紙。如果有夾紙, 請小心將其移除。

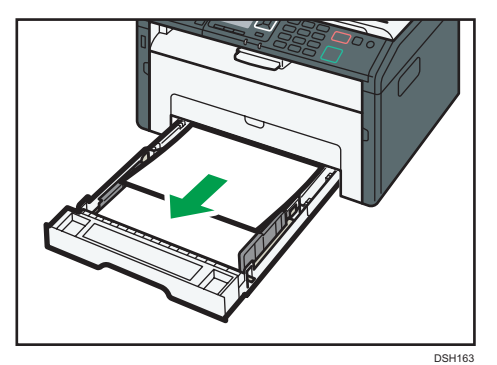

- 2. 小心將紙匣 1 滑回原位, 直到停止為止。
- 3. 打開前蓋,然後小心放下。

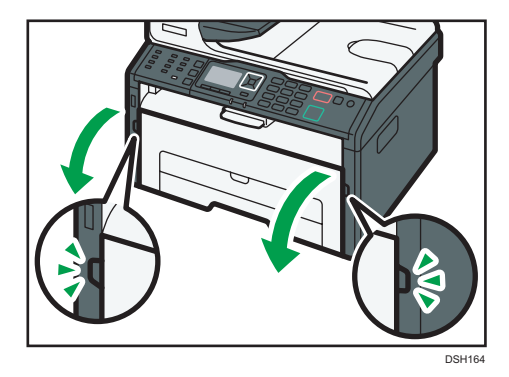

 $10<sup>°</sup>$ 

- DSH161
- 4. 握住列印匣中央,小心輕輕抬起,然後朝水平方向拉出。

- 請勿搖晃拆下的列印匣。否則,可能會使剩餘的碳粉漏出。
- 將列印匣置於紙張或類似材料上,以避免弄髒您的工作場所。
- 5. 抬起導板,小心地移除夾紙。

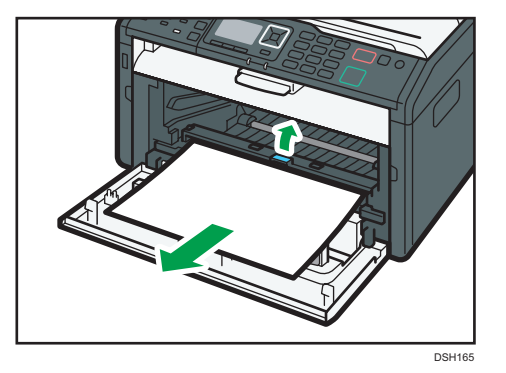

6. 水平滑動列印匣,然後朝各個方向緩慢推壓。最後,將列印匣下壓,直到鎖住定位為 止。

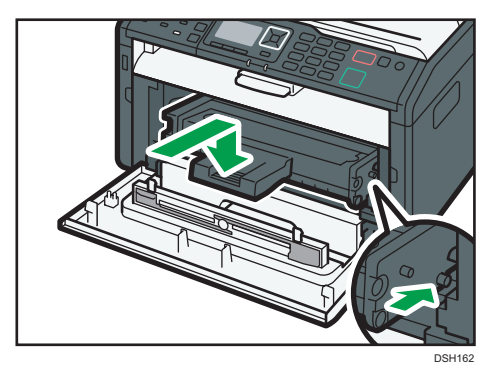

7. 小心地將前蓋往上推,直到關閉。

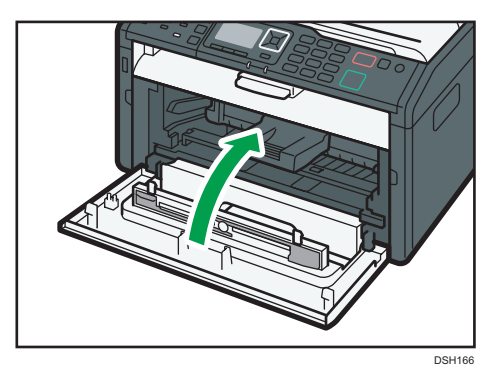

如果持續顯示錯誤,請執行 p.237 「打開後蓋移除夾紙」中所説明的程序。

## 移除手送台的夾紙

**3重要訊息** 

- 由於導板周圍溫度極高,請等到冷卻後,再查看是否夾紙。
- 1. 如果紙張夾在手送台輸入區域, 請小心移除夾紙。

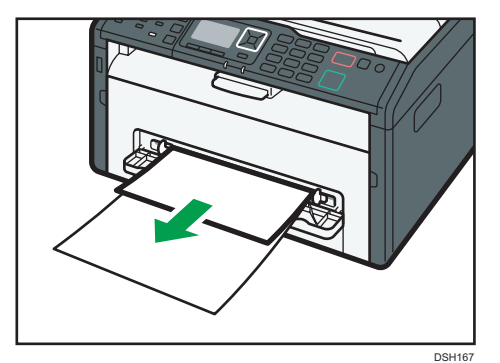

- 2. 關閉手送台。
- 3. 依照「移除紙匣 1 的夾紙」的步驟 3 到 7 操作。

如果持續顯示錯誤,請執行 p.237 「打開後蓋移除夾紙」中所説明的程序。

## 打開後蓋移除夾紙

分重要訊息

• 由於導板周圍溫度極高,請等到冷卻後,再查看是否夾紙。

1. 打開後蓋。

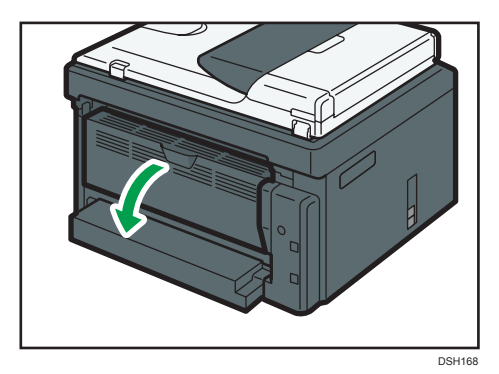

2. 打開定著蓋。

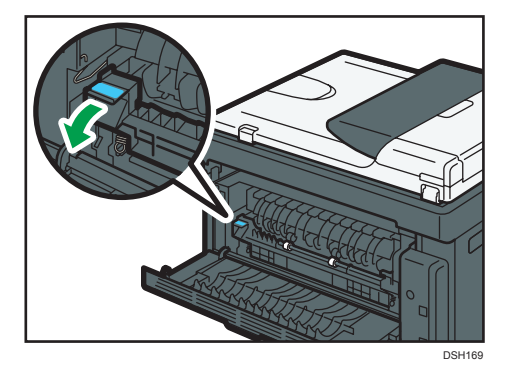

3. 用大姆指將兩側的拉桿向下壓。

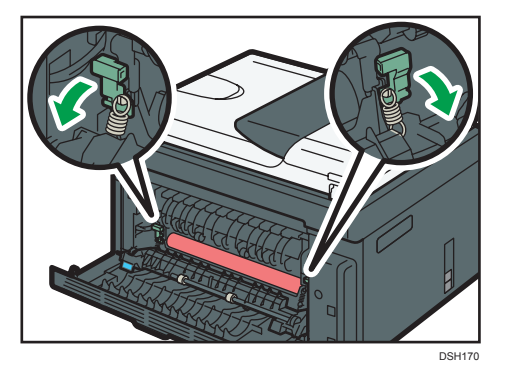

4. 小心地移除夾紙。

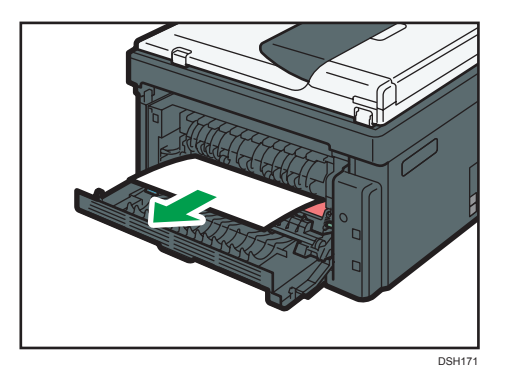

- 5. 用大姆指將兩側的拉桿向上推。
- 6. 關閉定著蓋。
- 7. 關閉後蓋。

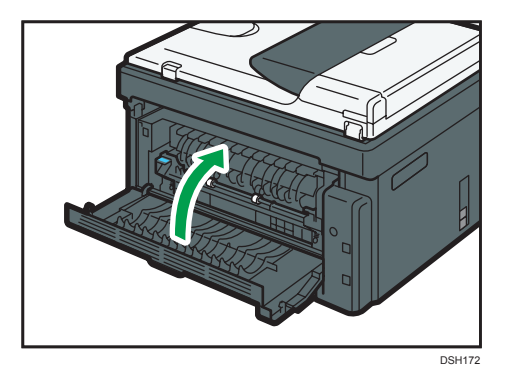

## 移除掃描夾紙

1. 打開 ADF 蓋。

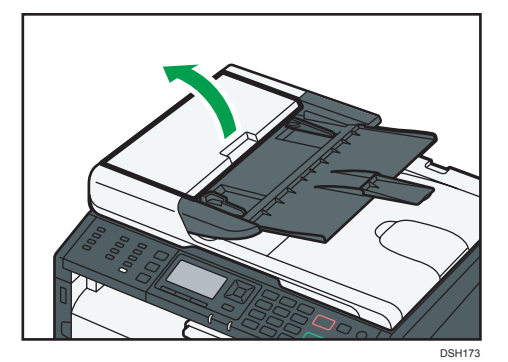

 $10<sub>o</sub>$ 

2. 輕輕地拉出夾住的原稿, 以將其移除。拉出原稿時,請小心不要過於用力,否則可能會 撕破。

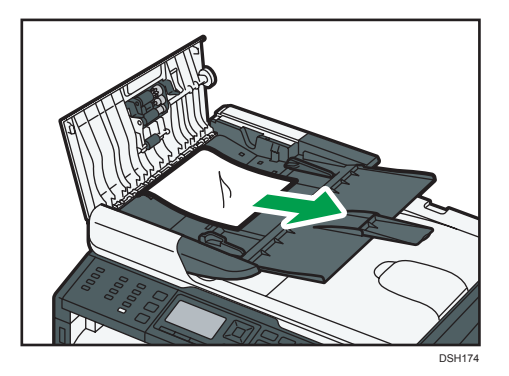

3. 關閉 ADF 蓋。

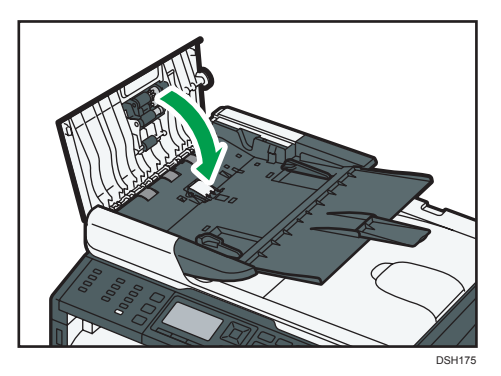

4. 掀起 ADF,若內有原稿,請輕輕地拉出夾住的原稿,以將其取出。 掀開 ADF 時,請小心不要握住輸入紙匣,否則紙匣可能會損壞。

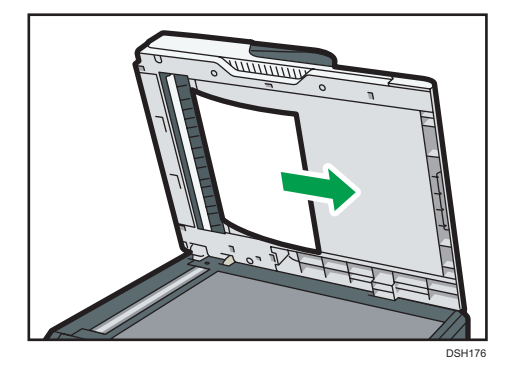

5. 關閉 ADF。

# 無法列印測試頁時

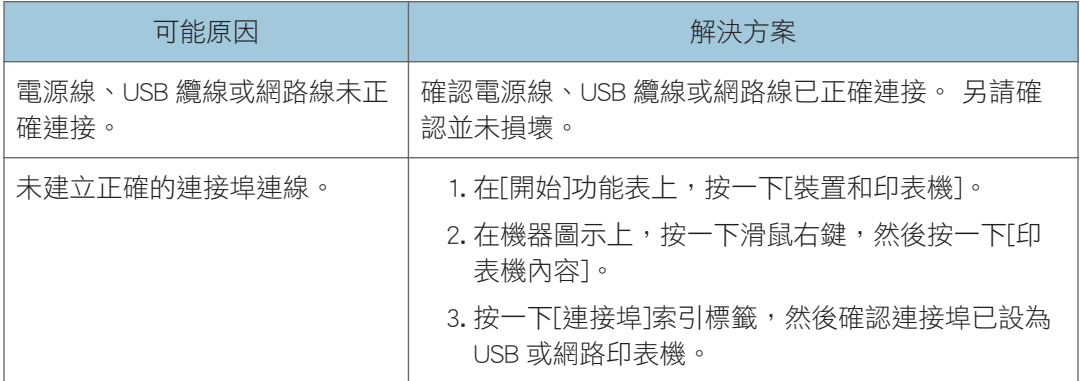

# <span id="page-243-0"></span>送紙問題

若機器在運作中,但無法進紙或經常發生夾紙,請檢查機器和紙張的狀態。

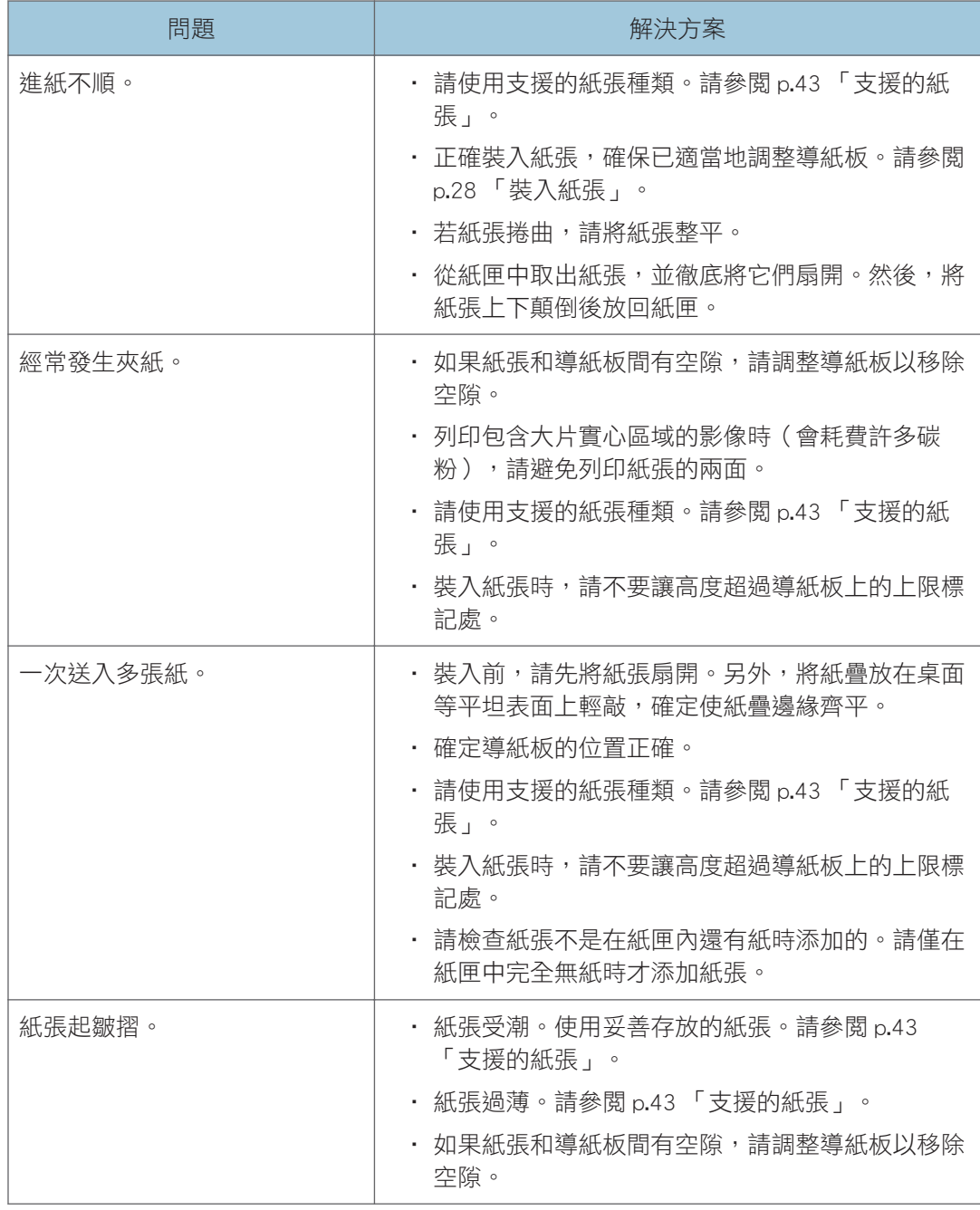

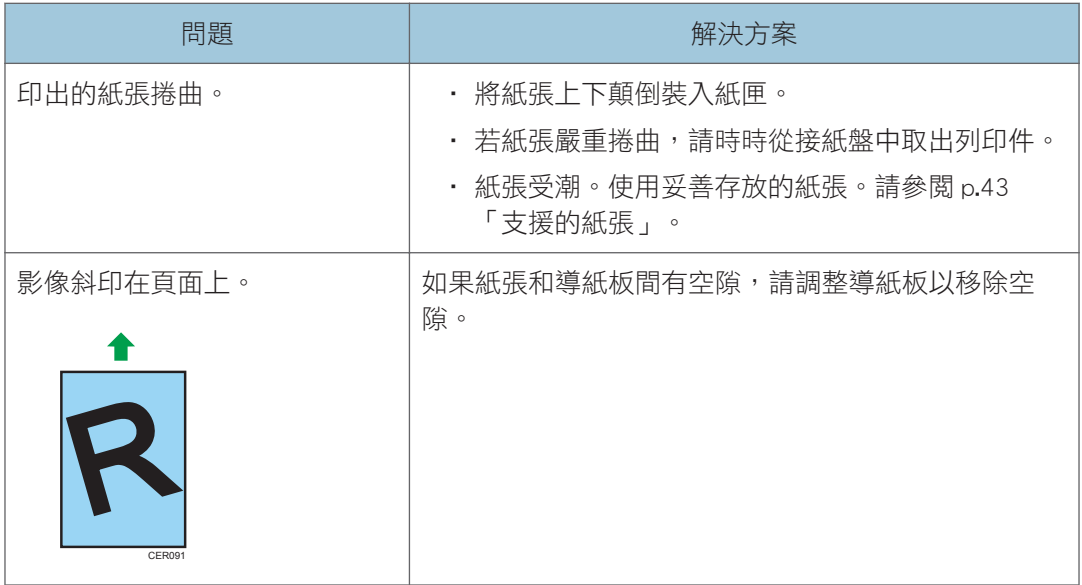

# 列印品質問題

## 檢查機器的狀況

如果列印品質有問題,請先檢查機器的狀態。

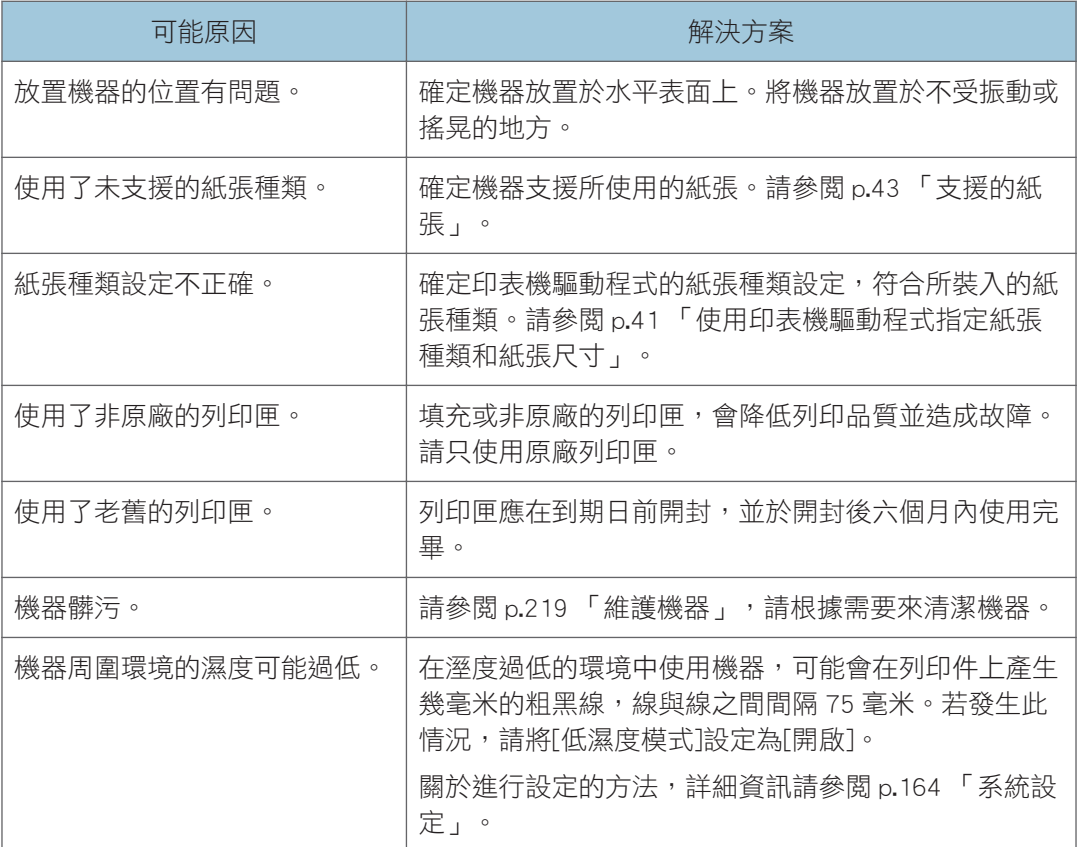

## 查看印表機驅動程式的設定

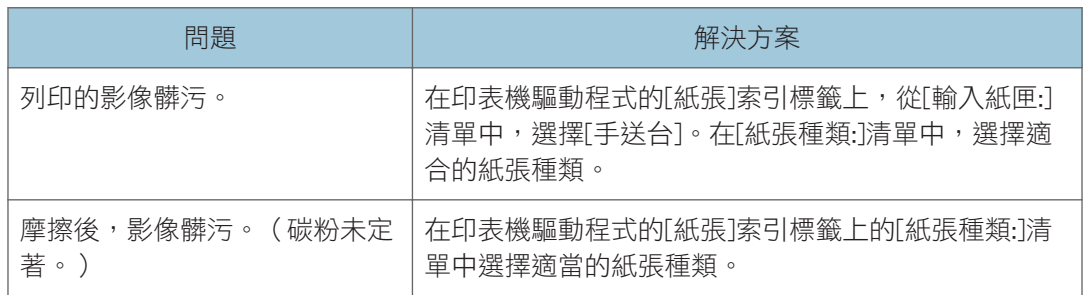

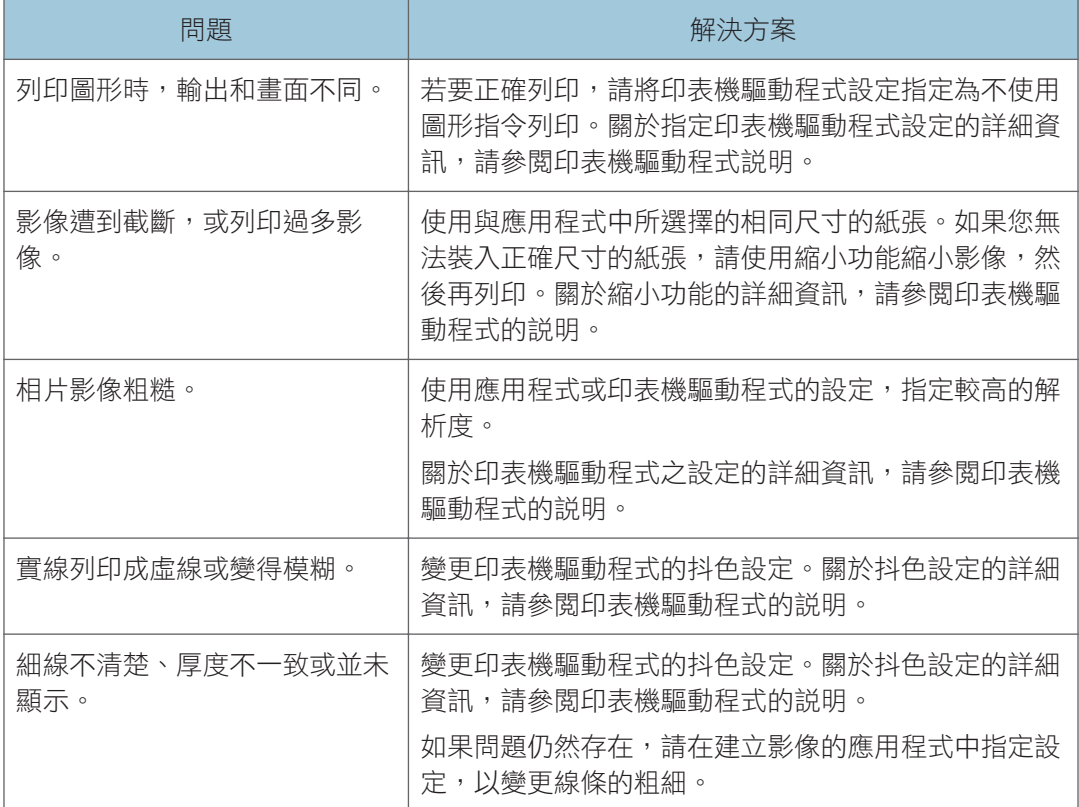

## 印表機問題

本節說明列印問題與可能的解決方案。

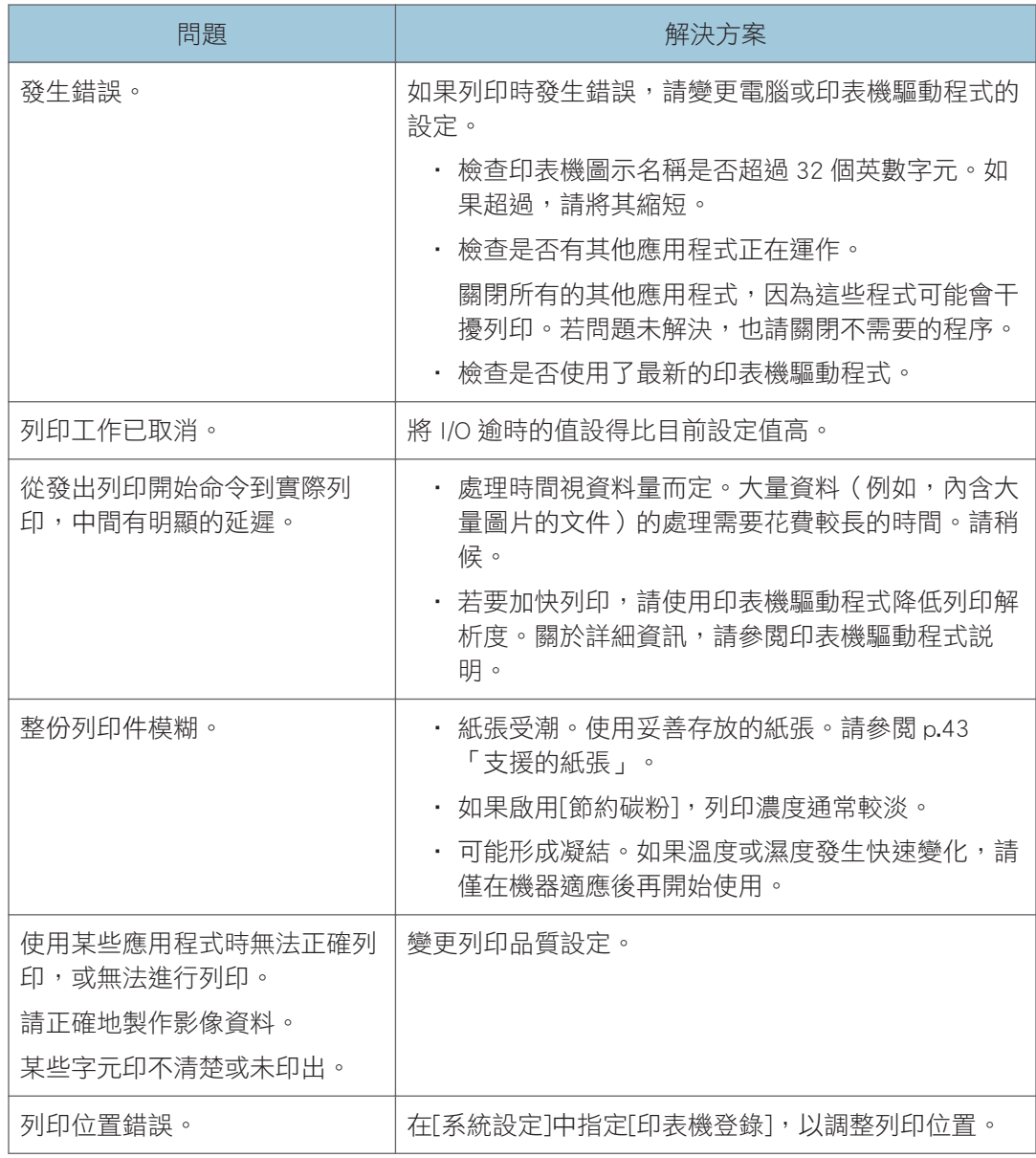

## 列印位置與顯示的位置不一致

若列印頁上項目的位置,和電腦畫面上顯示的位置不同,可能是下列其中一項原因所造成。

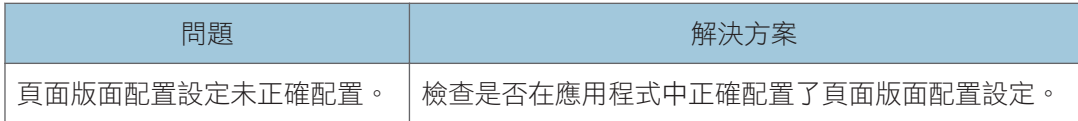

# 影印機問題

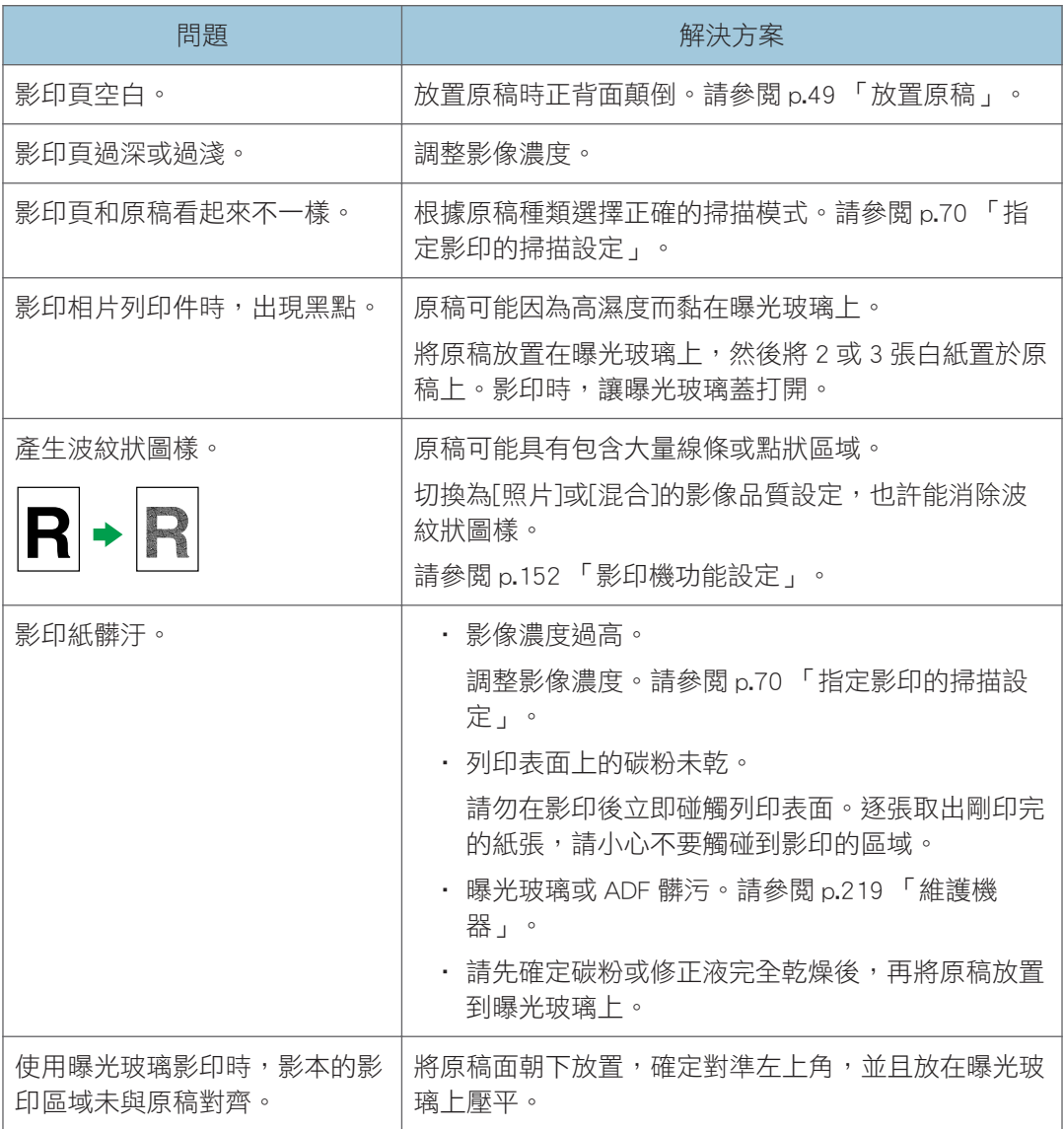

# 掃描器問題

## 掃描效果未如預期時

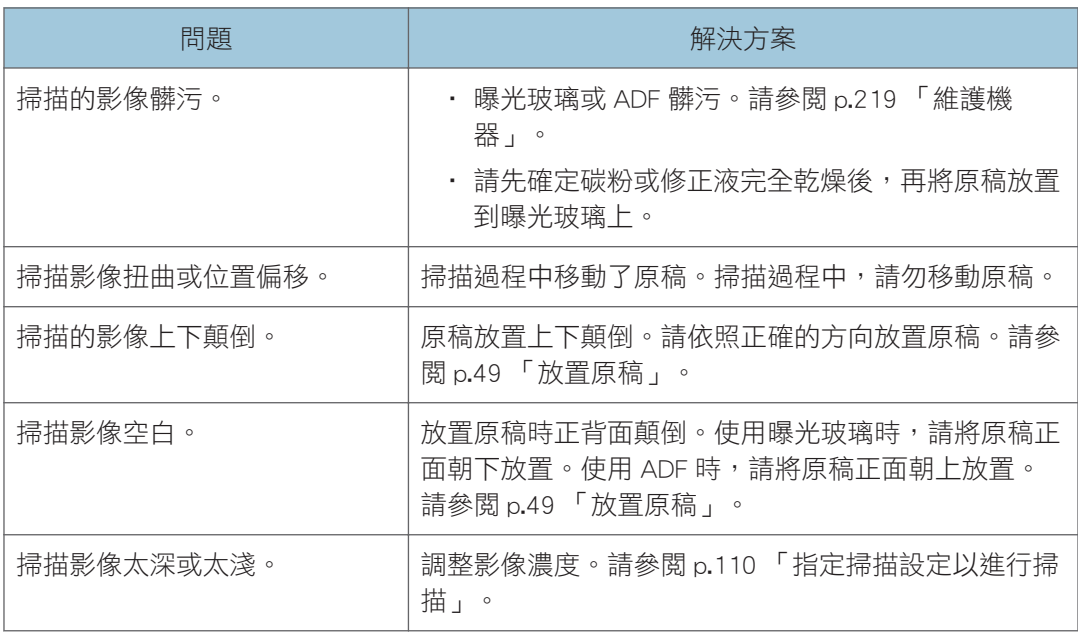

 $10$ 

傳真問題

## 傳真日誌或傳送狀態報告上顯示錯誤代碼時

下表説明出現在傳真日誌和傳送狀態報告之「結果」的錯誤代碼的意義,以及出現特定錯誤 代碼時的處理方式。

「X」代表錯誤代碼中的數字,會視特定情況而有不同。

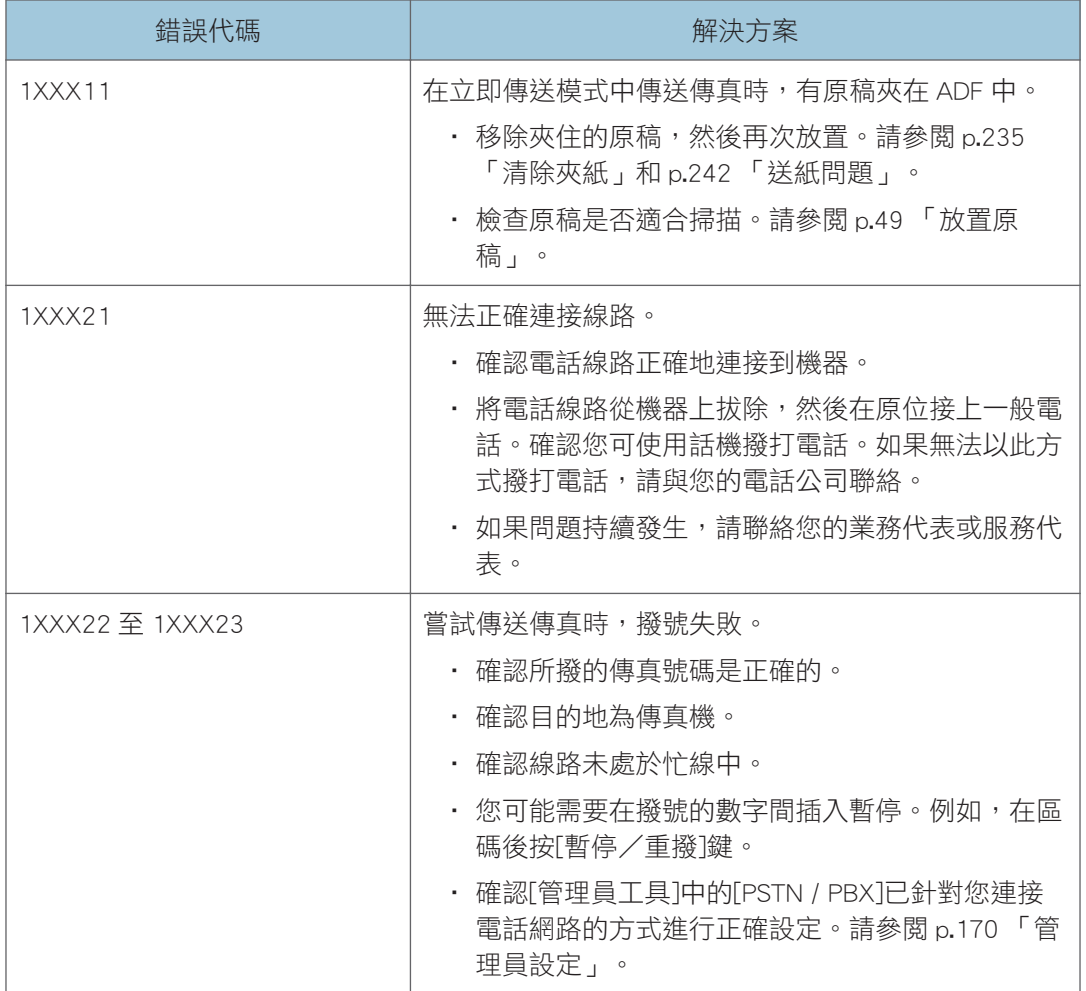
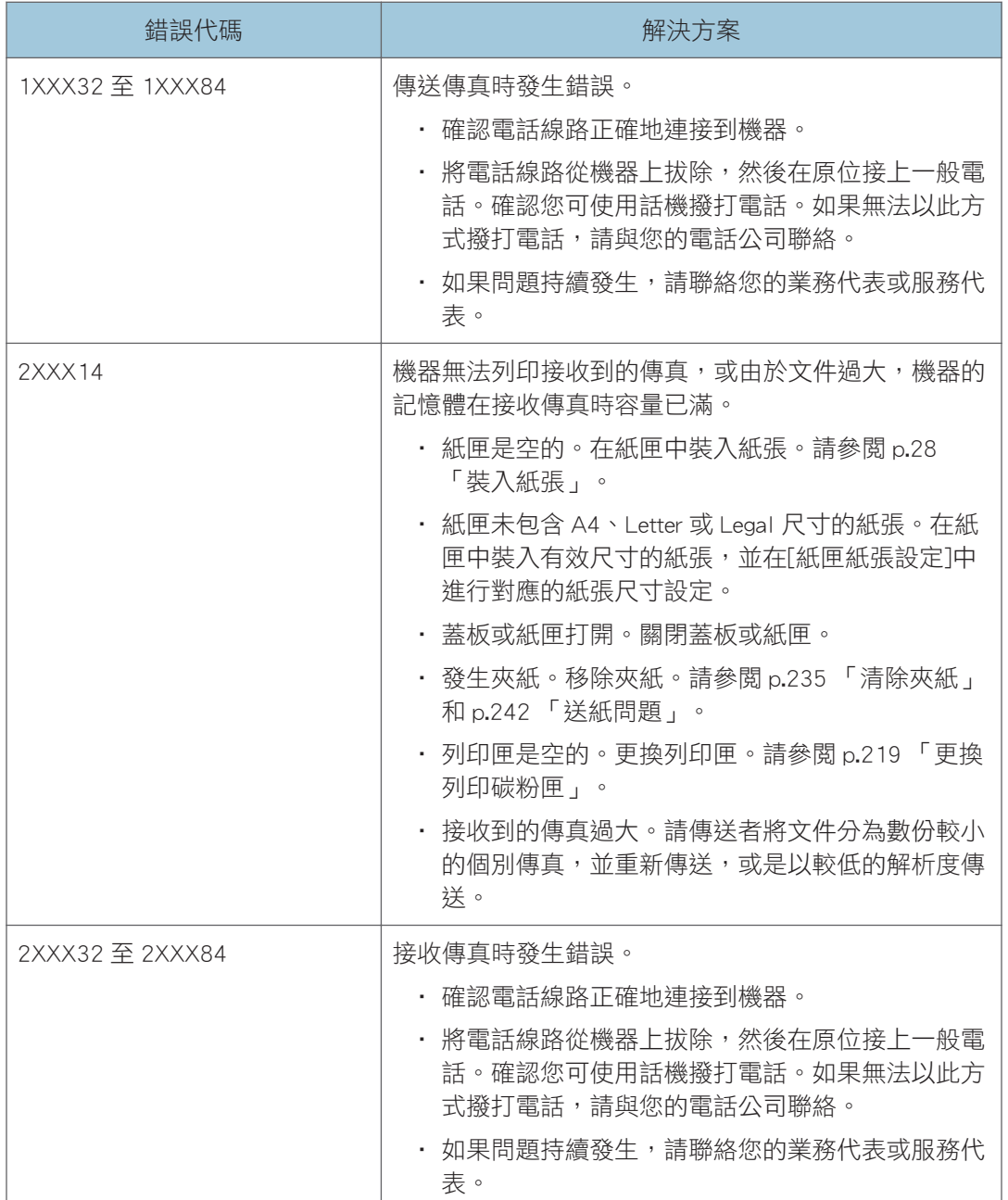

# 常見問題

本節說明如何排除操作機器時可能發生的常見問題。

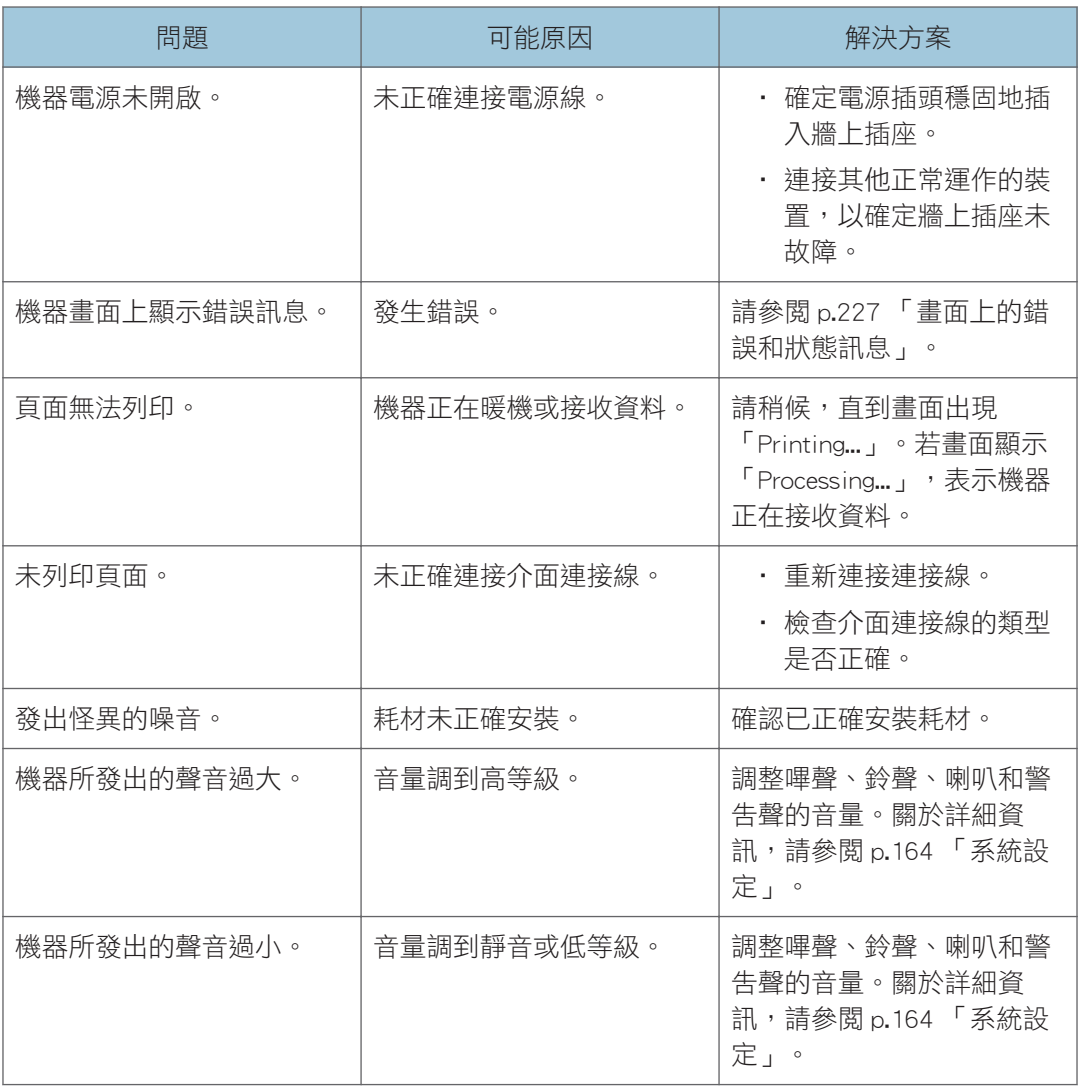

 $\overline{\mathbf{U}}$ 

• 若這些問題依然存在,請關閉電源、拔除電源線,並聯絡您的業務代表或服務代表。

# 11. 使用 OS X 配置網路設定

本章說明如何將機器連接至網路並使用 OS X 指定網路設定。 設定將視系統的通訊環境而不同。

# 將機器連接到有線網路

以下程序以 OS X 10.11 為例。

# 使用 USB 續線

- 1. 開啟電腦。
- 2. 將隨附的光碟放入電腦的光碟機中。

若電腦沒有光碟機,請從我們的網站下載安裝檔案(http://www.ricoh.com/printers/sp200/ support/gateway/)。

- 3. 按兩下光碟機圖示。
- 4. 按兩下[Mac OS X]資料夾。
- 5. 在要安裝的驅動程式資料夾上按兩下。
- 6. 依照安裝精靈的指示操作。
- 7. 在[摘要]對話方塊中,按一下[關閉]。
- 8. 啟動系統偏好設定。
- 9. 按一下[印表機與掃描器]。

檢查隨插即用功能是否自動辨識出機器,並在印表機清單中列出。

10. 按一下[+]按鈕。

若出現[新增印表機或掃描器], 請按一下。

- 11. 按一下[預設]。
- 12. 選擇[類型]欄位中顯示「USB」的印表機。
- 13. 從[使用: ]快顯功能表中, 選擇正在使用的印表機。
- 14. 按一下[新增]。
- 15. 在[設定]畫面上按一下[Duplexer],然後按一下[確定]。
- 16. 結束系統偏好設定。

安裝已完成。

5 註

• 若要安裝 Smart Organizing Monitor,請參閱 [p.256 「安裝 Smart Organizing Monitor」。](#page-257-0)

### 使用乙太網路纜線

- 1. 開啟電腦。
- 2. 將隨附的光碟放入電腦的光碟機中。

若電腦沒有光碟機,請從我們的網站下載安裝檔案(http://www.ricoh.com/printers/sp200/ support/gateway/)。

- 3. 按兩下光碟機圖示。
- 4. 按兩下[Mac OS X]資料夾。
- 5. 在要安裝的驅動程式資料夾上按兩下。
- 6. 依照安裝精靈的指示操作。
- 7. 在[摘要]對話方塊中, 按一下[關閉]。
- 8. 啟動系統偏好設定。
- 9. 按一下[印表機與掃描器]。
- 10. 按一下[+]按鈕。

若出現[新增印表機或掃描器],請按一下。

- 11. 按一下[預設]。
- 12. 選擇[類型]欄位中顯示「Bonjour」的印表機。

如果未顯示印表機名稱,請依據您的網路環境(TCP/IP 等),選擇相對應的圖示。

- 13. 從[使用:]快顯功能表中,選擇正在使用的印表機。
- 14. 按一下[新增]。
- 15. 結束系統偏好設定。
- 16. 在[應用程式]選單上,按兩下[Smart Organizing Monitor]。

關於安裝 Smart Organizing Monitor 的方法,詳細資訊請參閱 [p.256 「安裝 Smart](#page-257-0) [Organizing Monitor」。](#page-257-0)

- 17. 按一下[使用者工具]索引標籤。
- 18. 按一下[印表機組態設定]。
- 19. 輸入存取碼,然後按下[確定]。

預設存取碼為「Admin」。

20. 在[網路 1]索引標籤上,將[DHCP]選為[開啟]即可自動取得 IP 位址,選為[關閉]則可手 動指定 IP 位址。

如果選擇[開啟],請前往步驟 25。

- 21. 在[IP 位址]中輸入機器的 IPv4 位址。
- 22. 在[子網路遮罩]中輸入子網路遮罩。
- 23. 在[預設閘道位址]中輸入閘道位址。

 $11$ 

## 24. 按一下[確定]。

## 25. 請稍待片刻,讓機器重新開機。

安裝已完成。

# <span id="page-257-0"></span>將機器連接至無線網路

將機器連接到無線網路有四個方法:

- 使用 Wi-Fi 安裝精靈 請參閱 [p.257 「使用 Wi-Fi 安裝精靈」](#page-258-0)。
- 使用 WPS 按鈕 請參閱 [p.258 「使用 WPS 按鈕」。](#page-259-0)
- 使用 PIN 碼 請參閱 [p.259 「使用 PIN 碼」](#page-260-0)。

# 安裝印表機驅動程式

以下程序以 OS X 10.11 為例。

- 1. 開啟電腦。
- 2. 將隨附的光碟放入電腦的光碟機中。

若電腦沒有光碟機,請從我們的網站下載安裝檔案(http://www.ricoh.com/printers/sp200/ support/gateway/)。

- 3. 按兩下光碟機圖示。
- 4. 按兩下[Mac OS X]資料夾。
- 5. 在要安裝的驅動程式資料夾上按兩下。
- 6. 依照安裝精靈的指示操作。
- 7. 在[摘要]對話方塊中,按一下[關閉]。

### 安裝 Smart Organizing Monitor

以下程序以 OS X 10.11 為例。

- 1. 開啟電腦。
- 2. 將隨附的光碟放入電腦的光碟機中。

若電腦沒有光碟機,請從我們的網站下載安裝檔案(http://www.ricoh.com/printers/sp200/ support/gateway/)。

- 3. 按兩下光碟機圖示。
- 4. 按兩下[Mac OS X]資料夾。
- 5. 在[公用程式]資料夾上按兩下。
- 6. 按兩下套件檔案圖示。

 $11$ 

- <span id="page-258-0"></span>7. 依照安裝精靈的指示操作。
- 8. 若出現[印表機驅動程式選擇]對話方塊,請執行以下其中一項操作:
	- 選擇機型。
	- 手動輸入本機的 IP 位址。
	- 按一下[搜尋網路印表機],透過網路搜尋機器。

9. 按一下[OK]。

10. 在[摘要]對話方塊中,按一下[關閉]。

### 使用 Wi-Fi 安裝精靈

必須要有路由器(存取點)才能設定連線。

#### 檢查 SSID 和加密金鑰

黏貼在路由器(存取點)的標籤印有 SSID 和加密金鑰。關於 SSID 和加密金鑰的詳細資 訊,請參閱路由器(存取點)手冊。

#### 使用控制面板指定設定

執行下列程序前,請先根據 [p.256 「安裝印表機驅動程式」的](#page-257-0)程序來安裝印表機驅動程 式。

確認乙太網路線未與機器連接。

#### 1. 確認路由器(存取點)是否正確運作。

2. 按下[使用者工具]鍵。

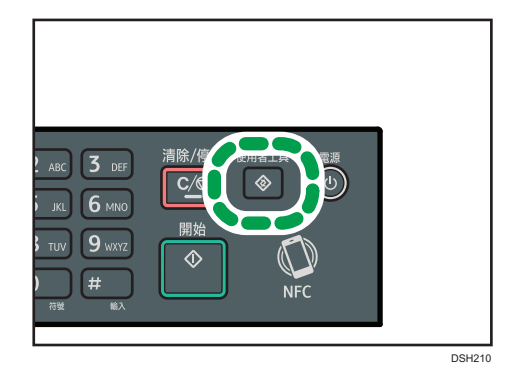

- 3. 按下[ ]或[ 1鍵選擇[網路設定], 然後按下[確定]鍵。
- 4. 如果要求輸入密碼,請使用數字鍵輸入密碼,然後按下[確定]鍵。 存取[網路設定]選單的密碼可在[管理員工具]選單下的[管理員工具鎖定]中指定。
- 5. 按下[▼]或[▲]鍵選擇[Wi-Fi],然後按下[確定]鍵。
- 6. 選擇[Wi-Fi 啟用],然後按下[確定]鍵。
- 7. 按下[ ]或[ ]鍵選擇[啟用],然後按下[確定]鍵。

 $\overline{11}$ 

- <span id="page-259-0"></span>8. 按下[使用者工具]鍵,返回初始書面。
- 9. 請稍待片刻,讓機器重新開機。
- 10. 按下[使用者工具]鍵。
- 11. 按下[ V]或[ ^]鍵選擇[Wi-Fi 安裝精靈], 然後按下[確定]鍵。
- 12. 如果要求輸入密碼,請使用數字鍵輸入密碼,然後按下[確定]鍵。

存取[Wi-Fi 安裝精靈]選單的密碼可在[管理員工具]選單下的[管理員工具鎖定]中指 定。

- 13. 按下[\*]或[^]鍵從已搜尋的 SSID 清單中選擇路由器(存取點)的 SSID,然後按下 [確定]鍵。
- 14. 使用數字鍵輸入加密金鑰,然後按下[確定]鍵。

若使用密語,可輸入 8~63 個 ASCII 字元 (0x20-0x7e) 或 64 個十六進位數字  $(0-9 \cdot A-F \cdot a-f)$ 

- 15. 按下[確定]鍵。
- 16. 請檢查結果。
	- 連線已成功:

Wi-Fi 設定已完成。

• 連線已失敗: 檢查路由器(存取點)的組態設定,然後重新連線。

## 使用 WPS 按鈕

必須要有路由器(存取點)才能設定連線。

執行下列程序前,請先根據 [p.256 「安裝印表機驅動程式」](#page-257-0)的程序來安裝印表機驅動程式。 確認乙太網路線未與機器連接。

- 1. 確認路由器(存取點)是否正確運作。
- 2. 按下[使用者工具]鍵。

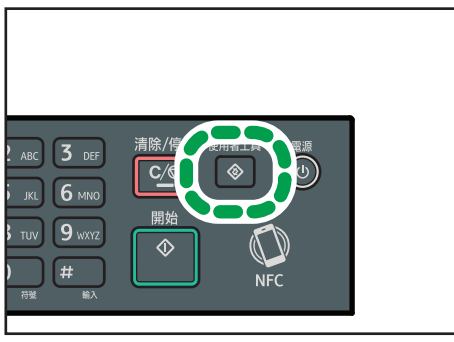

DSH210

- <span id="page-260-0"></span>3. 按下「7」或「4]鍵選擇[網路設定],然後按下[確定]鍵。
- 4. 如果要求輸入密碼,請使用數字鍵輸入密碼,然後按下[確定]鍵。

存取[網路設定]選單的密碼可在[管理員工具]選單下的[管理員工具鎖定]中指定。

- 5. 按下[▼]或[▲]鍵選擇[Wi-Fi],然後按下[確定]鍵。
- 6. 選擇[Wi-Fi 啟用],然後按下[確定]鍵。
- 7. 按下[▼]或[▲]鍵選擇[啟用],然後按下[確定]鍵。
- 8. 按下「使用者工具」鍵, 返回初始書面。
- 9. 請稍待片刻,讓機器重新開機。
- 10. 按下[使用者工具]鍵。
- 11. 按下[ ]或[ ]鍵選擇[網路設定], 然後按下[確定]鍵。
- 12. 如果要求輸入密碼, 請使用數字鍵輸入密碼, 然後按下[確定]鍵。

存取[網路設定]選單的密碼可在[管理員工具]選單下的[管理員工具鎖定]中指定。

- 13. 按下[▼]或[▲]鍵選擇[Wi-Fi],然後按下[確定]鍵。
- 14. 按下[\*]或[^]鍵選擇[WPS],然後按下[確定]鍵。
- 15. 按下[ ]或[ 4]鍵選擇[PBC],然後按下[確定]鍵。
- 16. 按下[是]。

出現「請在 2 分鐘內按下[AP]」,機器開始以 PBC 方法連線。

17. 在兩分鐘內按下路由器(存取點)上的 WPS 按鈕。

關於如何使用 WPS 按鈕的詳細資訊,請參閱路由器(存取點)手冊。

#### 18. 請檢查結果。

• 連線已成功:

按下[結束]返回步驟 15 的畫面,然後按下[使用者工具]鍵返回初始畫面。 Wi-Fi 設定已完成。

• 連線已失敗: 按下[結束]返回步驟 15 的畫面。檢查路由器(存取點)的組態設定,然後重新連 線。

 $11$ 

# 使用 PIN 碼

必須要有路由器(存取點)才能設定連線。要使用 PIN 碼建立連線,請使用已連接路由器 (存取點)的電腦。

執行下列程序前,請先根據 [p.256 「安裝印表機驅動程式」](#page-257-0)的程序來安裝印表機驅動程式。 確認乙太網路線未與機器連接。

1. 確認路由器(存取點)是否正確運作。

- 2. 在電腦上開啟路由器(存取點)的 PIN 碼組態設定視窗(網頁)。
- 3. 按下[使用者工具]鍵。

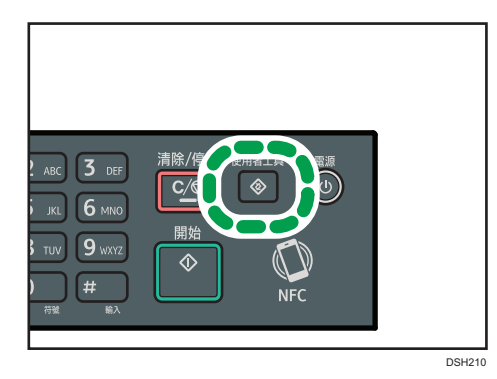

4. 按下[▼]或[▲]鍵選擇[網路設定],然後按下[確定]鍵。

5. 如果要求輸入密碼,請使用數字鍵輸入密碼,然後按下[確定]鍵。

存取[網路設定]選單的密碼可在[管理員工具]選單下的[管理員工具鎖定]中指定。

- 6. 按下[\*]或[4]鍵選擇[Wi-Fi],然後按下[確定]鍵。
- 7. 選擇[Wi-Fi 啟用],然後按下[確定]鍵。
- 8. 按下「「」或「▲]鍵選擇[啟用],然後按下[確定]鍵。
- 9. 按下[使用者工具]鍵,返回初始畫面。
- 10. 請稍待片刻,讓機器重新開機。
- 11. 按下[使用者工具]鍵。
- 12. 按下[ ]或[ ]鍵選擇[網路設定],然後按下[確定]鍵。
- 13. 如果要求輸入密碼,請使用數字鍵輸入密碼,然後按下[確定]鍵。

存取[網路設定]選單的密碼可在[管理員工具]選單下的[管理員工具鎖定]中指定。

- 14. 按下[▼]或[▲]鍵選擇[Wi-Fi],然後按下[確定]鍵。
- 15. 按下[ ]或[ ]鍵選擇[WPS], 然後按下[確定]鍵。
- 16. 按下[▼]或[▲]鍵選擇[PIN],然後按下[確定]鍵。
- 17. 檢查 PIN 碼。

寫下 PIN 碼,以免忘記。

- 18. 在路由器(存取點)的網頁上輸入機器的 PIN 碼(8 位數)。(步驟 2 存取的網頁)
- 19. 從路由器(存取點)的網頁執行 WPS(PIN 系統)。
- 20. 按下[連線]。

「請等候 2 分鐘 」,然後開始以 PIN 方法連線。

21. 請檢查結果。

• 連線已成功:

按下[結束]返回步驟 16 的畫面,然後按下[使用者工具]鍵返回初始畫面。 Wi-Fi 設定已完成。

• 連線已失敗:

按下[結束]返回步驟 16 的畫面。檢查路由器 ( 存取點 ) 的組態設定, 然後重新連 線。

# 12. 附錄

本章說明機器規格和耗材。

# 使用 IPsec 傳送

為了更安全的通訊,本機支援 IPsec 通訊協定。套用時,IPsec 會使用共用金鑰加密,加密網 路層的資料封包。本機使用加密金鑰交換,為傳送者與接收者建立共用金鑰。要達到更高的 安全性層級,也可以依照有效期間更新共用金鑰。

#### 分重要訊息

- IPsec 不會套用到透過 DHCP、DNS 或 WINS 取得的資料。
- 與 IPsec 相容的操作系統為 Windows Vista 或更新版本、Windows Server 2003 或更新版 本、OS X 10.7 或更新版本、Red Hat Enterprise Linux 6 或更新版本。不過,端視作業系 統而定,並不支援部份設定項目。請確保您指定的 IPsec 設定與作業系統的 IPsec 設定 一致。
- 如果因為 IPsec 設定問題而無法存取 Web Image Monitor,請在控制面板上的[Admin. Tools]中停用 IPsec, 然後存取 Web Image Monitor。
- 關於使用 Web Image Monitor 指定 IPsec 設定的詳細資訊,請參閱 [p.205 「配置 IPsec 設](#page-206-0) [定」。](#page-206-0)
- 關於使用控制面板來啟用或停用 IPsec 的詳細資訊,請參閱 [p.170 「管理員設定」。](#page-171-0)

### 以 IPsec 加密與驗證

IPsec 包含兩個主要功能:確保資料機密的加密功能,和驗證資料的傳送者及資料的完整性 的驗證功能。本機的 IPsec 功能支援兩個安全性通訊協定:可同時啟用兩個 IPsec 功能的 ESP 通訊協定,以及只能啟用驗證功能的 AH 通訊協定。

### ESP 通訊協定

ESP 通訊協定透過加密和驗證來提供安全傳送。此通訊協定不提供表頭驗證。

- 若要順利加密,傳送者和接收者都必須指定相同的加密演算法和加密金鑰。加密演 算法和加密金鑰會自動指定。
- 若要順利驗證,傳送者和接收者都必須指定相同的驗證演算法和驗證金鑰。驗證演 算法和驗證金鑰會自動指定。

#### AH 通訊協定

AH 通訊協定僅透過包括表頭的封包驗證提供安全傳送。

• 若要順利驗證,傳送者和接收者都必須指定相同的驗證演算法和驗證金鑰。驗證演 算法和驗證金鑰會自動指定。

#### AH 通訊協定+ESP 通訊協定

兩者結合時,ESP 和 AH 通訊協定將透過加密和驗證提供安全傳送。這些協定能提供表 頭驗證。

- 若要順利加密,傳送者和接收者都必須指定相同的加密演算法和加密金鑰。加密演 算法和加密金鑰會自動指定。
- 若要順利驗證,傳送者和接收者都必須指定相同的驗證演算法和驗證金鑰。驗證演 算法和驗證金鑰會自動指定。

 $\overline{\bigcirc}$ 

• 有些作業系統會使用「符合」這個字來取代「驗證」。

# 安全性關聯

本機使用加密金鑰交換當作金鑰設定的方式。使用這種方法,傳送者和接收者必須指定相同 的設定,例如,IPsec 演算法和金鑰等。這類協議組成所謂的 SA(安全性關聯 )。唯有接收 者及傳送者的 SA 設定相同時,才可以進行 IPsec 通訊。

SA 設定會在雙方的機器上自動設定。但是,建立 IPsec SA 前,必須自動配置 ISAKMP SA (階段 1)設定。完成後,會自動配置允許實際 IPsec 傳送的 IPsec SA (階段 2)設定。

此外,為了增加安全性,可對 SA 的設定套用有效期間(時間限制),以定期自動更新 SA。 本機只支援 IKEv1 加密金鑰交換。

在 SA 中可以配置多個設定。

#### 設定 1-10

可以設定 10 組不同的 SA 詳細資料(例如,不同的共用金鑰與 IPsec 演算法)。

會逐個搜尋 IPsec 原則,從[No.1]開始。

# 加密金鑰交換設定配置流程

本節說明指定加密金鑰交換設定的步驟。

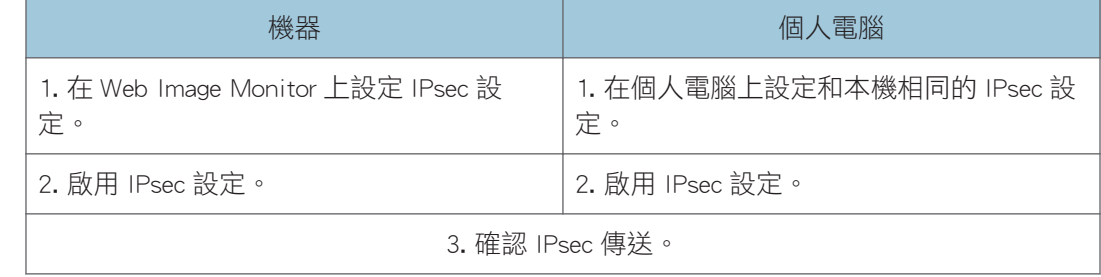

●註

- 設定 IPsec 後,可以使用「Ping」命令檢查是否已正確建立連線。因為初始金鑰交換時 的回應較慢,所以可能需要一些時間才能確認傳送已建立。
- 如果因為 IPsec 設定問題而無法存取 Web Image Monitor, 請在控制面板上的[Admin. Tools]中停用 IPsec,然後存取 Web Image Monitor。
- 關於使用控制面板來停用 IPsec 的詳細資訊,請參閱 [p.170 「管理員設定」。](#page-171-0)

## 指定加密金鑰交換設定

☆重要訊息

- 此功能只有在指定管理員密碼時才能使用。
- 1. 啟動網頁瀏覽器,並輸入機器的 IP 位址來存取機器。
- 2. 按一下[IPsec 設定]。
- 3. 按一下[IPsec 原則清單]索引標籤。
- 4. 在清單中選擇要修改的設定號碼,然後按一下[變更]。
- 5. 視需要修改 IPsec 相關的設定。
- 6. 輸入管理員密碼,然後按一下[套用]。
- 7. 按一下[IPsec 全域設定]索引標籤,然後在[IPsec 功能]中選擇[有效]。
- 8. 必要時,指定[預設原則]、[廣播和多播旁路]與[全 ICMP 旁路]。
- 9. 輸入管理員密碼,然後按一下[套用]。

### $\overline{\bullet}$

• 管理員密碼可在[管理員]索引標籤中指定。

# 指定電腦上的 IPsec 設定

在電腦上指定 IPsec SA 設定,且必需和本機上所指定的 IPsec 設定相同。設定方式會因電腦 的作業系統而有所不同。以下步驟將以 IPv4 環境中的 Windows 7 為範例。

- 1. 在[開始]功能表上,依序按一下[控制台]、[系統及安全性]及[系統管理工具]。
- 2. 按兩下[本機安全性原則],然後按一下[IP 安全性原則(位置:本機電腦 ) ]。
- 3. 在「執行」選單上,按一下[建立 IP 安全性原則...]。

隨即出現 IP 安全性原則精靈。

#### 4. 按一下[下一步]。

- 5. 在「名稱」中輸入安全性原則的名稱,然後按一下[下一步]。
- 6. 取消勾選「啟動預設的回應規則。」核取方塊,然後按一下[下一步]。
- 7. 選擇「編輯內容」,然後按一下[完成]。
- 8. 在「一般」索引標籤中,按一下[設定...]。
- 9. 在「驗證及產生新金鑰間隔」中輸入有效期間(以分鐘為單位),且必須和本機上的 [IKE 生命週期]所指定的相同,然後按一下[方法...]。
- 10. 確認「安全性方法的喜好設定順序」中的加密演算法(「加密」)、雜湊演算法(「完 整性」)與 IKE Diffie-Hellman 群組(「Diffie-Hellman 群組」)設定皆符合本機[IKE 設定]中的設定。

若未顯示設定,請按一下[新增...]。

- 11. 按兩下[確定]。
- 12. 按一下「規則」索引標籤中的[新增...]。

即會出現[安全性規則精靈]。

- 13. 按一下[下一步]。
- 14. 選擇[這個規則並沒有指定通道],然後按一下[下一步]。
- 15. 選擇 IPsec 網路的類型,然後按一下[下一步]。
- 16. 按一下 IP 篩選器清單中的[新增...]。
- 17. 在[名稱]中輸入 IP 篩選器名稱,然後按一下[新増...]。 會出現[IP 篩選器精靈]。
- 18. 按一下[下一步]。
- 19. 在[描述:]中,輸入 IP 篩選器的詳細說明或名稱,然後按一下[下一步]。

您可以按一下[下一步],然後繼續進行下一步,而不需在本欄位中輸入任何資訊。

- 20. 在「來源位址」中,選擇「我的 IP 位址」,然後按一下[下一步]。
- 21. 在「目的地位址」中選擇「特定 IP 位址或子網路」,輸入機器的 IP 位址,然後按一下 [下一步]。
- 22. 為 IPsec 通訊協定類型選擇「任一」,然後按一下[下一步]。
- 23. 按一下[完成],然後按一下[確定]。
- 24. 選擇剛剛建立的 IP 篩選器,然後按一下[下一步]。
- 25. 在篩選器動作中,按一下[新增...]。

隨即顯示篩選器動作精靈。

26. 按一下[下一步]。

- 27. 在[名稱]中,輸入篩選器動作名稱,然後按一下[下一步]。
- 28. 選擇「交涉安全性」,然後按一下[下一步]。
- 29. 為允許通訊的電腦選擇一個選項,接著按一下[下一步]。
- 30. 選擇「自訂」,然後按一下[設定...]。

 $12<sup>°</sup>$ 

31. 如果在[IPsec 設定]下的[安全協定]中選擇了[ESP],請選擇[資料完整性及加密 (ESP)],然後配置以下設定:

設定[完整性演算法]的設定值,且必須和本機[ESP 的驗證演算法]所指定的相同。 設定[加密演算法]的設定值,且必須和本機[ESP 的加密演算法]所指定的相同。

32. 如果在[IPsec 設定]下的[安全協定]中選擇了[AH],請選擇[不加密的資料及位址完整性 (AH)],然後設置以下設定:

設定[完整性演算法]的設定值,且必須和本機[AH 的驗證演算法]所指定的相同。 取消選取[資料完整性及加密(ESP)]核取方塊。

33. 如果在[IPsec 設定]下的[安全協定]中選擇了[ESP 和 AH],請選擇[不加密的資料及位址 完整性(AH)],然後配置以下設定:

設定[不加密的資料及位址完整性(AH)]下[完整性演算法]的設定值,目必須和本機[AH 的驗證演算法]所指定的相同。

設定[資料完整性及加密(ESP)]下[加密演算法]的設定值,且必須和本機[ESP 的加密演 算法]所指定的相同。

- 34. 在工作階段金鑰設定中,選擇「產生新金鑰間隔」,然後輸入有效期間(以[秒]或[KB] 為單位),且必須和本機的[生命週期]所指定的相同。
- 35. 按一下[確定],然後按[下一步]。
- 36. 按一下[完成]。

若使用 IPv6,必須從步驟 12 開始重複此程序,並將 ICMPv6 指定為例外。當您進行到 步驟 22 時,請選擇[58]作為「其他」目標通訊協定類型的通訊協定號碼,然後將[交涉 安全性]設為[允許]。

- 37. 選擇剛剛建立的篩選器執行,然後按一下[下一步]。
- 38. 針對驗證方法選擇其中一個選項,然後按一下[下一步]。
- 39. 按一下[完成],然後按兩下[確定]。

即會指定新的 IP 安全性原則(IPsec 設定)。

40. 選擇剛才建立的安全性原則,按一下滑鼠右鍵,然後再按一下[指派]。

即會在電腦上啟用 IPsec 設定。

●註

• 若要停用電腦的 IPsec 設定,請選擇安全性原則,按一下滑鼠右鍵,然後按一下[不要指 派]。

 $12$ 

### 使用控制面板啟用或停用 IPsec

☆重要訊息

• 此功能只有在指定管理員密碼時才能使用。

- 1. 按下[使用者工具]鍵。
- 2. 按下[▲]或[▼]鍵即可選擇[管理員工具]。
- 3. 使用數字鍵輸入密碼,然後按下[確定]鍵。
- 4. 按下[▲]或[▼]選擇[IPsec],然後按下[確定]鍵。
- 5. 按下[▲]或[▼]選擇[啟用]或[停用],然後按下[確定]鍵。
- 6. 按下[使用者工具]鍵,返回初始畫面。

### $\overline{\bigoplus_{i=1}^{n}}$

- 用來存取[管理員工具]選單的密碼,可在[管理員工具鎖]中指定。關於[管理員工具鎖]的 詳細資訊,請參閱 [p.170 「管理員設定」。](#page-171-0)
- 按下[返回]鍵,可以返回樹狀選單的上一層。

# 碳粉的注意事項

- 如果使用了仟何第三方廠商碳粉,將無法保證正確的運作。
- 視列印條件而定,有時候印表機無法列印出規格中所載明的份數。
- 如果列印出來的影像突然變得淡白或模糊,請更換列印碳粉匣。
- 首次操作機器時,請使用本機隨附的列印碳粉匣。如果最初未使用此碳粉匣,可能會出 現下列問題:
	- 「Replace Required Soon:」 「Print Cartridge」將會在碳粉用盡前顯示。
	- 「Replacement Required:」「Print Cartridge」會在碳粉用完時顯示,但列印出的影 像會突然變得淡白或模糊。
- 考量到內建於列印碳粉匣中,感光滾筒的使用壽命已盡時,會顯示「Replace Required Soon:」 「Print Cartridge」。如果感光滾筒在碳粉用完前停止運作,可能會顯示 「Replace Required Soon:」 「Print Cartridge」。
- 若要在出現「Replace Required Soon:」 「Print Cartridge」訊息後,仍繼續列印,請將 [碳粉用盡選項]設定為[繼續列印]。但是,使用此設定所產生的問題不在製造商的保固 範圍內,請小心使用此設定。關於[碳粉用盡選項]的詳細資訊,請參閱 [p.164 「系統設](#page-165-0) [定」。](#page-165-0)
- 如果[碳粉用盡選項]先設定為[繼續列印],然後又設定為[停止列印],請務必使用新的列 印碳粉匣。如果安裝了使用過的列印匣,顯示的剩餘碳粉用量與實際剩餘碳粉用量將會 有差異,因此「Replace Required Soon:」 「Print Cartridge」訊息就不會在恰當的時間出 現。

 $12<sub>2</sub>$ 

# 機器的規格

本節列出機器的規格。

# 一般功能規格

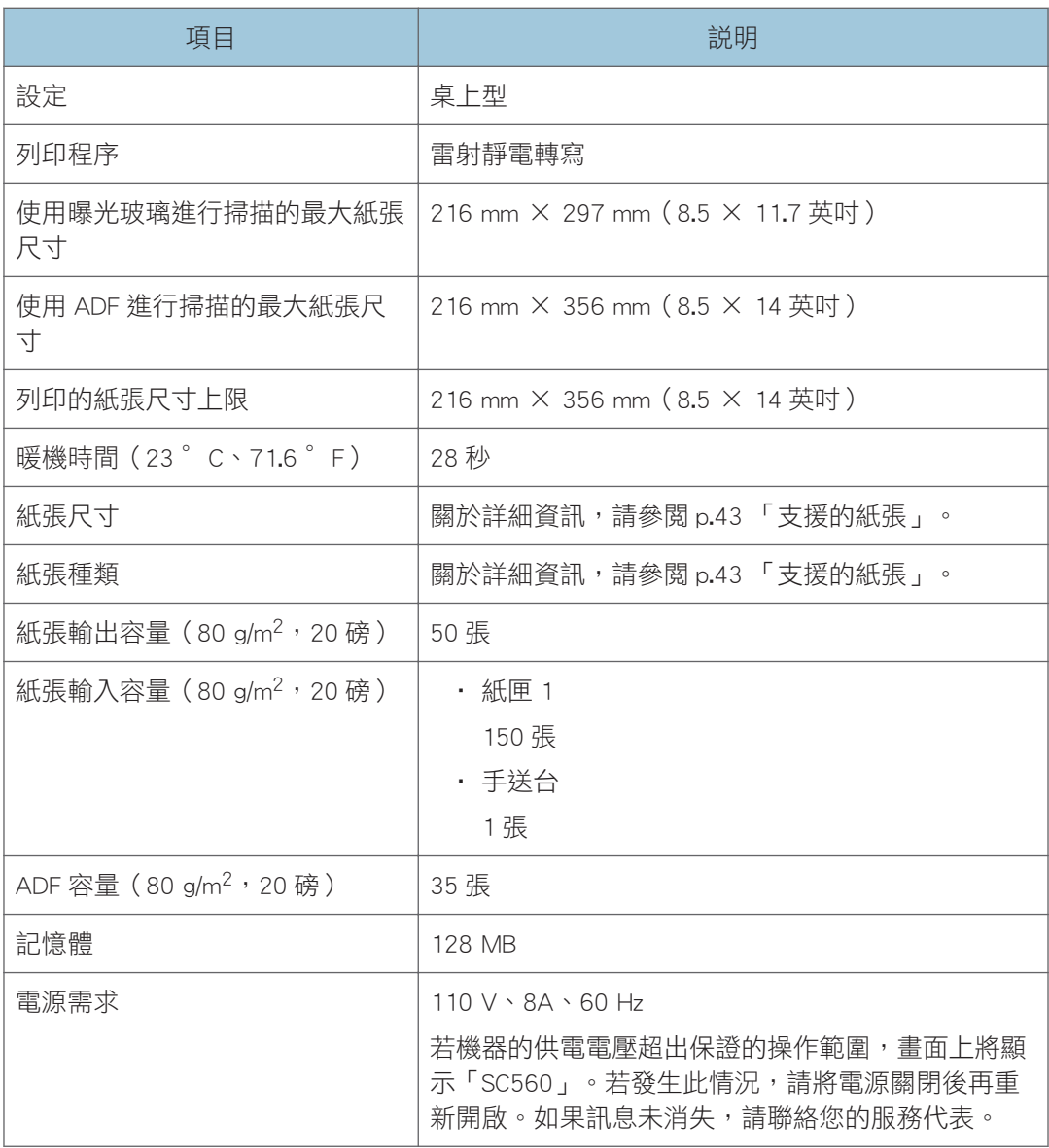

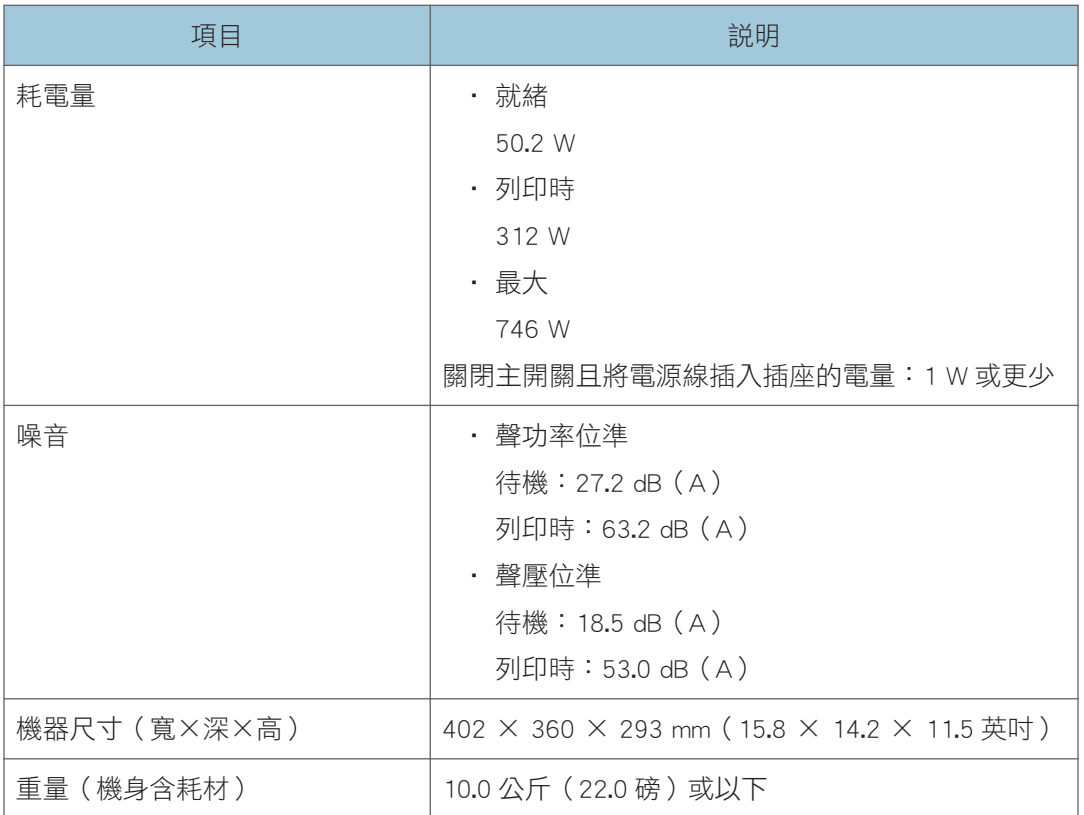

# $\overline{\bullet}$  and  $\overline{\bullet}$

• 聲功率位準和聲壓位準係根據 ISO 7779 測量所得的實際值。

• 聲壓位準係從旁立者位置所測得。

# 印表機功能規格

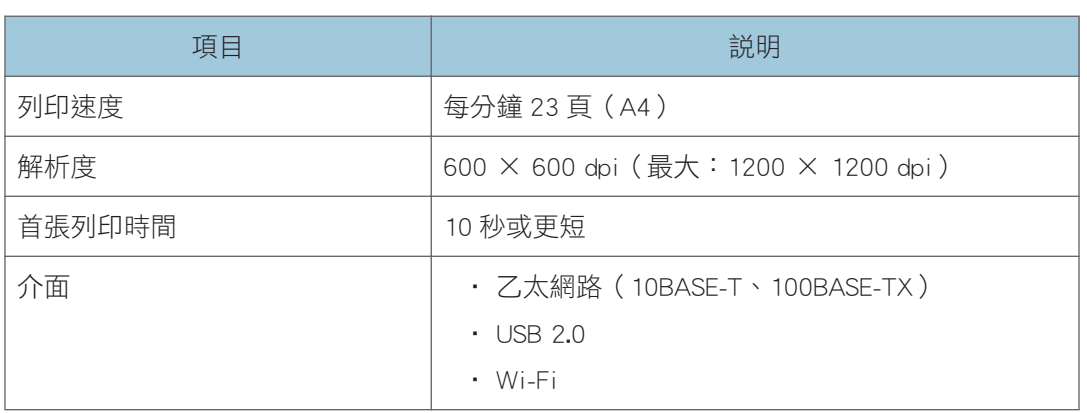

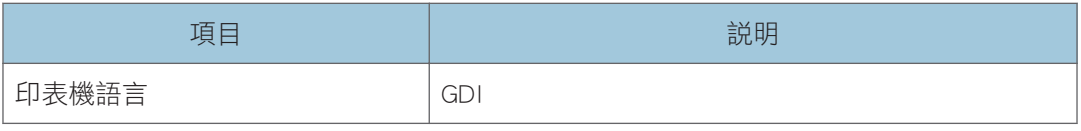

# 影印機功能規格

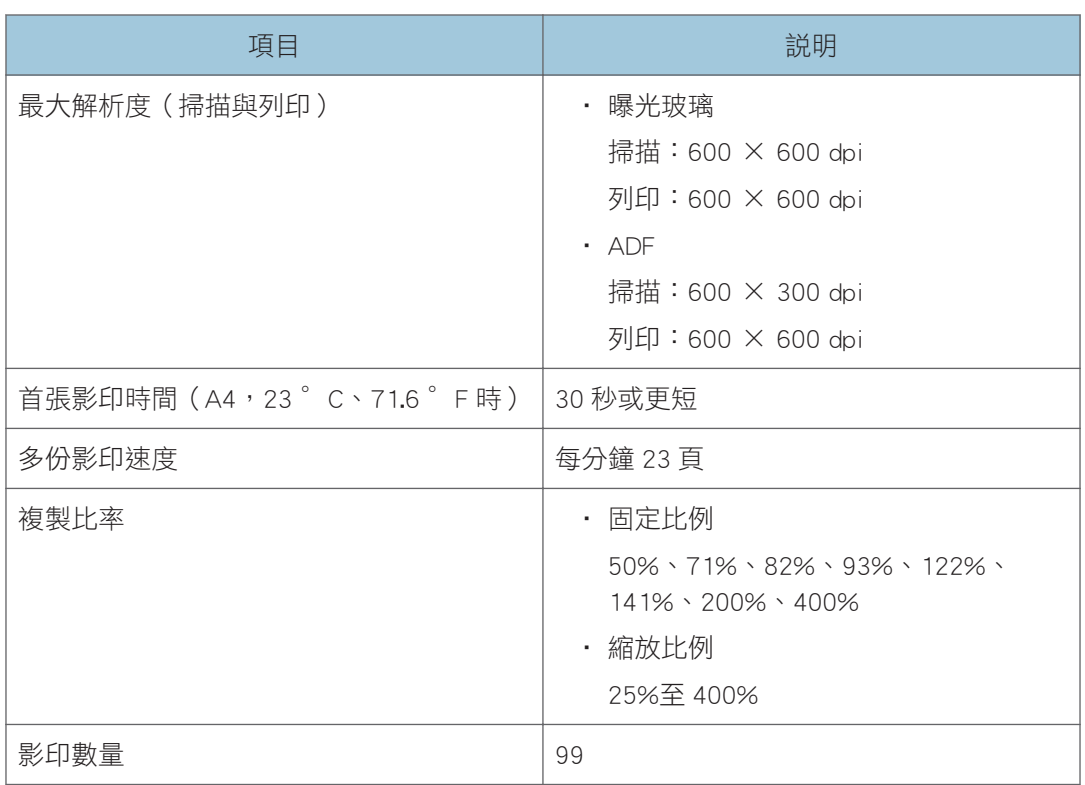

# 掃描器功能規格

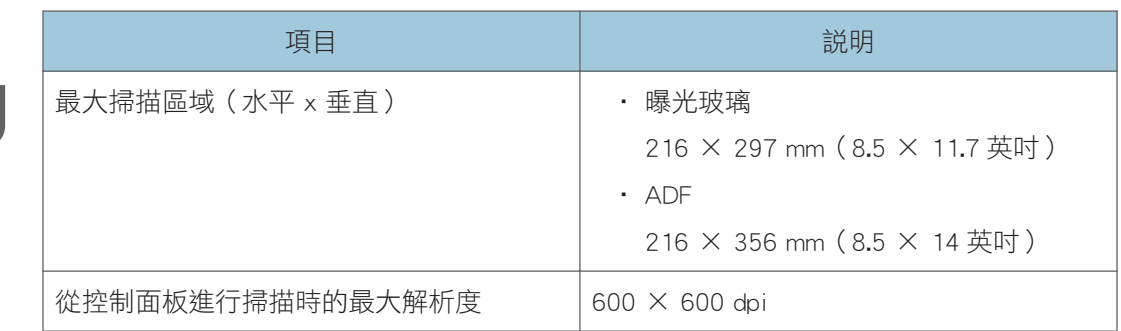

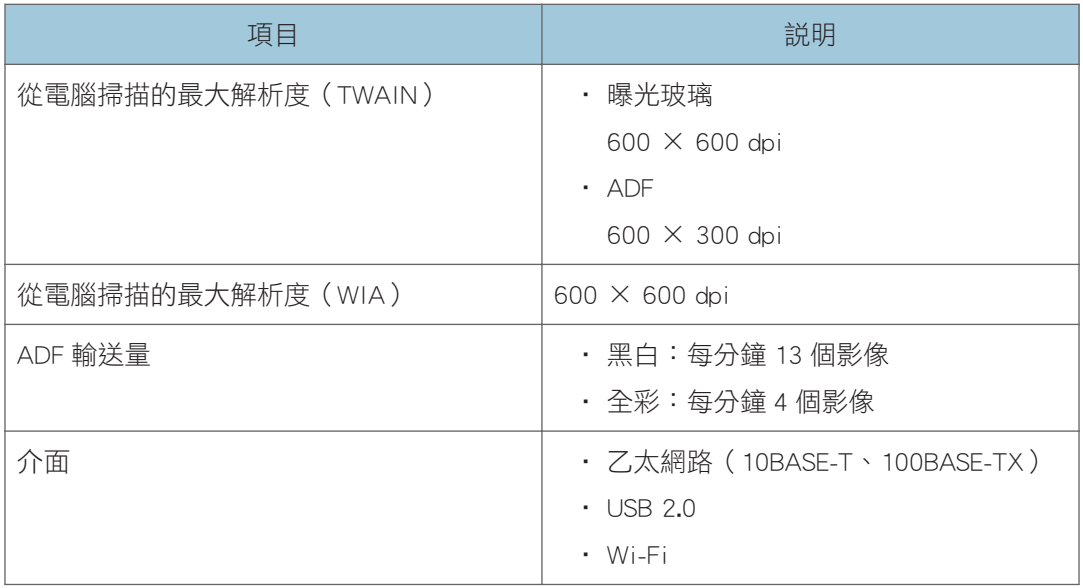

# 傳真功能規格

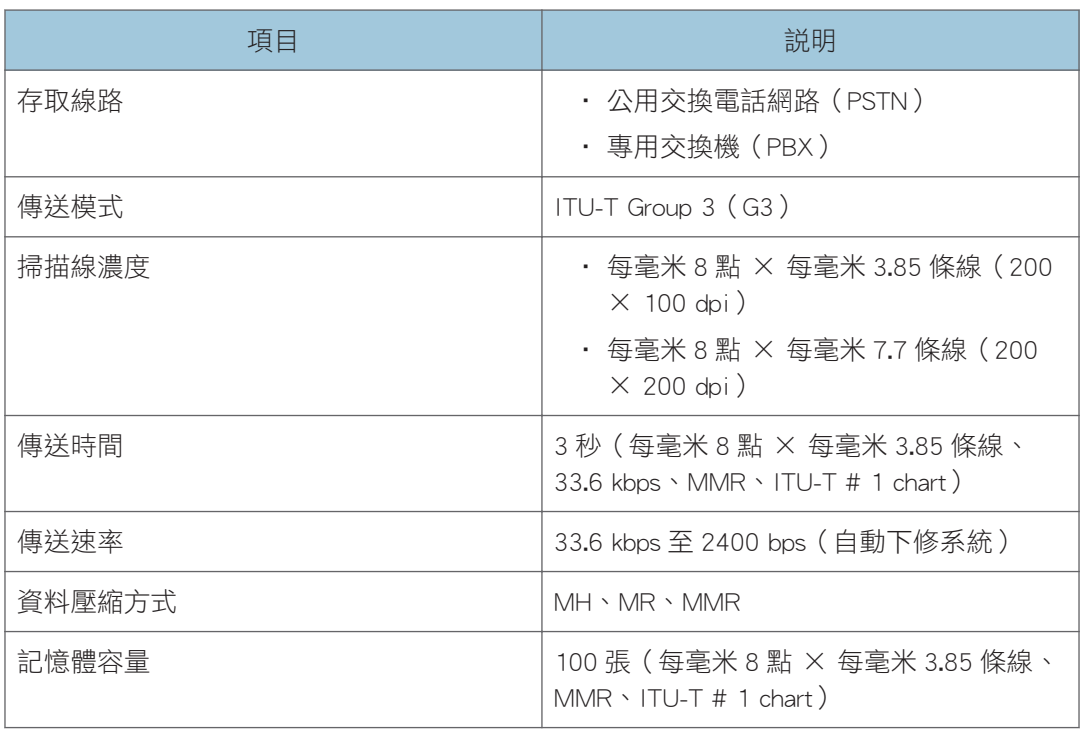

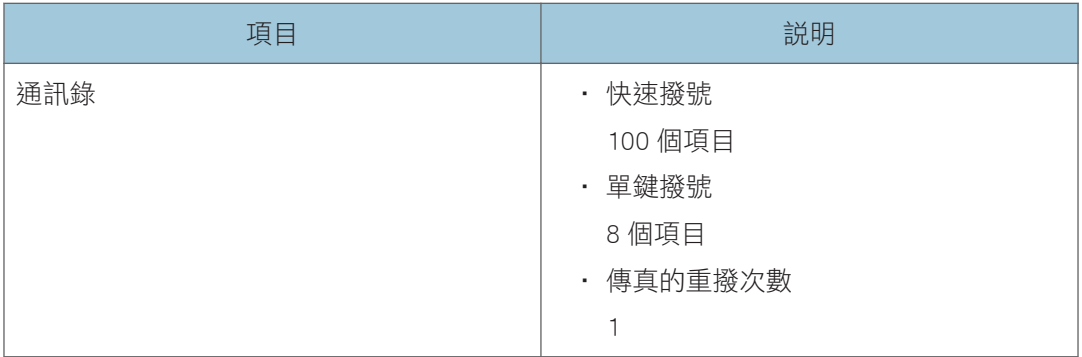

# 耗材

# △注意

• 本公司產品的設計符合高規格的品質和功能性,建議僅使用授權經銷商販售的耗 材。

# 列印匣

 $\overline{\mathbf{U}}$ 

- 關於耗材的詳細資訊,請造訪我們的網站(http://www.ricoh.com/printers/sp200/support/ gateway/)。
- 如果沒有在必要時更換列印碳粉匣,將無法列印。為了方便更換列印匣,建議您購買額 外列印匣存放起來。
- 列印碳粉匣(耗材)不在保固範圍內。但是,如果列印匣有問題,請聯絡購買的店家。
- 第一次使用本機時,請使用本機隨附的列印碳粉匣。
- 隨附的列印碳粉匣大約可列印 700 頁。
- 本機會定期執行清潔工作,並在這個操作期間使用碳粉,以維持品質。
- 為防止清潔時故障,即使列印碳粉匣尚未用盡,您可能也需要加以更換。

# 本機的資訊

廢電池回收

廢電池回收(僅限台灣)

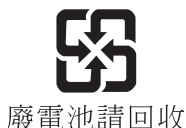

# 注意

本機使用時,須按照隨附使用手冊或説明書進行操作。請避免任何違法使用。

不可違反低功率電波幅射性電機管理辦法之所有控制、調整及開關之方法。

對任何可能造成違反低功率電波幅射性電機管理辦法規定之使用方法,進行調整或由具有發 射機維修專長之技術人員執行或由其直接監督及負責。

不可置換任何可能造成違反上述管理辦法之零件(晶體、半導體等)。

經形式認證合格之低功率射頻電機,非經許可,公司、商號或使用者均不得擅自變更頻率、 加大功率或變更原設計之特性及功能。

低功率射頻電機之使用不得影響飛航安全及干擾合法通信;經發現有干擾現象時,應立即停 用,並改善至無干擾時方得繼續使用。

前項合法通信,指依電信法規定作業之無線通信。

低功率射頻電機須忍受合法通信或工業、科學及醫療用電波幅射性電機設備之干擾。

# 節約能源

本機配備以下節電模式:節電模式 1 與節電模式 2。如果本機已閒置一段時間,將自動進入 節電模式。

接收到列印工作、列印接收到的傳真或按下任意鍵時,機器會從節電模式復原。

#### 節電模式 1

如果機器已閒置約 30 秒,會進入節電模式 1。從節電模式 1 復原所需的時間比關機狀 熊或節電模式 2 要短,但節電模式 1 的耗電量比節電模式 2 要高。

#### 節電模式 2

機器在超過這個設定所指定的時間後會進入節電模式 2。節電模式 2 的耗電量比節電模 式 1 要低, 但所需的復原時間比節電模式 1 要長。

### 規格

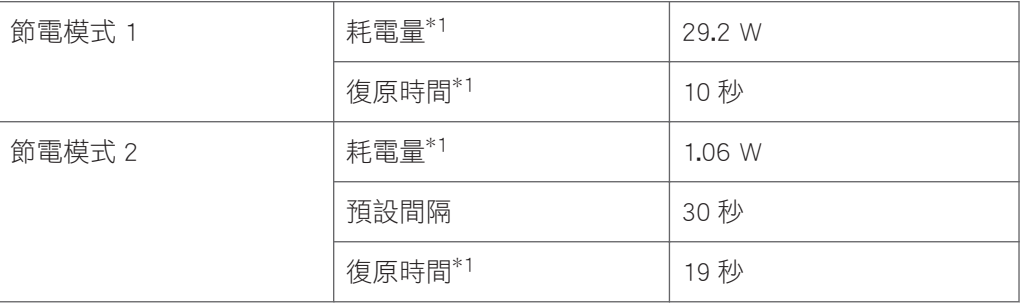

\*1 復原時間和耗電量可能會隨機器的狀況和所在環境而有不同。

關於節電模式的詳細資訊,請參閱 [p.170 「管理員設定」](#page-171-0)。

### $\overline{\bullet}$  if  $\overline{\bullet}$

- 即使已啟用節電模式 2,若啟用了低濕度模式,機器在兩個小時內都不會進入節電模式 2。不過,機器將會正常進入節電模式 1(即使未啟用節電模式 1)。
- 關於低濕度模式的詳細資訊,請參閱 [p.164 「系統設定」。](#page-165-0)

 $12<sup>°</sup>$ 

277

# 已安裝應用程式的著作權資訊

### Apache License

Apache License

Version 2. 0, January 2004

http://www. apache. org/licenses/

TERMS AND CONDITIONS FOR USE, REPRODUCTION, AND DISTRIBUTION

1. Definitions.

"License" shall mean the terms and conditions for use, reproduction, and distribution as defined by Sections 1 through 9 of this document.

"Licensor" shall mean the copyright owner or entity authorized by the copyright owner that is granting the License.

"Legal Entity" shall mean the union of the acting entity and all other entities that control, are controlled by, or are under common control with that entity. For the purposes of this definition, "control" means (i) the power, direct or indirect, to cause the direction or management of such entity, whether by contract or otherwise, or (ii) ownership of fifty percent (50%) or more of the outstanding shares, or (iii) beneficial ownership of such entity.

"You" (or "Your") shall mean an individual or Legal Entity exercising permissions granted by this License.

"Source" form shall mean the preferred form for making modifications, including but not limited to software source code, documentation source, and configuration files.

"Object" form shall mean any form resulting from mechanical transformation or translation of a Source form, including but not limited to compiled object code, generated documentation, and conversions to other media types.

"Work" shall mean the work of authorship, whether in Source or Object form, made available under the License, as indicated by a copyright notice that is included in or attached to the work (an example is provided in the Appendix below).

"Derivative Works" shall mean any work, whether in Source or Object form, that is based on (or derived from) the Work and for which the editorial revisions, annotations, elaborations, or other modifications represent, as a whole, an original work of authorship. For the purposes of this License, Derivative Works shall not include works that remain separable from, or merely link (or bind by name) to the interfaces of, the Work and Derivative Works thereof.

"Contribution" shall mean any work of authorship, including the original version of the Work and any modifications or additions to that Work or Derivative Works thereof, that is intentionally submitted to Licensor for inclusion in the Work by the copyright owner or by an individual or Legal Entity authorized to submit on behalf of the copyright owner. For the purposes of this definition, "submitted" means any form of electronic, verbal, or written communication sent to

the Licensor or its representatives, including but not limited to communication on electronic mailing lists, source code control systems, and issue tracking systems that are managed by, or on behalf of, the Licensor for the purpose of discussing and improving the Work, but excluding communication that is conspicuously marked or otherwise designated in writing by the copyright owner as "Not a Contribution. "

"Contributor" shall mean Licensor and any individual or Legal Entity on behalf of whom a Contribution has been received by Licensor and subsequently incorporated within the Work.

2. Grant of Copyright License. Subject to the terms and conditions of this License, each Contributor hereby grants to You a perpetual, worldwide, non-exclusive, no-charge, royalty-free, irrevocable copyright license to reproduce, prepare Derivative Works of, publicly display, publicly perform, sublicense, and distribute the Work and such Derivative Works in Source or Object form.

3. Grant of Patent License. Subject to the terms and conditions of this License, each Contributor hereby grants to You a perpetual, worldwide, non-exclusive, no-charge, royalty-free, irrevocable (except as stated in this section) patent license to make, have made, use, offer to sell, sell, import, and otherwise transfer the Work, where such license applies only to those patent claims licensable by such Contributor that are necessarily infringed by their Contribution(s) alone or by combination of their Contribution(s) with the Work to which such Contribution(s) was submitted. If You institute patent litigation against any entity (including a cross-claim or counterclaim in a lawsuit) alleging that the Work or a Contribution incorporated within the Work constitutes direct or contributory patent infringement, then any patent licenses granted to You under this License for that Work shall terminate as of the date such litigation is filed.

4. Redistribution. You may reproduce and distribute copies of the Work or Derivative Works thereof in any medium, with or without modifications, and in Source or Object form, provided that You meet the following conditions:

You must give any other recipients of the Work or Derivative Works a copy of this License; and

You must cause any modified files to carry prominent notices stating that You changed the files; and

You must retain, in the Source form of any Derivative Works that You distribute, all copyright, patent, trademark, and attribution notices from the Source form of the Work, excluding those notices that do not pertain to any part of the Derivative Works; and

If the Work includes a "NOTICE" text file as part of its distribution, then any Derivative Works that You distribute must include a readable copy of the attribution notices contained within such NOTICE file, excluding those notices that do not pertain to any part of the Derivative Works, in at least one of the following places: within a NOTICE text file distributed as part of the Derivative Works; within the Source form or documentation, if provided along with the Derivative Works; or, within a display generated by the Derivative Works, if and wherever such third-party notices normally appear. The contents of the NOTICE file are for informational purposes only and do not modify the License. You may add Your own attribution notices within Derivative Works that You distribute, alongside or as an addendum to the NOTICE text from the Work, provided that such additional attribution notices cannot be construed as modifying the License.

You may add Your own copyright statement to Your modifications and may provide additional or different license terms and conditions for use, reproduction, or distribution of Your modifications, or for any such Derivative Works as a whole, provided Your use, reproduction, and distribution of the Work otherwise complies with the conditions stated in this License.

5. Submission of Contributions. Unless You explicitly state otherwise, any Contribution intentionally submitted for inclusion in the Work by You to the Licensor shall be under the terms and conditions of this License, without any additional terms or conditions. Notwithstanding the above, nothing herein shall supersede or modify the terms of any separate license agreement you may have executed with Licensor regarding such Contributions.

6. Trademarks. This License does not grant permission to use the trade names, trademarks, service marks, or product names of the Licensor, except as required for reasonable and customary use in describing the origin of the Work and reproducing the content of the NOTICE file.

7. Disclaimer of Warranty. Unless required by applicable law or agreed to in writing, Licensor provides the Work (and each Contributor provides its Contributions) on an "AS IS" BASIS, WITHOUT WARRANTIES OR CONDITIONS OF ANY KIND, either express or implied, including, without limitation, any warranties or conditions of TITLE, NON-INFRINGEMENT, MERCHANTABILITY, or FITNESS FOR A PARTICULAR PURPOSE. You are solely responsible for determining the appropriateness of using or redistributing the Work and assume any risks associated with Your exercise of permissions under this License.

8. Limitation of Liability. In no event and under no legal theory, whether in tort (including negligence), contract, or otherwise, unless required by applicable law (such as deliberate and grossly negligent acts) or agreed to in writing, shall any Contributor be liable to You for damages, including any direct, indirect, special, incidental, or consequential damages of any character arising as a result of this License or out of the use or inability to use the Work (including but not limited to damages for loss of goodwill, work stoppage, computer failure or malfunction, or any and all other commercial damages or losses), even if such Contributor has been advised of the possibility of such damages.

9. Accepting Warranty or Additional Liability. While redistributing the Work or Derivative Works thereof, You may choose to offer, and charge a fee for, acceptance of support, warranty, indemnity, or other liability obligations and/or rights consistent with this License. However, in accepting such obligations, You may act only on Your own behalf and on Your sole responsibility, not on behalf of any other Contributor, and only if You agree to indemnify, defend, and hold each Contributor harmless for any liability incurred by, or claims asserted against, such Contributor by reason of your accepting any such warranty or additional liability.

END OF TERMS AND CONDITIONS

#### dnsmasq

/\* dnsmasq is Copyright (c) 2000-2006 Simon Kelley This program is free software; you can redistribute it and/or modify it under the terms of the GNU General Public License as published by the Free Software Foundation; version 2 dated June, 1991. This program is distributed in the hope that it will be useful, but WITHOUT ANY WARRANTY; without even the implied warranty of MERCHANTABILITY or FITNESS FOR A PARTICULAR PURPOSE.See the GNU General Public License for more details. \*/

## GPL Version 2

GNU GENERAL PUBLIC LICENSE Version 2, June 1991 Copyright (C) 1989, 1991 Free Software Foundation, Inc. , 51 Franklin Street, Fifth Floor, Boston, MA 02110-1301 USA Everyone is permitted to copy and distribute verbatim copies of this license document, but changing it is not allowed. Preamble

The licenses for most software are designed to take away your freedom to share and change it.By contrast, the GNU General Public License is intended to guarantee your freedom to share and change free software--to make sure the software is free for all its users.This General Public License applies to most of the Free Software Foundation's software and to any other program whose authors commit to using it.(Some other Free Software Foundation software is covered by the GNU Lesser General Public License instead.)You can apply it to your programs, too.

When we speak of free software, we are referring to freedom, not price.Our General Public Licenses are designed to make sure that you have the freedom to distribute copies of free software (and charge for this service if you wish), that you receive source code or can get it

if you want it, that you can change the software or use pieces of it in new free programs; and that you know you can do these things. To protect your rights, we need to make restrictions that forbid anyone to deny you these rights or to ask you to surrender the rights. These restrictions translate to certain responsibilities for you if you distribute copies of the software, or if you modify it. For example, if you distribute copies of such a program, whether gratis or for a fee, you must give the recipients all the rights that you have.You must make sure that they, too, receive or can get the source code.And you must show them these terms so they know their

rights.

We protect your rights with two steps: (1) copyright the software, and (2) offer you this license which gives you legal permission to copy, distribute and/or modify the software.

Also, for each author's protection and ours, we want to make certain that everyone understands that there is no warranty for this free software.If the software is modified by someone else and passed on, we want its recipients to know that what they have is not the original, so that any problems introduced by others will not reflect on the original authors' reputations.

Finally, any free program is threatened constantly by software patents.We wish to avoid the danger that redistributors of a free program will individually obtain patent licenses, in effect making the program proprietary.To prevent this, we have made it clear that any patent must be licensed for everyone's free use or not licensed at all. The precise terms and conditions for copying, distribution and modification follow.

GNU GENERAL PUBLIC LICENSE

TERMS AND CONDITIONS FOR COPYING, DISTRIBUTION AND MODIFICATION 0. This License applies to any program or other work which contains a notice placed by the copyright holder saying it may be distributed under the terms of this General Public License.The "Program", below, refers to any such program or work, and a "work based on the Program"

means either the Program or any derivative work under copyright law: that is to say, a work containing the Program or a portion of it, either verbatim or with modifications and/or translated into another language.(Hereinafter, translation is included without limitation in the term "modification".)Each licensee is addressed as "you". Activities other than copying, distribution and modification are not covered by this License; they are outside its scope.The act of running the Program is not restricted, and the output from the Program is covered only if its contents constitute a work based on the Program (independent of having been made by running the Program). Whether that is true depends on what the Program does. 1. You may copy and distribute verbatim copies of the Program's source code as you receive it, in any medium, provided that you conspicuously and appropriately publish on each copy an appropriate copyright notice and disclaimer of warranty; keep intact all the notices that refer to this License and to the absence of any warranty; and give any other recipients of the Program a copy of this License along with the Program.

You may charge a fee for the physical act of transferring a copy, and you may at your option offer warranty protection in exchange for a fee. 2. You may modify your copy or copies of the Program or any portion of it, thus forming a work based on the Program, and copy and distribute such modifications or work under the terms of Section 1 above, provided that you also meet all of these conditions: a) You must cause the modified files to carry prominent notices stating that you changed the files and the date of any change. b) You must cause any work that you distribute or publish, that in whole or in part contains or is derived from the Program or any part thereof, to be licensed as a whole at no charge to all third parties under the terms of this License.

c) If the modified program normally reads commands interactively when run, you must cause it, when started running for such interactive use in the most ordinary way, to print or display an

 $12$ 

announcement including an appropriate copyright notice and a notice that there is no warranty (or else, saying that you provide a warranty) and that users may redistribute the program under these conditions, and telling the user how to view a copy of this License.(Exception: if the Program itself is interactive but does not normally print such an announcement, your work based on the Program is not required to print an announcement. ) These requirements apply to the modified work as a whole.If identifiable sections of that work are not derived from the Program, and can be reasonably considered independent and separate works in themselves, then this License, and its terms, do not apply to those sections when you distribute them as separate works.But when you distribute the same sections as part of a whole which is a work based on the Program, the distribution of the whole must be on the terms of this License, whose permissions for other licensees extend to the entire whole, and thus to each and every part regardless of who wrote it. Thus, it is not the intent of this section to claim rights or contest your rights to work written entirely by you; rather, the intent is to exercise the right to control the distribution of derivative or collective works based on the Program.

In addition, mere aggregation of another work not based on the Program with the Program (or with a work based on the Program) on a volume of a storage or distribution medium does not bring the other work under the scope of this License.

3. You may copy and distribute the Program (or a work based on it, under Section 2) in object code or executable form under the terms of Sections 1 and 2 above provided that you also do one of the following: a) Accompany it with the complete corresponding machine-readable source code, which must be distributed under the terms of Sections 1 and 2 above on a medium customarily used for software interchange; or, b) Accompany it with a written offer, valid for at least three years, to give any third party, for a charge no more than your cost of physically performing source distribution, a complete

machine-readable copy of the corresponding source code, to be distributed under the terms of Sections 1 and 2 above on a medium customarily used for software interchange; or,

c) Accompany it with the information you received as to the offer to distribute corresponding source code.(This alternative is allowed only for noncommercial distribution and only if you received the program in object code or executable form with such an offer, in accord with Subsection b above. )

The source code for a work means the preferred form of the work for making modifications to it.For an executable work, complete source code means all the source code for all modules it contains, plus any associated interface definition files, plus the scripts used to control compilation and installation of the executable.However, as a special exception, the source code distributed need not include anything that is normally distributed (in either source or binary form) with the major components (compiler, kernel, and so on) of the operating system on which the executable runs, unless that component itself accompanies the executable.

If distribution of executable or object code is made by offering access to copy from a designated place, then offering equivalent access to copy the source code from the same place counts as distribution of the source code, even though third parties are not compelled to copy the source along with the object code. 4. You may not copy, modify, sublicense, or distribute the Program except as expressly provided under this License.Any attempt otherwise to copy, modify, sublicense or distribute the Program is void, and will automatically terminate your rights under this License. However, parties who have received copies, or rights, from you under this License will not have their licenses terminated so long as such parties remain in full compliance.

5. You are not required to accept this License, since you have not signed it.However, nothing else grants you permission to modify or distribute the Program or its derivative works.These actions are

prohibited by law if you do not accept this License.Therefore, by modifying or distributing the Program (or any work based on the Program), you indicate your acceptance of this License to do so, and all its terms and conditions for copying, distributing or modifying the Program or works based on it.

6. Each time you redistribute the Program (or any work based on the Program), the recipient automatically receives a license from the original licensor to copy, distribute or modify the Program subject to these terms and conditions.You may not impose any further restrictions on the recipients' exercise of the rights granted herein. You are not responsible for enforcing compliance by third parties to this License.

7. If, as a consequence of a court judgment or allegation of patent infringement or for any other reason (not limited to patent issues), conditions are imposed on you (whether by court order, agreement or otherwise) that contradict the conditions of this License, they do not excuse you from the conditions of this License.If you cannot distribute so as to satisfy simultaneously your obligations under this License and any other pertinent obligations, then as a consequence you may not distribute the Program at all.For example, if a patent license would not permit royalty-free redistribution of the Program by all those who receive copies directly or indirectly through you, then the only way you could satisfy both it and this License would be to refrain entirely from distribution of the Program.

If any portion of this section is held invalid or unenforceable under any particular circumstance, the balance of the section is intended to apply and the section as a whole is intended to apply in other circumstances.

It is not the purpose of this section to induce you to infringe any patents or other property right claims or to contest validity of any such claims; this section has the sole purpose of protecting the integrity of the free software distribution system, which is implemented by public license practices.Many people have made

 $12<sup>°</sup>$
generous contributions to the wide range of software distributed through that system in reliance on consistent application of that system; it is up to the author/donor to decide if he or she is willing to distribute software through any other system and a licensee cannot impose that choice.

This section is intended to make thoroughly clear what is believed to be a consequence of the rest of this License.

8. If the distribution and/or use of the Program is restricted in certain countries either by patents or by copyrighted interfaces, the original copyright holder who places the Program under this License may add an explicit geographical distribution limitation excluding those countries, so that distribution is permitted only in or among countries not thus excluded.In such case, this License incorporates the limitation as if written in the body of this License.

9. The Free Software Foundation may publish revised and/or new versions of the General Public License from time to time.Such new versions will be similar in spirit to the present version, but may differ in detail to address new problems or concerns.

Each version is given a distinguishing version number.If the Program specifies a version number of this License which applies to it and "any later version", you have the option of following the terms and conditions either of that version or of any later version published by the Free Software Foundation.If the Program does not specify a version number of this License, you may choose any version ever published by the Free Software Foundation.

10. If you wish to incorporate parts of the Program into other free programs whose distribution conditions are different, write to the author to ask for permission.For software which is copyrighted by the Free Software Foundation, write to the Free Software Foundation; we sometimes make exceptions for this.Our decision will be guided by the two goals of preserving the free status of all derivatives of our free software and of promoting the sharing and reuse of software generally. NO WARRANTY

 $12$ 

11. BECAUSE THE PROGRAM IS LICENSED FREE OF CHARGE, THERE IS NO WARRANTY FOR THE PROGRAM, TO THE EXTENT PERMITTED BY APPLICABLE LAW.EXCEPT WHEN OTHERWISE STATED IN WRITING THE COPYRIGHT HOLDERS AND/OR OTHER PARTIES PROVIDE THE PROGRAM "AS IS" WITHOUT WARRANTY OF ANY KIND, EITHER EXPRESSED OR IMPLIED, INCLUDING, BUT NOT LIMITED TO, THE IMPLIED WARRANTIES OF MERCHANTABILITY AND FITNESS FOR A PARTICULAR PURPOSE.THE ENTIRE RISK AS TO THE QUALITY AND PERFORMANCE OF THE PROGRAM IS WITH YOU.SHOULD THE PROGRAM PROVE DEFECTIVE, YOU ASSUME THE COST OF ALL NECESSARY SERVICING, REPAIR OR CORRECTION.

12. IN NO EVENT UNLESS REQUIRED BY APPLICABLE LAW OR AGREED TO IN WRITING WILL ANY COPYRIGHT HOLDER, OR ANY OTHER PARTY WHO MAY MODIFY AND/OR REDISTRIBUTE THE PROGRAM AS PERMITTED ABOVE, BE LIABLE TO YOU FOR DAMAGES, INCLUDING ANY GENERAL, SPECIAL, INCIDENTAL OR CONSEQUENTIAL DAMAGES ARISING OUT OF THE USE OR INABILITY TO USE THE PROGRAM (INCLUDING BUT NOT LIMITED TO LOSS OF DATA OR DATA BEING RENDERED INACCURATE OR LOSSES SUSTAINED BY YOU OR THIRD PARTIES OR A FAILURE OF THE PROGRAM TO OPERATE WITH ANY OTHER PROGRAMS), EVEN IF SUCH HOLDER OR OTHER PARTY HAS BEEN ADVISED OF THE POSSIBILITY OF SUCH DAMAGES.

END OF TERMS AND CONDITIONS

How to Apply These Terms to Your New Programs

If you develop a new program, and you want it to be of the greatest possible use to the public, the best way to achieve this is to make it free software which everyone can redistribute and change under these terms. To do so, attach the following notices to the program.It is safest to attach them to the start of each source file to most effectively convey the exclusion of warranty; and each file should have at least the "copyright" line and a pointer to where the full notice is found.  $\alpha$  < one line to give the program's name and a brief idea of what it does.  $>$ Copyright (C) <year> <name of author>

This program is free software; you can redistribute it and/or modify it under the terms of the GNU General Public License as published by the Free Software Foundation; either version 2 of the License, or (at your option) any later version.

This program is distributed in the hope that it will be useful, but WITHOUT ANY WARRANTY; without even the implied warranty of MERCHANTABILITY or FITNESS FOR A PARTICULAR PURPOSE.See the GNU General Public License for more details. You should have received a copy of the GNU General Public License along with this program; if not, write to the Free Software Foundation, Inc. , 51 Franklin Street, Fifth Floor, Boston, MA 02110-1301 USA. Also add information on how to contact you by electronic and paper mail. If the program is interactive, make it output a short notice like this when it starts in an interactive mode: Gnomovision version 69, Copyright (C) year name of author Gnomovision comes with ABSOLUTELY NO WARRANTY; for details type `show w'. This is free software, and you are welcome to redistribute it under certain conditions; type `show c' for details. The hypothetical commands `show w' and `show c' should show the appropriate parts of the General Public License.Of course, the commands you use may be called something other than `show w' and `show c'; they could even be mouse-clicks or menu items--whatever suits your program. You should also get your employer (if you work as a programmer) or your school, if any, to sign a "copyright disclaimer" for the program, if necessary.Here is a sample; alter the names: Yoyodyne, Inc. , hereby disclaims all copyright interest in the program `Gnomovision' (which makes passes at compilers) written by James Hacker. <signature of Ty Coon>, 1 April 1989 Ty Coon, President of Vice This General Public License does not permit incorporating your program into proprietary programs.If your program is a subroutine library, you may consider it more useful to permit linking proprietary applications with the library.If this is what you want to do, use the GNU Lesser General Public License instead of this License.

#### iperf

Iperf Copyright

 $12$ 

--------------------------------------------------------------------------------

Copyright (c) The Board of Trustees of the University of Illinois

All Rights Reserved.

Iperf performance test

Mark Gates

Ajay Tirumala

Jim Ferguson

Jon Dugan

Feng Qin

Kevin Gibbs

John Estabrook

National Laboratory for Applied Network Research

National Center for Supercomputing Applications

University of Illinois at Urbana-Champaign

http://www. ncsa. uiuc. edu

Permission is hereby granted, free of charge, to any person obtaining a copy of this software (Iperf) and associated documentation files (the "Software"), to deal in the Software without restriction, including without limitation the rights to use, copy, modify, merge, publish, distribute, sublicense, and/or sell copies of the Software, and to permit persons to whom the Software is furnished to do so, subject to the following conditions:

Redistributions of source code must retain the above copyright notice, this list of conditions and the following disclaimers.

Redistributions in binary form must reproduce the above copyright notice, this list of conditions and the following disclaimers in the documentation and/or other materials provided with the distribution.

Neither the names of the University of Illinois, NCSA, nor the names of its contributors may be used to endorse or promote products derived from this Software without specific prior written permission.

THE SOFTWARE IS PROVIDED "AS IS", WITHOUT WARRANTY OF ANY KIND, EXPRESS OR IMPLIED, INCLUDING BUT NOT LIMITED TO THE WARRANTIES OF MERCHANTABILITY, FITNESS FOR A PARTICULAR PURPOSE AND NONINFRINGEMENT. IN NO EVENT SHALL THE CONTIBUTORS OR COPYRIGHT HOLDERS BE LIABLE FOR ANY CLAIM, DAMAGES OR OTHER LIABILITY, WHETHER IN AN ACTION OF CONTRACT, TORT OR OTHERWISE, ARISING FROM, OUT OF OR IN CONNECTION WITH THE SOFTWARE OR THE USE OR OTHER DEALINGS IN THE SOFTWARE.

--------------------------------------------------------------------------------

Iperf User Docs

Mark Gates Ajay Tirumala Jon Dugan Kevin Gibbs --------------------------------------------------------------------------------

Acknowledgements

Thanks to Mark Gates (NLANR), Alex Warshavsky (NLANR) and Justin Pietsch (University of Washington) who were responsible for the 1.1. x releases of lperf. For this release, we would like to thank Bill Cerveny (Internet2), Micheal Lambert (PSC), Dale Finkelson (UNL) and Matthew Zekauskas (Internet2) for help in getting access to IPv6 networks / machines. Special thanks to Matthew Zekauskas (Internet2) for helping out in the FreeBSD implementation. Also, thanks to Kraemer Oliver (Sony) for providing an independent implementation of IPv6 version of Iperf, which provided a useful comparison for testing our features.

#### libHaru

Copyright (C) 1999-2006 Takeshi Kanno

Copyright (C) 2007-2009 Antony Dovgal

This software is provided 'as-is', without any express or implied warranty.

In no event will the authors be held liable for any damages arising from the use of this software.

Permission is granted to anyone to use this software for any purpose,including commercial applications, and to alter it and redistribute it freely, subject to the following restrictions:

1. The origin of this software must not be misrepresented; you must not claim

that you wrote the original software. If you use this software in a

product, an acknowledgment in the product documentation would be appreciated but is not required.

2. Altered source versions must be plainly marked as such, and must not be misrepresented as being the original software.

3. This notice may not be removed or altered from any source distribution.

#### Libsasl

\* Copyright (c) 2001 Carnegie Mellon University.All rights reserved.

 $\star$ 

\* Redistribution and use in source and binary forms, with or without \* modification, are permitted provided that the following conditions \* are met: \* \* 1. Redistributions of source code must retain the above copyright \* notice, this list of conditions and the following disclaimer. \* \* 2. Redistributions in binary form must reproduce the above copyright

\* notice, this list of conditions and the following disclaimer in

\* the documentation and/or other materials provided with the

\* distribution.

\*

\* 3. The name "Carnegie Mellon University" must not be used to

\* endorse or promote products derived from this software without

\* prior written permission. For permission or any other legal

\* details, please contact

\* Office of Technology Transfer

\* Carnegie Mellon University

\* 5000 Forbes Avenue

\* Pittsburgh, PA 15213-3890

\* (412) 268-4387, fax: (412) 268-7395

\* tech-transfer@andrew. cmu. edu

\*

\* 4. Redistributions of any form whatsoever must retain the following

\* acknowledgment:

\* "This product includes software developed by Computing Services

\* at Carnegie Mellon University (http://www. cmu. edu/computing/). "

 $\ast$ 

 $12<sup>°</sup>$ 

\* CARNEGIE MELLON UNIVERSITY DISCLAIMS ALL WARRANTIES WITH REGARD TO

\* THIS SOFTWARE, INCLUDING ALL IMPLIED WARRANTIES OF MERCHANTABILITY

\* AND FITNESS, IN NO EVENT SHALL CARNEGIE MELLON UNIVERSITY BE LIABLE

\* FOR ANY SPECIAL, INDIRECT OR CONSEQUENTIAL DAMAGES OR ANY DAMAGES

292

\* WHATSOEVER RESULTING FROM LOSS OF USE, DATA OR PROFITS, WHETHER IN \* AN ACTION OF CONTRACT, NEGLIGENCE OR OTHER TORTIOUS ACTION, ARISING \* OUT OF OR IN CONNECTION WITH THE USE OR PERFORMANCE OF THIS SOFTWARE. \*

#### mDNSResponser

\* Copyright (c) 2002-2006 Apple Computer, Inc. All rights reserved. \* \* Licensed under the Apache License, Version 2. 0 (the "License"); \* you may not use this file except in compliance with the License. \* You may obtain a copy of the License at \* \* http://www. apache. org/licenses/LICENSE-2. 0 \* \* Unless required by applicable law or agreed to in writing, software \* distributed under the License is distributed on an "AS IS" BASIS, \* WITHOUT WARRANTIES OR CONDITIONS OF ANY KIND, either express or implied. \* See the License for the specific language governing permissions and \* limitations under the License. \* \* This code is completely 100% portable C. It does not depend on any external header files \* from outside the mDNS project -- all the types it expects to find are defined right here. \* \* The previous point is very important: This file does not depend on any external \* header files. It should complile on \*any\* platform that has a C compiler, without \* making \*any\* assumptions about availability of so-called "standard" C functions, \* routines, or types (which may or may not be present on any given platform). \* Formatting notes: \* This code follows the "Whitesmiths style" C indentation rules. Plenty of discussion \* on C indentation can be found on the web, such as <http://www. kafejo. com/komp/1tbs. htm>, \* but for the sake of brevity here I will say just this: Curly braces are not syntactially \* part of an "if" statement; they are the beginning and ending markers of a compound statement; \* therefore common sense dictates that if they are part of a compound statement then they

- \* should be indented to the same level as everything else in that compound statement.
- \* Indenting curly braces at the same level as the "if" implies that curly braces are
- \* part of the "if", which is false. (This is as misleading as people who write "char\* x,y;"
- \* thinking that variables x and y are both of type "char\*" -- and anyone who doesn't
- \* understand why variable y is not of type "char\*" just proves the point that poor code
- \* layout leads people to unfortunate misunderstandings about how the C language really works. )

#### **OpenCV**

By downloading, copying, installing or using the software you agree to this license.

If you do not agree to this license, do not download, install,

copy or use the software.

License Agreement

For Open Source Computer Vision Library

(3-clause BSD License)

Redistribution and use in source and binary forms, with or without modification, are permitted provided that the following conditions are met:

\* Redistributions of source code must retain the above copyright notice,

this list of conditions and the following disclaimer.

\* Redistributions in binary form must reproduce the above copyright notice, this list of conditions and the following disclaimer in the documentation and/or other materials provided with the distribution.

\* Neither the names of the copyright holders nor the names of the contributors may be used to endorse or promote products derived from this software without specific prior written permission.

This software is provided by the copyright holders and contributors "as is" and any express or implied warranties, including, but not limited to, the implied warranties of merchantability and fitness for a particular purpose are disclaimed. In no event shall copyright holders or contributors be liable for any direct, indirect, incidental, special, exemplary, or consequential damages (including, but not limited to, procurement of substitute goods or services; loss of use, data, or profits; or business interruption) however caused and on any theory of liability, whether in contract, strict liability, or tort (including negligence or otherwise) arising in any way out of

the use of this software, even if advised of the possibility of such damage.

# Open SSL LICENSE ISSUES ============== The OpenSSL toolkit stays under a dual license, i. e. both the conditions of the OpenSSL License and the original SSLeay license apply to the toolkit. See below for the actual license texts. Actually both licenses are BSD-style Open Source licenses. In case of any license issues related to OpenSSL please contact openssl-core@openssl. org. OpenSSL License --------------- /\* ==================================================================== \* Copyright (c) 1998-2016 The OpenSSL Project.All rights reserved. \* \* Redistribution and use in source and binary forms, with or without \* modification, are permitted provided that the following conditions \* are met: \* \* 1. Redistributions of source code must retain the above copyright \* notice, this list of conditions and the following disclaimer. \* \* 2. Redistributions in binary form must reproduce the above copyright \* notice, this list of conditions and the following disclaimer in \* the documentation and/or other materials provided with the \* distribution. \* \* 3. All advertising materials mentioning features or use of this \* software must display the following acknowledgment: \* "This product includes software developed by the OpenSSL Project \* for use in the OpenSSL Toolkit. (http://www. openssl. org/)" \*

\* 4. The names "OpenSSL Toolkit" and "OpenSSL Project" must not be used to

 $12$ 

\* endorse or promote products derived from this software without \* prior written permission. For written permission, please contact \* openssl-core@openssl. org. \* \* 5. Products derived from this software may not be called "OpenSSL" \* nor may "OpenSSL" appear in their names without prior written \* permission of the OpenSSL Project. \* \* 6. Redistributions of any form whatsoever must retain the following \* acknowledgment: \* "This product includes software developed by the OpenSSL Project \* for use in the OpenSSL Toolkit (http://www. openssl. org/)" \* \* THIS SOFTWARE IS PROVIDED BY THE OpenSSL PROJECT ``AS IS'' AND ANY \* EXPRESSED OR IMPLIED WARRANTIES, INCLUDING, BUT NOT LIMITED TO, THE \* IMPLIED WARRANTIES OF MERCHANTABILITY AND FITNESS FOR A PARTICULAR \* PURPOSE ARE DISCLAIMED.IN NO EVENT SHALL THE OpenSSL PROJECT OR \* ITS CONTRIBUTORS BE LIABLE FOR ANY DIRECT, INDIRECT, INCIDENTAL, \* SPECIAL, EXEMPLARY, OR CONSEQUENTIAL DAMAGES (INCLUDING, BUT \* NOT LIMITED TO, PROCUREMENT OF SUBSTITUTE GOODS OR SERVICES; \* LOSS OF USE, DATA, OR PROFITS; OR BUSINESS INTERRUPTION) \* HOWEVER CAUSED AND ON ANY THEORY OF LIABILITY, WHETHER IN CONTRACT, \* STRICT LIABILITY, OR TORT (INCLUDING NEGLIGENCE OR OTHERWISE) \* ARISING IN ANY WAY OUT OF THE USE OF THIS SOFTWARE, EVEN IF ADVISED \* OF THE POSSIBILITY OF SUCH DAMAGE. \* ==================================================================== \*

 $12<sup>°</sup>$ 

\* This product includes cryptographic software written by Eric Young

- \* (eay@cryptsoft.com).This product includes software written by Tim
- \* Hudson (tjh@cryptsoft. com).
- \*
- \*/

Original SSLeay License

-----------------------

/\* Copyright (C) 1995-1998 Eric Young (eay@cryptsoft. com)

\* All rights reserved.

\*

\* This package is an SSL implementation written

\* by Eric Young (eay@cryptsoft. com).

\* The implementation was written so as to conform with Netscapes SSL.

\*

\* This library is free for commercial and non-commercial use as long as

\* the following conditions are aheared to.The following conditions

\* apply to all code found in this distribution, be it the RC4, RSA,

\* lhash, DES, etc., code; not just the SSL code.The SSL documentation

\* included with this distribution is covered by the same copyright terms

\* except that the holder is Tim Hudson (tjh@cryptsoft. com).

\*

\* Copyright remains Eric Young's, and as such any Copyright notices in

\* the code are not to be removed.

\* If this package is used in a product, Eric Young should be given attribution

\* as the author of the parts of the library used.

\* This can be in the form of a textual message at program startup or

\* in documentation (online or textual) provided with the package.

\*

\* Redistribution and use in source and binary forms, with or without

\* modification, are permitted provided that the following conditions

\* are met:

\* 1. Redistributions of source code must retain the copyright

\* notice, this list of conditions and the following disclaimer.

\* 2. Redistributions in binary form must reproduce the above copyright

\* notice, this list of conditions and the following disclaimer in the

\* documentation and/or other materials provided with the distribution.

\* 3. All advertising materials mentioning features or use of this software

\* must display the following acknowledgement:

\* "This product includes cryptographic software written by

\* Eric Young (eay@cryptsoft. com)"

\* The word 'cryptographic' can be left out if the rouines from the library

\* being used are not cryptographic related :-).

\* 4. If you include any Windows specific code (or a derivative thereof) from

\* the apps directory (application code) you must include an acknowledgement:

\* "This product includes software written by Tim Hudson (tjh@cryptsoft. com)" \*

\* THIS SOFTWARE IS PROVIDED BY ERIC YOUNG ``AS IS'' AND

\* ANY EXPRESS OR IMPLIED WARRANTIES, INCLUDING, BUT NOT LIMITED TO, THE

\* IMPLIED WARRANTIES OF MERCHANTABILITY AND FITNESS FOR A PARTICULAR PURPOSE

\* ARE DISCLAIMED.IN NO EVENT SHALL THE AUTHOR OR CONTRIBUTORS BE LIABLE

\* FOR ANY DIRECT, INDIRECT, INCIDENTAL, SPECIAL, EXEMPLARY, OR CONSEQUENTIAL

\* DAMAGES (INCLUDING, BUT NOT LIMITED TO, PROCUREMENT OF SUBSTITUTE GOODS

\* OR SERVICES; LOSS OF USE, DATA, OR PROFITS; OR BUSINESS INTERRUPTION)

\* HOWEVER CAUSED AND ON ANY THEORY OF LIABILITY, WHETHER IN CONTRACT, STRICT

\* LIABILITY, OR TORT (INCLUDING NEGLIGENCE OR OTHERWISE) ARISING IN ANY WAY

\* OUT OF THE USE OF THIS SOFTWARE, EVEN IF ADVISED OF THE POSSIBILITY OF

\* SUCH DAMAGE.

\*

\* The licence and distribution terms for any publically available version or

\* derivative of this code cannot be changed. i. e. this code cannot simply be

\* copied and put under another distribution licence

\* [including the GNU Public Licence. ]

\*/

#### WPA Supplicant

WPA Supplicant

==============

Copyright (c) 2003-2016, Jouni Malinen <j@w1. fi> and contributors

All Rights Reserved.

This program is licensed under the BSD license (the one with

advertisement clause removed).

 $12<sup>°</sup>$ 

If you are submitting changes to the project, please see CONTRIBUTIONS file for more instructions.

License

-------

This software may be distributed, used, and modified under the terms of BSD license:

Redistribution and use in source and binary forms, with or without modification, are permitted provided that the following conditions are met:

1. Redistributions of source code must retain the above copyright notice, this list of conditions and the following disclaimer. 2. Redistributions in binary form must reproduce the above copyright notice, this list of conditions and the following disclaimer in the documentation and/or other materials provided with the distribution. 3. Neither the name(s) of the above-listed copyright holder(s) nor the names of its contributors may be used to endorse or promote products derived from this software without specific prior written permission. THIS SOFTWARE IS PROVIDED BY THE COPYRIGHT HOLDERS AND CONTRIBUTORS "AS IS" AND ANY EXPRESS OR IMPLIED WARRANTIES, INCLUDING, BUT NOT LIMITED TO, THE IMPLIED WARRANTIES OF MERCHANTABILITY AND FITNESS FOR A PARTICULAR PURPOSE ARE DISCLAIMED. IN NO EVENT SHALL THE COPYRIGHT OWNER OR CONTRIBUTORS BE LIABLE FOR ANY DIRECT, INDIRECT, INCIDENTAL, SPECIAL, EXEMPLARY, OR CONSEQUENTIAL DAMAGES (INCLUDING, BUT NOT LIMITED TO, PROCUREMENT OF SUBSTITUTE GOODS OR SERVICES; LOSS OF USE, DATA, OR PROFITS; OR BUSINESS INTERRUPTION) HOWEVER CAUSED AND ON ANY THEORY OF LIABILITY, WHETHER IN CONTRACT, STRICT LIABILITY, OR TORT (INCLUDING NEGLIGENCE OR OTHERWISE) ARISING IN ANY WAY OUT OF THE USE OF THIS SOFTWARE, EVEN IF ADVISED OF THE POSSIBILITY OF SUCH DAMAGE.

# <span id="page-301-0"></span>商標

Adobe 和 Acrobat 是 Adobe Systems Incorporated 在美國和/或其他國家的註冊商標或商標。

OS X、TrueType 和 Safari 是 Apple Inc.在美國和其他國家註冊的商標。

Firefox®是 Mozilla Foundation 的註冊商標。

Java 是 Oracle 和/或其關係企業的註冊商標。

LINUX®是 Linus Torvalds 在美國和其他國家的註冊商標。

Microsoft<sup>®、</sup>Windows<sup>®、</sup>Windows Server<sup>®、</sup>Windows Vista<sup>®</sup>和 Internet Explorer<sup>®</sup>是 Microsoft Corporation 在美國和/或其他國家的註冊商標或商標。

Red Hat 是 Red Hat, Inc.的註冊商標。

Wi-Fi®和 Wi-Fi Direct®是 Wi-Fi Alliance 的註冊商標。

Internet Explorer 6 的正式名稱是 Microsoft® Internet Explorer® 6。

以下為 Windows 作業系統的正式名稱:

- 以下為 Windows Vista 的產品名稱: Microsoft® Windows Vista® Ultimate Microsoft® Windows Vista® Business Microsoft® Windows Vista® Home Premium Microsoft® Windows Vista® Home Basic Microsoft<sup>®</sup> Windows Vista<sup>®</sup> Enterprise
- 以下為 Windows 7 的產品名稱: Microsoft® Windows® 7 Starter Microsoft® Windows® 7 Home Premium Microsoft® Windows® 7 Professional Microsoft® Windows® 7 Ultimate Microsoft® Windows® 7 Enterprise
- 以下為 Windows 8 的產品名稱: Microsoft® Windows® 8
- Microsoft® Windows® 8 Pro
- Microsoft® Windows® 8 Enterprise
- 以下為 Windows 8.1 的產品名稱: Microsoft® Windows® 8.1
	- Microsoft® Windows® 8.1 Pro
	- Microsoft® Windows® 8.1 Enterprise
- 以下為 Windows 10 的產品名稱: Microsoft® Windows® 10 Home Premium Microsoft® Windows® 10 Pro Microsoft® Windows® 10 Enterprise Microsoft® Windows® 10 Education
- 以下為 Windows Server 2003 的產品名稱: Microsoft® Windows Server® 2003 Standard Edition Microsoft® Windows Server® 2003 Enterprise Edition Microsoft® Windows Server® 2003 Web Edition Microsoft® Windows Server® 2003 Datacenter Edition
- 以下為 Windows Server 2003 R2 的產品名稱: Microsoft® Windows Server® 2003 R2 Standard Edition Microsoft® Windows Server® 2003 R2 Enterprise Edition Microsoft® Windows Server® 2003 R2 Datacenter Edition
- 以下為 Windows Server 2008 的產品名稱: Microsoft® Windows Server® 2008 Foundation Microsoft® Windows Server® 2008 Standard Microsoft® Windows Server® 2008 Enterprise Microsoft® Windows Server® 2008 Datacenter 適用於 Itanium 型系統的 Microsoft® Windows Server® 2008 Microsoft® Windows® Web Server 2008 Microsoft® Windows® HPC Server 2008
- 以下為 Windows Server 2008 R2 的產品名稱: Microsoft® Windows Server® 2008 R2 Foundation Microsoft® Windows Server® 2008 R2 Standard Microsoft® Windows Server® 2008 R2 Enterprise Microsoft® Windows Server® 2008 R2 Datacenter 適用於 Itanium 型系統的 Microsoft® Windows Server® 2008 R2 Microsoft® Windows® Web Server R2 2008 Microsoft® Windows® HPC Server R2 2008
- 以下為 Windows Server 2012 的產品名稱: Microsoft® Windows Server® 2012 Foundation Microsoft® Windows Server® 2012 Essentials

Microsoft® Windows Server® 2012 Standard Microsoft® Windows Server® 2012 Datacenter • 以下為 Windows Server 2012 R2 的產品名稱: Microsoft® Windows Server® 2012 R2 Foundation Microsoft® Windows Server® 2012 R2 Essentials Microsoft® Windows Server® 2012 R2 Standard Microsoft® Windows Server® 2012 R2 Datacenter 此處使用的其它產品名稱僅供識別之用,且可能是各公司的商標。本公司並未擁有上述商標

的任何權利。

Microsoft 產品螢幕擷取畫面的重印,經 Microsoft Corporation 許可。

# 索引

#### A

**D** Ė <u> 1989 - Johann Stoff, Amerikaansk politiker (</u> The contract of the contract of the

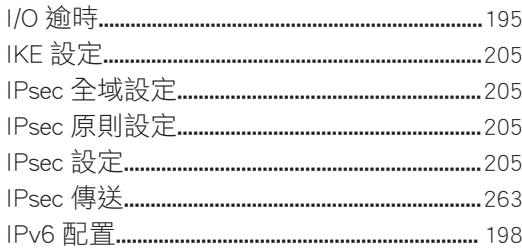

#### L.

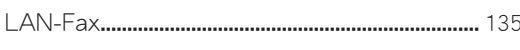

#### $M$

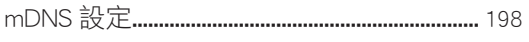

#### P

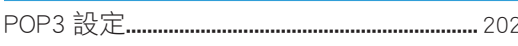

#### $\mathbf{s}$

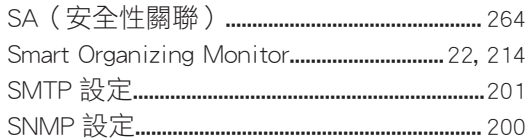

#### т

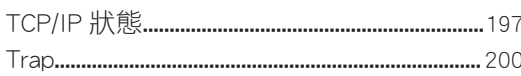

#### W

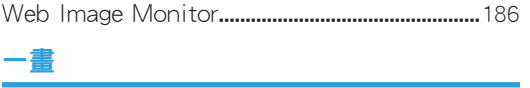

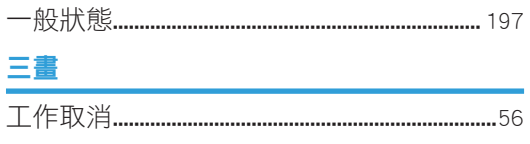

#### 四畫

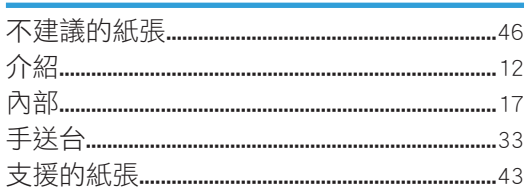

#### 五畫

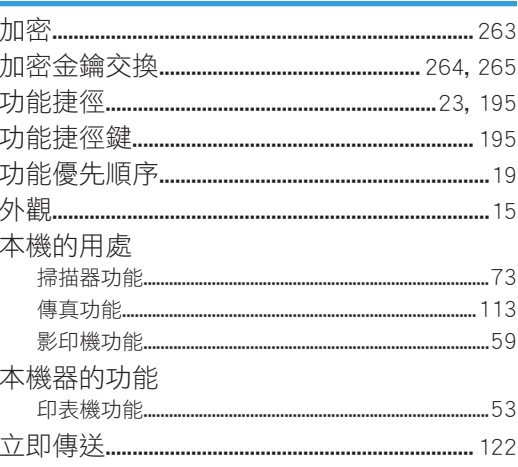

### 六畫

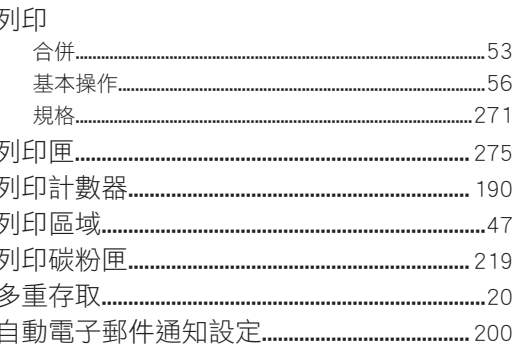

#### 七畫

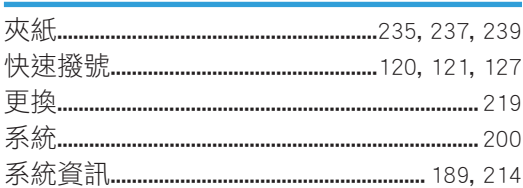

#### 八書

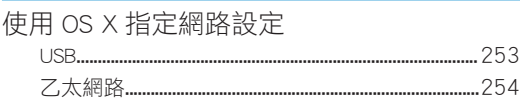

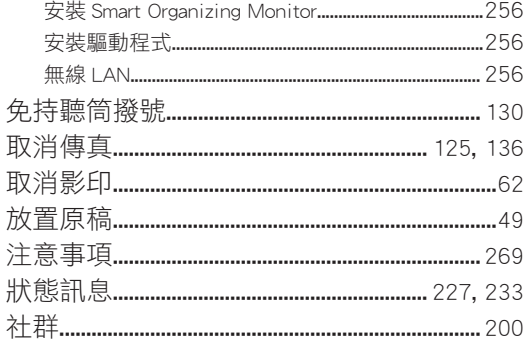

#### 九畫

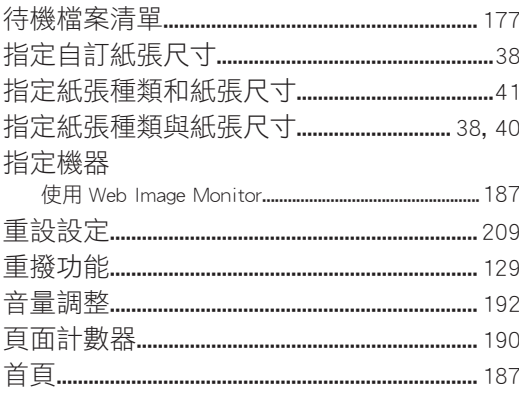

## 十畫

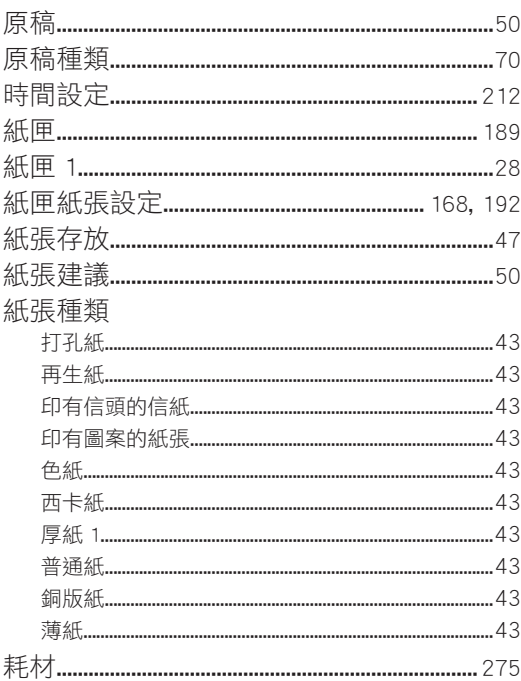

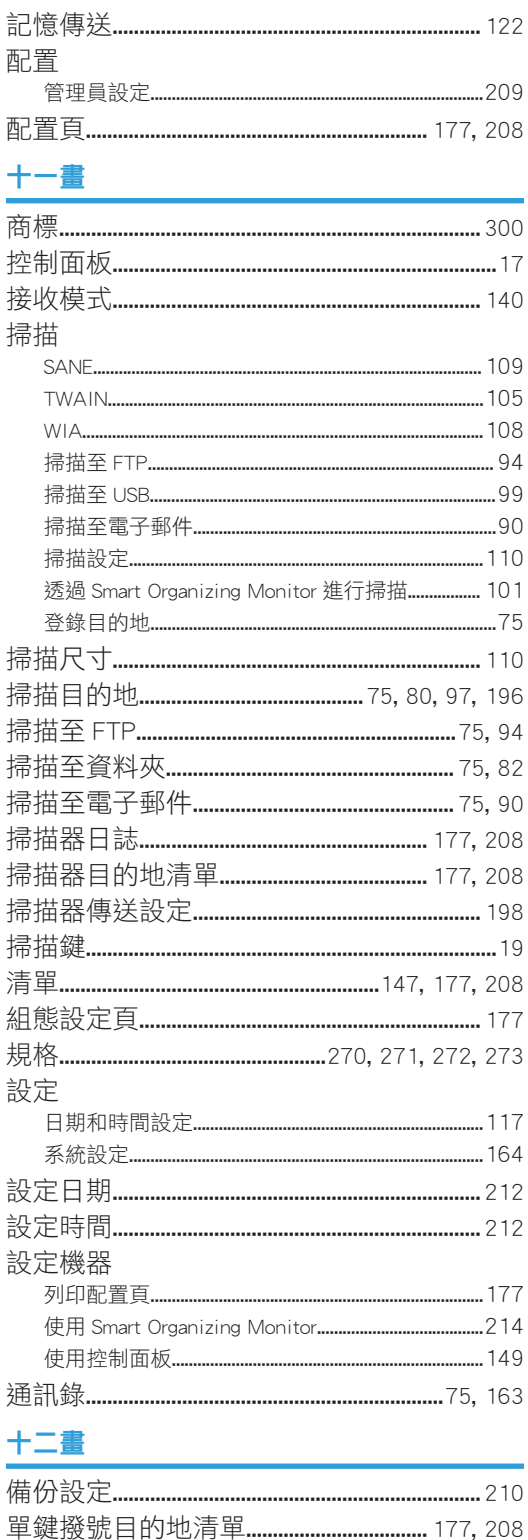

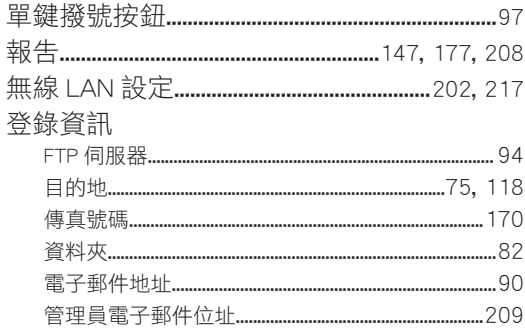

#### 十三畫

#### 傳真

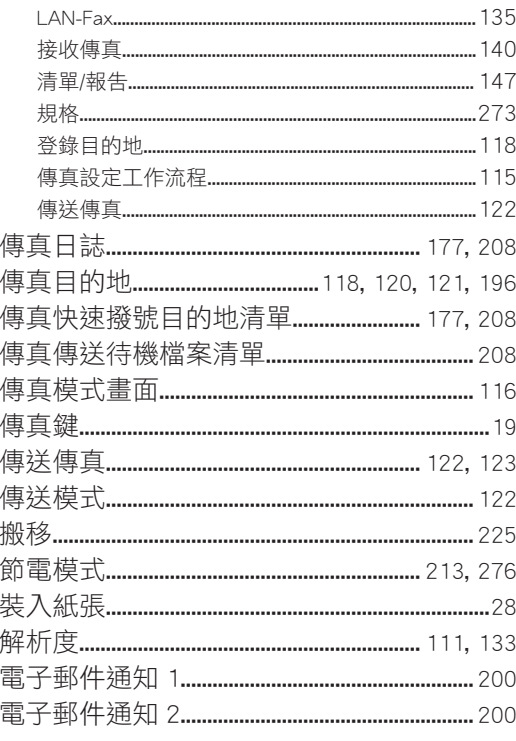

#### 十四畫

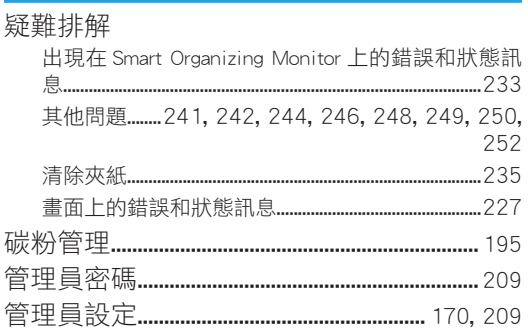

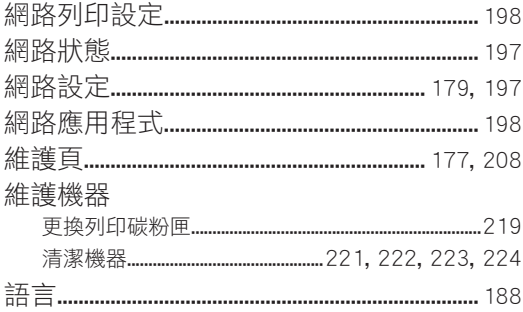

#### 十五畫

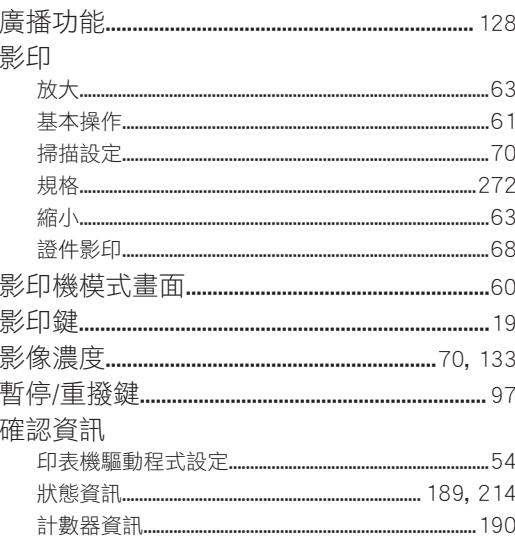

# 十六畫

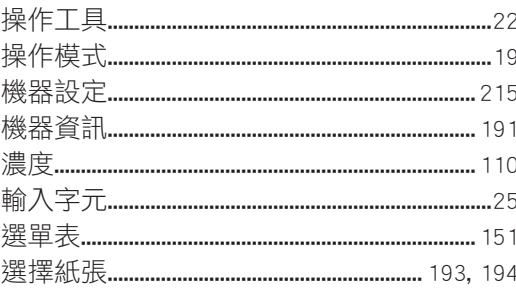

# 十七畫

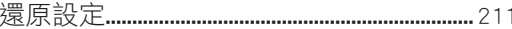

# 十九畫

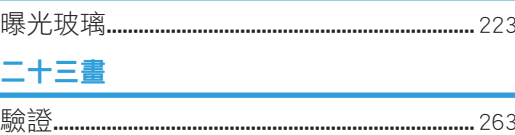

MEMO

MEMO

MEMO

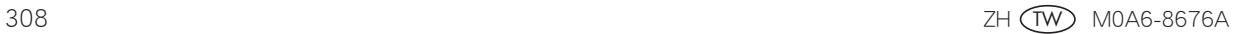

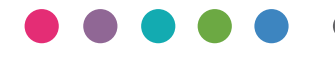

ZH (TW) M0A6-8676A